# HYUNDAI

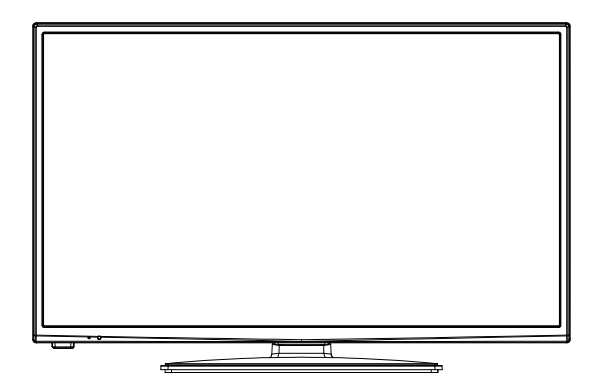

# FLE32411SMART

Návod k použití Návod na použitie Instrukcja obsługi Használati utasítás

**Licensed by Hyundai Corporation, Korea** 

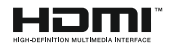

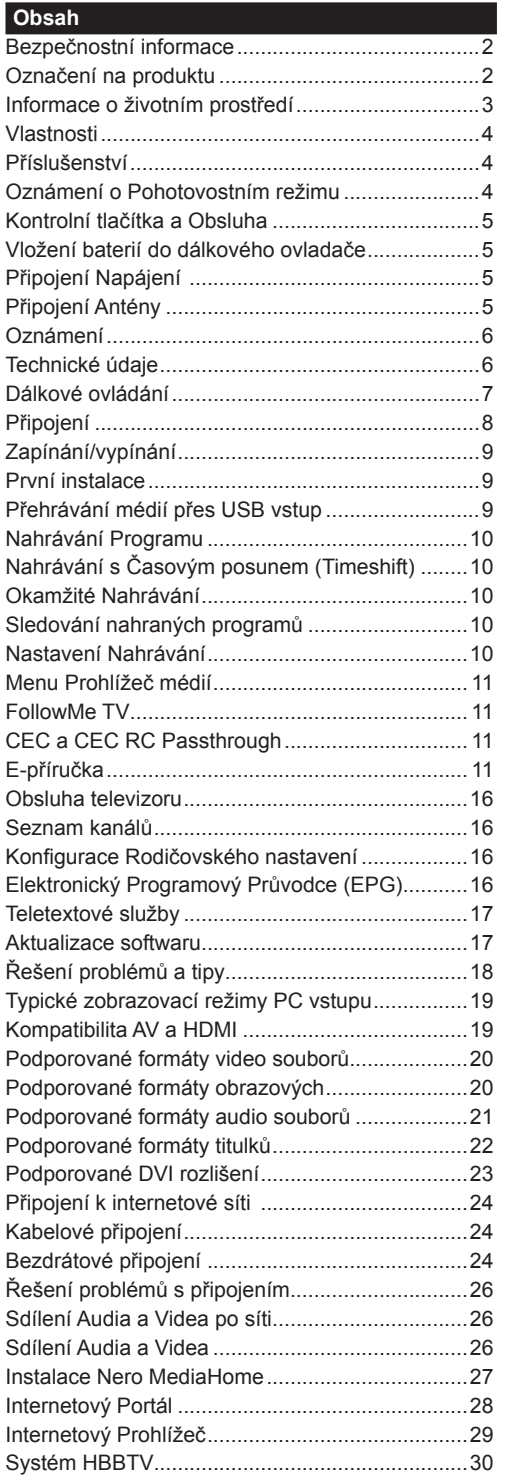

## **Bezpečnostní informace**

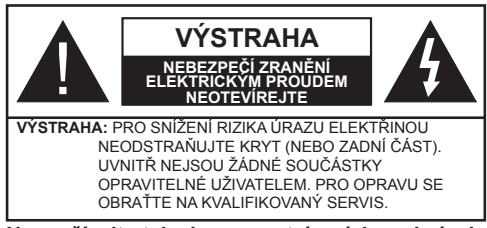

**Nepoužívejte televizor za extrémních podmínek, protože by mohlo dojít k poškození televizoru.** 

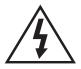

Za extrémního počasí (bouře, blesky), nebo při dlouhém období nečinnosti (např. odjezdu na dovolenou) odpojte televizor od elektrické sítě. Síťová zástrčka slouží k odpojení TV ze sítě, a proto musí zůstat snadno přístupná.

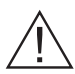

Tato značka je přítomna všude tam, kde jsou v doprovázející literatuře pro zařízení velmi důležité informace týkající se provozu a údržby.

*Poznámka: Pro obsluhu příslušných funkcí následujte pokyny na obrazovce.*

## **DŮLEŽITÉ - Před zahájením instalace a používáním si prosím pečlivě přečtěte návod k použití**

**VAROVÁNÍ: Tento přístroj není určen pro použití osobami (včetně dětí) se sníženými fyzickými, smyslovými či duševními schopnostmi nebo osobami bez zkušeností a znalostí použití kromě těch, nad kterými je dohlíženo nebo kteří jsou vedeni osobou zodpovědnou za jejich bezpečnost.**

- Po všech stranách přístroje nechte nejméně 10 cm volného prostoru pro ventilaci.
- **• Neblokujte** větrací otvory.
- **• Nepokládejte** TV na nakloněné nebo vratké povrchy, TV může přepadnout.
- Používejte toto zařízení v běžných klimatických podmínkách.
- Síťový kabel by měl být snadno přístupný. **Nepokládejte** na síťový kabel nábytek, TV nebo jiné věci. Poškozený síťový kabel může způsobit požár, nebo elektrický šok. Kabel odpojujte vytažením za zástrčku, **nikoliv** zatažením za kabel. Nikdy nesahejte na síťový kabel mokrýma rukama, může to způsobit zkrat nebo elektrický šok. Nikdy kabel neuzlujte nebo nevažte s jinými kabely. Pokud je kabel poškozený, musí být vyměněn. Toto musí být provedeno kvalifikovanou osobou.
- **• Nepoužívejte** tento televizor ve vlhkém nebo mokrém prostředí. Nevystavujte TV jakékoli kapalině. V případě, že se TV dostane do kontaktu s

jakoukoliv kapalinou, televizor ihned odpojte a předtím, než jej začnete opět používat, nechte jej zkontrolovat odborníkem.

- **• Nevystavujte** televizor přímému slunečnímu záření, otevřenému ohni nebo jej neumístěte v blízkosti intenzivních zdrojů tepla, jako jsou elektrické ohřívače.
- Nadměrná hlasitost zvuku ze sluchátek může způsobit ztrátu sluchu.
- Ujistěte se, že žádné zdroje otevřeného ohně, jako třeba zapálené svíčky, neleží na povrchu TV.
- Pokud chcete připevnit zařízení na stěnu, pro zabránění úrazu, je nutné dodržovat montážní pokyny (pokud je tato možnost k dispozici).
- Někdy se může stát, že se na obrazovce objeví několik stálých pixelů v barvě modré, zelené nebo červené. Toto neovlivní výkon vašeho výrobku. Dbejte na to, abyste nepoškrábali obrazovku nehtem nebo jiným tvrdým předmětem.
- Před čištěním odpojte přístroj z elektrické zásuvky ve zdi. Používejte měkký, suchý hadřík.

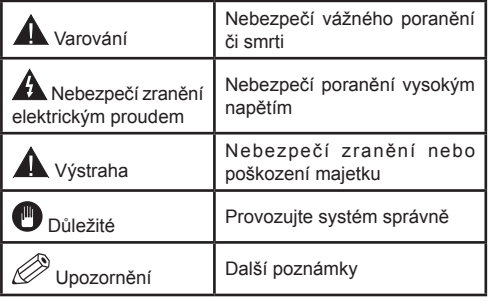

#### **Označení na produktu**

Následující symboly jsou použity **na produktu** jako indikátory omezení a bezpečnostní opatření a bezpečnostní pokyny. Každé vysvětlení je platné pouze pro vztahující se místo označení na produktu. Dbejte na tyto informace z bezpečnostních důvodů.

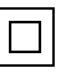

**Produkt Třídy č. II:** Tento spotřebič je navržen takovým způsobem, že nevyžaduje bezpečnostní elektrické uzemnění.

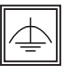

**Produkt Třídy č. II s funkčním uzemněním:** Tento spotřebič je navržen takovým způsobem, že nevyžaduje bezpečnostní uzemnění, toto uzemnění se používá pro funkční účely.

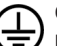

**Ochranné uzemnění:** Označená část, vodič nebo svorka je určena pro připojení ochranného uzemňovacího vodiče spojeného s vedením

napájení.

**Nebezpečná část, vodič, nebo svorka pod proudem:** Označená část, vodič, nebo svorka je za normálních provozních podmínek pod proudem a je životu nebezpečná.

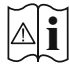

**i Pozor, Viz návod k obsluze:** V označeném<br>
prostoru(ech) se nachází(jí) mincové nebo<br>
knoflíkové baterie w měnitelné uživatelem knoflíkové baterie vyměnitelné uživatelem.

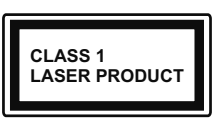

**Laserový produkt třídy 1:** Tento produkt obsahuje laserový zdroj Třídy 1, který je bezpečný za rozumně předvídatelných podmínek provozu.

## **VAROVÁNÍ**

Při spolknutí baterií hrozí nebezpečí chemického popálení (Baterie mohou být součástí balení výrobku).

Tento výrobek může obsahovat knoflíkové baterie. Spolknutí knoflíkové baterie, může způsobit vážné vnitřní popáleniny během 2 hodin a to může vést ke smrti.

Uchovávejte nové a použité baterie mimo dosah dětí.

Pokud není možné bezpečně uzavřít prostor s baterií, přestaňte výrobek používat a odložte ho mimo dosah dětí. Pokud si myslíte, že došlo ke spolknutí

baterií nebo vložení baterií do jakékoliv části těla, okamžitě vyhledejte lékařskou pomoc.

# **VAROVÁNÍ**

Nikdy nepokládejte televizor na nestabilní místa. TV může spadnout a způsobit vážné

- zranění nebo smrt. Velkému množství zranění, zejména dětí, je možné se vyhnout jednoduchými opatřeními;
- Používáním skříněk nebo stojanů, které doporučuje výrobce televizoru.
- Používáním jen takového nábytku, který poskytuje bezpečnou oporu pro televizor.
- Zajistěte, aby televizor nepřesahoval přes hrany podpůrného nábytku.
- Neumisťujte televizor na nábytek (například skříně a knihovny) bez umístění nábytku i televizoru na rovný podklad.
- Poučením dětí o nebezpečích lezení na Nábytek, na televizor, nebo na jeho ovládací prvky.

Při přemístění vašeho současného televizoru byste měli používat výše uvedená opatření.

## **Informace o životním prostředí**

Tento TV přijímač byl navržen tak, aby byl šetrný k životnímu prostředí. Pro snížení spotřeby energie postupujte podle následujících kroků:

Pokud nastavíte **Úsporu Energie** na **Minimální**, **Střední, Maximální** nebo **Automatickou,** televizor v souladu s tím sníží spotřebu energie. Chcete-li nastavit **Podsvícení** na pevnou hodnotu, nastavte ji jako Vlastní a nastavte **Podsvícení** manuálně pomocí levého nebo pravého tlačítka na dálkovém ovladači. Pro vypnutí tohoto nastavení ho nastavte na **Vypnuto**.

*Poznámka: Dostupné možnosti Úspory Energie se mohou lišit v závislosti na zvoleném Režimu v menu Systém>Obraz.*

Nastavení **Úspory Energie** můžete najít v menu **Systém>Obraz**. Některá nastavení obrazu není možné změnit.

Při stisknutí tlačítka Vpravo současně s volbou **Auto** při zvolené možnosti **Vlastní** se na obrazovce zobrazí zpráva "**Obrazovka se vypne do 15 sekund.**". Zvolte **Pokračovat** a stiskněte **OK** pro okamžité vypnutí obrazovky. Pokud nestisknete žádné tlačítko, displej se vypne za 15 sekund. Pro opětovné zapnutí obrazu stiskněte libovolné tlačítko na dálkovém ovladači nebo na TV.

*Poznámka: Možnost Vypnutí Obrazovky není k dispozici, pokud je nastaven režim Hry.*

Když se TV nepoužívá, vypněte ji nebo ji odpojte ze sítě. Tím se také sníží spotřeba energie.

## **Vlastnosti**

- Dálkově ovládaná barevná TV
- Plně integrovaná digitální TV s DVB-T/C tunerem
- HDMI vstup pro připojení externích zařízení
- USB vstup
- OSD menu
- SCART vstup pro připojení externích zařízení (jako video, video hry, audio set, atd.)
- Stereo zvukový systém
- Teletext
- Připojení pro sluchátka
- Ruční ladění
- Automatické vypnutí po uplynutí osmi hodin.
- Časovač vypnutí
- Dětská pojistka
- Automatické ztlumení zvuku
- Přehrávání NTSC
- AVL (Automatické omezení hlasitosti)
- PLL (Vyhledávání frekvence)
- PC vstup
- Režim pro hry (volitelný)
- Funkce Vypnutí obrazu
- Nahrávání programů
- Nahrávání programů časovým posunem
- Ethernet (LAN) pro připojení k internetu
- Vestavěná podpora WIFI 802.11n
- Sdílení Audia a Videa
- HbbTV

#### **Příslušenství**

- Dálkové Ovládání
- Baterie: 2 x AAA
- Návod k Obsluze

## **Oznámení o Pohotovostním režimu**

Pokud televizoru nepřijímá žádný signál (např. od antény nebo HDMI zdroje) po dobu 5 minut, přepne se do pohotovostního režimu. Po opětovném zapnutí televizoru se zobrazí následující zpráva: **"Televizor se automaticky přepnul do pohotovostního režimu, protože po delší dobu nepřijímal žádný signál."**  Pro pokračování stiskněte **OK**.

Pokud je televizor zapnutý a není provozován, za chvíli se přepne se do pohotovostního režimu. Po opětovném zapnutí televizoru se zobrazí následující zpráva. **"Televizor se automaticky přepnul do pohotovostního režimu, protože po delší dobu nebyla vykonána žádná operace."** Pro pokračování stiskněte **OK**.

## **Kontrolní tlačítka a Obsluha**

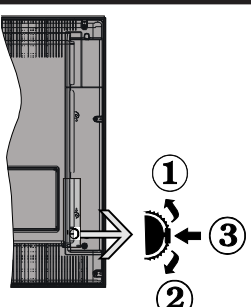

- **1.** Směr nahoru
- **2.** Směr dolů
- **3.** Hlasitost / Programy / Informace / Seznam zdrojů / Zapnutí a vypnutí TV

Kontrolní přepínač vám umožní ovládat hlasitost/ programy/zdroje a funkce pohotovostního režimu na televizoru.

**Pro změnu hlasitosti:** Stisknutím tlačítka směrem nahoru zvýšíte hlasitost. Stisknutím tlačítka směrem dolů snížíte hlasitost.

**Ke změně kanálů:** Stiskněte prostřední tlačítko a na obrazovce se zobrazí informační tabulka o kanále. Mezi uloženými programy se pohybujete stisknutím tlačítek nahoru a dolů.

**Pro změnu zdroje:** Stiskněte prostřední tlačítko dvakrát (podruhé celkem) a zobrazí se informace o kanále. Mezi uloženými programy se pohybujete stisknutím tlačítek nahoru a dolů.

**Vypínání televizoru:** Stiskněte prostřední tlačítko a na pár vteřin ho podržte, televizor se tak přepne do pohotovostního režimu.

## **Poznámky:**

- Pokud vypnete televizor, tato nabídka se spustí znovu, počínaje nastavením hlasitosti.
- Hlavní menu OSD nelze zobrazit pomocí ovládacích tlačítek.

## **Ovládání Dálkovým Ovladačem**

Stiskněte tlačítko **Menu** na dálkovém ovladači pro zobrazení obrazovky hlavního menu. Použitím směrových tlačítek vyberte nabídkovou kartu a potvrďte stisknutím tlačítka **OK**. Znovu použijte směrová tlačítka pro volbu nebo nastavení položky. Stiskněte tlačítko **Return/Back** nebo **Menu** pro ukončení menu obrazovky.

## **Výběr Vstupu**

Jestliže jste zapojili všechna externí zařízení k vašemu televizoru, můžete přepínat mezi různými zdroji signálu.

Stiskněte tlačítko **Source** na dálkovém ovladači pro přímou volbu zdroje.

## **Změna Kanálů a Hlasitosti**

S použitím tlačítek **Hlasitost +/- a Program +/-** na dálkovém ovládání můžete změnit kanál a nastavit hlasitost.

## **Vložení baterií do dálkového ovladače**

Jemně nazdvihněte kryt v zadní části dálkového ovládání. Vložte dvě baterie velikosti **AAA**. Ujistěte se, že (+) a (-) označení souhlasí (dbejte na správnou polaritu). Nasaďte zpět kryt.

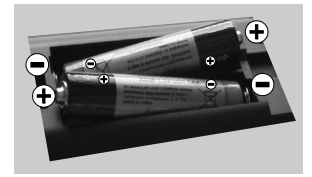

## **Připojení Napájení**

**DŮLEŽITÉ**: Televizor je určen k použití s napětím **220 - 240V AC při 50 Hz**. Dříve než přístroj připojíte do sítě, vyčkejte, až po vybalení získá pokojovou teplotu. Zapojte napájecí kabel do zásuvky napájení.

## **Připojení Antény**

Připojte zástrčku antény nebo kabelové televize do konektoru ANTÉNNÍ VSTUP (ANT) na zadní straně televizoru.

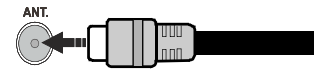

## **Oznámení**

## **OZNÁMENÍ O OCHRANNÉ ZNÁMCE**

HDMI, High-Definition Multimedia Interface a HDMI logo jsou registrovanými obchodními známkami HDMI Licensing LLC ve Spojených státech a jiných zemích.

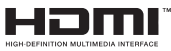

Vyrobeno v licenci Dolby Laboratories. Dolby a symbol dvojitého D jsou pod ochrannou známkou Dolby Laboratories

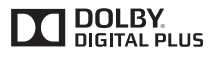

YouTube a logo YouTube jsou ochranné známky společnosti Google Inc.

**Informace pro uživatele o zneškodňování starého vybavení a baterií**

## **Pouze Evropská Unie**

Zařízení s těmito znaky by nemělo být likvidováno jako domácí odpad.

Vyhledejte vhodné recyklační zařízení a systémy na likvidaci těchto produktů.

*UPOZORNĚNÍ: Znak Pb pod symbolem znamená, že baterie obsahuje olovo.*

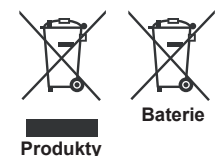

#### **Technické údaje**

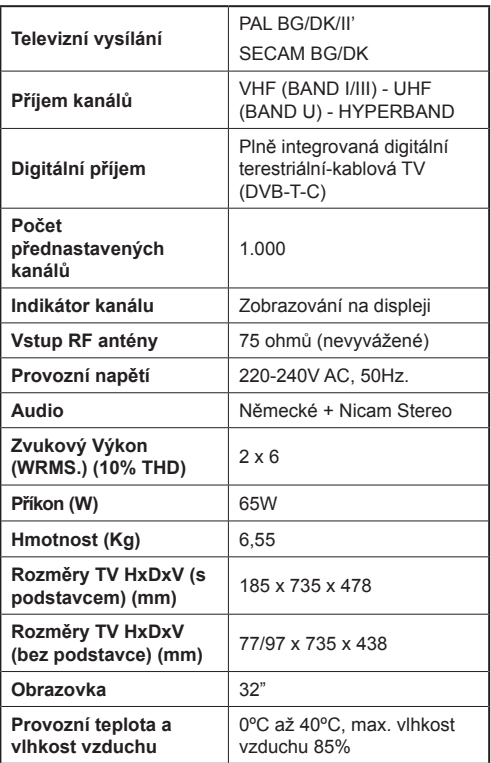

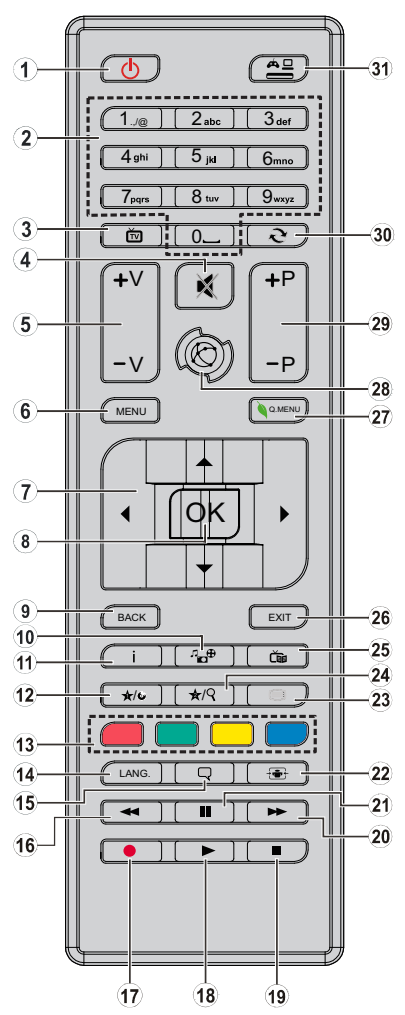

## **(\*) MOJE TLAČÍTKO 1 A MOJE TLAČÍTKO 2:**

Tato tlačítka mohou mít výchozí funkce nastavená v závislosti na modelu. Nicméně speciální funkce těchto tlačítek můžete nastavit podržením tlačítek po dobu pěti sekund na požadovaném zdroji nebo kanálu. Na obrazovce se zobrazí potvrzující zpráva. Teď je vybrané MOJE TLAČÍTKO přiřazené k vybrané funkci.

Pokud znovu provádíte **První Instalaci**, MOJE TLAČÍTKO 1 a 2 se navrátí zpět do původní funkce.

- **1. Pohotovostní režim:** Zapnutí / Vypnutí televizoru
- **2. Číselná tlačítka:** Přepne kanál, zadá číslo nebo písmeno v textovém poli na obrazovce.
- **3. TV:** Zobrazí seznam kanálů / Přepne na TV zdroj
- **4. Ztlumit:** Úplně vypne zvuk televizoru
- **5. Hlasitost +/-**
- **6. Režim:** Zobrazí TV menu
- **7. Směrová tlačítka:** Pomáhá při pohybování se v menu, obsahu, atd. a při stisknutí tlačítka Vpravo nebo Vlevo v režimu TXT se zobrazí podstránky
- **8. OK:** Potvrzuje uživatelské volby, podrží stránky (v TXT režimu), zobrazí Seznam kanálů (DTV režim)
- **9. Zpět / Návrat:** Vrátí se na předchozí obrazovku, otevírá indexování stránky (v režimu TXT)
- **10. Prohlížeč médií:** Otevírá obrazovku mediálního prohlížeče
- **11. Info:** Zobrazuje informace o obsahu na obrazovce, zobrazuje skryté informace (odhalit - v režimu TXT)
- **12. Moje tlačítko 1(\*)**
- **13. Barevná tlačítka:** Pro funkce barevných tlačítek postupujte podle pokynů na obrazovce
- **14. Jazyk:** Přepíná mezi režimy zvuku (analogová televize), zobrazuje nebo mění jazyk zvuku / titulků (digitální TV, pokud je k dispozici)
- **15. Titulky:** Slouží k zapnutí a vypnutí titulků (pokud jsou k dispozici)
- **16. Rychlé přetáčení:** Přesune obraz dozadu v médiích, jako jsou filmy
- **17. Nahrávání:** Nahrává programy
- **18. Přehrát:** Spouští přehrávání zvoleného média
- **19. Zastavit:** Zastaví přehrávány média
- **20. Rychle dopředu:** Přesune obraz dopředu v médiích, jako isou filmy
- **21. Pauza:** Pozastavuje přehrávány média, spouští nahrávání s časovým posunem
- **22. Obrazovka:** Mění poměr stran obrazovky
- **23. Text:** Zobrazí teletext (pokud je k dispozici), stiskněte znovu pro zobrazení teletextu přes normální vysílací obraz (mix)
- **24. Moje tlačítko 2 (\*)**
- **25. EPG (Elektronický programový průvodce):** Zobrazí elektronického programového průvodce
- **26. Opustit:** Zavírá a opouští zobrazené nabídky a vrátí se na předchozí obrazovku
- **27. Rychlé Menu:** Zobrazí seznam menu pro rychlý přístup
- **28. Internet:** Otevře stránku portálu, kde je k dispozici řada webových aplikací
- **29. Program +/-**
- **30. Výměna:** Rychlé přepnutí mezi stávajícím a předchozím programem
- **31. Zdroj:** Zobrazuje všechny dostupné vysílání a zdroje obsahu

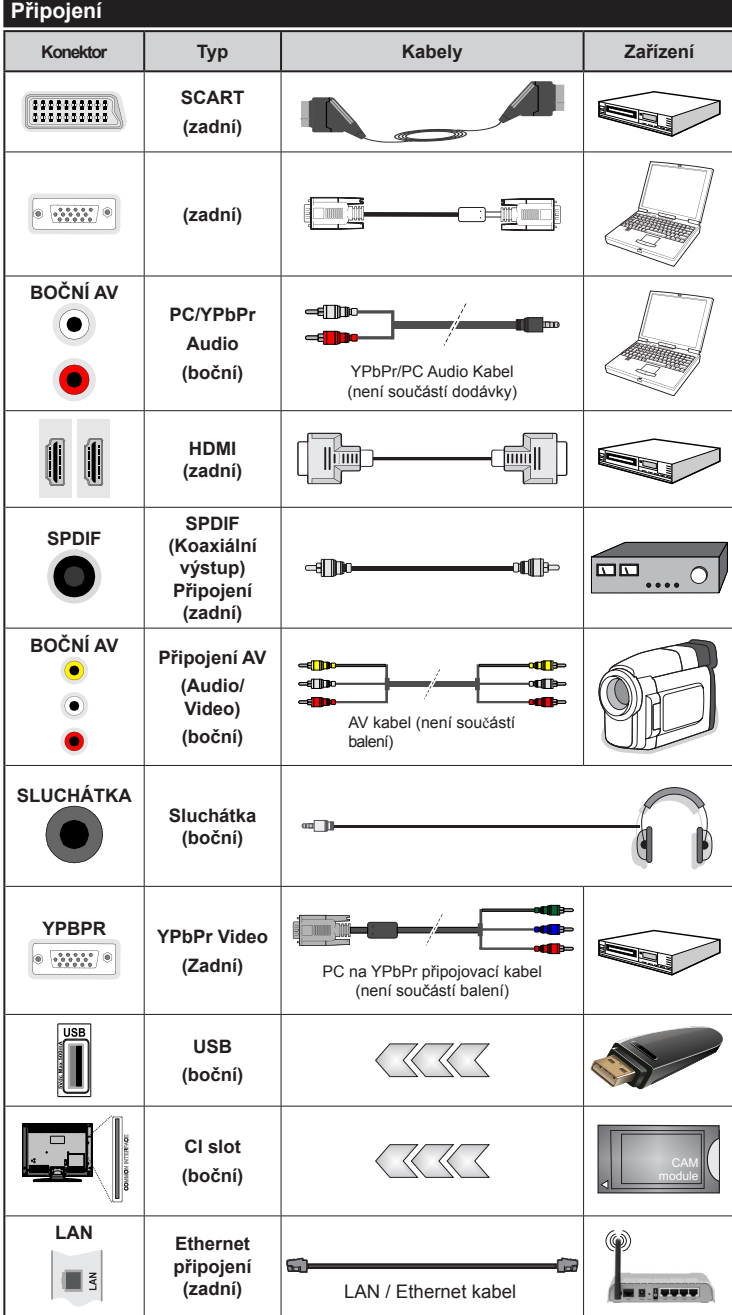

*P O Z N Á M K A : P ř i připojování zařízení pomocí YPbPr nebo bočního AV vstupu použijte příslušné kabely, viz ilustrace na levé straně |Můžete použít YPbPr na VGA kabel (není dodáván) pro propojení YPbPr signálu skrz VGA vstup. | VGA a YPbPr nelze použít najednou. | Chcete-li povolit PC/YPbPr audio, budete muset připojit boční audio vstupy s PC/YPbPr audio kabelem (není součástí balení) pro připojení audia. | Pokud je skrz zdířku Scart připojeno externí zařízení, TV se automaticky přepne do režimu AV.| Při přijímání kanálů DTV (Mpeg4 H.264) nebo při aktivním režimu Prohlížeče médií nebude výstup zdířky Scart dostupný. | Při montáži televizoru na zeď doporučujeme připojit všechny kabely na zadní straně televizoru před samotným zavěšením televizoru na držák. Držák na zeď je běžně dostupným příslušenstvím. Není součástí balení. | CI jednotku můžete vložit nebo vyjmout pouze pokud je televizor vypnutý. Pro podrobnosti o nastavení si prohlédněte návod k obsluze modulu. | Každý vstup USB na TV podporuje zařízení s napájecím proudem do 500mA. Připojení zařízení nad 500mA může poškodit Váš TV. | Pro zajištění dostatečné odolnosti proti rušivému frekvenčnímu záření použijte k propojení vašeho televizoru pouze stíněný kabel HDMI.*

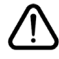

Chcete-li připojit jakékoliv zařízení k televizoru, nejprve se ujistěte, že je televizor i připojované zařízení vypnuté. Po připojení můžete obě zařízení znovu zapnout a používat.

## **Zapínání/vypínání**

## **Zapnutí Televizoru**

Připojte napájecí kabel k napájecímu zdroji, jako je například zásuvka (220-240V AC, 50 Hz).

K zapnutí televizoru z pohotovostního režimu můžete zvolit jednu z možností:

- Stiskněte tlačítko **Pohotovostní režim**, **Program +/-** nebo **číselné tlačítko** na dálkovém ovládání.
- Stiskněte boční spínač funkcí na televizoru, dokud se televizor nezapne z pohotovostního režimu.

## **Vypnutí Televizoru**

Stiskněte tlačítko **Pohotovostní režim** na ovladači nebo stiskněte boční spínač funkcí na televizoru, dokud se televizoru nepřepne do pohotovostního režimu.

#### **Pro úplné vypnutí televizoru vypojte napájecí kabel ze zásuvky.**

*Poznámka: Pokud je televizor v pohotovostním režimu, LED může blikat. Tímto ukazuje, že funkce jako třeba hledání aktualizace, stahování, anebo časovač jsou aktivní. Kontrolka LED může také blikat , když televizor přepnete z pohotovostního režimu.*

## **První instalace**

Při prvním zapnutí se objeví obrazovka s výběrem jazyka. Vyberte požadovaný jazyk a stiskněte **OK**.

Na další obrazovce proveďte pomocí směrových tlačítek požadovaná nastavení.

*Poznámka: V závislosti na nastavení Země můžete být v této chvíli vyzváni k nastavení a potvrzení kódu PIN. Zvolený PIN kód nemůže být 0000. Budete ho muset zadat později při každé výzvě k zadání PIN kódu při operacích v menu.*

## **O Výběru Typu Vysílání**

**Anténa:** Pokud je zapnutá volba vyhledávání **Anténního** vysílání, po dokončení dalších počátečních nastavení TV vyhledá pozemní digitální vysílání.

**Kabel:** Pokud je zapnutá volba vyhledávání **Kabelového** vysílání, po dokončení dalších počátečních nastavení TV vyhledá kabelové digitální vysílání. V souladu s ostatními vašimi preferencemi se před zahájením vyhledávání může zobrazit potvrzující zpráva. Zvolte **Ano** a stiskněte tlačítko **OK** pro pokračování. Pro zrušení operace vyberte **NE** a stiskněte **OK**. Můžete si vybrat **Síť**, nebo nastavit hodnoty jako jsou **Frekvence**, **ID sítě** a **Kroky vyhledávání**. Po skončení stiskněte tlačítko **OK**.

*Poznámka: Doba vyhledávání se mění podle vybraných Vyhledávacích Kroků.*

**Analog:** Pokud je zapnutá volba vyhledávání **Analogového** vysílání, po dokončení dalších počátečních nastavení TV vyhledá Analogové vysílání.

Navíc můžete nastavit typ vysílání jako své oblíbené. Během hledání bude mít přednost zvolený typ vysílání a dané kanály budou uvedeny na začátku **Seznamu kanálů**. Máte-li hotovo, stiskněte pro pokračování **OK**.

V tomto bodě můžete aktivovat **Režim Obchodu.** Tato možnost je určena pro účely vystavení výrobku v obchodě. Pro domácí použití se doporučuje zvolit **Domácí Režim**. Tato možnost bude k dispozici v nabídce **Systém > Nastavení > Další** a později může být vypnuta/zapnuta.

Pokračujte stisknutím tlačítka **OK** na dálkovém ovladači; na obrazovce se zobrazí nabídka **Nastavení Sítě/Internetu.** Pro nakonfigurování kabelového nebo bezdrátového připojení viz část **Připojení**. Po dokončení nastavení stiskněte tlačítko **OK** pro pokračování. Chcete-li daný krok vynechat, stiskněte tlačítko pro **Rychlý Posun Vpřed** na dálkovém ovladači.

Po ukončení počátečních nastavení TV začne vyhledávat dostupné vysílání vybraných typů vysílání.

Po uložení všech dostupných stanic se zobrazí výsledky skenování. Pro pokračování stiskněte **OK**. Následně se zobrazí menu **Upravit Seznam Kanálů**. Zde můžete editovat seznam kanálů podle svých preferencí nebo stisknout tlačítko Menu pro ukončení a sledování TV.

Zatímco probíhá hledání, zobrazí se zpráva s dotazem, zda chcete třídit kanály podle LCN**(\*)**. Zvolte **Ano** a stiskněte tlačítko **OK** pro potvrzení**.**

*(\*) LCN je logické číslo kanálu, která organizuje dostupná vysílání podle rozeznatelné sekvence kanálu (pokud je dostupné).*

*Poznámka: Nevypínejte TV během první instalace. Pamatujte, že některé možnosti nemusí být k dispozici v závislosti na výběru země.*

#### **Přehrávání médií přes USB vstup**

*Do bočního USB vstupu TV lze připojit 2.5" a 3.5" palcový externí hard disk (hard disk s externím napájením) nebo USB flash disk.*

**DŮLEŽITÉ!** Abyste předešli ztrátě dat, zazálohujte své soubory uložené na paměťovém zařízení, před jeho zapojením do TV. Výrobce nezodpovídá za poškození nebo ztrátu dat. Je možné, že některé typy USB zařízení (např. MP3 přehrávače), USB flash disky, nebo hard disky nebudou s touto TV kompatibilní. TV podporuje formátování disku FAT32 a NTFS, ale nahrávání nebude při formátování NTFS možné.

Pokud formátujete USB hard disk, který má kapacitu 1TB (Tera Byte) nebo vyšší, mohou nastat problémy s formátováním.

Před každým připojením a odpojením USB zařízení chvilku vyčkejte, protože ještě může probíhat čtení souborů. Nedodržení tohoto pokynu může způsobit fyzické poškození USB zařízení.

Během přehrávání souborů USB zařízení neodpojujte. Lze použít USB hub.

Doporučujeme používat hard disky s externím napájením. Pokud připojujete USB hard disk, zapojte jej přímo.

*Poznámka: Při prohlížení obrazových souborů může menu Prohlížeče médií zobrazit jen 1000 snímků uložených na připojeném USB zařízení.*

## **Nahrávání Programu**

**DŮLEŽITÉ:** Pokud se chystáte použít nový pevný disk USB, doporučujeme jej nejdříve naformátovat pomocí položky **Formátovat Disk** v nabídce **Prohlížeč Médií >Nastavení>Nastavení Nahrávání**.

Připojte USB zařízení do TV. USB zařízení zapojujte při vypnuté TV. Poté TV zapněte pro umožnění funkce nahrávání.

Pokud chcete nahrávat, potřebujete USB disk s kapacitou 2 GB volného prostoru, kompatibilní s USB 2.0. Pokud USB zařízení není kompatibilní, zobrazí se chybová zpráva.

Chcete-li nahrávat programy s dlouhým trváním nebo HD programy doporučuje se používat USB hard disky (HDD).

Nahrané programy se uloží do připojeného USB zařízení. Pokud si přejete, můžete nahrávky ukládat/ kopírovat do počítače, soubory však nebude možno na počítači přehrávat. Nahrávky lze přehrávat pouze pomocí vaší TV.

Během nahrávání časovým posunem se může objevit zpoždění Lip Sync. Nahrávání z rádia není podporováno. TV může nahrávat programy dlouhé až 10 hodin.

Nahrané programy jsou rozděleny do 4GB částí.

Není-li rychlost připojeného USB disku dostatečná, nahrávání se může selhat a funkce časového posunu nemusí být dostupná.

Během nahrávání neodpojujte USB/HDD disky. Může dojít k jejich poškození.

V případě, že je síťový kabel odpojen, pokud je aktivní Nastavení časovače USB nahrávání, časovač bude zrušen.

Na HDD lze vytvořit více oddílů. Podporovány jsou maximálně dva různé oddíly. První oddíl, určený pro nahrávání, musí být formátován FAT32, jako primární. Některé streamové bloky se nemusí nahrát kvůli problémům se signálem, z tohoto důvodu může video někdy během přehrávání zmrznout.

Pokud je zapnutý teletext, nepoužívejte tlačítka Record, Play, Pause, Display (pro PlayListDialog). Pokud se nahrávání spustí z časovače, když je teletext zapnutý, teletext se automaticky vypne. Pokud právě probíhá nahrávání či přehrávání, teletext je nedostupný.

## **Nahrávání s Časovým posunem (Timeshift)**

Pro přepnutí do režimu Timeshift stiskněte během sledování vysílání tlačítko **Pauza**. V Timeshift režimu je program pozastaven a zároveň nahráván na připojený USB disk. Pro pokračování sledování pozastaveného programu z bodu, kdy byl zastaven,

stiskněte tlačítko **Přehrávání.** Pokud chcete ukončit nahrávání časovým posunem a vrátit se k živému vysílání, stiskněte tlačítko **Zastavit**.

V režimu Rádio nelze použit nahrávání časovým posunem.

Funkci rychlého přetáčení vzad při časovém posunu nelze použít, pokud nepovolíte přehrávání s rychlým přetáčením.

#### **Okamžité Nahrávání**

Pro okamžité nahrávání sledovaného programu stiskněte tlačítko **Nahrávat**. Pro nahrání dalšího programu na EPG stiskněte opět tlačítko **Nahrávat** na dálkovém ovládání. V takovém případě OSD zobrazí naprogramovaný program pro nahrávání. Pro zrušení okamžitého stiskněte tlačítko **Zastavit**.

Během nahrávacího režimu nelze přepnout do vysílání a používat Prohlížeč médií. Pokud není rychlost USB zařízení dostatečná, při nahrávání programu nebo při nahrávání časovým posunem, zobrazí se varovná zpráva.

## **Sledování nahraných programů**

Zvolte **Nahrávky** z menu **Prohlížeč médií**. Ze seznamu vyberte nahranou položku (byla-li dříve nahrána). Stiskněte tlačítko **OK** pro prohlížení Volby přehrávání **Volby Přehrávání.** Vyberte jednu z možností a stiskněte tlačítko **OK**.

*Poznámka: Během přehrávání nebude možné prohlížet hlavní nabídku ani položky nabídky.*

Pro zastavení přehrávání a navrácení se do **Nahrávek**  stiskněte tlačítko **Zastavit**.

#### **Pomalý Posun Vpřed**

Pokud stiskněte tlačítko **Pauza** při sledování nahraného programu, bude dostupná funkce Pomalu dopředu. Opakovaným stiskem tlačítka **Rychle dopředu** budete měnit postupně rychlost přehrávání pomalu vpřed.

#### **Nastavení Nahrávání**

Chcete-li konfigurovat nahrávání, vyberte v nabídce **Prohlížeč médií> Nastavení** položku **Nastavení Nahrávání**.

**Formátování disku:** Můžete použít volbu **Formátovat disk** pro formátování připojeného USB disku. Pro použití funkce **Formátování Disku** je nutno zadat PIN.

*Poznámka: Výchozí PIN je možné nastavit na 0000 nebo 1234. Pokud jste definovali PIN (je požadováno v závislosti na volbě země) během První Instalace použijte PIN kód, který jste definovali.*

**DŮLEŽITÉ:** Formátování vašeho USB disku vymaže VŠECHNA data na něm a jeho souborový systém bude převeden na FAT32. Ve většině případů budou provozní chyby po formátování odstraněny, ale ztratíte VŠECHNY data.

Pokud se během spouštění záznamu zobrazí zpráva **"USB je příliš pomalé pro nahrávání"**, zkuste znovu spustit nahrávání. Pokud se opět zobrazí stejná chyba, je možné, že váš USB disk nesplňuje

požadavky na přenosovou rychlost. Zkuste zapojit jiný USB disk.

## **Menu Prohlížeč médií**

Můžete přehrávat fotografie, hudbu a filmy uložené na USB disku a to jeho zapojením do televizoru. Připojte USB disk k jednomu z USB vstupů umístěných na boční straně televizoru. Stisknutí tlačítka **Menu** v **Prohlížeči médií** Vám umožní přístup do menu **Obraz**, **Zvuk** a **Nastavení**. Opětovným stisknutím **Menu** opustíte tuto obrazovku. Použitím okna **Nastavení** můžete nastavit předvolby **Prohlížeče medií**.

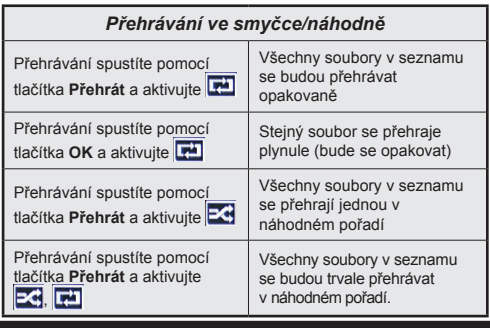

## **FollowMe TV (Pokud jsou Dostupné)**

S vaším mobilním zařízením můžete streamovat aktuální vysílání z vašeho Smart TV pomocí funkce **FollowMe TV**. Nainstalujte vhodnou aplikaci Smart Center do vašeho mobilního zařízení. Spusťte aplikaci.

Další informace o použití této funkce najdete v návodu k použití vámi používané aplikace.

*Poznámka: Tato aplikace není kompatibilní se všemi mobilními přístroji. HD kanály nejsou podporovány. Obě zařízení musí být připojeny do stejné sítě.*

#### **CEC a CEC RC Passthrough**

Tato funkce umožňuje ovládat CEC zařízení, která jsou připojena přes HDMI port, pomocí dálkového ovládání televizoru.

Nejprve nastavte možnost **CEC** v nabídce **Systém > Nastavení >Další** jako **Povolené**. Stiskněte tlačítko **Zdroj** a zvolte vstup HDMI připojeného CEC zařízení z nabídky **Seznam zdrojů**. Když je připojeno nové CEC zdrojové zařízení, bude uvedeno v nabídce zdrojů pod vlastním jménem místo názvu připojeného HDMI portu (jako DVD přehrávač, Rekordér 1 atd.).

Dálkový ovladač bude po zvolení připojeného zdroje HDMI automaticky schopen plnit základní funkce.

Pokud chcete ukončit operaci a znovu ovládat televizor pomocí dálkového ovladače, stiskněte tlačítko **Quick Menu** na dálkovém ovladači, zvýrazněte **CEC RC Passthrough** a nastavte jako **Vypnuté** stisknutím tlačítka Vlevo nebo Vpravo. Tuto funkci můžete také povolit nebo zakázat v nabídce **Systém> Možnosti> Další**.

TV také podporuje funkci ARC (Audio Return Channel). Tato funkce představuje audio linku s cílem nahradit jiné kabely mezi televizorem a audio systémem (A/V přijímač nebo reproduktorový systém).

Když je ARC aktivní, televizor automaticky neztlumí své další audio výstupy. Takže budete muset snížit hlasitost televizoru na nulu manuálně, pokud budete chtít slyšet zvuk jen z připojeného zvukového zařízení (stejně jako jiné optické nebo koaxiální digitální audio výstupy). Pokud chcete změnit hlasitost připojeného zařízení, zvolte zařízení ze seznamu zdrojů. V tomto případě budou tlačítka ovládání hlasitosti přesměrovány na připojené zvukové zařízení.

*Poznámka: ARC je podporováno prostřednictvím HDMI1 vstupu.*

#### **Kontrola zvuku systému**

Umožňuje propojit a používat Audio zesilovač/ přijímač s televizorem. Hlasitost lze ovládat pomocí dálkového ovládání televizoru. Chcete-li tuto funkci aktivovat, nastavte možnost **Reproduktory** v menu **Systém>Nastavení>Další** jako **Zesilovač**. Reproduktory televizoru se ztlumí a zvuk sledovaného zdroje bude vysílán z připojeného zvukového systému.

*Poznámka: Audio zařízení musí podporovat funkci System Audio Control a možnost CEC by měla být nastavena jako Zapnutá.*

#### **E-příručka**

V elektronické příručce najdete pokyny pro funkce vašeho televizoru. Chcete-li používat e-příručku, stiskněte tlačítko **Info**, zobrazené na obrazovce v hlavním menu, nebo stiskněte tlačítko **Quick Menu**, zvolte **Informační brožura** a stiskněte tlačítko **OK**. Pomocí směrových tlačítek vyberte požadovanou kategorii. Každá z kategorií obsahuje různá témata. Vyberte téma a pro přečtení si pokynů stiskněte **OK**. Pokud chcete zavřít obrazovku elektronické příručky, stiskněte tlačítko **Ukončit** nebo **Menu.**

*Poznámka: Obsah E-příručky se může lišit v závislosti na modelu.*

## **TV Menu**

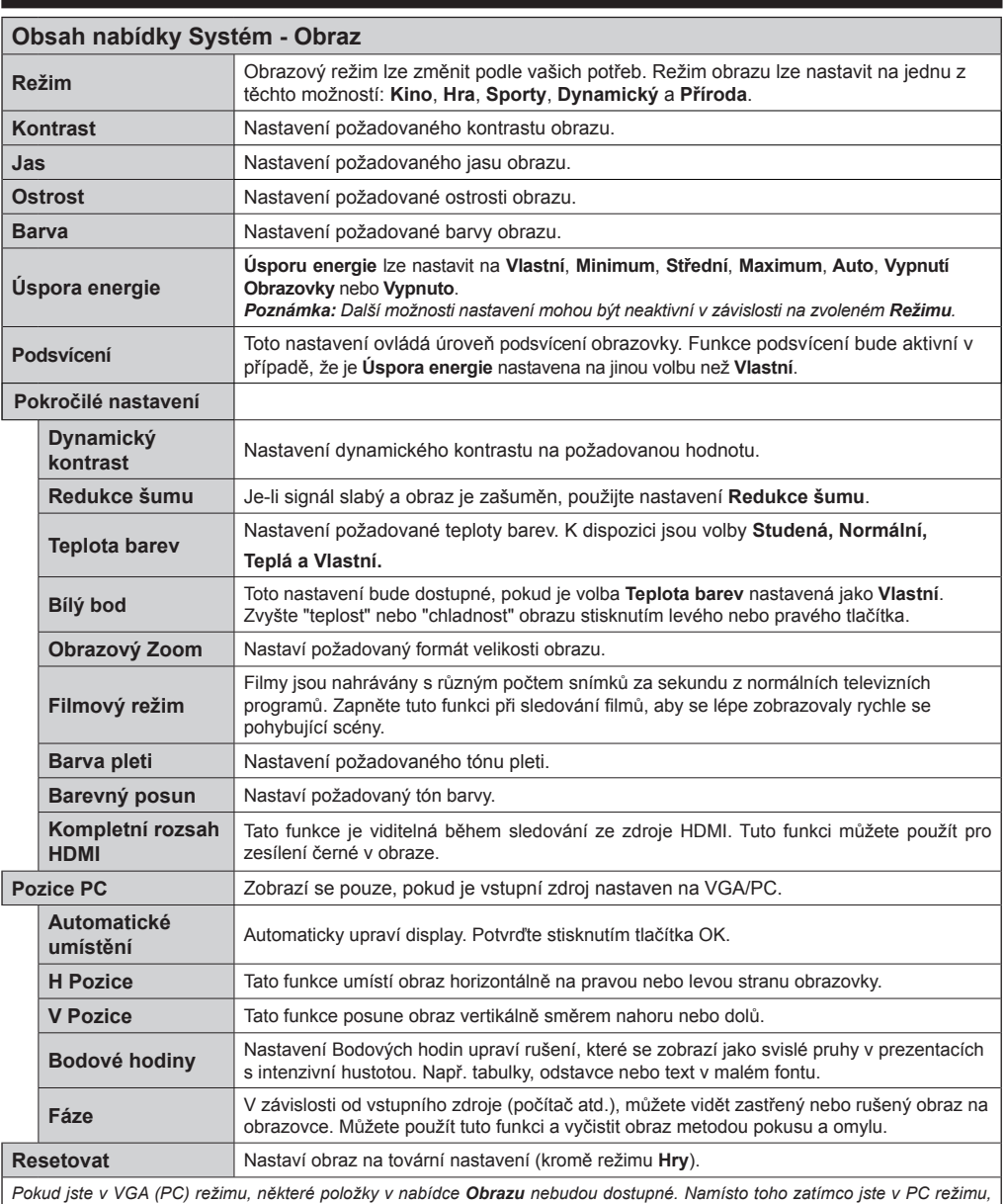

*nastavení VGA režimu bude přidáno do Nastavení Obrazu.*

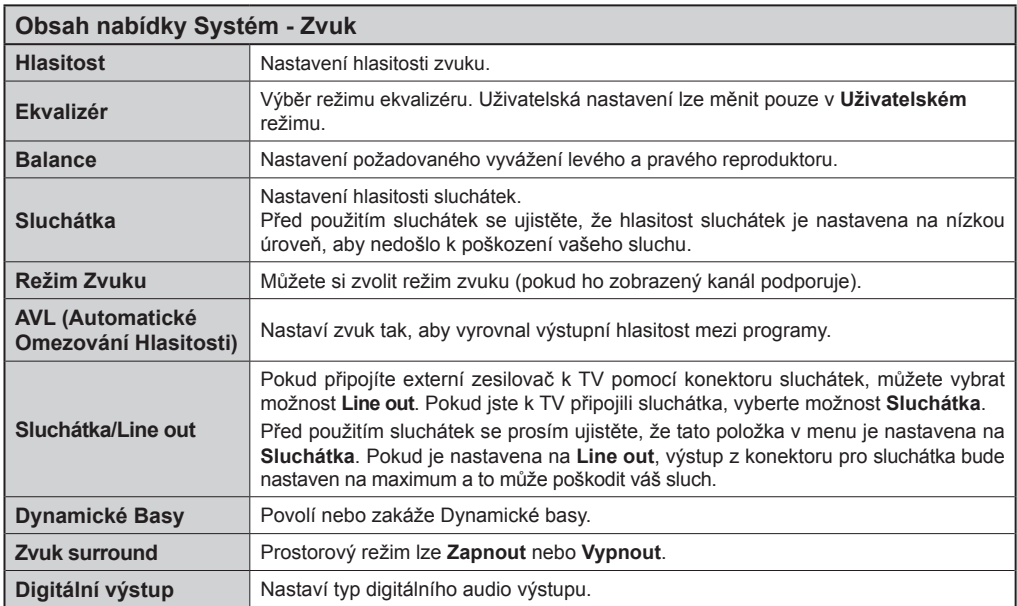

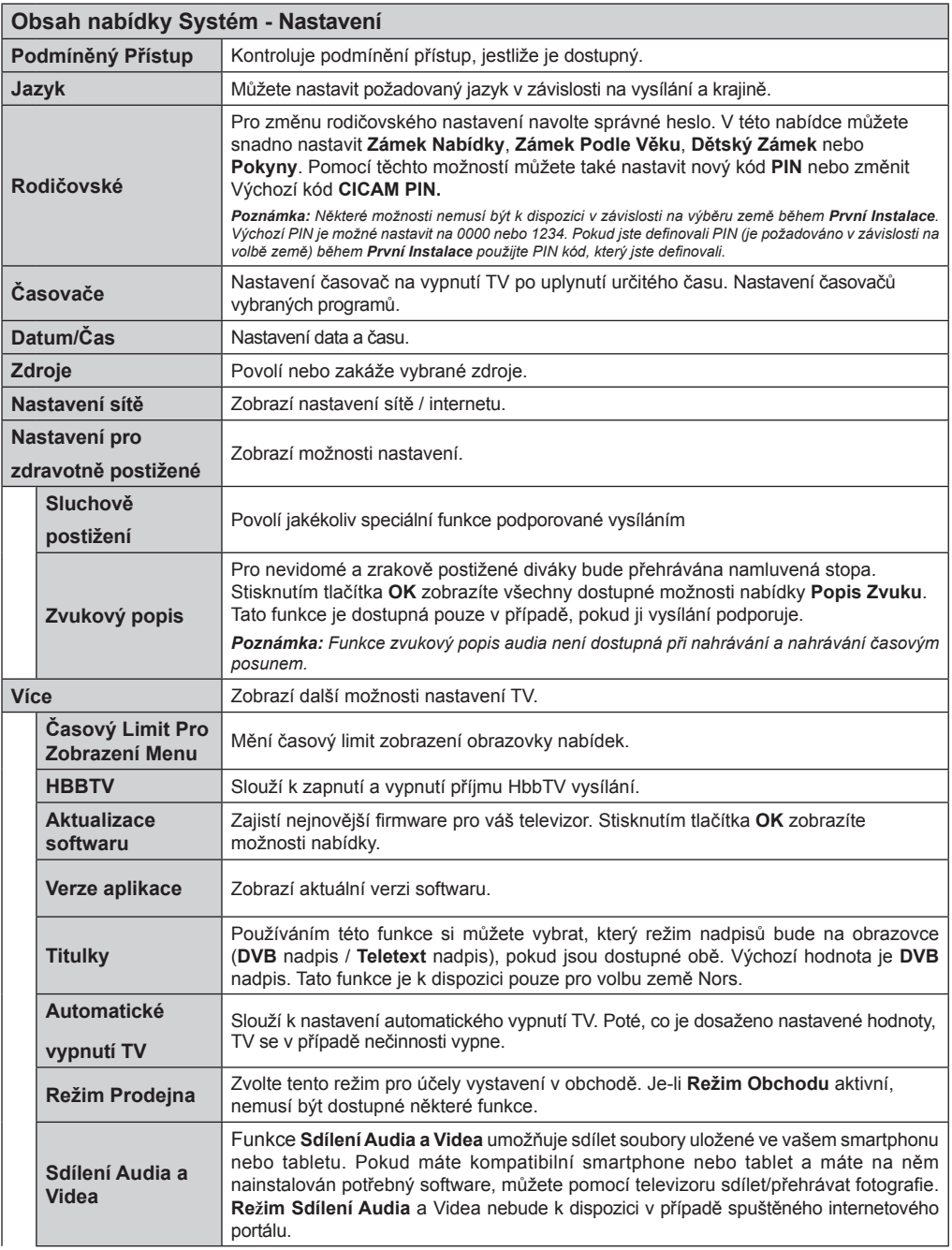

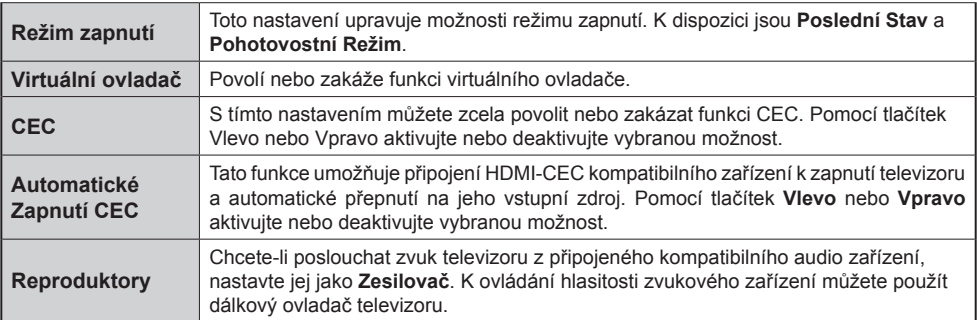

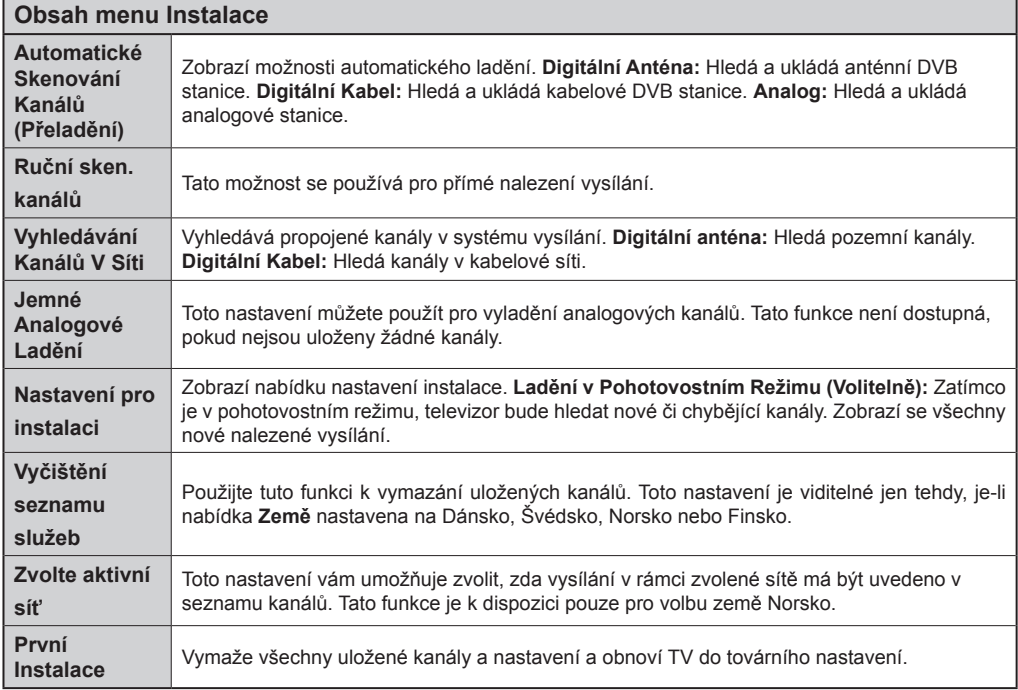

## **Obsluha televizoru**

## **Seznam kanálů**

Televizor uspořádá všechny uložené stanice v **Seznamu Kanálů**. Tento seznam můžete upravit, nastavit oblíbené nebo aktivní stanice použitím možnosti **Seznamu Kanálů**. Stiskněte tlačítko **OK**/ **TV** pro otevření nabídky **Seznamu Kanálů**. Uvedené kanály můžete filtrovat stisknutím **Modrého** tlačítka nebo otevřete nabídku **Upravit Seznam Kanálů** stisknutím **Zeleného** tlačítka.

## **Správa Seznamu Oblíbených**

Můžete vytvořit čtyři různé seznamy vašich oblíbených kanálů. Pro otevření menu **Editování Seznamu Kanálů** vstupte do **Seznamu Kanálů** v hlavním menu nebo stiskněte **Zelené Tlačítko**, dokud je na obrazovce zobrazen **Seznam Kanálů**. Vyberte požadovaný kanál ze seznamu. Můžete si zvolit více možností stisknutím **Žlutého** tlačítka. Poté stiskněte tlačítko **OK**, otevřete nabídku **Možnosti pro Editování Kanálu** a vyberte možnost **Přidat/Odebrat Oblíbené**. Znovu stiskněte tlačítko **OK**. Nastavte požadovanou možnost seznamu na **Zapnuto**. Vybrané kanál/y budou přidány do seznamu. Chcete-li odstranit kanál nebo kanály ze seznamu oblíbených kanálů postupujte stejnými kroky a nastavte požadovanou možnost v seznamu na **Vypnuto**.

Pro filtrování kanálů v **Seznamu Kanálů** trvale podle vašich preferencí můžete použít funkci **Filtru**  v nabídce **Upravit Seznam Kanálů**. Pomocí této možnosti **Filtru**, můžete nastavit jeden ze svých čtyř oblíbených seznamů, který bude vždy zobrazen při otevření **Seznamu Kanálů**. Funkce filtrování v menu **Seznamu Kanálů** bude filtrovat pouze aktuálně zobrazený **Seznam Kanálů** s cílem nalézt kanál a naladit ho. Tyto změny nezůstanou při opětovném otevření **Seznamu Kanálů**.

## **Konfigurace Rodičovského nastavení**

Volbou nabídky **Rodičovské Ochrany** lze uživatelům zakázat prohlížení některých programů, kanálů a používání menu. Tato nastavení jsou umístěna v menu **Systém>Nastavení>Rodičovské**.

Pro zobrazení nabídky rodičovského uzamčení musíte vložit PIN. Po zadání správného PIN se zobrazí menu **Rodičovské Nastavení**.

**Zámek Menu:** Toto nastavení povolí nebo zakáže přístup ke všem menu nebo instalačním menu televizoru.

**Zámek Podle Věku:** Pokud je tato možnost nastavena, TV získává informace o přístupnosti vysílaných pořadů, a zakáže přístup k vysílání.

*Poznámka: Pokud je volba země v První Instalaci nastavena jako Francie, Itálie nebo Rakousko, bude výchozí hodnota Zámku Podle Věku nastavena na 18.*

**Dětský Zámek:** Když je tato funkce **ZAPNUTÁ**, lze televizor ovládat jen dálkovým ovladačem. V takovém případě nebudou ovládací tlačítka na TV fungovat.

**Zámek Internetu:** Pokud je tato možnost nastavena na **ZAPNUTÁ,** aplikace otevřeného prohlížeče v portálu bude zakázána. Nastavte na **VYPNUTÁ** pro znovu povolení aplikace.

**Nastavení Kódu PIN:** Nastaví nový PIN.

**Výchozí CICAM PIN:** Tato možnost se zobrazí jako šedá, pokud do CI slotu televizoru není vložen CI modul. Pomocí této volby můžete změnit výchozí PIN CI CAM.

*Poznámka: Výchozí PIN je možné nastavit na 0000 nebo 1234. Pokud jste definovali PIN (je požadováno v závislosti na volbě země) během První Instalace použijte PIN kód, který jste definovali.*

*Některé možnosti nemusí být k dispozici v závislosti na výběru země během První Instalace.*

## **Elektronický Programový Průvodce (EPG)**

Některé kanály mohou vysílat informace o svých vysílacích seznamech. Stiskněte tlačítko **Epg** pro zobrazení menu **Programový Průvodce**.

K dispozici jsou 3 různé typy rozvržení. Chcete-li mezi nimi přepnout, postupujte podle pokynů ve spodní části obrazovky.

## **Časový harmonogram**

**Přiblížení (Žluté tlačítko):** Stiskněte **Žluté** tlačítko pro zobrazení událostí v širším časovém intervalu. **Filtr (Modré tlačítko):** Zobrazí možnosti filtrování.

**Volba žánru (tlačítko Subtitles):** Zobrazí menu **Vybrat žánr**. Použitím této funkce můžete vyhledávat v databázi programového průvodce žánry, které jste si vybrali. Vyhledají se informace dostupné v programovém průvodci a zvýrazní se výsledky vyhovující zadaným kritériím.

**Možnosti (Tlačítko OK):** Zobrazí možnosti události. **Podrobnosti o události (tlačítko Info):** Zobrazí podrobné informace o vybraných událostech.

**Další/Předchozí den (Programová tlačítka +/-):**  Zobrazí události předchozího nebo následujícího dne. **Vyhledávání (Tlačítko Text):** Zobrazí menu **Průvodce vyhledáváním**.

**Nyní (Tlačítko Swap):** Zobrazí aktuální událost zvýrazněného kanálu.

**Nahrávat/Stop (tlačítko nahrávání):** TV nahraje vybranou událost. Stiskněte znovu pro zastavení nahrávání.

*DŮLEŽITÉ: Zapojte USB disk do TV. TV musí být vypnutá. Poté TV zapněte pro umožnění funkce nahrávání.*

*Poznámka: Během nahrávání není dostupné přepínání mezi vysíláními nebo zdroji.*

## **Seznamový harmonogram (\*)**

*(\*) V této možnosti rozložení budou uvedeny jen události pro zvýrazněné kanály.*

**Před. časový úsek (Červené tlačítko):** Zobrazí předchozí pořady.

**Další/Předchozí den (Programová tlačítka +/-):**  Zobrazí události předchozího nebo následujícího dne. **Podrobnosti o události (tlačítko Info):** Zobrazí podrobné informace o vybraných událostech.

**Filter (Tlačítko Text):** Zobrazí možnosti filtrování.

**Další časový úsek (Zelené tlačítko):** Zobrazí Následující pořady.

**Možnosti (Tlačítko OK):** Zobrazí možnosti události.

**Nahrávat/Stop (tlačítko nahrávání):** TV nahraje vybranou událost. Stiskněte znovu pro zastavení nahrávání.

*DŮLEŽITÉ: Zapojte USB disk do TV. TV musí být vypnutá. Poté TV zapněte pro umožnění funkce nahrávání.*

*Poznámka: Během nahrávání není dostupné přepínání mezi vysíláními nebo zdroji.*

## **Současný/Další Seznam**

**Možnosti (Tlačítko OK):** Zobrazí možnosti události. **Podrobnosti o události (tlačítko Info):** Zobrazí podrobné informace o vybraných událostech.

**Filter (Modré tlačítko):** Zobrazí možnosti filtrování. **Nahrávat/Stop (tlačítko Nahrávání):** TV nahraje vybranou událost. Stiskněte znovu pro zastavení nahrávání.

*DŮLEŽITÉ: Zapojte USB disk do TV. TV musí být vypnutá. Poté TV zapněte pro umožnění funkce nahrávání.*

*Poznámka: Během nahrávání není dostupné přepínání mezi vysíláními nebo zdroji.*

## **Možnosti událostí**

Pomocí směrových tlačítek zvýrazněte událost a stisknutím tlačítka **OK** otevřete nabídku **Možnosti události**. K dispozici jsou následující možnosti.

**Vybrat kanál:** Použití této možnosti můžete přepnout na vybraný kanál.

#### **Nahrát / Smazat nahrávání s časovačem:**

**Nahrát:** Vyberte možnost **Nahrát** a stiskněte tlačítko **OK**. Pokud se událost bude vysílat v budoucnu, bude přidána do seznamu pro nahrávání. Pokud je zvolená událost právě vysílána, nahrávání začne okamžitě.

Pro zrušení nastaveného nahrávání zvýrazněte událost a stiskněte tlačítko **OK** a vyberte možnost **Smazat nahrávání s časovačem**. Nahrávání bude zrušeno.

**Nastavit časovač události / Vymazat časovač události:** Vyberte událost v nabídce EPG a stiskněte tlačítko **OK**. Vyberte možnost **Nastavit časovač události** a stiskněte tlačítko **OK**. Můžete nastavit časovač pro události v budoucnosti. **Pokud chcete**  zrušit již nastavený časovač, zdůrazněte danou událost a stiskněte tlačítko **OK** . Pak vyberte možnost **Vymazat časovač události.** Časovač bude zrušen.

*Poznámky: Je-li na současném kanálu aktivní nahrávání nebo časovač, nelze přepnout na jiný kanál nebo zdroj.*

*Časovač nebo časovač nahrávání nelze nastavit pro dva nebo více programů ve stejném časovém intervalu.*

## **Teletextové služby**

Stiskněte tlačítko **Text** pro vstup. Stiskněte znovu pro aktivování režimu Mix, který umožňuje zobrazit stránku teletextu a televizní vysílání současně. Pro opuštění stiskněte ještě jednou. Pokud jsou k dispozici, sekce teletextových stránek budou barevně kódované a mohou být vybrány stisknutím barevných tlačítek. Následujte instrukce zobrazené na obrazovce.

#### **Aktualizace softwaru**

Váš televizor může automaticky vyhledávat a aktualizovat firmware pomocí anténního signálu nebo přes internet.

## **Vyhledávání aktualizací softwaru přes uživatelské rozhraní**

V hlavním menu vyberte položku **Systém>Nastavení**  a potom **Další**. Přejděte na **Aktualizace Softwaru** a stiskněte tlačítko **OK**. V menu **Možnosti Aktualizace** vyberte **Vyhledat Aktualizaci** a stiskněte tlačítko **OK** pro kontrolu nové aktualizace softwaru.

Je-li nalezena nová aktualizace, zahájí se její stahování. Po dokončení stahování potvrďte otázku o restartování televizoru stisknutím tlačítka **OK** pro pokračování v operaci restartu.

## **Režim vyhledávání a aktualizace 3 AM**

Televizor bude vyhledávat nové aktualizace vždy ve 3:00, jestliže je možnost **Automatické Skenování** v nabídce **Možnosti Aktualizace** nastavena na **Aktivováno** a jestliže je televizor připojen k signálu z antény nebo k Internetu. Pokud byl nalezen a úspěšně stažen nový software, bude nainstalován při příštím zapnutí.

*Poznámka: Neodpojujte napájecí kabel, pokud kontrolka během restartu bliká. Pokud se televizor po aktualizaci nezapne, odpojte televizor po dobu 2 minut a zapojte ho znovu.*

#### **Řešení problémů a tipy**

#### **TV se nezapne**

Ujistěte se, že je anténa správně připojena do zásuvky. Zkontrolujte, zda nejsou slabé baterie. Stiskněte hlavní tlačítko zapnutí/vypnutí na TV.

## **Špatný obraz**

- Zkontrolujte, zda jste zvolili správný televizní systém.
- Špatný obraz může způsobovat slabý signál. Zkontroluite prosím anténu.
- Pokud jste provedli manuální ladění, zkontrolujte, zda jste navolili správnou frekvenci.
- Kvalita obrazu se může zhoršit, pokud jsou dvě zařízení připojena k TV najednou. V takovém případě odpojte jedno z nich.

## **Žádný obraz**

• Znamená, že televizor nepřijímá žádný signál. Ujistěte se, že byl vybrán správný zdroj vstupu.

- Je anténa připojena správně?
- Je kabel antény připojen správně?
- Jsou použity vhodné zástrčky pro zapojení antény?
- Pokud máte pochybnosti, kontaktujte prodejce.

## **Není zvuk**

- Zkontrolujte, zda televizor není odmlčení. Pro zrušení ztlumení, stiskněte tlačítko **Ztlumit** nebo zvyšte hlasitost.
- Zvuk může vycházet pouze z jednoho reproduktoru. Zkontrolujte nastavení vyvážení z menu **Zvuku**.

## **Dálkové ovládání - nefunguje**

• Mohou být vybité baterie. Vyměňte baterie za nové.

## **Vstupní zdroje - není možný výběr**

- Pokud nemůžete vybrat vstup, je možné, že není připojeno žádné zařízení.
- Zkontrolujte AV kabely a připojení.

## **Nahrávání není možné**

Pro nahrávání programu nejdříve připojte USB disk zatímco je TV vypnutá. Potom TV zapněte, aby se spustila funkce nahrávání. Pokud nefunguje nahrávání, zkuste TV vypnout a znovu vložit USB.

## **USB příliš pomalé**

Pokud se během spouštění záznamu zobrazí zpráva **"USB je příliš pomalé pro nahrávání"**, zkuste znovu spustit nahrávání. Pokud se opět zobrazí stejná chyba, je možné, že váš USB disk nesplňuje požadavky na přenosovou rychlost. Zkuste zapojit jiný USB disk.

## **Typické zobrazovací režimy PC vstupu**

V následující tabulce jsou uvedené některé typické režimy zobrazení videa. Váš televizor nemusí podporovat všechna rozlišení.

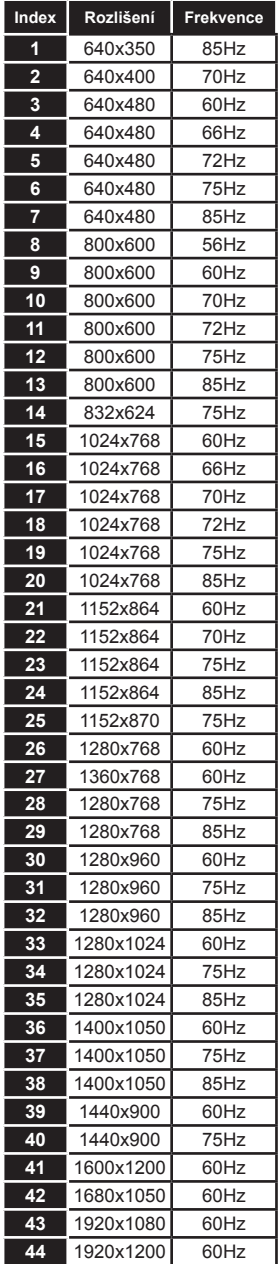

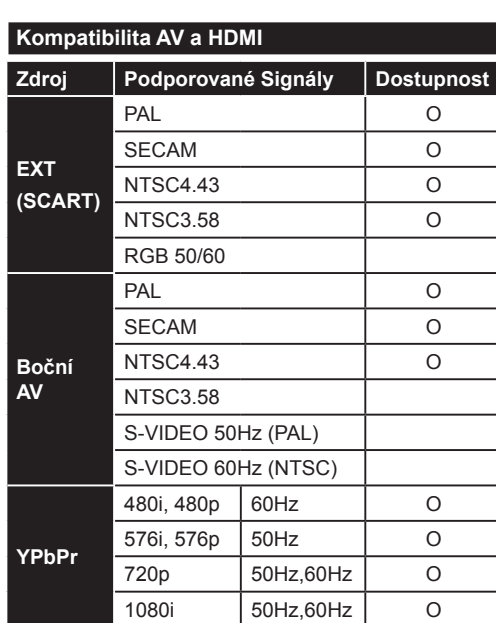

#### **(X: Není k dispozici, O: Dostupné)**

1080p

**HDMI 1 HDMI 2**

V některých případech se může stát, že signál TV není zobrazen správně. Problém může být v nekompatibilitě s připojeným zařízením (DVD, Set-top box, atd.). Jestliže se setkáte s tímto problémem, kontaktujte vašeho prodejce a také výrobce vybavení.

480i, 480p 60Hz 0 576i, 576p 50Hz 0 720p 50Hz,60Hz O 1080i | 50Hz,60Hz | O

> 24Hz, 25Hz, 30Hz, 50Hz, 60Hz

O

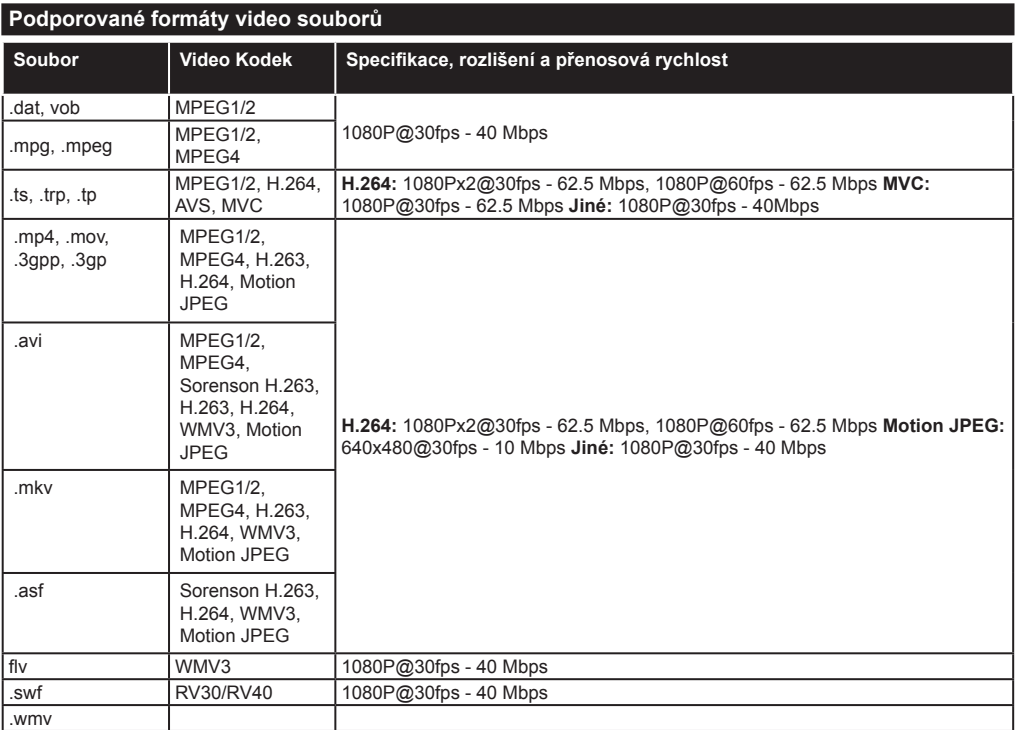

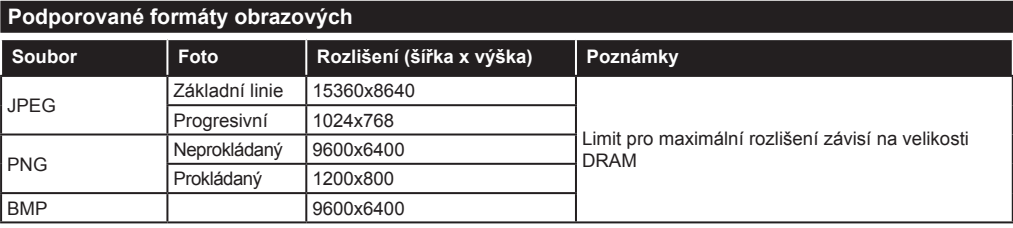

## **Podporované formáty audio souborů**

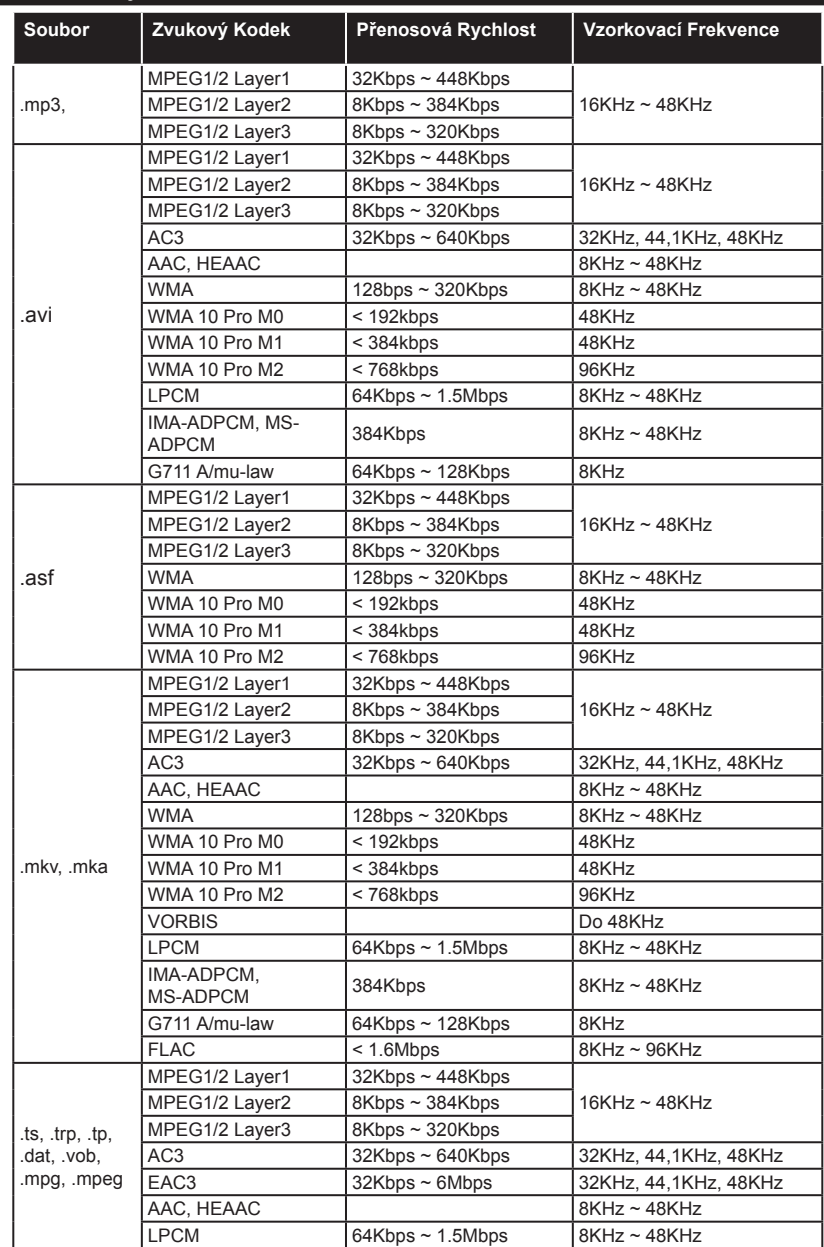

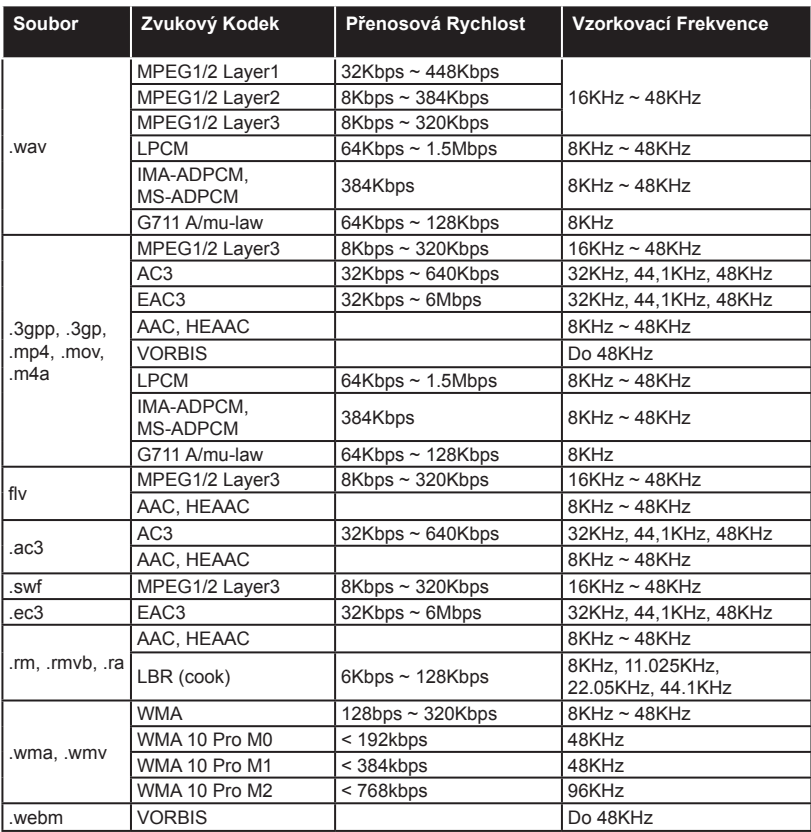

## **Podporované formáty titulků**

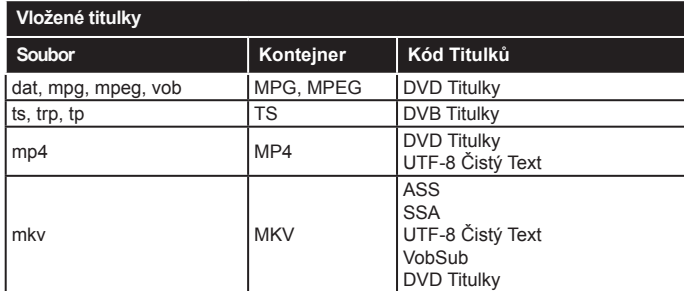

## **Externí titulky**

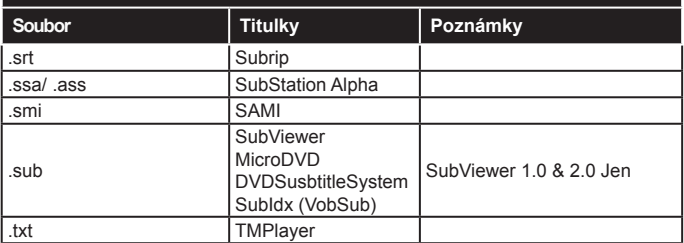

## **Podporované DVI rozlišení**

Pokud připojujete přístroje ke konektorům televize pomocí DVI konvertor kabelů (DVI do HDMI kabelu - nejsou dodávány), podívejte se na následující informace o rozlišení.

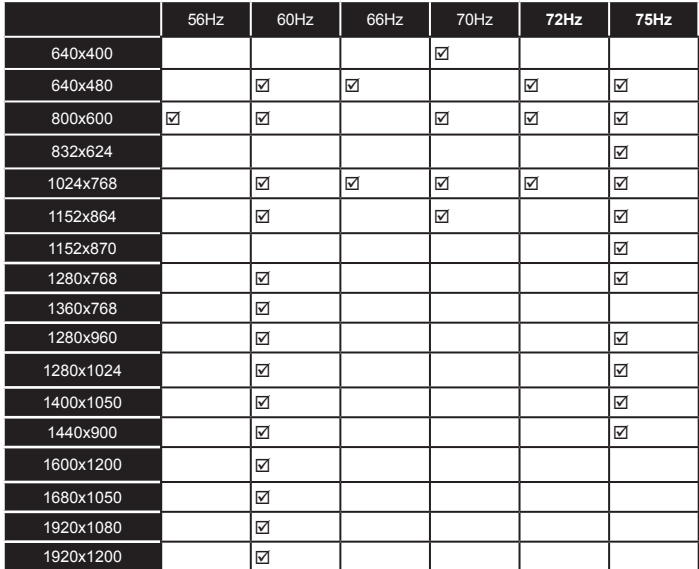

**Výrobce:** Hyundai Corporation, Seoul, Korea

ETA a.s. tímto prohlašuje, že výrobek je ve shodě s evropskou směrnicí č. 1999/5/ES. Kompletní Prohlášení o shodě lze nalézt na stránkách http://www.hyundai-electronics.cz/declaration\_of\_conformity.

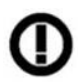

Wifi zařízení 2,4 GHz je v rámci zemí Evropské unie omezeno pro vnitřní použití.

# *Připojení k internetové síti*

## **Kabelové připojení**

## **Připojení ke kabelové síti**

- Musíte disponovat s modemem / routerem připojeným k aktivnímu širokopásmovému připojení.
- Chcete-li sdílet audio a videa soubory:
- Zkontrolujte, zda je v počítači nainstalován software Nero Media Home (Viz část "Instalace Nero Media **Home**".
- Připojte svůj počítač k modemu / routeru. Může to být pevné nebo bezdrátové připojení.
- Připojte televizor k modemu / routeru ethernetovým kabelem. Na zadní straně vašeho televizoru je k dispozici LAN port.

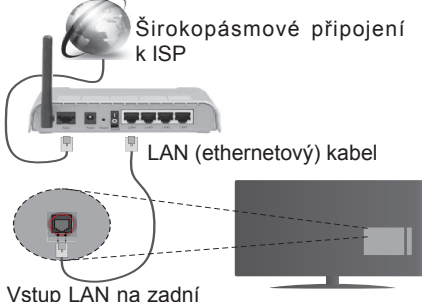

straně televizoru

- Pro přístup a přehrávání sdílených souborů je třeba zvolit **Media Browser**. Stiskněte tlačítko **Menu** a vyberte **Media Browser**. Pro pokračování stiskněte **OK**. Vyberte požadovaný typ souboru a stiskněte **OK**. Pro sdílení a přehrávání sdílené soubory na síti vždy musíte použít **Prohlížeč médií.**
- PC/HDD/Media Player nebo jiná kompatibilní zařízení je třeba pro vyšší kvalitu přehrávání používat s kabelovým připojením.

## **Chcete-li nakonfigurovat nastavení kabelové sítě, postupujte podle pokynů v části Nastavení sítě v nabídce Systém>Nastavení.**

• Byste měli být schopni připojit televizor k síti LAN v závislosti na konfiguraci vaší sítě. V takovém případě použijte ethernetový kabel pro připojení TV přímo k zásuvce sítě.

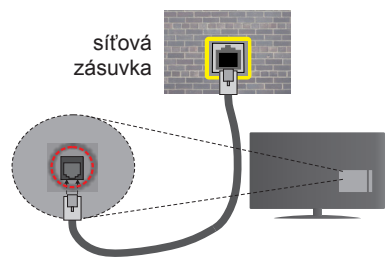

Vstup LAN na zadní straně televizoru **Konfigurace kabelového připojení**

## **Typ sítě**

**Typ sítě** lze nastavit na možnost **Kabelové zařízení, Bezdrátové zařízení** nebo **Zakázané** podle připojení televizoru. Jste-li připojeni přes síť Ethernet, nastavte tuto možnost na **Kabelové zařízení**.

## **Test rychlosti internetového připojení**

Zvýrazněte položku **Test rychlosti internetového připojení** a stiskněte tlačítko **OK**. TV změří rychlost připojení a po dokončení zobrazí výsledek.

## **Pokročilá nastavení**

Zvýrazněte položku Pokročilá nastavení a stiskněte tlačítko **OK**. Na další obrazovce můžete změnit nastavení IP a DNS televizoru. Vyberte požadovanou adresu a stiskněte tlačítko Vlevo nebo Vpravo; tím změníte nastavení z možnosti **Automatické** na **Manuální**. Nyní můžete zadat nastavení **Manuální IP** nebo **Manuální DNS**. Vyberte v rozevírací nabídce příslušnou položku a pomocí číselných tlačítek na dálkovém ovladači zadejte nové hodnoty. Máte-li hotovo, uložte nastavení tlačítkem **OK**.

## **Bezdrátové připojení**

## **Připojení k bezdrátové síti**

TV se nemůže připojit k sítím se skrytým SSID. Pro zviditelnění vašeho modemu SSID změňte nastavení modemu v jeho systém.

## *Pro připojení k bezdrátové síti LAN, musíte provést následující kroky:*

- **1.** Zkontrolujte, zda je v počítači nainstalován software Nero Media Home (pro funkci Sdílení audia a videa).
- **2.** Chcete-li nakonfigurovat nastavení bezdrátové sítě, najdete ho v části **Nastavení sítě** v **Menu Systém>Nastavení**.

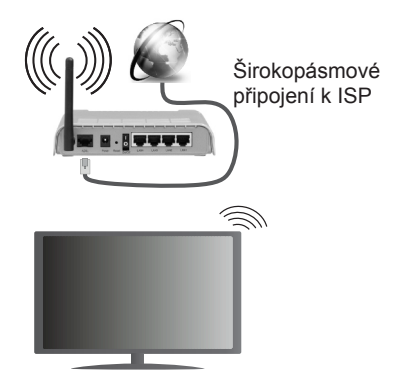

- Wireless-N router (IEEE 802.11a/b/g/n) se současným využitím pásma 2,4 a 5 GHz je konstruován pro zvýšení šířky pásma. Je optimalizován pro plynulejší a rychlejší HD video streaming, přenosy souborů a bezdrátové hraní her.
- Použijte připojení k síti LAN pro rychlejší sdílení souborů mezi jinými zařízeními, jako jsou počítače.
- Frekvence a kanály se liší v závislosti na oblasti.
- Přenosová rychlost se liší v závislosti na vzdálenosti a počtu překážek mezi přenosovými produkty, konfiguraci produktů, podmínky rádiových vln, na provozu a produktech, které užíváte. Přenos může být také přerušen nebo odpojen v závislosti na podmínkách rádiových vln DECT telefonů nebo jiných WiFi 11b zařízení. Běžní hodnoty rychlosti přenosu je teoretické maximum pro bezdrátové standardy. Nejedná se o účinnou rychlost přenosu dat.
- Místa, kde je přenos nejefektivnější, se liší v závislosti na uživatelském prostředí.
- Bezdrátové funkce televizoru podporují modemy typu 802.11 a, b, g & n. Důrazně se doporučuje používání IEEE 802.11n komunikačního protokolu, aby se zabránilo případným problémům při sledování videa.
- Pokud jsou v blízkosti umístěny modemy se stejným SSID, musíte změnit SSID jednoho z nich. Jinak nastanou problémy při připojení. Pokud máte problémy s bezdrátovým připojením, použijte drátové připojení.

## **Konfigurace bezdrátové sítě**

Procesu připojení lze spustit z nabídky **Nastavení Sítě**, kde nastavte **Typ sítě** na možnost **Bezdrátové zařízení**.

TV automaticky prohledá bezdrátové sítě. Zobrazí se seznam dostupných sítí. Prosím, vyberte svou požadovanou síť ze seznamu.

*Poznámka: Pokud modem podporuje režim N, můžete provést jeho nastavení.*

Pokud je vybraná síť chráněná heslem, vložte správné heslo pomocí virtuální klávesnice. Pomocí směrových tlačítek a tlačítka **OK** na dálkovém ovladači můžete použít tuto klávesnici.

Vyčkejte, dokud se nezobrazí IP adresa.

To znamená, že připojení bylo navázáno. Chcete-li se od bezdrátové sítě odpojit, zvolte položku **Typ sítě** a tlačítkem Vlevo nebo Vpravo vyberte možnost **Zakázané**.

Zvýrazněte položku **Test rychlosti internetového připojení** a tlačítkem **OK** zkontrolujte rychlost připojení k Internetu. Zvýrazněte položku **Pokročilé nastavení**  a tlačítkem **OK** otevřete nabídku pokročilých nastavení. Pro nastavení použijte směrová a číselná tlačítka. Máte-li hotovo, uložte nastavení tlačítkem **OK**.

## **Další informace**

Pokud je zřízeno spojení, stav připojení se zobrazí jako **Připojeno** nebo **Nepřipojeno** a aktuální IP adresa.

## **Připojení vašeho mobilního zařízení přes WiFi**

- Pokud váš mobilní přístroj disponuje s funkcí WiFi, můžete jej připojit k televizoru přes router pro zpřístupnění obsahu vašeho zařízení. V takovém případě musí vaše mobilní zařízení disponovat odpovídajícím softwarem pro sdílení.
- Připojte se k routeru podle postupu uvedeného v části **Bezdrátové připojení**.
- Poté spárujte vaše mobilní zařízení s routerem a aktivujte software pro sdílení na vašem mobilním zařízení. Následně vyberte soubory, které chcete sdílet s TV.
- Pokud je spojení navázáno správně, měli byste nyní mít přístup ke sdíleným souborům z vašeho mobilního zařízení prostřednictvím **Prohlížeče médií** na televizoru.
- Vstupte do menu **Prohlížeče médií** a zobrazí se výběr zařízení. Zvolte si své mobilní zařízení a stiskněte tlačítko **OK** pro pokračování.
- Pokud je k dispozici, můžete si stáhnout aplikaci virtuálního dálkového ovladače ze serveru poskytovatele aplikací pro vaše mobilní zařízení.

*Poznámka: Tato funkce nemusí být podporována na všech mobilních zařízeních.*

#### **Bezdrátová obrazovka**

Bezdrátová obrazovka je technologie pro streaming videa a zvukového obsahu od Wi-Fi Alliance. Tato funkce poskytuje možnost používat televizor jako bezdrátové zobrazovací zařízení.

## **Použití s mobilními zařízeními**

Existují různé technologie, které umožňují sdílení obrazovek, včetně grafického-, video a audio obsahu mezi Vaším mobilním zařízením a TV.

V případě, že televizor není vybaven zabudovanou funkci WiFi, nejprve k televizoru připojte bezdrátový USB dongle.

*Poté stiskněte tlačítko* **Zdroj na dálkovém ovládání a přejděte na zdroje Bezdrátová obrazovka***.* 

Zobrazí se obrazovka která oznámí, že TV je připraven k připojení.

Otevřete aplikaci pro sdílení na vašem mobilním zařízení. Tyto aplikace jsou pojmenovány odlišně pro jednotlivé značky, podrobné informace naleznete v návodu k použití vašeho mobilního zařízení.

Vyhledat zařízení. Po volbě televizoru a připojení se, se obrazovka vašeho zařízení zobrazí na televizoru.

*Poznámka: Tuto funkci je možné použít pouze v případě, že mobilní přístroj podporuje tuto funkci. Procesy skenování a připojování se liší v závislosti na programu, který používáte. Mobilní zařízení založené na bázi Android-u musí mít verzi softwaru V4.2.2 a vyšší.*

## **Řešení problémů s připojením**

## **Není dostupná bezdrátová síť**

- Ujistěte se, že každá brána firewall ve vaší síti umožňuje bezdrátové připojení TV.
- Zkuste znovu vyhledat bezdrátové sítě použitím menu **Nastavení Sítě**.

Pokud bezdrátová síť nefunguje správně, zkuste použít kabelovou síť ve vaší domácnosti. Další informace o postupu viz část **Kabelové připojení**.

Pokud televizor nefunguje pomocí kabelového připojení, zkontrolujte modem (router). Pokud router funguje, zkontrolujte internetové připojení modemu.

## **Připojení je pomalé**

Pro více informací o vnitřní oblasti služeb modemu, rychlosti připojení, kvality signálu a jiných nastavení viz návod k použití modemu. Musíte mít vysokorychlostní připojení modemu.

## **Přerušení během přehrávání nebo pomalé reakce**

V takovém případě zkuste následující:

Udržujte vzdálenost alespoň tři metry od mikrovlnné trouby, mobilních telefonů, Bluetooth zařízení nebo jiných Wifi zařízení. Zkuste změnit aktivní kanál na WI AN routeru

## **Připojení k internetu není k dispozici / Sdílení audia a videa nefunguje**

Pokud byla MAC adresa (jedineční identifikační číslo) vašeho PC nebo modemu registrována dočasně, může se stát, že se TV nepřipojí k internetu. V takovémto případě je MAC adresa ověřována vždy, když se připojíte k internetu. Toto je opatření proti neoprávněnému přístupu. Protože má vaše TV svojí MAC adresu, internetový poskytovatel nemůže schválit MAC adresu vaší TV. Z tohoto důvodu se nemůžete připojit k TV. Zkontaktujte vašeho poskytovatele internetu a požadujte informace o připojení k internetu.

Je také možné, že se připojení nezdařilo kvůli firewallu. Pokud si myslíte, že toto způsobuje váš problém, kontaktujte poskytovatele internetu. Příčinou problémů s připojením při používání TV v režimu Sdílení audia a videa nebo při surfování prostřednictvím Sdílení audia a videa může být brána firewall.

## **Neplatná doména**

Před sdílením souborů v programu multimediálního serveru ve vašem počítači zkontrolujte, zda přihlášeni k PC pod ověřeným uživatelským jménem/heslem a že je vaše doména aktivní. Je-li doména neplatná, může způsobit problémy při prohlížení souborů v režimu Sdílení audia a videa.

## **Sdílení Audia a Videa po síti**

Funkce Sdílení audia a videa používá standard, který ziednodušuje proces sledování digitální elektroniky a je tedy vhodný pro použití v domácí síti.

Tento standard umožňuje prohlížet a přehrávat fotografie, hudbu a video uložené na mediálním serveru, který je připojen k domácí síti.

## **1. Instalace Nero Media Home**

Funkci Sdílení Audia a Videa nelze použít, pokud ve vašem počítači není nainstalován serverový program. Nainstalujte na počítač přiložený program Nero Media Home. Další informace o instalaci viz "**Instalace Nero Media Home**".

## **2. Připojení ke kabelové nebo bezdrátové síti**

Pro podrobnější informace o konfiguraci viz kapitoly **Kabelové / Bezdrátové připojení**.

## **3. Přehrávání Sdílených souborů přes Prohlížeč Medií**

Vyberte **Prohlížeč Medií** pomocí **směrových tlačítek** z hlavní nabídky a stiskněte tlačítko **OK**. Zobrazí se prohlížeč médií.

## **Sdílení Audia a Videa**

Podpora Sdílení audia a videa je k dispozici pouze v režimu **Složky Prohlížeče medií**. Chcete-li povolit režim složky, přejděte na kartu **Settings** (Nastavení) na hlavní obrazovce prohlížeče médií a stiskněte **OK**. Zvýrazněte položku **Styl zobrazení** a změňte ji na **Složka**; provedete to pomocí tlačítka **Vlevo** nebo **Vpravo**. Vyberte požadovaný typ media a stiskněte **OK.**

Pokud jsou konfigurace sdílení nastaveny správně. zobrazí se po výběru požadovaného typu média obrazovka **Volba zařízení**. Pokud jsou dostupné sítě nalezeny, zobrazí se na obrazovce. Pomocí tlačítek Nahoru nebo Dolů vyberte mediální server nebo síť, k níž se chcete připojit, a stiskněte **OK**. Chcete-li aktualizovat seznam zařízení, stiskněte **Zelené** tlačítko. Stisknutím tlačítka **Menu** opusťte nabídku.

Pokud vyberete typ média **Video** a vyberete zařízení z nabídky. Poté na další obrazovce vyberte složku s video soubory; zobrazí se všechny dostupné video soubory.

Pokud chcete přehrát jiné typy médií z této obrazovky, musíte se vrátit na hlavní obrazovku a v **Prohlížeči medií** vyberte typ média podle potřeby a proveďte výběr sítě znovu. Pro další informace o přehrávání souborů viz sekci Menu **Prohlížeč medií**.

Soubory s titulky nefungují, pokud sledujete video ze sítě pomocí funkce Sdílení audia a videa.

K jedné síti lze připojit pouze jeden televizor. Pokud nastane problém se sítí, odpojte televizor ze zásuvky a znovu jej zapojte. Režim Trick a Skok není s funkcí Sdílení audia a videa podporován.

*Poznámka: Některé počítače nemusí být schopny využít funkci Sdílení audia a videa z důvodu oprávnění správce a nastavení zabezpečení (například firemní PC).*

*Pro nejlepší streaming domácí sítě s tímto TV je třeba nainstalovat software Nero.*

## **Instalace Nero MediaHome**

## **Při instalaci Nero MediaHome postupujte následovně:**

*Poznámka: Chcete-li použít funkci Sdílení audia a videa, musí být tento software instalován na vašem počítači.*

**1.** Zadejte celý níže uvedený odkaz do adresního řádku webového prohlížeče.

#### http://www.nero.com/mediahome-tv

- **2.** Klepněte na tlačítko **Download** na úvodní stránce. Instalační soubor se stáhne do vašeho počítače.
- **3.** Po dokončení stahování poklepejte na instalační soubor a spusťte instalaci. Průvodce instalací vás provede procesem instalace.
- **4.** Následně se zobrazí obrazovka potřebných součástí. Průvodce instalací zkontroluje dostupnost požadovaných softwarů třetích stran na vašem PC. Pokud chybí nějaké aplikace, jsou zobrazeny a musí být před pokračováním v instalaci nainstalovány.
- **5.** Klikněte na tlačítko **Instalace**. Zobrazí se integrované sériové číslo. Prosím, neměňte zobrazený seriálový kód.
- **6.** Klikněte na tlačítko **Next**. Zobrazí se Podmínky licence (EULA). Pečlivě si pročtěte souhlas o licenci a pokud souhlasíte s podmínkami, vyberte odpovídající tlačítko. Instalace není bez souhlasu možná.
- **7.** Klikněte na tlačítko **Next**. Na další obrazovce můžete nastavit předvolby instalace.
- **8.** Klikněte na tlačítko **Instalace.** Instalace se spustí a ukončí automaticky. Indikátor průběhu bude ukazovat stav instalace.
- **9.** Klepněte na tlačítko **Finish** Dokončit. Instalace je dokončena. Budete přesměrován na webovou stránku softwaru Nero.
- **10.** Zástupce je nyní umístěn na ploše.

**Gratulujeme!** Úspěšně jste nainstalovali Nero MediaHome na vašem PC.

Spusťte Nero MediaHome poklepáním na ikonu zástupce.

## **Internetový Portál**

**TIP:** Pro kvalitní zobrazení je nutné širokopásmové připojení k Internetu. Pro správné fungování internetového portálu je třeba nastavit údaje o zemi při **První Instalaci** zařízení.

Internetový portál přidá vašemu televizor funkci, která umožňuje připojení k serveru na Internetu a prohlížení obsahu poskytovaného tímto serverem přes připojení k Internetu. Funkce Portál umožňuje zobrazit hudbu, video, klip, nebo webový obsah s definovanými zkratkami. Sledování těchto položek bez přerušení závisí na rychlosti internetu poskytovaného vaším internetovým providerem.

Stisknutím tlačítka **Internet** na dálkovém ovladači otevřete stránku internetového portálu. Na obrazovce portálu se zobrazí ikony dostupných aplikací a služeb. Pomocí směrových tlačítek na dálkovém ovladači vyberte požadovanou aplikaci nebo službu. Po výběru stisknutím tlačítka **OK** si můžete prohlížet požadovaný obsah. Pro návrat na předešlou obrazovku stiskněte tlačítko **Back/Return**.

Kromě toho můžete získat přístup k některým funkcím pomocí funkcí zkratek definovaných pro barevné nebo číselná tlačítka na dálkovém ovládání.

Pro opuštění režimu internetového portálu stiskněte tlačítko **Exit.**

## **PIP okno (v závislosti na služeb portálu)**

Pokud při jakémkoliv aktivním zdroji přepnete do režimu portálu, zobrazí se v okně PIP aktuální obsah zdroje.

Pokud při sledování televizních kanálů přepnete do režimu portálu, zobrazí se současný program v okně PIP.

#### *Poznámky:*

*Možné problémy s aplikacemi mohou být způsobeny poskytovateli aplikací.*

*Obsah služby a rozhraní mohou být kdykoliv změněny bez předchozího upozornění.*

*Internetové služby třetích stran se mohou kdykoli změnit, přerušit nebo omezit.* 

## *UPOZORNĚNÍ:*

*Aplikace jsou připravovány třetími stranami. Může se stát, že některé aplikace nebudou fungovat správně. Za tyto problémy způsobené třetí stranou nenese výrobce televizoru žádnou odpovědnost a ani je nemůže nijak ovlivnit.*

## **Internetový Prohlížeč**

**Pokud chcete použít internetový prohlížeč, v části portálu zvolte logo internetového prohlížeč.**

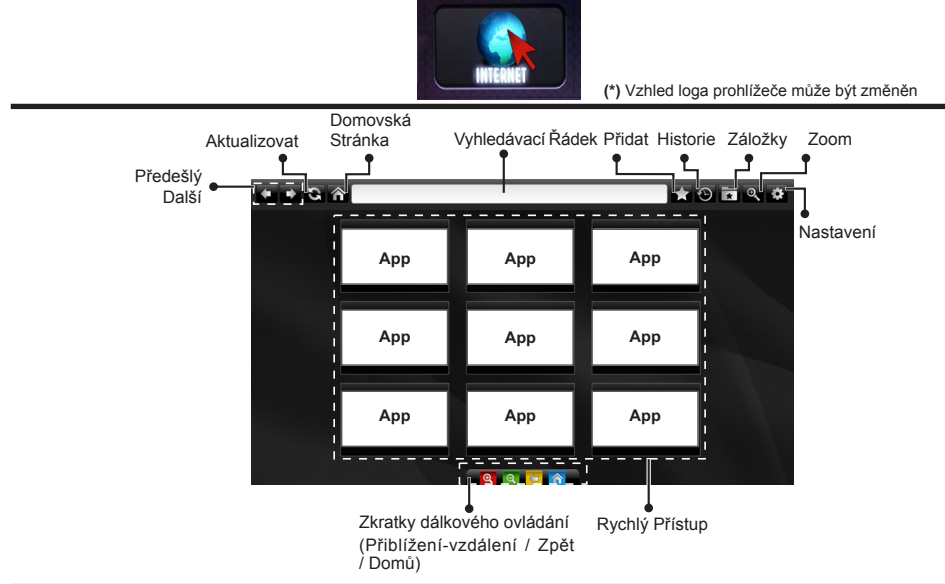

- K ovládání webového prohlížeče použijte tlačítka se šipkami na ovladači. Pro pokračování stiskněte **OK**.
- Na přístupové stránce prohlížeče se zobrazí předdefinované webové stránky a loga (viz obrázek výše). Pokud požadovanou webovou stránku chcete přidat mezi odkazy pro rychlý přístup, pokud jste na stránce, kterou chcete přidat, přejděte kurzorem nad ikonu **Přidat** a klepněte (nebo stiskněte tlačítko **OK**). Následně klikněte na ikonu **Rychlý Přístup**.
- Chcete-li přidat záložky, pokud je požadovaný web na obrazovce, přejděte kurzorem myši na ikonu **Záložky** a Záložky Rychlý klikněte.

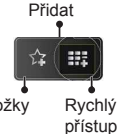

• Existují různé způsoby hledání a procházení webových stránek pomocí webového prohlížeče.

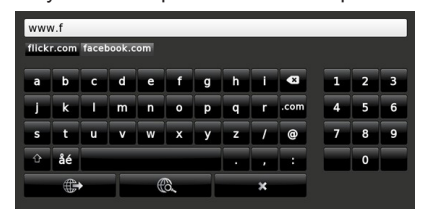

Zadejte adresu webové stránky (URL) do adresního řádku a klikněte na tlačítko pro otevření.

Do adresního řádku zadejte klíčové slovo/a a klikněte na tlačítko **e** pro vyhledávání souvisejících webových stránek.

Pro návštěvu daných internetových stránek klikněte na příslušné odkazy.

- Když přesunete kurzor dolů do středu obrazovky, objeví se klávesové zkratky přiřazené barevným tlačítkům na dálkovém ovládání. Kliknutím na tyto zkratky nebo stisknutím příslušného barevného tlačítka na dálkovém ovladači můžete přiblížit / oddálit obraz, přejít zpět na předchozí stránku nebo přejít na domovskou stránku.
- Z menu nastavení lze vymazat cookies nebo vymazat veškerá vyhledávání.
- Váš televizor je kompatibilní s USB myší. Připojte myš nebo adaptér pro bezdrátovou myš do USB vstupu na vašem televizoru.
- Pokud chcete zobrazit historii procházení, klikněte na ikonku Historie. Můžete také odtud vymazat historii prohlížení.

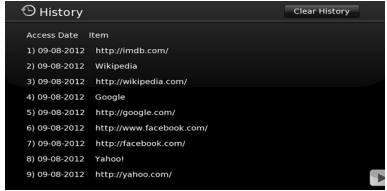

- Prohlížeč nepodporuje více karet nabídky.
- Některé webové stránky obsahují flashový obsah. Ty nejsou podporovány prohlížečem.
- Váš televizor nepodporuje žádné procesy stahování z Internetu ve webovém prohlížeči.

## **Systém HbbTV**

HbbTV (Hybrid Broadcast Broadband TV) je nový standard, který hladce kombinuje televizní služby poskytované prostřednictvím vysílání se službami poskytovanými prostřednictvím širokopásmového připojení a také umožňuje přístup k internetovým službám pro spotřebitele pouze pomocí připojeného TV.

*POZNÁMKA: Pro použití HbbTV aplikace je potřeba mít v TV naladěné digitální vysílání a mít TV připojen k internetu.*

Pokud je HbbTV aplikace k dispozici na některém kanálu, zobrazí se obvykle ikona malého červeného tlačítka (Tvar a umístění červeného tlačítka závisí na aplikaci - viz obrázek níže).

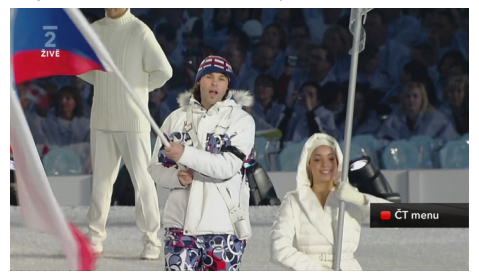

HbbTV aplikaci spustíte stisknutím červeného tlačítka na dálkovém ovladači. HbbTV aplikace obvykle obsahuje odkazy na jiné aplikace. Pro ovládání se používají tlačítka na dálkovém ovládači. Příklad je uveden níže. Uživatel pak může přejít na jiné aplikace pomocí uvedených odkazů. Aplikace by měly obsahovat způsob, jak je ukončit, obvykle je to tlačítko 0.

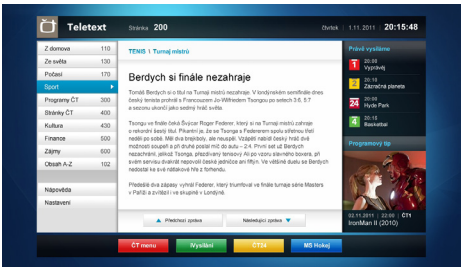

**Obrázek a:** ČT teletext, v dolní části jsou zobrazeny další nabídky.

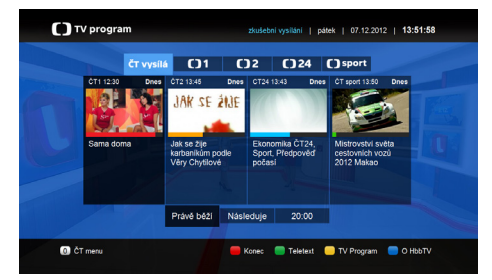

**Obrázek b:** ČT program vysílaných pořadů.

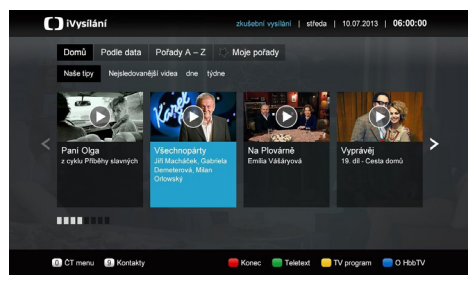

**Obrázek c:** iVysílání ČT

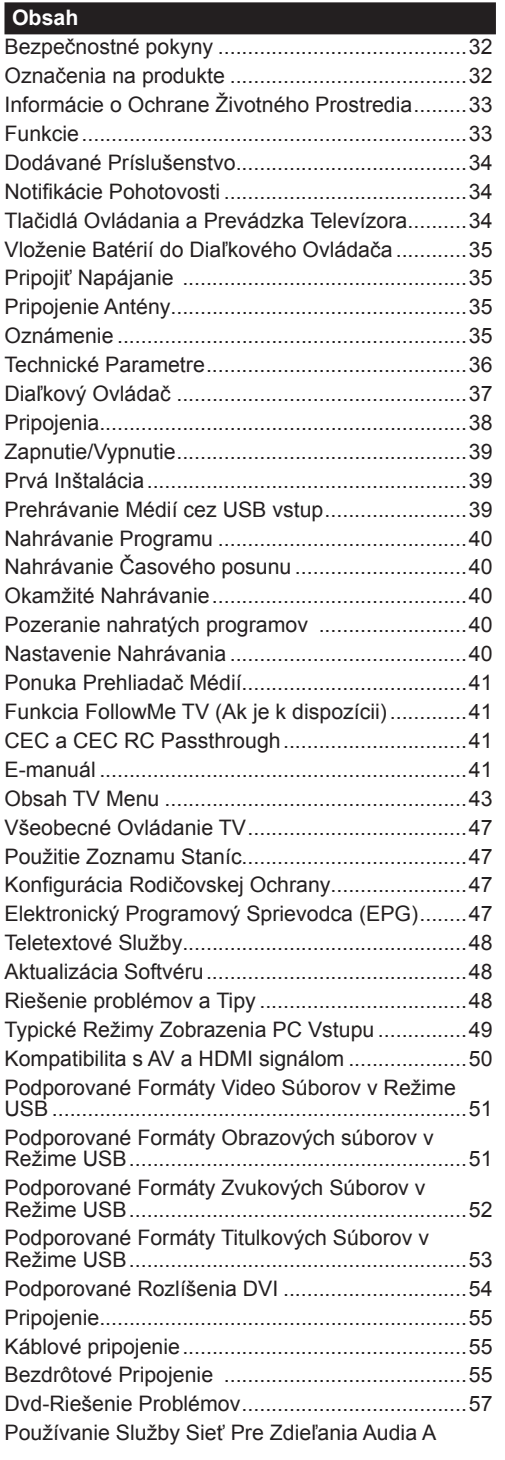

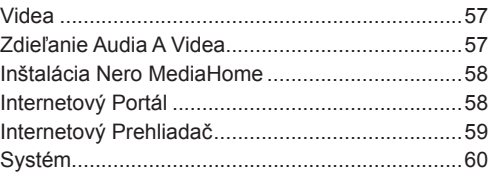

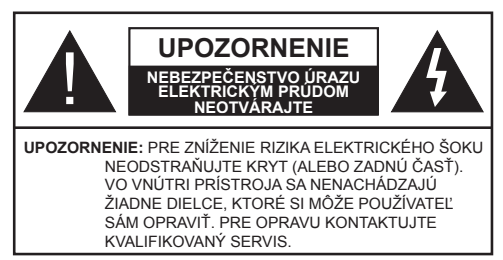

**Nepoužívajte televízor v extrémnych podmienkach prostredia, pretože by mohlo dôjsť k poškodeniu televízora.**

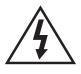

Za extrémneho počasia (búrka, blesky) a dlhej doby nečinnosti (odchodu na dovolenku) odpojte televízor z elektrickej siete. Sieťová zástrčka sa používa na odpojenie TV zostavy od zdroja a preto musí zostať ľahko prevádzkovateľná.

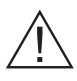

Táto značka je prítomná v sprievodnej literatúre všade tam, kde sú uvedené veľmi dôležité informácie týkajúce sa prevádzky a údržby zariadenia.

*Poznámka: Postupujte podľa pokynov na obrazovke pre vykonávanie súvisiacich funkcií.*

## **DÔLEŽITÉ - Prečítajte si tento návod celý pred inštaláciou alebo prevádzkou**

**VÝSTRAHA: Nikdy nenechávajte osoby (vrátane detí) s telesnou, zmyslovou alebo mentálnou poruchou či s nedostatkom skúseností a/alebo znalostí bez dohľadu používať elektrické prístroje.**

- Na zabezpečenie ventilácie je potrebné okolo televízora ponechať približne 10 cm široký voľný priestor.
- **• Neblokujte** ventilačné otvory.
- **• Neklaďte** televízor na šikmé alebo nestabilné plochy, televízor sa môže prevrátiť.
- Zariadenie používajte v miernych podnebiach.
- Napájací kábel by mal byť ľahko prístupný. **Neumiestňujte** televízor, nábytok atď. na napájací kábel. Poškodený napájací kábel/zástrčka môže spôsobiť požiar alebo úraz elektrickým prúdom. Uchopte sieťový kábel za zástrčku, **neodpájajte** TV ťahom za napájací kábel. Nikdy sa nedotýkajte napájacieho kábla / zástrčky s mokrými rukami, mohlo by dôjsť ku skratu alebo úrazu elektrickým prúdom. Nikdy na napájacom kábli nerobte uzol, ani ho nezväzujte s inými káblami. Keď je poškodený, musí byť vymenený, malo by to byť vykonané iba kvalifikovaným personálom.
- **• Nepoužívajte** tento televízor vo vlhkom alebo mokrom prostredí. Nevystavujte televízor vplyvu tekutinám. V prípade, že obal príde do kontaktu s akoukoľvek kvapalinou, okamžite odpojte televízor a

predtým, než ho začnete opäť používať, ho nechajte skontrolovať odborníkom.

- **• Nevystavujte** televízor priamemu slnečnému žiareniu, otvorenému ohňu ani ho neumiestňujte v blízkosti intenzívnych zdrojov tepla ako sú elektrické ohrievače.
- Počúvanie slúchadiel nadmernou hlasitosťou môže spôsobiť stratu sluchu.
- Zaistite, aby žiadne zdroje otvoreného ohňa, ako sú zapálené sviečky, neboli umiestnené na vrchnej časti TV.
- Pre zabránenie zraneniu, musí byť tento televízor starostlivo a pevne primontovaný na stenu podľa pokynov (ak je táto možnosť k dispozícii).
- Príležitostne sa na obrazovke môže objaviť niekoľko neaktívnych pixelov ako pevný modrý, zelený alebo červený bod. Prosím, všimnite si, že toto neovplyvňuje výkon Vášho výrobku. Dávajte pozor, aby ste nepoškriabali displej s nechtami alebo inými tvrdými predmetmi.
- Pred čistením odpojte televízor zo zásuvky v stene. Používajte len mäkkú a suchú handričku skontrolujte Čistenie.

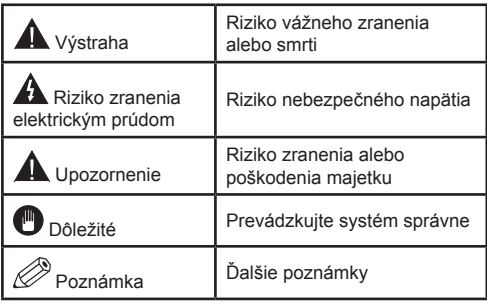

## **Označenia na produkte**

Nasledujúce symboly sú použité **na produkte** ako indikátory obmedzenia a bezpečnostné opatrenia a bezpečnostné pokyny. Každé vysvetlenie je platné len pre vzťahujúce sa miesto označenia na produkte. Dbajte na tieto informácie z bezpečnostných dôvodov.

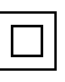

**Produkt Triedy č. II:** Tento spotrebič je navrhnutý takým spôsobom, že si nevyžaduje bezpečnostné uzemnenie.

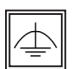

**Produkt Triedy č. II s funkčným uzemnením:** Tento spotrebič je navrhnutý takým

spôsobom, že si nevyžaduje bezpečnostné uzemnenie, toto uzemnenie sa používa pre funkčné účely.

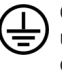

**Ochranné uzemnenie:** Označený terminál je určený pre pripojenie ochranného uzemňovacieho vodiča spojeného s vedením napájania.

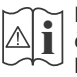

**i Nebezpečný terminál pod prúdom:** Ozna-<br>
čený terminál(y) je/sú za normálnych prevádz-<br>
kové ho obviselne kazd prúdom pohorozeň á kových podmienok pod prúdom nebezpečné.

**Pozor, Pozri návod na obsluhu:** V označenom priestore(och) sa nachádza(jú) mincové alebo gombíkové batérie vymeniteľné užívateľom.

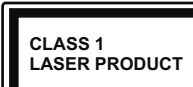

**Laserový produkt triedy 1:** Tento produkt obsahuje laserový zdroj triedy 1, ktorý je bezpečný za rozumne predvídateľných podmienok

prevádzky.

## **VÝSTRAHA**

Batérie neprehĺtajte, riziko chemického popálenia (Dodané príslušenstvo alebo) Tento výrobok môže obsahovať mincové / gombíkové batérie. Ak dôjde k požitiu gombíkovej batérie, môže to spôsobiť vážne vnútorné popáleniny v priebehu 2 hodín a môže to viesť k smrti.

Udržujte nové a použité batérie mimo dosahu detí.

Ak časť s batériou nie je možné bezpečne uzavrieť, prestaňte výrobok používať a odložte ho mimo dosahu detí. Ak si myslíte, že batérie by sa mohli prehltnúť alebo dostať do nejakej časti tela, ihneď

vyhľadajte zdravotnícku pomoc.

## **VÝSTRAHA**

Nikdy nepokladajte televízor na nestabilné miesta. TV môže spadnúť a spôsobiť vážne zranenia alebo smrť. Veľkému množstvu zranení, najme detí, je možné sa vyhnúť jednoduchými opatreniami;

- Používaním skriniek alebo stojanov, ktorý odporúča výrobca televízora.
- Používaním len takého nábytku, ktorý poskytuje bezpečnú oporu pre televízor.
- Zabezpečte, aby televízor nepresahoval cez hrany podporného nábytku.
- Neumiestňujte televízor na nábytok (napríklad skrine a knižnice) bez umiestnenia nábytku aj televízora na rovný podklad.
- Naučením detí o nebezpečenstvách lezenia na nábytok, na televízor alebo na jeho ovládacie prvky.

Pri premiestnení vášho súčasného televízora by ste mali rovnako použiť vyššie uvedené opatrenia.

## **Informácie o Ochrane Životného Prostredia**

Tento TV prijímač bol navrhnutý aby bol šetrný k životnému prostrediu. Pre zníženie spotreby energie postupujte podľa nasledujúcich krokov:

Ak nastavíte **Úsporu Energie** na **Minimálnu, Strednú, Maximálnu** alebo **Automatickú** televízor v súlade s tým zníži spotrebu energie. Ak chcete nastaviť **Podsvietenie** na pevnú hodnotu, nastavte ju ako **Vlastnú** a nastavte **Podsvietenie** (umiestnené pod nastavením **Úspory Energie)** manuálne pomocou ľavého alebo pravého tlačidla na diaľkovom ovládači. Pre vypnutie tohto nastavenia nastavte ako **Vypnuté**.

*Poznámka: Dostupné možnosti Úspory Energie sa môžu líšiť v závislosti na zvolenom Režime v menu Systém>Obraz.*

Nastavenie **Úspory energie** môžete nájsť v menu **Systém>Obraz.** Všimnite si, že niektoré obrazové nastavenia nebude možné zmeniť.

Pri stlačení pravého tlačidla, súčasne s voľbou Auto alebo ľavým tlačidlom myši, pri zvolenej možnosti Vlastné, na obrazovke sa zobrazí správa "Obrazovka sa vypne do 15 sekúnd.". Zvoľte **Pokračovať** a stlačte **OK** pre okamžité vypnutie obrazovky. Ak nestlačíte žiadne tlačidlo, displej sa vypne za 15 sekúnd. Pre opätovné zapnutie obrazu stlačte ktorékoľvek tlačidlo na diaľkovom ovládači alebo na TV.

*Poznámka: Možnosť Vypnutie Obrazovky nie je k dispozícii, ak je nastavený režim Hry.*

Keď sa televízor nepoužíva, prosím, vypnite ho alebo TV odpojte zo zástrčky. Tým sa tiež zníži spotreba energie.

## **Funkcie**

- Diaľkovo ovládaný farebný televízor
- Plne integrovaný digitálny terestriálny/káblový TV (DVB-T/C)
- HDMI vstup pre pripojenie ďalších zariadení s HDMI konektormi
- USB vstup
- Systém ponúk OSD
- Zástrčka Scart pre externé zariadenia (napr. DVD prehrávač, PVR, video hry, atď.)
- Stereofónny zvukový systém
- Teletext
- Pripojenie pre slúchadlá
- Automatický programovací systém
- Ručné ladenie
- Automatické vypnutie po uplynutí ôsmych hodín.
- Časované vypnutia
- Detská poistka
- Automatické stlmenie zvuku, keď nie je prenos.
- Prehrávanie NTSC
- Funkcia AVL (automatické obmedzenie hlasitosti)
- Funkcia PLL (vyhľadávanie frekvencie)
- Vstup pre PC
- Herný režim (voliteľné)
- Funkcia vypnutia obrazu
- Nahrávanie programu
- Časový posun programu
- Ethernet (LAN) pre konektivitu a služby internetu
- 802.11n zabudovaná WIFI podpora
- Zdieľanie Audia a Videa
- HbbTV

## **Dodávané Príslušenstvo**

- Diaľkový Ovládač
- Batérie: 2 x AAA
- Návod na Používanie

## **Notifikácie Pohotovosti**

Ak televízor neprijíma žiadny vstupný signál (napr. z anténneho alebo HDMI zdroja) po dobu 5 minút, prepne sa do pohotovostného režimu. Pri ďalšom zapnutí sa zobrazí nasledujúca správa: **"TV sa automaticky prepne do pohotovostného režimu, pretože po dlhšiu dobu neprijímal žiadny signál."**  Pokračujte stlačením tlačidla **OK**.

Ak je televízor zapnutý a nie je prevádzkovaný, za chvíľu sa prepne do pohotovostného režimu. Pri ďalšom zapnutí sa zobrazí nasledujúca správa. **"TV sa automaticky prepne do pohotovostného režimu, pretože po dlhšiu dobu nebola vykonaná žiadna operácia."** Pokračujte stlačením tlačidla **OK**.

## **Tlačidlá Ovládania a Prevádzka Televízora**

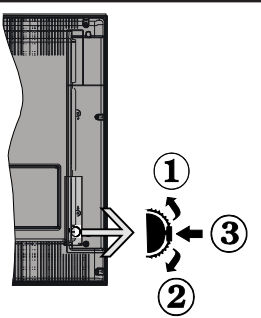

- **1.** Smerom nahor
- **2.** Smerom nadol
- **3.** Hlasitosť/Info/Zoznam zdrojov výber a Pohotovostný Režim -Zap spínač

Ovládacie tlačidlo umožňuje ovládať funkcie na televízore ako sú Hlasitosť / Program / Zdroj a Zapnutie televízora.

**Ak chcete zmeniť hlasitosť:** Zvýšte hlasitosť stlačením tlačidla nahor. Znížte hlasitosť stlačením tlačidla dole.

**Ak chcete zmeniť Kanál:** Stlačte stred tlačidla, na obrazovke sa objaví informačný banner o kanáli. Prechádzajte uložené kanály stlačením tlačidla nahor alebo nadol

**Ak chcete zmeniť zdroj:** Stlačte stred tlačidla dvakrát (po druhý krát úplne), na obrazovke sa objaví zoznam zdrojov. Prechádzajte dostupné zdroje stlačením tlačidla nahor alebo nadol.

**Vypnutie televízora:** Stlačte stred tlačidla a podržte ho stlačený po dobu niekoľkých sekúnd, TV sa opäť dostane do pohotovostného režimu.

## **Poznámky:**

- Ak vypnete televízor, tento okruh sa spustí znova, začínajúc nastavením hlasitosti.
- Hlavné OSD menu nie je možné zobraziť prostredníctvom ovládacieho tlačidla.

## **Používanie diaľkového ovládača**

Stlačte tlačidlo **Menu** na diaľkovom ovládači pre zobrazenie obrazovky hlavného menu. Použitím smerových tlačidiel vyberte ponukovú kartu a potvrďte stlačením tlačidla **OK**. Použitie smerové tlačidlá znova pre voľbu alebo nastavenie položky. Stlačte tlačidlo **Return/Back** alebo **Menu** pre ukončenie menu obrazovky.

## **Výber Vstupu**

Ihneď, ako ste pripojili k televízoru externé systémy, je možné prepínať medzi zdrojmi vstupu. Stlačením tlačidla **Zdroj** na diaľkovom ovládaní si postupne vyberte z rôznych zdrojov.

#### **Prepínanie Kanálov a Hlasitosti**

Môžete zmeniť kanál a nastaviť hlasitosť pomocou tlačidiel **Hlasitosť +/-** a **Program +/-** na diaľkovom ovládači.

#### **Vloženie Batérií do Diaľkového Ovládača**

Jemne zdvihnite kryt na zadnej strane diaľkového ovládača. Vložte dve batérie veľkosti **AAA**. Uistite sa, že (+) a (-) označenia súhlasia (dbajte na správnu polaritu). Umiestnite späť kryt.

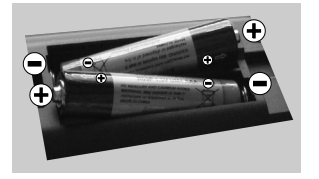

## **Pripojiť Napájanie**

**DÔLEŽITÉ**: Televízor je určený na použitie so striedavým napätím **220-240V AC** s frekvenciou **50 Hz**. Po vybalení nechajte televízor, aby získal izbovú teplotu pred jeho pripojením do siete. Zapojte napájací kábel do výstupu sieťovej zásuvky.

#### **Pripojenie Antény**

Pripojenie terestriálnej alebo káblovej televízie pripojte do VSTUPU ANTÉNY ( ANT.) umiestnenej na zadnej strane televízora

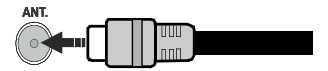

#### **Oznámenie**

## **INFORMÁCIA O OCHRANNÝCH ZNÁMKACH**

Názvy HDMI a HDMI High-Definition Multimedia Interface a HDMI Logo sú ochranné známky alebo registrované ochranné známky spoločnosti HDMI Licensing LLC v Spojených štátoch a ďalších kraiinách.

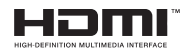

Vyrobené v licencii Dolby Laboratories. Dolby a double-D symbol sú ochranné známky spoločnosti Dolby Laboratories.

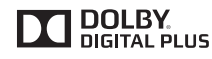

"YouTube a logo YouTube sú ochranné známky spoločnosti Google Inc.

**Informácie Pre Užívateľov o Likvidácii Starých Prístrojov a Batérií**

#### **[Iba pre Európsku Úniu]**

Zariadenie s týmito symbolmi by nemalo byť likvidované ako bežný komunálny odpad.

Vyhľadajte vhodné recyklačné zariadenia a systémy na likvidáciu týchto produktov.

*Poznámka: Značka Pb pod symbolom batérie znamená, že batérie obsahujú olovo.*

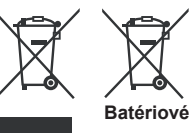

**Produkty**
# **Technické Parametre**

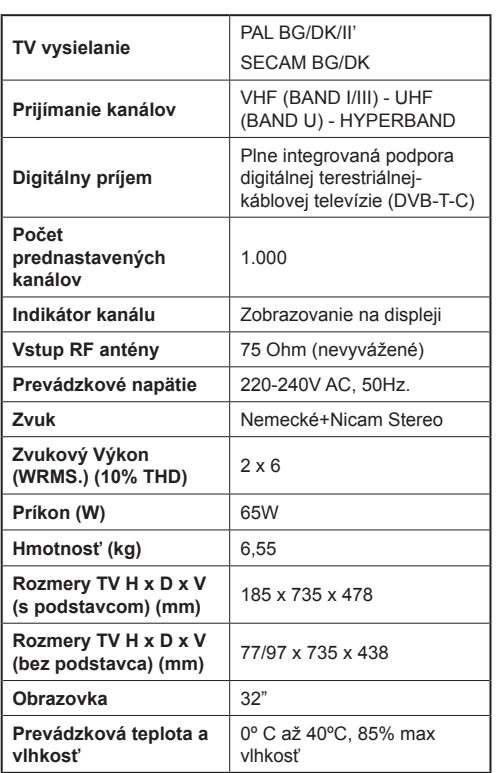

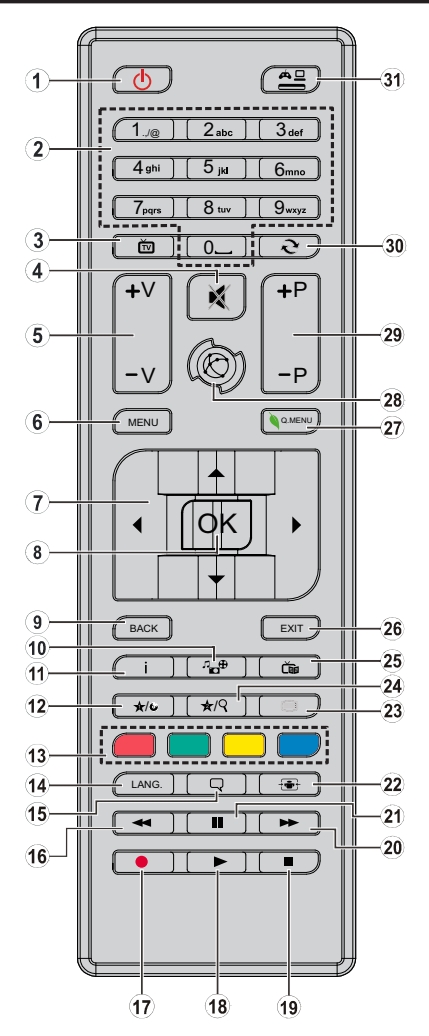

# **(\*) MOJE TLAČIDLO 1 a MOJE TLAČIDLO 2:**

Tieto tlačidlá môžu mať predvolené funkcie v závislosti od modelu. Avšak špeciálne funkcie týchto tlačidiel môžete nastaviť podržaním tlačidiel po dobu piatich sekúnd na požadovaný zdroj alebo kanál. Na obrazovke sa zobrazí potvrdzujúca správa. Zvolené MOJE TLAČIDLO je teraz spojené s vybranou funkciou.

Pamätajte, že ak budete vykonávať **Prvú Inštaláciu**, MOJE TLAČIDLO 1 a 2 sa vrátia do svojich východiskových funkcií.

- **1. Pohotovostný režim:** Zapnutie / vypnutie televízora
- **2. Číselné tlačidlá:** Prepne kanál, zadá číslo alebo písmeno v textovom poli na obrazovke.
- **3. TV:** Zobrazí zoznam kanálov /Prepne na TV zdroj
- **4. Stlmiť:** Úplne vypne zvuk televízora
- **5. Hlasitosť +/-**
- **6. Ponuka:** Zobrazí ponuku TV
- **7. Smerové tlačidlá:** Pomáha pri pohybovaní sa v menu, obsahu, atď. a pri stlačení Pravého alebo Ľavého tlačidla v režime TXT zobrazí podstránky
- **8. OK:** Potvrdzuje užívateľské voľby, podrží stránku (v TXT režime), zobrazí Zoznam kanálov (DTV režim)
- **9. Späť/Návrat:** Vráti sa na predchádzajúcu obrazovku, otvára indexovaciu stránku (v režime TXT)
- **10. Mediálny prehliadač:** Otvára obrazovku mediálneho prehľadávača
- **11. Informácie:** Zobrazuje informácie o obsahu na obrazovke, zobrazuje skryté informácie (odhaliť - v režime TXT)
- **12. Moje tlačidlo 1 (\*)**
- **13. Farebné Tlačidlá:** Pre funkcie farebných tlačidiel postupujte podľa pokynov na obrazovke
- **14. Jazyk:** Prepína medzi režimami zvuku (analógové TV), zobrazuje alebo mení jazyk zvuku/titulkov (digitálna TV, ak je k dispozícii)
- **15. Titulky:** Slúži na zapnutie a vypnutie titulkov (ak sú k dispozícii)
- **16. Rýchly posun dozadu:** Presunie obraz dozadu v médiách, ako sú filmy
- **17. Nahrávanie:** Nahráva programy
- **18. Prehrať:** Spúšťa prehrávanie zvoleného média
- **19. Zastaviť:** Zastaví prehrávané médiá
- **20. Rýchly posun vpred:** Presunie obraz dopredu v médiách, ako sú filmy
- **21. Pauza:** Pozastavuje prehrávané médiá, spúšťa nahrávanie s časovým posunom
- **22. Obrazovka:** Mení pomer strán obrazovky
- **23. Text:** Zobrazí teletext (ak je k dispozícii), stlačte znovu pre zobrazenie teletextu cez normálny vysielací obraz (mix)
- **24. Moje tlačidlo 2 (\*)**
- **25. Elektronický programový sprievodca (EPG):** Zobrazí elektronického programového sprievodcu
- **26. Skončiť:** Zatvára a opúšťa zobrazené ponuky a vráti sa na predchádzajúcu obrazovku
- **27. Rýchle menu:** Zobrazí zoznam menu pre rýchly prístup
- **28. Internet:** Otvorí stránku portálu, kde môžete dosiahnuť mnohé webové aplikácie
- **29. Program +/-**
- **30. Výmena:** Rýchlo prepína medzi predchádzajúcim a súčasným programom alebo zdrojmi
- **31. Zdroj:** Zobrazuje všetky dostupné vysielania a zdroje obsahu

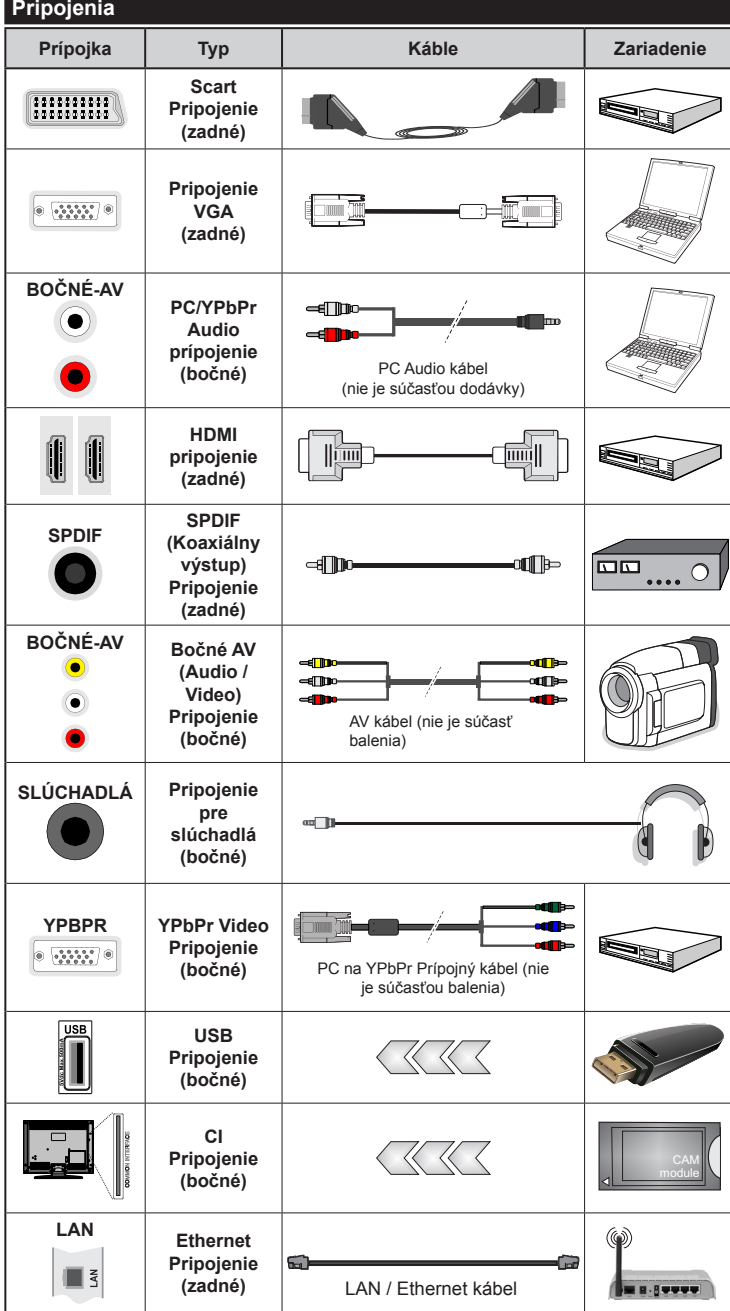

*POZNÁMKA: Pri pripájaní zariadenia cez YPbPr alebo bočný AV vstup, k vytvoreniu spojenia musíte použiť prípojné káble. Viď ilustrácie na ľavej strane. |Môžete použiť kábel YPbPr na VGA (nedodaný) pre aktiváciu signálu YPbPr cez VGA vstup. | Nemôžete použiť VGA a YPbPr súčasne. | Ak chcete povoliť PC/YPbPr audio, budete musieť pripojiť bočné audio vstupy s PC/YPbPr audio káblom (nie je súčasťou balenia) pre pripojenie audia. | Ak je externé zariadenie pripojené cez SCART zásuvku, televízor sa automaticky prepne do režimu AV. | Pri príjme DTV kanálov (MPEG4 H.264), alebo v režime Media Browser, výstup nebude k dispozícii prostredníctvom konektoru scart. | Pri použití montážnej sady na stenu (dostupné u tretích predajcov, ak nie je priložená), p r e d m o n t á ž o u n a s t e n u odporúčame pripojiť všetky káble na zadnej strane televízora. | Vložte alebo vyberte modul CI, len keď je televízor VYPNUTÝ. Mali by ste si pozrieť v návode na obsluhu modulu návod pre podrobnosti o nastavení. | Každý USB vstup na televízore podporuje zariadenia až do 500mA. Pri pripojení prístrojov, ktoré majú aktuálnu hodnotu nad 500 mA môže dôjsť k poškodeniu televízora. | Po pripojení HDMI kábla k vášmu televízoru, z dôvodu zabezpečenia dostatočnej odolnosti proti parazitnému frekvenčnému žiareniu použite len tienený HDMI kábel.*

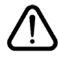

Ak chcete pripojiť zariadenie k televízoru skontrolujte, či sú televízor aj zariadenie pred vykonaním akéhokoľvek pripojenia vypnuté. Po uskutočnení pripojenia môžete zariadenie zapnúť a používať ho.

# **Zapnutie/Vypnutie**

# **Zapnutie Televízora**

Pripojte napájací kábel k napájaciemu zdroju, napríklad do zásuvky (220-240V AC, 50 Hz).

Zapnutie televízora z pohotovostného režimu:

- Stlačte **Pohotovostný režim**, **Program +/-** alebo číselné tlačidlo na diaľkovom ovládaní.
- Stlačte bočný spínač funkcií na TV, pokým sa TV zapne z pohotovostného režimu.

# **Vypnutie Televízora**

Stlačte tlačidlo **Pohotovostný režim** na diaľkovom ovládači alebo stláčajte bočný spínač funkcií na TV, pokým sa TV neprepne do pohotovostného režimu.

#### **Pre úplné vypnutie TV vypojte napájací kábel zo zásuvky zdroja.**

*Poznámka: Keď je televízor v pohotovostnom režime, LED indikátor pohotovostného režimu môže blikať, čím indikuje, že funkcie ako napríklad Vyhľadávanie v pohotovostnom režime, bezdrôtové preberanie alebo časovač sú aktívne. LED môže blikať aj pri zapnutí televízora z pohotovostného režimu.*

#### **Prvá Inštalácia**

Po zapnutí po prvýkrát,Obrazovka sa zobrazí..voľba jazyka. Zvoľte želaný jazyk a stlačte **OK**.

Na ďalšej obrazovke pomocou smerových tlačidiel nastavte svoje preferencie.

*Poznámka: V závislosti na voľby Krajiny, v tomto bode môžete byť vyzvaní na nastavenie a potvrdenie PIN kódu. Zvolený PIN kód nemôže byť 0000. Budete ho musieť zadať neskôr pri každej výzve na zadanie PIN kódu pri operáciách v menu.*

# **O Výbere Typu Vysielania**

**Anténa:** Ak je zapnutá voľba vyhľadávania **Anténneho** vysielania, po dokončení ďalších počiatočných nastavení TV vyhľadá pozemné digitálne vysielania.

**Kábel:** Ak je zapnutá voľba vyhľadávania **Káblového** vysielania, po dokončení ďalších počiatočných nastavení TV vyhľadá káblové digitálne vysielania. V súlade s ostatnými vašimi preferenciami sa pred začatím vyhľadávania.môže zobraziť potvrdzujúca správa. Zvoľte **ÁNO** a stlačte tlačidlo **OK** pre pokračovanie. Ak chcete operáciu zrušiť, zvoľte **NIE** a stlačte **OK**. Môžete si vybrať **Sieť,** alebo nastaviť hodnoty ako sú **Frekvencia, ID siete** a **Kroky vyhľadávania.** Po ukončení stlačte tlačidlo **OK**.

*Poznámka: Trvanie vyhľadávania sa zmení v závislosti od zvoleného Kroku Vyhľadávania.*

**Analógové:** Ak je zapnutá voľba vyhľadávania **Analógového** vysielania, po dokončení ďalších počiatočných nastavení TV vyhľadá analógové vysielania.

Navyše si môžete nastaviť typ vysielania ako svoje obľúbené. Počas vyhľadávania bude mať prednosť na zvolenom type vysielania a kanály v ňom budú

uvedené v hornej časti **Zoznamu kanálov**. Keď ste skončili, stlačte pre pokračovanie **OK**.

V tomto bode môžete aktivovať **Režim Obchodu**. Táto možnosť bude konfigurovať nastavenia vášho televízora pre ukladanie prostredia a bude používaná v závislosti od modelu televízora, podporované funkcie môžu byť zobrazené v hornej časti obrazovky ako informačný banner. Táto možnosť je určená len pre účely zobrazenia v obchode. Pre domáce použitie sa odporúča zvoliť **Domáci režim**. Táto možnosť bude k dispozícii v ponuke **Systém>Nastavenia>Ďalšie** a neskôr môže byť vypnutá/zapnutá.

Stlačte tlačidlo **OK** na diaľkovom ovládači pre pokračovanie a na obrazovke sa zobrazí **Nastavenia Siete/Internetu.** Pre nakonfigurovanie káblového alebo bezdrôtového pripojenia pozri časť **Pripojenie**. Po dokončení nastavenia stlačte tlačidlo **OK** pre pokračovanie. Ak chcete preskočiť na ďalší krok, bez ďalšej činnosti, stlačte tlačidlo **Rýchly posun vpred** na diaľkovom ovládači.

Po ukončení počiatočných nastavení TV začne vyhľadávať dostupné vysielanie vybraných typov vysielania.

Po uložení všetkých dostupných staníc sa zobrazia výsledky skenovania. Pokračujte stlačením tlačidla **OK**. Následne sa zobrazí menu **Upraviť zoznam kanálov**. Tu môžete editovať zoznam kanálov podľa svojich preferencií alebo stlačte tlačidlo **Menu** pre ukončenie a pozeranie TV.

*Zatiaľ čo prebieha hľadanie, zobrazí sa správa s otázkou, či chcete triediť kanály podľa LCN***(\*)**. Zvoľte **Áno** a stlačte tlačidlo **OK** pre potvrdenie**.**

*(\*) LCN je systém logického čísla kanálu, ktorý organizuje dostupné vysielanie v súlade s rozpoznateľnou sekvenciou čísla kanálova (ak je dostupné).*

*Poznámka: Nevypínajte TV, kým sa inicializuje prvá inštalácia. Pamätajte, že niektoré možnosti nemusia byť k dispozícii v závislosti na výbere krajiny.*

#### **Prehrávanie Médií cez USB vstup**

*Môžete pripojiť 2.5" a 3.5" palcové (hdd s externým zdrojom napájania) zariadenia externých harddiskov alebo USB pamäťový kľúč k vášmu TV s použitím USB vstupov TV.*

**DÔLEŽITÉ!** Pred pripojením k televízoru si súbory zálohujte na pamäťové zariadenie . Výrobca nenesie zodpovednosť za akékoľvek poškodenie súboru alebo stratu dát. Niektoré typy zariadení USB (napríklad prehrávače MP3) alebo pevné disky či pamäťové kľúče USB nemusia byť s týmto televízorom kompatibilné. TV podporuje formáty diskov FAT32 a NTFS, ale nahrávanie nebude k dispozícii s diskami vo formáte NTFS.

Pri formátovaní USB pevných diskoch, ktoré majú viac ako 1 TB (Tera Byte) úložného priestoru môže dôjsť k určitým problémom v procese formátovania.

Počkajte chvíľku pred každým pripojením a odpojením, pretože prehrávač môže ešte čítať súbory. Nedodržanie tohto pokynu môže spôsobiť fyzické poškodenie USB prehrávača a USB zariadenia. Kým sa prehráva súbor, svoj disk nevyťahujte.

Pre USB vstupy vášho televízora môžete použiť USB rozbočovač. V takomto prípade sa odporúča pripojenie USB hub-u s externým napájaním.

Ak sa chystáte pripojiť USB pevný disk, odporúča sa použiť USB vstup televízora priamo.

*Poznámka: Pri prehliadaní obrazových súborov môže menu Prehliadač Médií zobraziť len 1000 snímkov uložených na pripojenom zariadení.*

#### **Nahrávanie Programu**

**DÔLEŽITÉ:** Ak sa chystáte použiť nový pevný disk USB, odporúčame ho najskôr naformátovať vybratím položky **Formátovať Disk** v ponuke **Mediálny prehrávač>Nastavenie>Nastavenie Nahrávania**.

Ak chcete nahrať program, najskôr pripojte USB disk k televízoru, kým je TV vypnutý. Potom TV zapnite, aby sa spustila funkcia nahrávania.

Ak chcete nahrávať, potrebujete USB disk s kapacitou 2 GB voľného priestoru a musíbyť kompatibilný s USB 2.0. Ak USB zariadenie nie je kompatibilné, zobrazí sa chybová správa.

Ak chcete nahrávať programy s dlhým trvaním, ako sú filmy, odporúča sa používať USB pevné disky (HDD). Nahrávané programy sú uložené na pripojený USB disk. Ak si prajete, môžete ukladať/kopírovať nahrávky na počítači, avšak tieto súbory nebudú dostupné na prehrávanie na počítači. Nahrávky môžete prehrávať len prostredníctvom vášho TV.

V priebehu časového posunu sa môže vyskytnúť posun Lip Sync. Nahrávanie Rádia nie je podporované. TV môže nahrávať programy až do desiatich hodín.

Nahraté programy sú rozdelené do 4 GB segmentov. Ak rýchlosť zápisu z pripojeného USB disku nie je dostatočná, môže zlyhať nahrávanie a možnosť časového posunu (timeshifting) nemusí byť k dispozícii.

Odporúča sa používať jednotky USB harddisku pre nahrávanie HD programov.

Počas nahrávania nevypájajte USB/HDD. Toto by mohlo poškodiť pripojený USB/HDD.

V prípade, ak je prívodný kábel odpojený, ak je aktívne Nastavenie časovača USB nahrávania, časovač bude zrušený.

Dostupná je podpora rozdelenia na viaceré časti. Podporované sú maximálne dve rôzne rozdelenia. Prvé rozdelenie USB disku sa používa pre funkcie PVR pripravenosti. Musí sa tiež formátovať ako prvotné rozdelenie, ktoré sa má použiť pre funkcie PVR pripravenosti.

Niektoré streamové bloky sa nemusia nahrať kvôli problémom so signálom, z tohto dôvodu môže video niekedy počas prehrávania zmrznúť.

Keď je teletext ZAPNUTÝ, možná sa používať tlačidlá Nahrávať, Prehrať, Pauza, Zobraziť (pre

PlayListDialog). Ak sa nahrávanie spustí z časovača, keď je teletext ZAPNUTÝ, teletext sa automaticky vypne. Tiež sa deaktivuje používanie teletextu, keď sa pokračuje v nahrávaní alebo prehrávaní.

# **Nahrávanie Časového posunu**

Stlačte tlačidlo Pause (Pauza) počas sledovania vysielania pre aktiváciu režimu časového posunu. V režime timeshifting (časového posunu) je program pozastavený a súčasne zaznamenaný na pripojený USB disk.

Stlačte znovu tlačidlo **Prehrať** pre obnovenie zastaveného programu odtiaľ, kde ste ho zastavili. Stlačte tlačidlo Stop pre zastavenie nahrávania s časovým posunom a návrat k živému vysielaniu.

Časový posun nie je možné použiť, pokiaľ je v režime rádia.

Nemôžete používať funkciu rýchleho spätného chodu časového posunu pred postúpením prehrávania s možnosťou rýchleho navíjania dopredu.

#### **Okamžité Nahrávanie**

Stlačením tlačidla **Nahrávanie** sa spustí okamžité nahrávanie počas sledovanie programu. Opätovným stlačením tlačidla **Nahrávanie** na diaľkovom ovládači sa nahrá aj ďalší program v elektronickom programom sprievodcovi EPG. V tomto prípade OSD zobrazí naprogramované udalosti pre nahrávanie. Stlačením tlačidla **Stop** sa okamžité nahrávanie zruší.

Nemôžete zapnúť vysielania alebo si pozerať Prehliadač médií počas režimu nahrávania. Pri nahrávaní programu alebo počas Časového posunu, ak rýchlosť vášho USB zariadenia nie je postačujúca, sa na obrazovke objaví varovná správa.

#### **Pozeranie nahratých programov**

Zvoľte **Nahrávky** z menu **Mediálneho prehliadača**. Zvoľte nahratú položku zo zoznamu (ak sa predtým nahrala). Stlačte tlačidlo **OK** pre zobrazenie **Prehrať Options** (možností prehrávania). Vyberte možnosť a potom stlačte tlačidlo **OK**.

*Poznámka: Počas prehrávania nebude možné prezerať hlavnú ponuku ani položky ponuky.*

Stlačením tlačidla **Stop** sa prehrávanie zastaví a na obrazovke sa opäť zobrazí menu **Knižnica**.

#### **Pomalý posun vpred**

Stlačením tlačidla Pause počas prehrávania nahraných programov sa aktivuje funkcia pomalého prehrávania vpred. Pomocou tlačidla **Rýchly Posun Vpred** možno prehrávať obraz pomaly vpred. Viacnásobným stlačením tlačidla **Rýchly Posun Vpred** sa zmení rýchlosť pomalého prehrávania vpred.

#### **Nastavenie Nahrávania**

Pre konfiguráciu nastavenia nahrávania, v menu **Mediálny Prehrávač>Nastavenia** vyberte položku **Nastavenie Nahrávania**.

**Formátovanie Disku:** Pre formátovanie pripojeného USB disku môžete použiť voľbu **Formátovať Disk**. Pre použitie funkcie **Formátovať Disk** sa požaduje sa váš pin.

*Poznámka: Predvolený PIN je možné nastaviť na 0000 alebo 1234. Ak ste definovali PIN (je požadované v závislosti na voľbe krajiny) počas Prvej Inštalácie, použite PIN kód, ktorý ste definovali.*

**DÔLEŽITÉ:** Formátovanie vášho USB disku vymaže VŠETKY dáta na ňom a jeho súborový systém bude prevedený na FAT32. Vo väčšine prípadov budú prevádzkové chyby po formátovaní odstránené, ale stratíte VŠETKY dáta.

Ak sa počas spúšťania záznamu zobrazí správa "USB je príliš pomalé pre nahrávanie" - "USB disk writing speed too slow to record", skúste znovu spustiť nahrávanie. Ak sa opäť zobrazí rovnaká chyba, je možné, že váš USB disk nespĺňa požiadavky na prenosovú rýchlosť. Skúste pripojiť iný USB disk.

#### **Ponuka Prehliadač Médií**

Môžete prehrávať fotografie, hudbu a video súbory uložené na USB disku jeho pripojením k televízoru a pomocou obrazovky prehliadača médií. Pripojte USB disk k jednému z USB vstupov umiestnených na bočnej strane televízora. Stláčaním tlačidla **Menu**  počas režimu **Prehliadač médií** sa umožní prístup k možnostiam menu **Obraz, Zvuk a Nastavenia.** Po opätovnom stlačení tlačidla **Menu** opustíte túto obrazovku. Môžete si nastaviť preferencie **Prehliadača médií** pomocou ponuky **Nastavenia**.

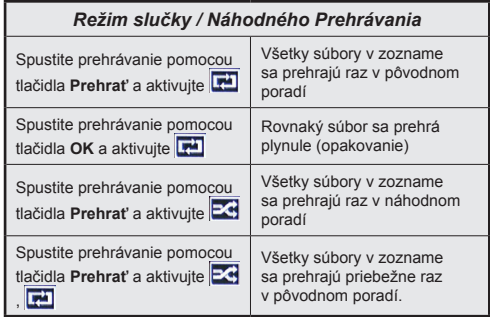

#### **Funkcia FollowMe TV (Ak je k dispozícii)**

S vašim mobilným zariadením môžete streamovať aktuálne vysielanie z vášho Smart TV pomocou funkcie **FollowMe TV**. Nainštalujte vhodnú aplikáciu Smart Center do vášho mobilného zariadenia. Spustite aplikáciu.

Ďalšie informácie o používaní tejto funkcie nájdete v návode na použitie vami ppoužívanej aplikácie.

*Poznámka: Táto aplikácia nemusí byť kompatibilná so všetkými mobilnými prístrojmi. HD kanály nie sú podporované a obe zariadenia musia byť pripojený do rovnakej siete.*

#### **CEC a CEC RC Passthrough**

Táto funkcia umožňuje ovládať CEC zariadenia ktoré sú pripojené cez HDMI port, pomocou diaľkového ovládania televízora.

Najprv nastavte možnosť **CEC** v ponuke **Systém> Možnosti>Ďalšie** ako **Povolené**. Stlačte tlačidlo **Zdroj** a zvoľte HDMI vstup pripojeného CEC zariadenia z ponuky **Zoznam Zdrojov**. Keď je pripojené nové CEC zdrojové zariadenie, bude uvedené v ponuke zdrojov pod vlastným menom namiesto názvu pripojeného HDMI portu (DVD prehrávač, Rekordér 1 atď).

Diaľkový ovládač televízora je automaticky schopný plniť základné funkcie po zvolení pripojeného HDMI zdroja.

Ak chcete ukončiť operáciu a znovu ovládať televízor pomocou diaľkového ovládača, stlačte tlačidlo **Rýchle menu** na diaľkovom ovládači, zvýraznite **CEC RC Passthrough** a nastavte ako **Vypnuté** stlačením Ľavého alebo Pravého tlačidla. Túto funkciu môžete tiež povoliť alebo zakázať v ponuke **Systém>Možnosti>Ďalšie**.

TV podporuje tiež funkciu ARC (Audio Return Channel). Táto funkcia je audio linkou s cieľom nahradiť iné káble medzi televízorom a audio systémom (A/V prijímač alebo reproduktorový systém).

Keď ARC je aktívny, televízor automaticky nestlmí svoje ďalšie audio výstupy. Takže budete musieť znížiť hlasitosť televízora na nulu manuálne, ak budete chcieť počuť zvuk len z pripojeného zvukového zariadenia (rovnako ako iné optické alebo koaxiálne digitálne audio výstupy). Ak chcete zmeniť hlasitosť pripojeného zariadenia, zvoľte zariadenie zo zoznamu zdrojov. V tomto prípade budú tlačidlá ovládania hlasitosti presmerované na pripojené zvukové zariadenie.

*Poznámka: ARC je podporované prostredníctvom HDMI1 vstupu.*

# **Kontrola Zvuku Systému**

Umožňuje pre Audio zosilňovač / prijímač jeho použitie s televízorom. Hlasitosť je možné ovládať pomocou diaľkového ovládania televízora. Ak chcete túto funkciu aktivovať nastavte možnosť **Reproduktory** v menu **Systém>Možnosti>Ďalšie** ako **Zosilňovač**. Reproduktory televízora sa stlmia a zvuk sledovaného zdroja bude vysielaný z pripojeného zvukového systému.

*Poznámka: Audio zariadenie môže podporovať funkciu System Audio Control a možnosť CEC by mala byť nastavená ako Zapnutá.*

#### **E-manuál**

V elektronickej príručke nájdete pokyny pre funkcie vášho televízora.

Ak chcete používať e-Manual, stlačte tlačidlo **Info**, zobrazené na obrazovke v hlavnom menu, alebo stlačte tlačidlo **RýchleMenu**, zvoľte **Informačnú brožúrku** a stlačte tlačidlo **OK**.

Pomocou smerových tlačidiel vyberte požadovanú kategóriu. Každá z kategórií obsahuje rôzne témy. Vyberte tému a pre prečítanie si pokynov stlačte **OK**. Ak chcete zatvoriť obrazovku elektronickej príručky E-Manual, stlačte tlačidlo **Exit** alebo **Menu**.

*Poznámka: Obsah E-príručky sa môže líšiť v závislosti od modelu.*

# **Obsah TV Menu**

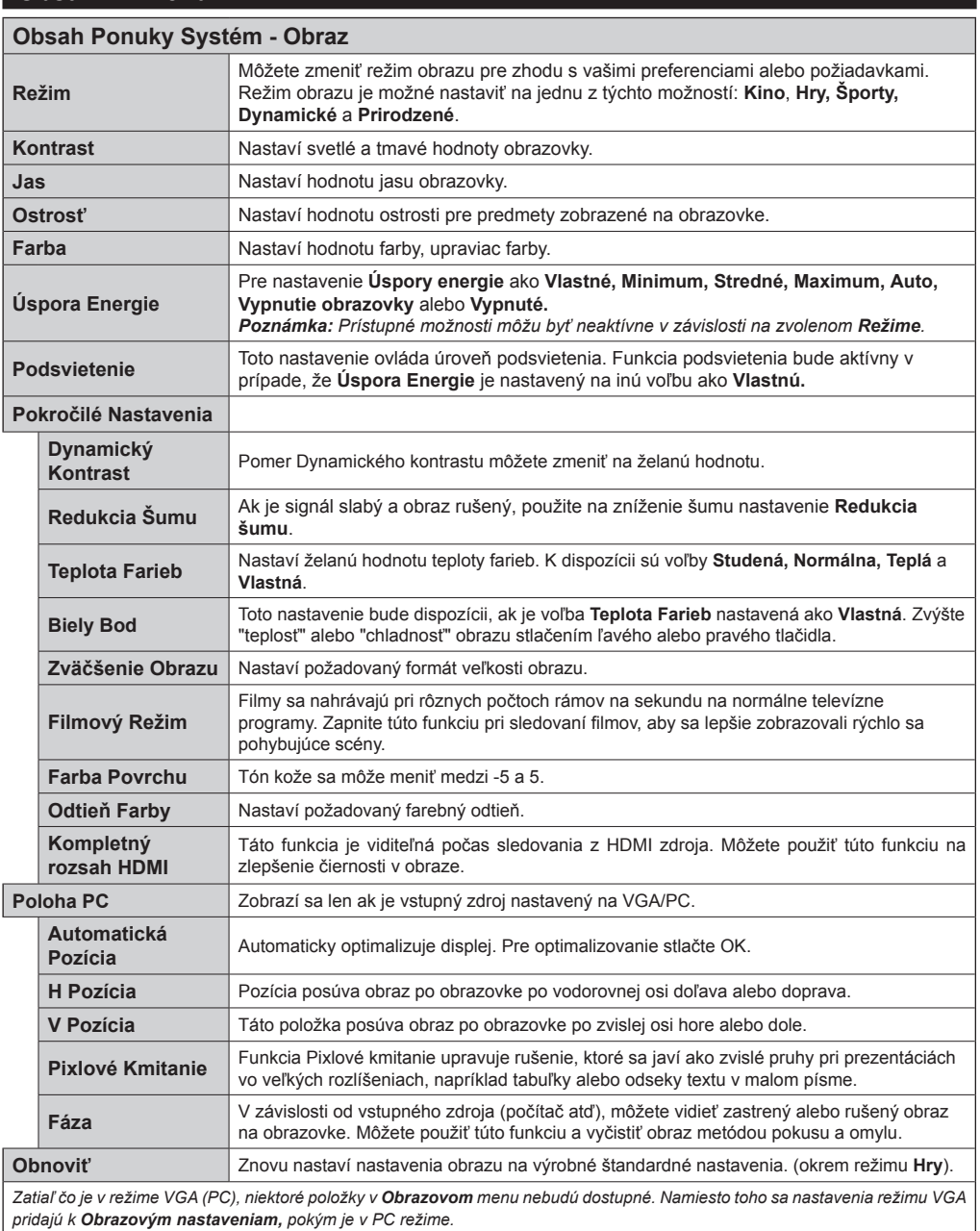

*pridajú k Obrazovým nastaveniam, pokým je v PC režime.*

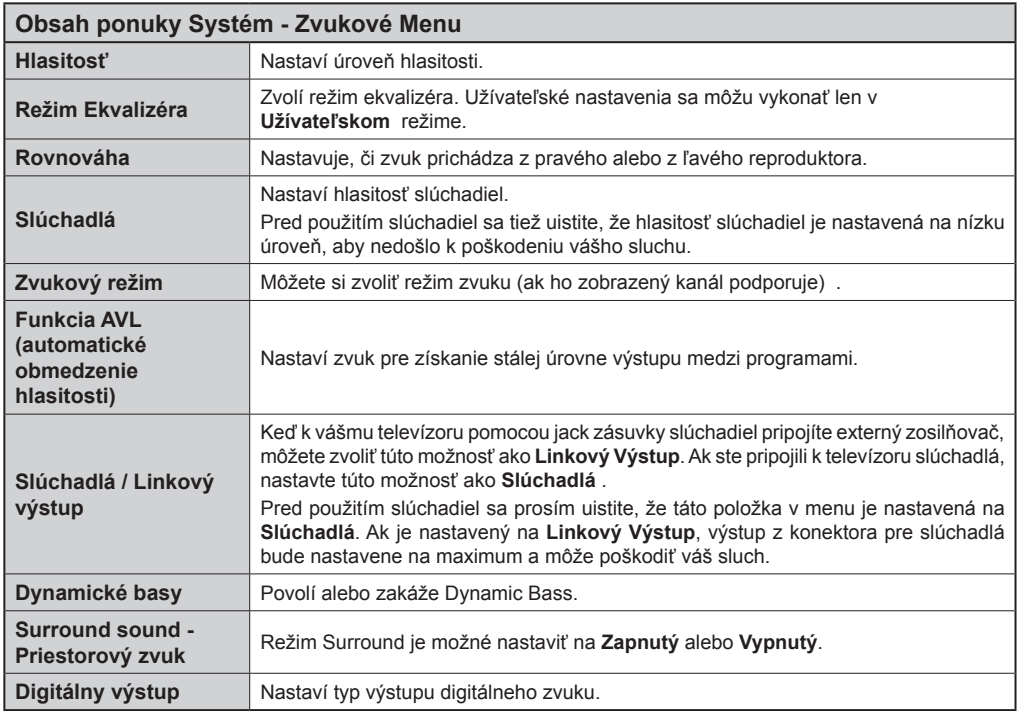

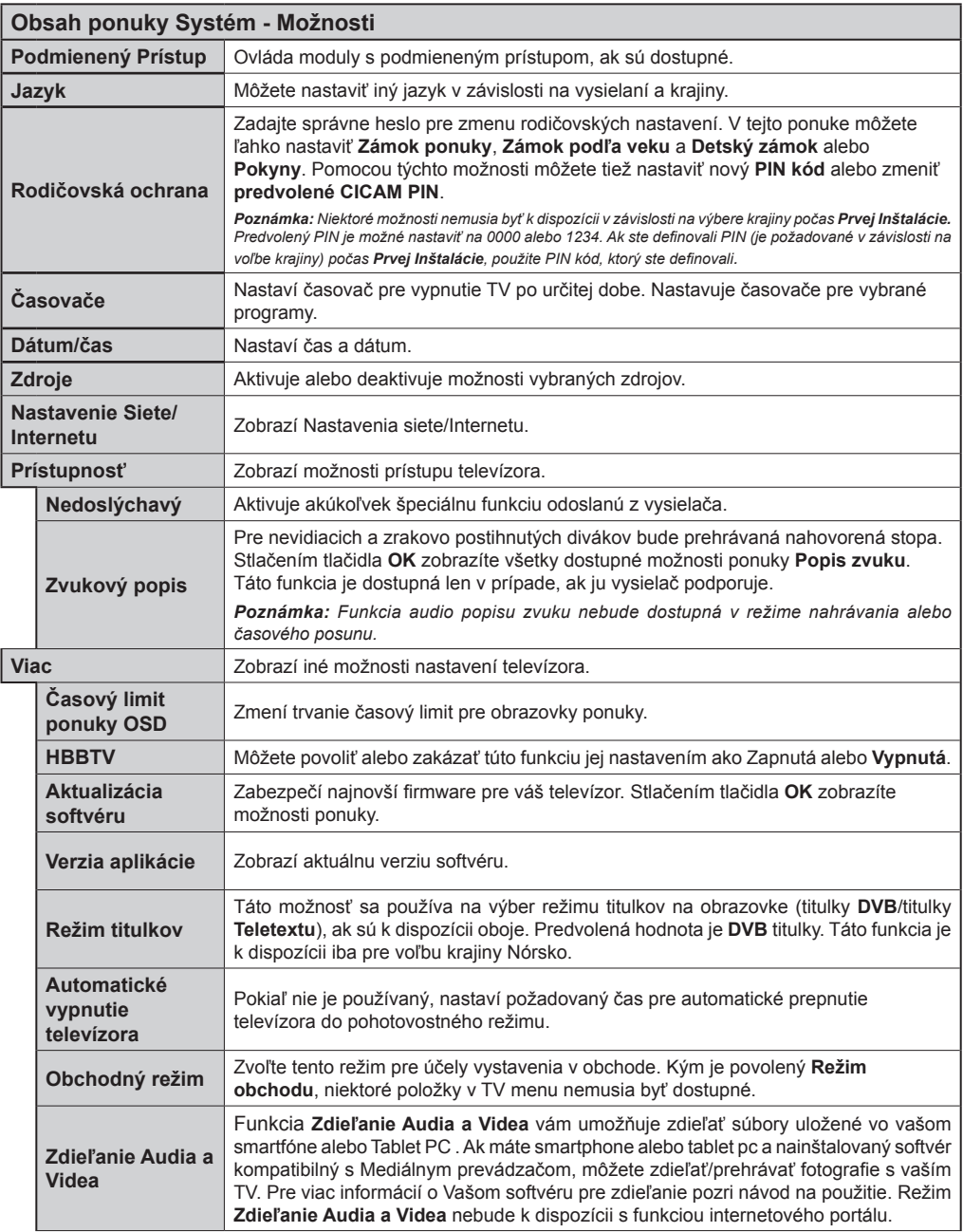

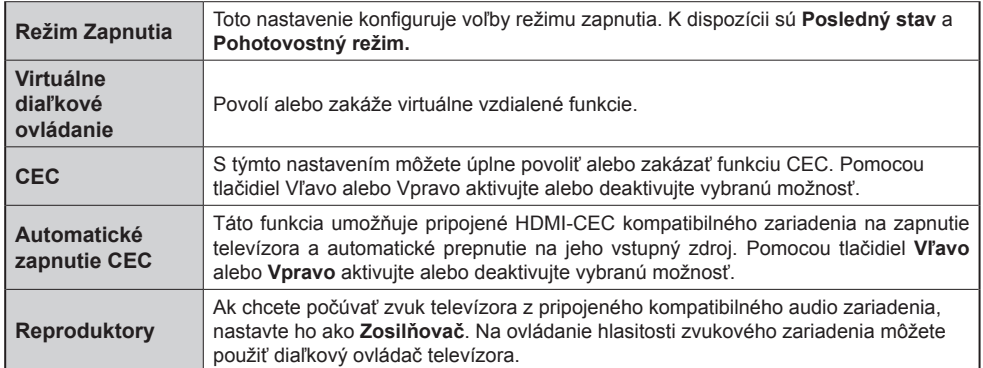

#### **Obsah Inštalačného Menu Automatické Vyhľadávanie Kanálov (Preladenie)** Zobrazuje možnosti automatického ladenia. **Digitálna Anténa:** Vyhľadáva a ukladá anténne DVB stanice. **Digitálny Kábel:** Vyhľadáva a ukladá káblové DVB stanice. **Analógové:** Vyhľadá a uloží analógové stanice. **Manuálne Snímanie Kanálov** Táto funkcia sa dá použiť na priamy vstup do vysielania. **Sieťové Snímanie Kanálov** Hľadá prepojené kanály v systéme vysielania. **Digitálna Anténa:** Hľadá terestriálne kanály. **Digitálny Kábel:** Hľadá kanály v káblovej sieti. **Jemné Doladenie Analógového Signálu** Môžete použiť toto nastavenie k jemnému doladeniu analógových kanálov. Táto funkcia nie je dostupná, ak nie sú uložené žiadne analógové kanály. **Nastavenie Pre Inštaláciu** Zobrazí ponuku nastavení inštalácie. **Vyhľadávanie v Pohotovostnom Režime (Voliteľné):**  Kým je v pohotovostnom režime, váš televízor bude hľadať nové či chýbajúce kanály. Zobrazia sa všetky nové nájdené vysielania. **Vyčistenie Zoznamu Služieb** Pre vymazanie uložených kanálov použite toto nastavenie. Toto nastavenie bude viditeľné, len ak je možnosť **Krajiny** nastavená na Dánsko, Švédsko, Nórsko alebo Fínsko. **Zvoľte Aktívnu Sieť** Toto nastavenie vám umožňuje zvoliť, či vysielanie v rámci zvolenej siete má byť uvedené v zozname kanálov. Táto funkcia je k dispozícii iba pre voľbu krajiny Nórsko. **Prvá Inštalácia** Vymaže všetky uložené kanály a nastavenia, prenastaví TV do továrenského nastavenia.

# **Všeobecné Ovládanie TV**

## **Použitie Zoznamu Staníc**

Televízor roztriedi všetky uložené stanice do **Zoznamu Kanálov**. Tento zoznam kanálov môžete upraviť, nastaviť si obľúbené alebo aktívne stanice, ktoré sa majú uviesť, a to pomocou možností v **Zozname Kanálov**. Stlačte tlačidlo **OK**/**TV** pre otvorenie ponuky **Zoznamu Kanálov**. Môžete filtrovať uvedené kanály stlačením **Modrého** tlačidla alebo otvorte ponuku **Upraviť Zoznam Kanálov** stlačením **Zeleného** tlačidla, pre vykonanie pokročilých zmien v aktuálnom zozname.

# **Spravovanie Zoznamu Obľúbených**

Môžete vytvoriť štyri rôzne zoznamy Vašich obľúbených kanálov. Pre otvorenie menu **Editovanie Zoznamu Kanálov** vstúpte do **Zoznamu Kanálov** v hlavnom menu alebo stlačte **Zelené** tlačidlo, kým je na obrazovke zobrazený **Zoznam Kanálov**. Vyberte požadovaný kanál na zozname. Môžete si zvoliť viac možností stlačením **Žltého** tlačidla. Potom stlačte tlačidlo **OK**, otvorte ponuku **Možnosti pre Editovanie Kanála** a vyberte možnosť **Pridať/ Odobrať Obľúbené.** Znova stlačte tlačidlo **OK**. Nastavte požadovanú možnosť zoznamu na **Zapnuté.** Vybrané kanál/y budú pridané do zoznamu. S cieľom odstrániť kanál alebo kanály zo zoznamu obľúbených kanálov postupujte rovnakými krokmi a nastavte požadovanú možnosť v zozname na **Vypnuté.**

Pre filtrovanie kanálov v **Zozname Kanálov** trvalo podľa vašich preferencií môžete použiť funkciu **Filter** v ponuke **Upraviť Zoznam Kanálov**. Pomocou tejto možnosti **Filtra,** môžete nastaviť jednu zo svojich štyroch zoznamov obľúbených, ktoré budú vždy zobrazené pri otvorení **Zoznamu Kanálov**. Funkcie filtrovania v menu **Zoznamu Kanálov** bude filtrovať iba aktuálne zobrazený **Zoznam Kanálov** s cieľom nájsť kanál a naladiť ho. Tieto zmeny nezostanú zachované pri opätovnom otvorení **Zoznamu Kanálov**.

# **Konfigurácia Rodičovskej Ochrany**

Voľbou ponuky **Rodičovskej Ochrany** možno užívateľom zakázať prezeranie niektorých programov, kanálov a používanie menu. Tieto nastavenia sú umiestnené v menu **Systém>Nastavenia> Rodičovské**.

Ak chcete zobraziť možnosti rodičovskej zámky, musíte zadať PIN kód. Po zadaní správneho PIN kódu sa zobrazia nastavenia ponuky **Detskej Kontroly**.

**Zámok Ponuky:** Toto nastavenie povolí alebo zakáže prístup ku všetkým menu alebo inštalačným menu televízora.

**Zámok Podľa Veku:** Ak je táto možnosť nastavená, získava táto funkcia informácie o vekovej prístupnosti

vysielaných relácií a ak je táto veková hranica deaktivovaná, prístup k relácii sa zablokuje.

*Poznámka: Ak je voľba krajiny, v Prvej Inštalácii nastavená ako Francúzsko, Taliansko alebo Rakúsko, hodnota Zámku Podľa Veku bude ako predvolené nastavené na 18.*

**Detský Zámok:** Keď je táto možnosť nastavená na **Zapnutá**, Tv je možné ovládať len diaľkovým ovládačom. V takom prípade nebudú ovládacie tlačidlá na TV fungovať.

**Zámok internetu:** Ak je táto možnosť nastavená na **ZAPNUTÁ** , aplikácia otvoreného prehliadača v portály bude zakázaná. Nastavte na **VYPNUTÁ**, pre znovu uvoľnenie aplikácie.

**Nastavenie Kódu PIN:** Definuje nový PIN kód.

**Predvolený CICAM PIN:** Táto možnosť sa zobrazí ako sivá, pokiaľ do CI slotu televízora nie je vložený CI modul. Pomocou tejto voľby. môžete zmeniť predvolený PIN CI CAM.

*Poznámka: Predvolený PIN je možné nastaviť na 0000 alebo 1234. Ak ste definovali PIN (je požadované v závislosti na voľbe krajiny) počas Prvej Inštalácie, použite PIN kód, ktorý ste definovali.*

*Niektoré možnosti nemusia byť k dispozícii v závislosti na výbere krajiny počas Prvej Inštalácie.*

#### **Elektronický Programový Sprievodca (EPG)**

Niektoré kanály môžu vysielať informácie o svojich vysielacích zoznamoch. Stlačte tlačidlo **Epg** pre zobrazenie menu **Programový Sprievodca**.

K dispozícii sú 3 rôzne typy rozvrhnutia, **Plán Časovej osy, Plán zoznamu** a **Plán teraz/Potom.** Ak chcete medzi nimi prepnúť, postupujte podľa pokynov na spodnej časti obrazovky.

# **Harmonogram na Časovej osi**

**Priblíženie (Žlté tlačidlo):** Stlačte **Žlté** tlačidlo pre zobrazenie udalostí v širšom časovom intervale.

**Filter (Modré tlačidlo):** Zobrazí možnosti filtrovania. **Voľba žánra (tlačidlo Subtitles):** Zobrazí menu **Voľbu žánra**. S použitím tejto funkcie môžete vyhľadávať databázu programového sprievodcu v súlade so žánrom. Vyhľadajú sa informácie dostupné v programovom sprievodcovi a zvýraznia sa výsledky vyhovujúce zadaným kritériám.

**Možnosti (Tlačidlo OK):** Zobrazí možnosti udalosti. **Podrobnosti o udalosti (tlačidlo Info):** Zobrazí podrobné informácie o vybraných udalostiach.

**Ďalší/Predchádzajúci deň (Programové tlačidlá +/-):** Zobrazí udalosti predchádzajúceho alebo nasledujúceho dňa.

**Vyhľadávanie (Tlačidlo Text):** Zobrazí menu **Guide Search** "Sprievodca Vyhľadávaním".

**Teraz (Tlačidlo Swap):** Zobrazí aktuálnu udalosť zvýrazneného kanála.

**Nahr./Stop (tlačidlo Nahrávanie):** TV začne nahrávať vybrané udalosti. Môžete stlačiť tlačidlo znova pre zastavenie nahrávania.

*DÔLEŽITÉ: Pripojte k vášmu TV USB disk, zatiaľ čo je TV vypnutý. Potom TV zapnite, aby sa spustila funkcia nahrávania.*

*Poznámka: Prepínanie staníc či zdroja nie je počas nahrávania dostupné.*

# **Harmonogram v zozname(\*)**

*(\*) V tejto možnosti rozloženia budú uvedené len udalosti pre zvýraznené kanály.*

**Predch. Časový úsek (Červené tlačidlo):** Zobrazí udalosti predchádzajúceho časového úseku.

**Ďalší/Predchádzajúci deň (Programové tlačidlá +/-):** Zobrazí udalosti predchádzajúceho alebo nasledujúceho dňa.

**Podrobnosti o udalosti (tlačidlo Info):** Zobrazí podrobné informácie o vybraných udalostiach.

**Filter (Tlačidlo Text):** Zobrazí možnosti filtrovania. **Nasl. Časový úsek (Zelené tlačidlo):** Zobrazí udalosti nasledujúceho časového úseku.

**Možnosti (Tlačidlo OK):** Zobrazí možnosti udalosti. **Nahr./Stop (tlačidlo Nahrávanie):** TV začne nahrávať vybrané udalosti. Môžete stlačiť tlačidlo znova pre zastavenie nahrávania.

*DÔLEŽITÉ: Pripojte k vášmu TV USB disk, zatiaľ čo je TV vypnutý. Potom TV zapnite, aby sa spustila funkcia nahrávania.*

*Poznámka: Prepínanie staníc či zdroja nie je počas nahrávania dostupné.*

#### **Súčasný/ďalší Zoznam**

**Možnosti (Tlačidlo OK):** Zobrazí možnosti udalosti. **Podrobnosti o udalosti (tlačidlo Info):** Zobrazí podrobné informácie o vybraných udalostiach.

**Filter (Modré tlačidlo):** Zobrazí možnosti filtrovania. **Nahr./Stop (tlačidlo Nahrávanie):** TV začne nahrávať vybrané udalosti. Môžete stlačiť tlačidlo znova pre zastavenie nahrávania.

*DÔLEŽITÉ: Pripojte k vášmu TV USB disk, zatiaľ čo je TV vypnutý. Potom TV zapnite, aby sa spustila funkcia nahrávania.*

*Poznámka: Prepínanie staníc či zdroja nie je počas nahrávania dostupné.*

#### **Možnosti udalosti**

Pomocou smerových tlačidiel zvýraznite udalos a stlačte tlačidlo **OK** pre zobrazenie ponuky **Možnosti udalostí**. K dispozícii sú nasledujúce možnosti.

**Voľba kanálu:** Pomocou tejto voľby môžete prepnúť na vybraný kanál.

**Nahrávanie / Vymazanie Časovača Nahrávania: Časovač:** Vyberte možnosť voľby **Nahrávať** a stlačte tlačidlo **OK**. Ak sa udalosť bude vysielať v neskoršiu dobu, bude pre zaznamenanie pridaný do zoznamu **Časovačov**. Ak je zvolená udalosť vysielaná v správnom čase, nahrávanie sa začne okamžite.

Ak chcete zrušiť už nastavené nahrávanie, označte danú udalosť, stlačte tlačidlo **OK** a vyberte možnosť **Odstrániť Časovač. Nahrávania.** Nahrávanie sa zruší.

**Časovač na Udalosti / Odstrániť Časovač na Udalosti:** Potom, ako ste zvolili udalosť v EPG menu, stlačte tlačidlo **OK**. Vyberte možnosť **Nastaviť**  **časovač pre Udalosť** a stlačte tlačidlo **OK**. Môžete nastaviť časovač pre udalosti v budúcnosti. Ak chcete zrušiť už nastavený časovač, zdôraznite danú udalosť a stlačte tlačidlo **OK**. Potom vyberte **možnosť**  Odstrániť časovač pre udalosti**.** Časovač sa zruší.

*Poznámky: Keď je pre aktuálny program nastavený aktívne nahrávanie alebo časovač, nemožno prepínať na žiadny iný kanál alebo zdroj.*

*V rovnakom časovom intervale nemožno nastavovať časovačalebo časovač nahrávania pre dva alebo viac samostatných programov.*

#### **Teletextové Služby**

Stlačte tlačidlo **Text** pre vstup. Stlačte znova pre aktiváciu režimu Mix, ktorý umožňuje súčasne zobraziť stránku teletextu a televízne vysielanie. Stlačte ešte raz pre opustenie ponuky. Ak sú k dispozícii, časti teletextu budú sfarbené a je možné ich potom vybrať pomocou zodpovedajúceho farebného tlačidla. Postupujte podľa pokynov na obrazovke.

#### **Aktualizácia Softvéru**

Váš TV dokáže automaticky vyhľadať aktualizácie firmwaru cez vysielaný signál alebo cez internet.

# **Vyhľadávanie Aktualizácií softvéru cez užívateľské rozhranie**

V hlavnom menu vyberte položku **Systém> Možnosti** a potom **Ďalšie**. Prejdite na **Aktualizácie Softvéru** a stlačte tlačidlo **OK**. V menu **Možnosti Aktualizácie**  vyberte **Vyhľadať Aktualizáciu** a stlačte tlačidlo **OK** pre kontrolu novej aktualizácie softvéru.

Ak sa nájde nová aktualizácia, spustí sa sťahovanie aktualizácie. Po dokončení sťahovania potvrďte otázku o reštartovaní televízora stlačením tlačidla **OK** pre pokračovanie v operácii reštartu.

# **3 AM vyhľadávanie a režim aktualizácie**

Váš televízor bude vyhľadávať nové aktualizácie o 03:00 hodine, ak je v menu **Možnosti Aktualizácie** nastavené **Povolené Automatické Skenovanie** a ak je televízor pripojený k signálu z antény alebo k internetu. Ak bol nájdený a úspešne stiahnutý nový softvér, bude nainštalovaný pri nasledujúcom zapnutí.

*Poznámka: Neodpájajte napájací kábel, ak kontrolka počas reštartu bliká. Ak sa TV po aktualizácii nezapne, vypojte TV na 2 minúty a znovu ho zapojte.*

#### **Riešenie problémov a Tipy**

#### **TV sa nezapne**

Uistite sa, či je napájací kábel zapojený bezpečne do zásuvky v stene. Skontrolujte, či nie sú slabé batérie. Stlačte tlačidlo zapnutia na TV.

# **Zlý obraz**

- Skontrolujte,či ste zvolili správny systém TV.
- Nízka úroveň signálu môže spôsobiť skreslenie obrazu. Prosím, skontrolujte prístup antény.
- Skontrolujte, či ste zadali správnu frekvenciu kanála, ak ste vykonali ručné ladenie.
- Kvalita obrazu sa môže zhoršiť, ak sú dve zariadenia pripojené k televízoru súčasne. V takom prípade odpojte jedno zo zariadení.

# **Žiadny obraz**

- To znamená, že televízor neprijíma žiadny signál. Uistite sa, že bol vybratý správny zdroj vstupu.
- Je anténa správne pripojená?
- Nie je kábel antény poškodený?
- Sú na pripojenie antény použité vhodné zástrčky?
- Ak máte pochybnosti, obráťte sa na predajcu.

# **Žiadny zvuk**

- Skontrolujte, či televízor nie je odmlčaný. Stlačte tlačidlo **Mute**, alebo zvýšte hlasitosť.
- Zvuk môže vychádzať len z jedného reproduktora. Skontrolujte nastavenie vyváženia z menu **Zvuku**.

# **Diaľkové ovládanie - nefunguje**

• Batérie môžu byť vybité. Vymeňte batérie.

# **Vstupné zdroje - nie je možná voľba**

- Ak sa vám nedarí zvoliť zdroj vstupu, je možné, že nie je pripojené žiadne zariadenie. Ak nie;
- Snažíte prejsť na vstupný zdroj venovaný pripojenému zariadeniu, skontrolujte AV káble a pripojenia.

# **Nahrávka nedostupná**

Ak chcete nahrať program, najskôr pripojte USB disk k televízoru, kým je TV vypnutý. Potom TV zapnite, aby sa spustila funkcia nahrávania. Ak nemôžete nahrávať, skúste TV vypnúť a potom znovu vložte USB zariadenie.

# **USB je príliš pomalé**

Ak sa počas spúšťania záznamu zobrazí správa **USB disk je príliš pomalý pre nahrávanie**, skúste znovu spustiť nahrávanie. Ak sa opäť zobrazí rovnaká chyba, je možné, že váš USB disk nespĺňa požiadavky na prenosovú rýchlosť. Skúste pripojiť iný USB disk.

# **Typické Režimy Zobrazenia PC Vstupu**

Nasledujúca tabuľka uvádza niektoré typické režimy obrazu. Televízor nemusí podporovať všetky rozlíšenia.

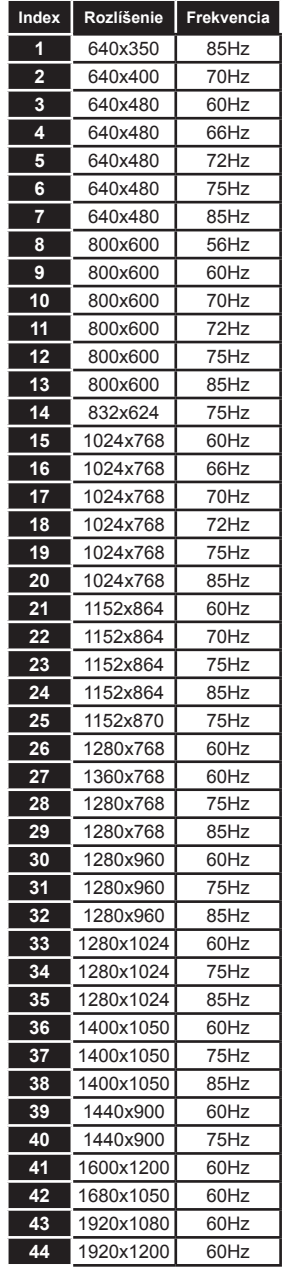

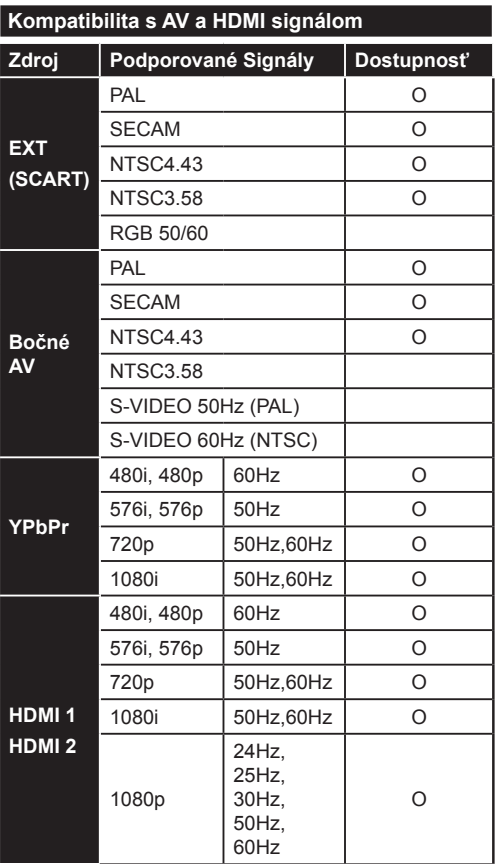

#### **(X: Nedostupné, O: Dostupné)**

V niektorých prípadoch sa signál na TV nemusí zobraziť správne. Problémom môže byť nezlučiteľnosť so štandardom na strane zdrojového zariadenia (prehrávača DVD, set-top boxu atď.). Ak sa vyskytne taký problém, obráťte sa na predajcu, prípadne na výrobcu zdrojového zariadenia.

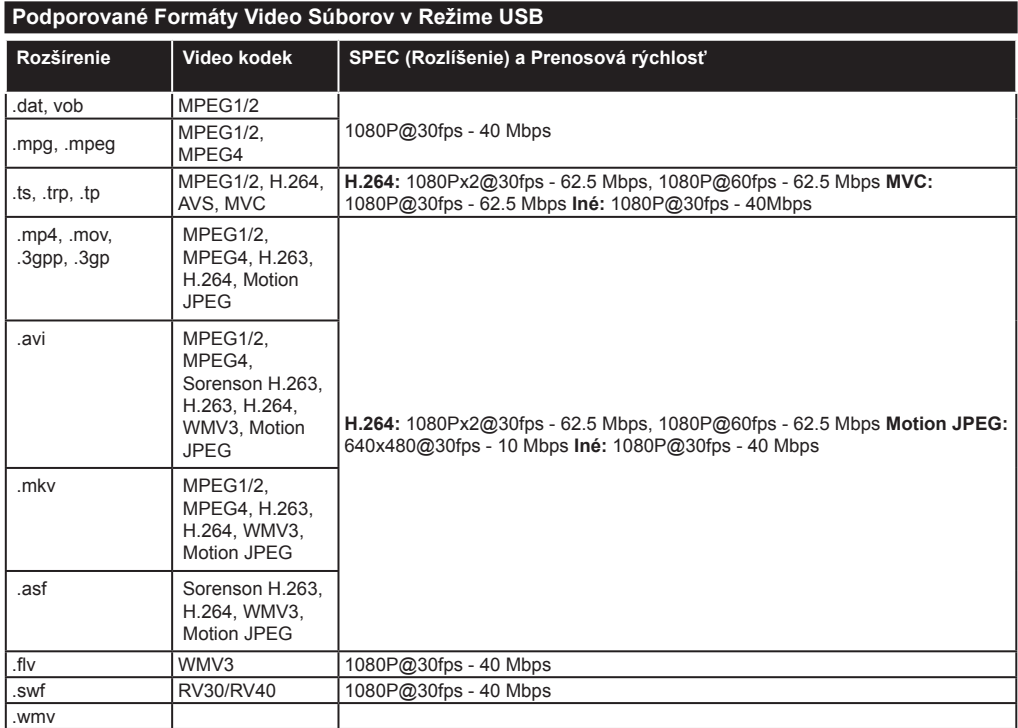

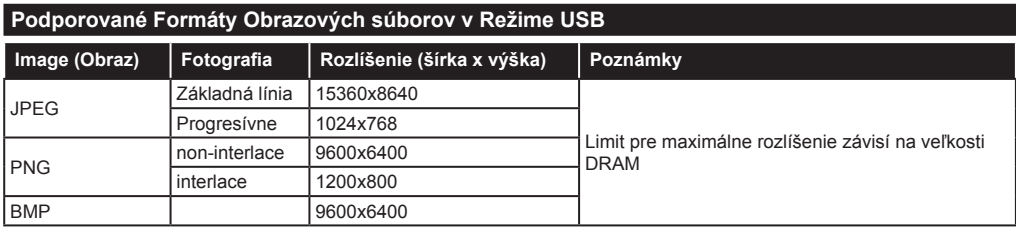

# **Podporované Formáty Zvukových Súborov v Režime USB**

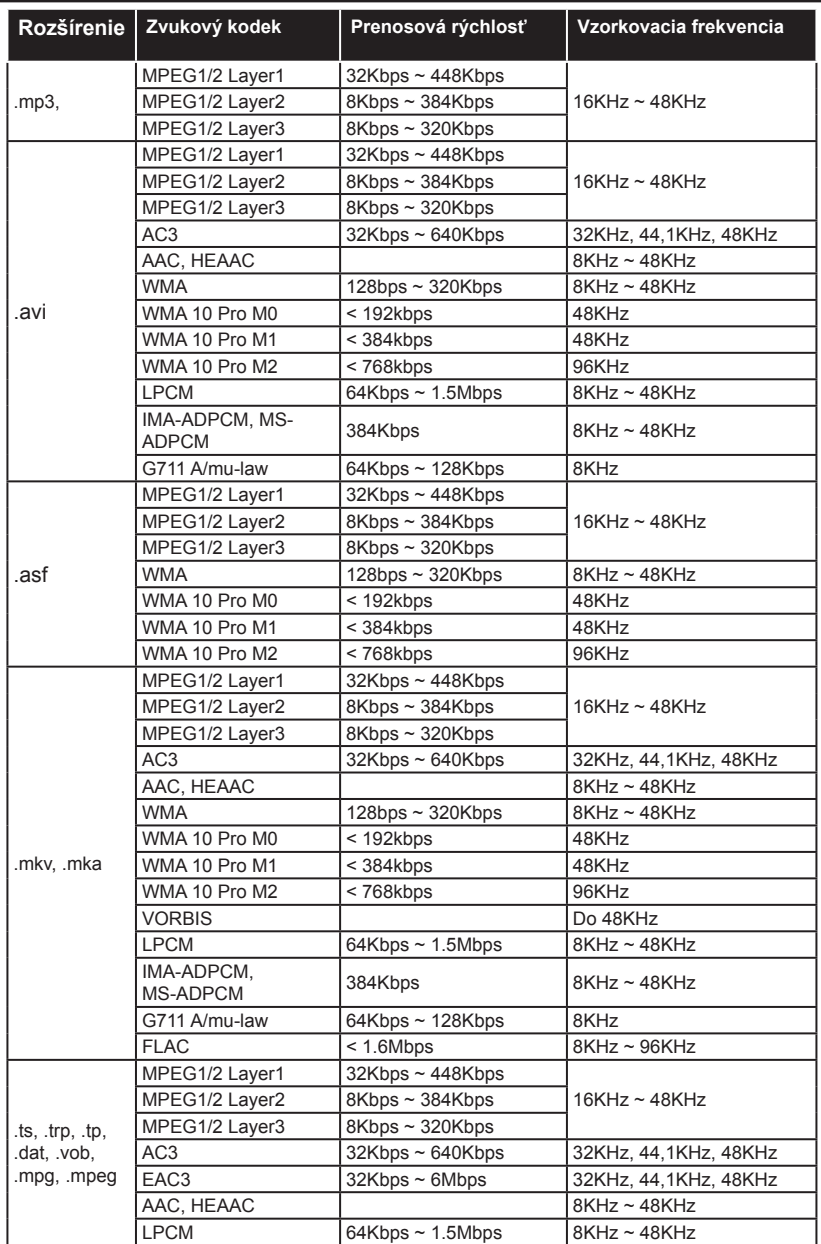

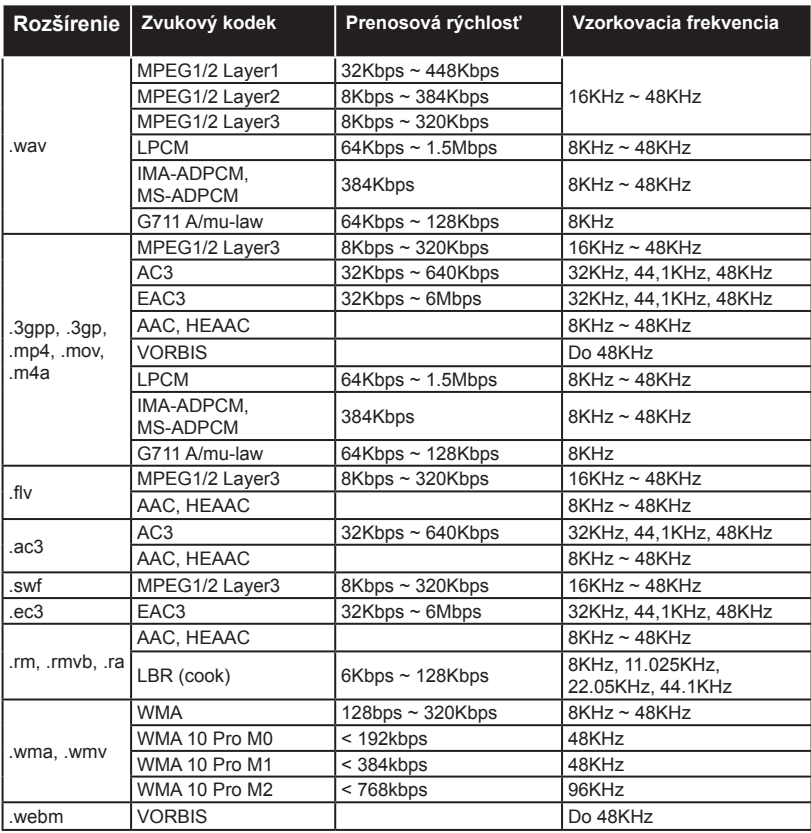

# **Podporované Formáty Titulkových Súborov v Režime USB**

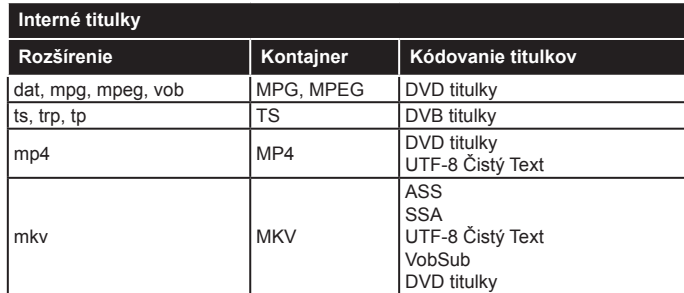

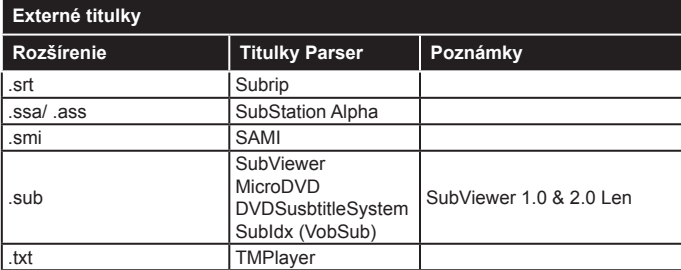

#### **Podporované Rozlíšenia DVI**

Pri pripájaní zariadení ku konektorom televízora pomocou adaptérového DVI kábla (DVI do HDMI kábel) (nie je súčasťou balenia), sa môžete odvolať na nasledujúce informácie o rozlíšeniach.

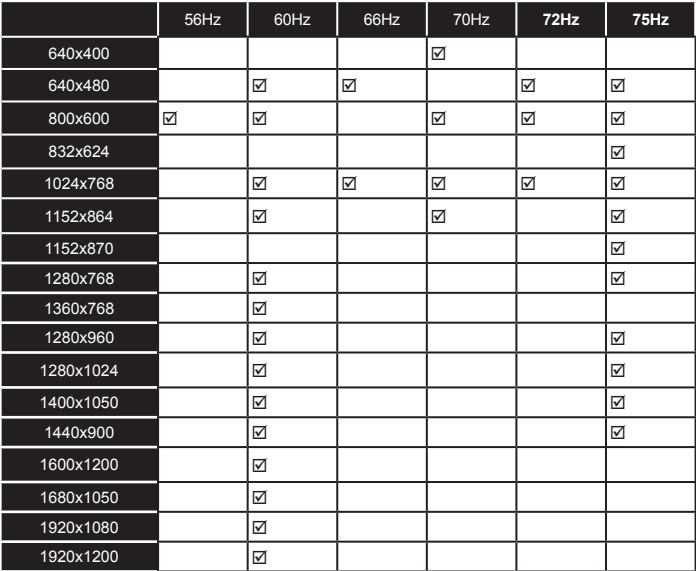

**Výrobca:** Hyundai Corporation, Seoul, Korea **Výhradný dovozca:** ETA - Slovakia, spol s r.o., Stará Vajnorská 8, 831 04, Bratislava 3

ETA a.s. týmto vyhlasuje, že výrobok je v zhode s európskou smernicou č. 1999/5 / ES. Kompletné Prehlásenie o zhode možno nájsť na stránkach http://www.hyundai-electronics.cz/declaration\_of\_conformity.

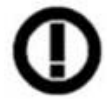

Wifi zariadenie 2,4 GHz je v rámci krajín Európskej únie obmedzené na vnútorné použitie.

# *Pripojenie*

# **Káblové pripojenie**

# **Pripojenie ku Káblovej sieti**

- Musíte disponovať s modemom/routerom pripojeným k aktívnemu širokopásmovému pripojeniu.
- Uistite sa, že softvér Nero Media Home je nainštalovaný vo Vašom počítači. (pre funkciu Zdieľanie Audia a Videa). Pozri časť "**Inštalácia Nero Media Home**".
- Pripojte svoj počítač k modemu/routeru. Môže to byť pevné alebo bezdrôtové pripojenie.
- Pripojte televízor k modemu/routeru ethernetovým káblom. Na zadnej strane vášho televízora je k dispozícii LAN port.

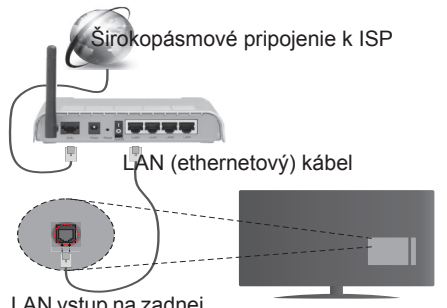

LAN vstup na zadnej strane televízora

- Pre prístup a prehrávanie zdieľaných súborov je potrebné zvoliť**Media Browser**. Stlačte tlačidlo **Menu** a vyberte **Media Browser**. Pokračujte stlačením tlačidla **OK**. Vyberte požadovaný typ súboru a stlačte **OK**. Musíte vždy používať obrazovku **Media Browser** pre sťahovanie a prehrávanie zdieľaných sieťových súborov.
- PC/ HDD/Media Player alebo iné zariadenia, ktoré sú kompatibilné, sa pre vyššiu kvalitu prehrávania musia používať s káblovým pripojením.

#### **Ak chcete konfigurovať nastavenia káblovej siete, pokyny nájdete v časti Nastavenia siete/Internetu v Menu>Udalosti Systém.**

• By ste mali byť schopní pripojiť váš televízor k LAN v závislosti na konfigurácii vašej siete. V takom prípade použite ethernetový kábel pre pripojenie televízora priamo do sieťovej zásuvky siete.

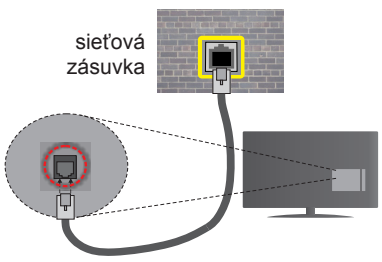

LAN vstup na zadnej strane televízora

# **Konfigurácia Káblového Nastavenia zariadenia**

# **Typ siete**

**Typ siete** môžete vybrať ako **Káblové zariadenie, Bezdrôtové zariadenie** alebo **Zakázané**, v súlade s aktívnym pripojením k televízoru. Ak sú pripojené cez Ethernet, zvoľte túto možnosť ako **Káblové zariadenie**.

# **Test rýchlosti internetového pripojenia**

Označte **Test rýchlosti internetového pripojenia** a stlačte tlačidlo **OK.** TV bude kontrolovať šírku pásma internetového pripojenia a po dokončení zobrazí výsledok.

#### **Pokročilé nastavenia**

Zvýraznite **Pokročilé Nastavenia** a potom stlačte tlačidlo **OK**. Na ďalšej obrazovke môžete zmeniť nastavenie IP a DNS televízora. Vyberte požadovanú adresu a stlačte tlačidlo Vľavo alebo Vpravo pre zmenu nastavenia z **Automatického** na **Manuálny**. Teraz môžete zadať hodnoty **Manuálne IP** a/alebo **Manuálne DNS.** Vyberte príslušné položky v rozbaľovacom menu a zadajte nové hodnoty pomocou číselných tlačidiel na diaľkovom ovládači. Po dokončení, stlačte tlačidlo **OK** pre uloženie nastavení.

#### **Bezdrôtové Pripojenie**

#### **Pripojenie K Bezdrôtovej Sieti**

TV sa nemôže pripojiť k sieťam so skrytým SSID. Aby bolo viditeľné SSID vášho modemu, cez software modemu zmeňte SSID nastavenie.

#### *Pre pripojenie k bezdrôtovej sieti LAN, musíte vykonať nasledujúce kroky:*

- **1.** Uistite sa, že softvér Nero Media Home je nainštalovaný vo Vašom počítači. (pre funkciu Zdieľanie Audia a Videa).
- **2.** Ak chcete konfigurovať vaše nastavenia bezdrôtovej siete, nájdete ho v sekcii **Nastavenie /Internetu Siete** v **Systém>Menu Možnosti**.

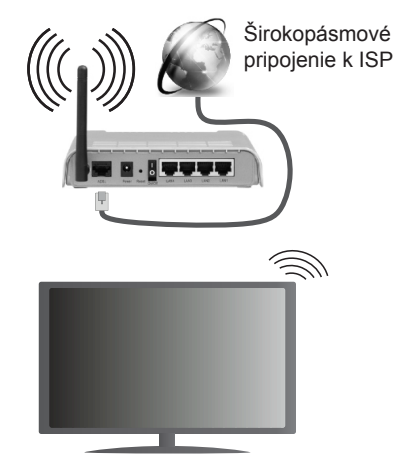

Wireless-N router (IEEE 802.11a/b/g/n) so súčasným využitím 2,4 a 5 GHz pásma, je navrhnutý pre zvýšenie šírky pásma. Tie sú ptimalizované pre plynulejšie a rýchlejšie prehrávanie HD videa, prenosy súborov a bezdrôtové hranie hier.

- Použite pripojenie k sieti LAN pre rýchlejšie zdieľanie súborov medzi inými zariadeniami, ako sú počítače.
- Frekvencie a kanály sa líšia v závislosti od oblasti.
- Prenosová rýchlosť sa líši v závislosti od vzdialenosti a počtu prekážok medzi produktmi prenosu, konfigurácii týchto produktov, podmienkach rádiových vĺn, prenosu na linke, a produktov, ktoré používate. Prenos môže byť tiež prerušený, alebo odpojený v závislosti na podmienkach rádiových vĺn DECT telefónov, alebo iných WiFi 11b zariadení. Štandardné hodnoty prenosovej rýchlosti sú teoretické maximálne hodnoty pre bezdrôtové štandardy. Nejedná sa o aktuálne rýchlosti prenosu dát.
- Miesta, kde je prenos najefektívnejší, sa líši v závislosti na užívateľskom prostredí.
- Bezdrôtové funkcie televízora podporujú modemy typu 802.11 a, b, g & n. Dôrazne sa odporúča používanie IEEE 802.11n komunikačného protokolu, aby sa zabránilo prípadným problémom pri sledovaní videa.
- Musíte zmeniť SSID vášho modemu, ak sú v okolí iné modemy s rovnakým SSID. Inak môžete naraziť na problémy s pripojením. Ak máte problémy s bezdrôtovým pripojením, namiesto toho použite káblové pripojenie.

# **Konfigurácia Nastavenia Bezdrôtovej siete zariadenia**

Pre spustenie procesu pripojenia otvorte ponuku **Nastavenie /Internetu Siete** a vyberte **Typ siete** ako **Bezdrôtové zariadenie.**

TV automaticky prehľadá bezdrôtovej siete. Zobrazí sa zoznam dostupných sietí. Prosím, vyberte svoju požadovanú sieť zo zoznamu.

*Poznámka: Ak modem podporuje N režim, môžete nastaviť nastavenie režimu N.*

Ak je vybraná sieť je chránená heslom, zadajte správny kľúč pomocou virtuálnej klávesnice. Môžete použiť túto klávesnicu pomocou smerových tlačidiel a tlačidla **OK** na diaľkovom ovládači.

Počkajte, až sa IP adresa zobrazí na obrazovke.

To znamená, že pripojenie je teraz vytvorené. Ak sa chcete odpojiť od bezdrôtovej siete, vyberte **Typ tiete** stlačte ľavé alebo pravé tlačidlo pre nastavenie ako **Zakázané.**

Označte **Test rýchlosti internetového pripojenia** a stlačte tlačidlo **OK** pre kontrolu rýchlosti pripojenia k Internetu. Vyberte **Pokročilé nastavenia** a stlačte tlačidlo **OK** pre otvorenie menu Pokročilé nastavenia. Pre nastavenie použite smerové a číselné tlačidlá. Po dokončení, stlačte tlačidlo **OK** pre uloženie nastavení.

#### **Ďalšie informácie**

Ak je zriadené spojenie, stav pripojenia sa zobrazí ako **Pripojené** alebo **Nepripojené** a aktuálna IP adresa.

# **Pripojenie vášho mobilného zariadenia cez WiFi**

- Ak váš mobilný prístroj disponuje s funkciou WiFi, môžete ho pripojiť k televízoru cez router pre sprístupnenie obsahu vášho zariadenia. V takom prípade musí vaše mobilné zariadenie disponovať so zodpovedajúcim softvérom pre zdieľanie.
- Pripojte sa k routeru nasledovaním krokov uvedených v sekcii **Bezdrôtové pripojenie**.
- Potom, spárujte vaše mobilné zariadenie s routerom a potom aktivujte softvér pre zdieľanie na vašom mobilnom zariadení. Následne vyberte súbory, ktoré chcete zdieľať s TV.
- Ak je spojenie nadviazané správne, mali by ste teraz mať prístup k zdieľaným súborom z vášho mobilného zariadenia prostredníctvom **Prehliadača médií** na televízore.
- Vstúpte do menu **Prehliadača médií** a zobrazí sa výber prehrávania zariadenia OSD. Zvolte si svoje mobilné zariadenie a stlačte tlačidlo **OK** pre pokračovanie.
- Ak je k dispozícii, môžete si stiahnuť aplikáciu virtuálneho diaľkového ovládača zo servera poskytovateľa aplikácií pre vaše mobilné zariadenie.

*Poznámka: Táto funkcia nemusí byť podporovaná na všetkých mobilných zariadeniach.*

#### **Bezdrôtové Zobrazovacie**

Wireless Display je technológia pre streaming videa a zvukového obsahu od Wi-Fi Alliance. Táto funkcia poskytuje možnosť používať televízor ako bezdrôtové zobrazovacie zariadenie.

# **Používanie S Mobilnými Zariadeniami**

Existujú rôzne technológie, ktoré umožňujú zdieľanie obrazoviek, vrátane grafického-, video- a audio obsahu medzi Vašim mobilným zariadením a TV.

V prípade, že televízor nie je vybavený zabudovanou funkciu WiFi, najprv k televízoru pripojte bezdrôtový USB dongle.

*Potom stlačte tlačidlo* **Zdroj na diaľkovom ovládaní a prejdite na zdroje Bezdrôtové zobrazovacie.**

Zobrazí sa obrazovka ktorá oznámi, že TV je pripravený na pripojenie.

Otvorte aplikáciu pre zdieľanie na vašom mobilnom zariadení. Tieto aplikácie sú pomenované odlišne pre jednotlivé značky, podrobné informácie nájdete v návode na použitie vášho mobilného zariadenia .

Vyhľadať zariadenie. Po voľbe televízora a pripojení sa, sa obrazovka vášho zariadenia zobrazí na televízore.

*Poznámka: Túto funkciu je možné použiť len v prípade, že mobilný prístroj podporuje túto funkciu.. Procesy skenovania a pripájania sa líšia v závislosti od programu, ktorý používate. Mobilné zariadenia založené na báze Android-u musia mať verziu softvéru V4.2.2 a vyššie.*

#### **Dvd-Riešenie Problémov**

#### **Nie Je Dostupná Bezdrôtová Sieť**

- Uistite sa, že firewall vašej siete umožňuje bezdrôtové pripojenie TV.
- Skúste znovu vyhľadať bezdrôtové siete, pomocou menu **Nastavenie Siete/Internetu**.

Ak bezdrôtová sieť nefunguje správne, skúste použiť káblovú siete vo vašej domácnosti. Pre viac informácií o procese si pozrite časť **Káblové pripojenie**.

Ak televízor nefunguje pomocou káblového pripojenia, skontrolujte modem (router). Ak nie je problém s routerom, skontrolujte pripojenie k Internetu vášho modemu.

#### **Pripojenie Je Pomalé**

Pozrite si návod na obsluhu vášho bezdrôtového modemu pre získanie informácií o interných oblastí služieb, rýchlosti pripojenia, kvality signálu a ďalších nastavení. Musíte mať vysokorýchlostné pripojenie k modemu.

#### **Prerušenia Počas Prehrávania Alebo Pomalá Reakcia:**

V takom prípade môžete skúsiť nasledujúce:

Dodržujte vzdialenosť aspoň troch metre od mikrovlnnej rúry, mobilných telefónov, Bluetooth zariadení či ďalších Wi-Fi kompatibilných zariadení. Skúste zmeniť aktívny kanál na WLAN routeri.

# **Pripojenie K Internetu Nie Je K Dispozícii / Zdieľanie Audia A Videa Nefunguje**

televízor pripojiť k internetu. Obráťte sa na poskytovateľa.<br>- S**lovenčina** - 57 Ak je adresa MAC (jedinečné identifikačné číslo) vášho počítača alebo modemu trvalo registrovaná, je možné, že sa váš televízor nemôže pripojiť k internetu. V takom prípade je MAC adresa overovaná vždy, keď sa pripájate na internet. Ide o opatrenie proti neoprávnenému prístupu. Pretože váš televízor má svoju vlastnú MAC adresu, váš poskytovateľ internetových služieb nemôže overiť MAC adresu vášho televízora. Pre tento dôvod nieje možné

internetových služieb a požiadajte ho o informácie o tom, ako pripojiť iné zariadenie, napríklad televízor, na internet.

Je tiež možné, že pripojenie nemusí byť k dispozícii kvôli firewall problému. Ak si myslíte, že to je príčinou vášho problému, obráťte sa na svojho poskytovateľa internetových služieb. Firewall môže byť dôvod problému pripojenia pri používaní TV v režime Zdieľania Audia a Videa alebo pri surfovaní cez možnosť Zdieľania Audia a Videa.

# **Neplatná Doména**

Uistite sa, že už ste prihlásený k počítaču cez autorizované užívateľské meno / heslo, a tiež zabezpečte, aby bola vaša doména aktívna, pred zdieľaním akéhokoľvek súboru na mediálnom serverovom programe na vašom PC. Ak je doména neplatná, môže spôsobiť problémy pri prezeraní súborov v režime Zdieľania Audia a Videa.

# **Používanie Služby Sieť Pre Zdieľania Audia A Videa**

Možnosť Zdieľania Audia a Videa je štandard, ktorý ziednodušuje proces sledovania digitálnej elektroniky a vďaka tomu sú vhodné pre použitie v domácej sieti.

Tento štandard umožňuje prezerať a prehrávať fotografie, hudbu a video uložené na mediálnom serveri, ktorý je pripojený k domácej sieti.

# **1. Inštalácia Nero Media Home**

Funkciu Zdieľania Audia a Videa nie je možné použiť, ak vo vašom počítači nie je nainštalovaný program pre server. Prosím, nainštalujte na počítač program Nero Media Home. Viac informácií o inštalácii nájdete v kapitole "**Inštalácia Nero Media Home**".

# **2. Pripojenie do Drôtovej alebo Bezdrôtovej siete**

Pre podrobnejšie informácie o konfigurácii pozri kapitoly **Káblové/Bezdrôtové pripojenie**.

#### **3. Prehrávanie zdieľaných súborov cez Media Browser**

Vyberte **Media Browser** pomocou tlačidla **Smerových tlačidiel** z hlavnej ponuky a stlačte tlačidlo **OK**. Zobrazí sa mediálny prehliadač.

#### **Zdieľanie Audia A Videa**

Podpora Zdieľanie Audia a Videa je k dispozícii iba v režime **Zložka Mediálneho prehrávača**. Ak chcete povoliť režim zložky, prejdite na kartu **Nastavenia** na hlavnej obrazovke prehliadača médií a stlačte **OK**. Zvýraznite **Štýl zobrazenia** a zmeňte ho na **Priečinok**, použitím tlačidiel **Vľavo** alebo **Vpravo**. Vyberte požadovaný typ mediálneho súboru a stlačte **OK.**

Ak sú konfigurácie zdieľania nastavené správne, po výbere požadovaného typu média sa zobrazí **Voľba zariadenia**. Ak sa našli dostupné siete, budú uvedené na tejto obrazovke. Vyberte mediálny server alebo sieť, ktorú chcete pripojiť pomocou tlačidiel " Hore alebo Dole a stlačte tlačidlo **OK**. Ak chcete aktualizovať zoznam zariadení, stlačte **Zelené** tlačidlo. Pre zrušenie môžete stlačiť tlačidlo **Menu**.

Vyberiete typ média ako **Video** a vyberiete si zariadenie z ponuky výberu. Potom na ďalšej obrazovke vyberte priečinok s video súbormi, kde budú uvedené všetky dostupné video súbory.

Ak chcete prehrať iné typy médií z tejto obrazovky, musíte sa vrátiť na hlavnú obrazovku a v **Mediálnom prehrávači** vyberte typ média podľa potreby a potom urobte výber siete znovu. Pre ďalšie informácie o prehrávaní súborov pozri sekciu menu **Mediálneho prehrávača.**

Súbory s titulkami nefungujú, ak sledujete video zo siete pomocou možnosti Zdieľania Audia a Videa.

Môžete pripojiť len jeden televízor k tej istej sieti. Ak nastane problém so sieťou, vytiahnite, prosím, svoj televízor zo zásuvky a znovu ho zapojte. Režim Trick a Skok nie sú podporované s funkciou Zdieľania Audia a Videa.

*Poznámka: Môžu existovať počítače, ktoré nemusia byť schopné využiť funkciu Zdieľania Audia a Videa kvôli správcovským a bezpečnostným nastaveniam (Napríklad firemné PC).*

*Pre najlepší streaming domácej siete s týmto TV, by ste mali nainštalovať softvér Nero.*

#### **Inštalácia Nero MediaHome**

#### **Pre inštaláciu Nero MediaHome, postupujte nasledovne:**

*Poznámka:Ak chcete použiť funkciu Zdieľania Audia a Videa, tento softvér musí byť inštalovaný na vašom počítači.*

**1.** Zadajte celý nižšie uvedený odkaz v adresnom riadku vo Vašom webovom prehliadači.

http://www.nero.com/mediahome-tv

- **2.** Kliknite na tlačidlo **Download** Stiahnuť na úvodnej stránke. Inštalačný súbor sa stiahne do vášho počítača.
- **3.** Po dokončení preberania dvakrát kliknite na inštalačný súbor a spustite inštaláciu. Sprievodca inštaláciou vás prevedie procesom inštalácie.
- **4.** Následne sa zobrazí obrazovka potrebných súčastí. Sprievodca inštaláciou skontroluje dostupnosť požadovaných softvérov tretích strán na vašom PC. Ak aplikácie chýbajú, sú uvedené v zozname a musia byť nainštalované pred pokračovaním v inštalácii.
- **5.** Kliknite na tlačidlo **Install**. Zobrazí sa integrované sériové číslo. Prosím, nemeňte zobrazený seriálny kód.
- **6.** Kliknite na tlačidlo **Ďalej**. Zobrazí sa obrazovka Podmienok licencie (EULA). Prečítajte si prosím text licenčného dojednania dôkladne a vyberte zodpovedajúce políčko, ak súhlasíte s podmienkami tejto dohody. Inštalácia nie je možná bez tejto dohody.
- **7.** Kliknite na tlačidlo **Ďalej**. Na ďalšej obrazovke môžete nastaviť predvoľby inštalácie.
- **8.** Kliknite na tlačidlo **Install**. Inštalácia sa spustí a ukončí automaticky. Indikátor priebehu bude ukazovať stav inštalácie.
- **9.** Kliknite na tlačidlo **Finish** Dokončiť. Inštalácia je dokončená. Budete presmerovaný na webovú stránku softvéru Nero.

**Blahoželáme!** Úspešne ste na inštalovali Nero MediaHome na váš PC.

Spustite Nero MediaHome dvojitým kliknutím na ikonu zástupcu.

#### **Internetový Portál**

**Pokyn:** Pre kvalitné zobrazenie je nutné širokopásmové pripojenie na Internet. Pre správne fungovanie internetového portálu je potrebné nastaviť údaje krajiny právne pri **Prvej Inštalácii** zariadenia.

Funkcia Portál pridá vášmu televízor funkciu, ktorá umožňuje pripojenie k serveru na Internete a prezeranie obsahu poskytovaného týmto serverom cez pripojenie k Internetu. Funkcia Portál umožňuje zobraziť hudbu, video, klip, alebo webový obsah s definovanými skratkami. Zobrazenie tohto obsahu bez prerušenia závisí na rýchlosti pripojenia od vášho poskytovateľa internetových služieb.

Stlačením tlačidla **Internet** na diaľkovom ovládači otvorte stránku internetového portálu. Na obrazovke portálu sa zobrazia ikony dostupných aplikácií a služieb. Pomocou smerových tlačidiel na diaľkovom ovládači vyberte požadovanú aplikáciu alebo službu. Po výbere stlačením tlačidla **OK** si môžete prezerať požadovaný obsah. Stlačte **Back/Return** pre návrat späť na predchádzajúcu obrazovku.

Okrem toho môžete získať prístup k niektorým funkciám pomocou funkcií skratiek definovaných pre farebné alebo číselné tlačidlá na diaľkovom ovládaní.

Pre ukončenie režimu Internetového portálu stlačte tlačidlo **Exit**.

#### **PIP okno (závislosti od služieb portálu)**

Ak pri akomkoľvek zdroji prepnete do režimu portál, v okne PIP sa zobrazí aktuálny obsah aktívneho zdroja.

Ak prepnete do režimu portálu pri sledovaní televíznych kanálov, súčasný program sa zobrazí v okne PIP.

#### *Poznámky:*

*Možné problémy v závislosti od aplikácie môžu byť spôsobené poskytovateľom služieb obsahu.*

*Obsah služby Portal a rozhranie môžu byť kedykoľvek zmenené bez predchádzajúceho upozornenia.*

*Internetové služby tretích strán sa môžu kedykoľvek zmeniť, prerušiť alebo obmedziť.* 

**10.** Zástupca je teraz umiestnený na ploche.

# **Internetový Prehliadač**

**Ak chcete použiť internetový prehliadač, v časti portálu zvoľte logo internetového prehliadač.**

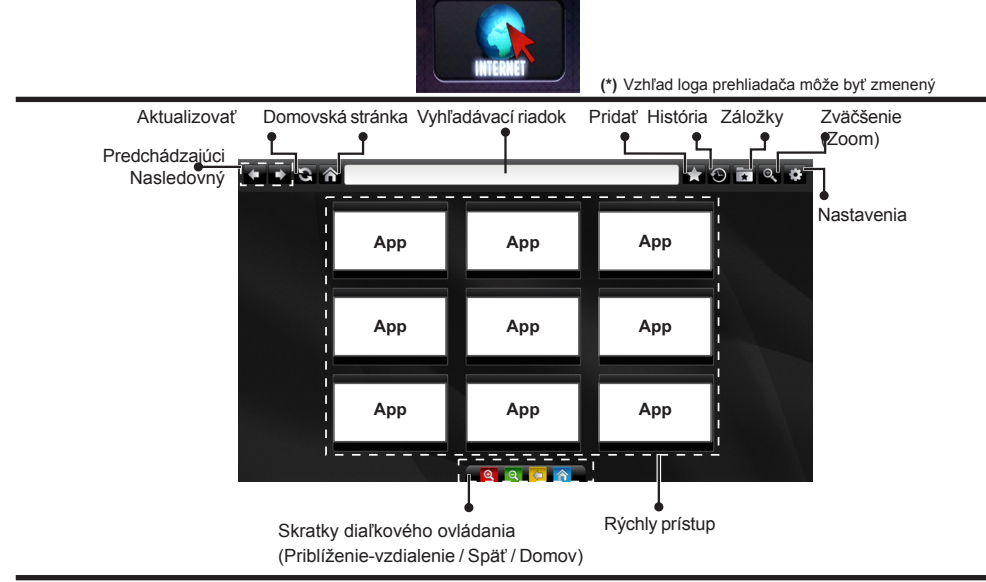

- Navigovať vo webovom prehliadači môžete pomocou tlačidiel so šípkami na diaľkovom ovládači. Pokračujte stlačením tlačidla **OK**.
- Na prístupovej stránke prehliadača sa zobrazia preddefinované webové stránky a logá (pozri obrázok vyššie). Ak požadovanú webovú stránku chcete pridať medzy odkazy pre rýchly prístup, ak ste na stránke, ktorú chcete pridať, prejdite kurzorom nad ikonu **Pridať** a kliknite (alebo stlačte tlačidlo **OK**). Následne kliknite na ikonu **Rýchly prístup**.
- Ak chcete pridať záložky, ak je požadovaný web na obrazovke, prejdite kurzorom myši na ikonu **Záložky** a kliknite.

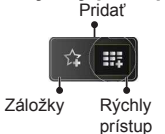

• Existujú rôzne spôsoby, ako hľadať alebo navštíviť webové stránky pomocou

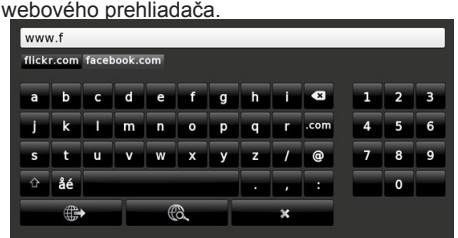

Zadajte adresu webovej stránky (URL) do adresného riadku a kliknite na tlačidlo **pre otvorenie**.

Do adresného riadku zadajte kľúčové slovo/á a kliknite na tlačidlo **e** pre vyhľadávanie súvisiacich webových stránok.

Pre návštevu daných internetových stránok kliknite na príslušné odkazy.

- Keď presuniete kurzor dole do stredu obrazovky, objavia sa klávesové skratky priradené farebným tlačidlám na diaľkovom ovládaní. Kliknutím na tieto skratky alebo stlačením príslušného farebného tlačidla na diaľkovom ovládači môžete priblížiť/ oddialiť obraz, prejsť späť na predchádzajúcu stránku alebo prejsť na domovskú stránku.
- Z menu nastavení môžete vymazať cookies alebo vymazať všetky dáta prehliadača.
- Váš televízor je kompatibilný s USB myšou. Pripojte myš alebo adaptér pre bezdrôtovú myš do USB vstupu na vašom televízore.
- Ak chcete zobraziť históriu prehľadávania, kliknite na ikonku História. Môžete tiež odtiaľ vymazať históriu prehliadania.

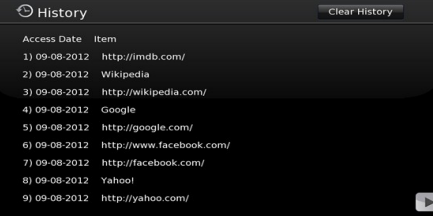

- Prehliadač nepodporuje viac kariet ponuky.
- Niektoré webové stránky obsahujú flashový obsah. Tie nie sú podporované prehliadačom.
- Váš televízor nepodporuje žiadne procesy sťahovania z internetu vo webovom prehliadači.

# **Systém HBBTV**

HbbTV (Hybridné vysielanie širokopásmovej TV) je novým priemyselným štandardom, ktoré bezproblémovo kombinuje TV služby predávané pomocou vysielania so službami predávanými pomocou širokého pásma a tiež užívateľom umožňuje prístup k internetovým službám pomocou zapojených TV a set-top boxov. Služby predávané pomocou HbbTV zahrňujú tradičné vysielacie TV kanály, catchup služby, video-na-požiadanie, EPG, interaktívne inzercie, personalizáciu, hlasovanie, hry, sociálne sieťovanie a iné multimediálne aplikácie.

HbbTV aplikácie sú dostupné na kanáloch, kde sú signalizované vysielačom (momentálne rôzne kanály na vysielaní Astra HbbTV aplikácií). Vysielanie označí jednu aplikáciu ako "autoštart" a táto je programom spúšťaná automaticky. Autoštart aplikácie

sa obvykle spúšťžajú ikonou malého červeného tlačidla, aby upozornili užívateľa, že na danom kanály je HbbTV aplikácia. (Tvar a umiestnenie červeného tlačidla závisí od aplikácie). Potom ako sa stránka zobrazí, užívateľ sa môže vrátiťž späťž k počiatočnému stavu ikony červeného tlačidla tým, že ho opäťž stlačí. Užívateľ môže prepínaťž medzi režimom ikony červeného tlačidla a režimom aplikácie plného UI pomocou stlačenia červeného tlačidla. Všimnite si, že schopnosť prepínania červeného tlačidla je určovaná aplikáciou a niektoré aplikácie sa môžu správať odlišne.

V prípade, že užívateľ prepne na iný kanál v čase, keď je HbbTV aplikácia aktívna (v režime ikony červeného tlačidla alebo v režime plného UI), môže sa stať nasledovné.

- Aplikácia môže bežať ďalej.
- Aplikácia môže byť ukončená.
- Aplikácia sa môže ukončiť a môže sa spustiť ďalšia autoštart aplikácia červeného tlačidla.

HbbTV umožňuje obnovenie aplikácie z širokého pásma aj z vysielania. Vysielač môže aktivovať obe možnosti alebo jednu z nich. Ak program nemá funkčné širokopásmové pripojenie, stále môže spúšťať aplikácie prenesené vysielaním.

Autoštart aplikácie červeného tlačidla obvykle poskytuje spojenie s inými aplikáciami. Dole je uvedený príklad. Použitím poskytnutých spojení môže užívateľ prepnúť do druhej aplikácie. Aplikácie by mali poskytnúť spôsob akým sa môžu samy vypnúť. Obvykle sa na to používa tlačidlo **Exit**.

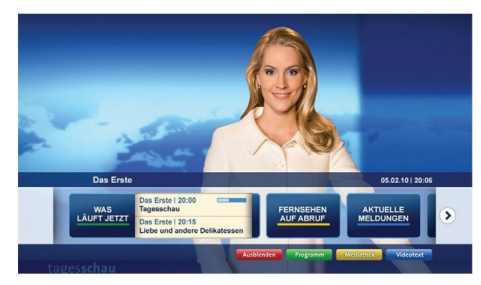

**Značka a:** Aplikácia Spúšťací prúžok

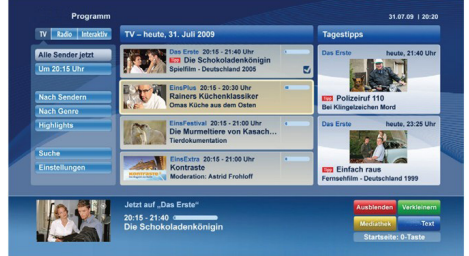

**Obrázok b:** EPG aplikácia, vysielané video je zobrazené naľavo dole, dá sa ukončiť stlačením 0.

HbbTv aplikácie používajú k spolupráci s užívateľom tlačidlá na diaľkovom ovládači. Keď sa spustí HbbTV aplikácia, kontrola niektorých tlačidiel je rezervovaná aplikáciou. Napríklad, voľba číselného kanálu nemusí fungovať na teletextovej aplikácii, kde čísla označujú stránky teletextu.

HbbTV vyžaduje pre program schopnosť AV prúdenia. Existuje mnoho aplikácií, ktoré poskytujú VOD (videona-požiadanie) a catch-up TV služby. Užívateľ môže na diaľkovom ovládači použiť tlačidlá spustiť, pauza, stop, dopredu a pretočiť, aby mohol pracovať s AV obsahom.

*Poznámka: Môžete povoliť alebo zakázať túto funkciu z menu Ďalšie v ponuke Systém>Nastavenia.*

# **Spis treści** Informacje Dotyczące Bezpieczeństwa................62 Oznaczenia na Produkcie.....................................62 Informacje Ekologiczne ........................................63 Funkcje.................................................................64 Załączone Akcesoria ............................................64 Informacje w Trybie Oczekiwania.........................64 Przycisk Kontrolny TV i Obsługa ..........................65 Wkładanie Baterii do Pilota...................................65 Podłączanie Zasilania ..........................................65 Podłączenie Anteny..............................................65 Uwaga ..................................................................66 Specyfikacjes........................................................66 Pilot.......................................................................67 Połączenia............................................................68 Włączanie/wyłączanie ..........................................69 Pierwsza Instalacja...............................................69 Odtwarzanie Mediów Poprzez Wejście USB........69 Nagrywanie Programu..........................................70 Nagrywanie z Przesunięciem Czasu....................70 Natychmiastowe Nagrywanie ...............................70 Oglądanie Nagranych Programów ......................70 Konfiguracja Nagrywania......................................71 Menu Przeglądarki Mediów ..................................71 FollowMe TV (Jeśli Dostępna).............................71 CEC i CEC RC Passthrough ................................71 E-poradnik ............................................................72 Zawartość Menu TV .............................................73 Działanie Ogólne TV.............................................77 Korzystanie z listy kanałów...................................77 Konfiguracja Ustawień Kontroli Rodzicielskiej......77 Elektroniczny przewodnik po programach (EPG).77 Usługi Teletekstowe..............................................78 Aktualizacja Oprogramowania..............................78 Rozwiązywanie Problemów i Wskazówki.............79 Typowe Tryby Wyświetlania dla Wejścia PC........80 Kompatybilność Sygnałów AV i HDMI ..................80 Obsługiwane Formaty Plików Wideo dla Trybu USB ......................................................................81 Obsługiwane Formaty Plików Graficznych dla Trybu USB ......................................................................81 Obsługiwane Formaty Plików Audio dla Trybu USB ......................................................................82 Obsługiwane Formaty Plików Napisów dla Trybu USB ......................................................................83 Rozdzielczość DVI................................................84 Połączenie............................................................85 Połączenie Przewodowe ......................................85 Połączenie Bezprzewodowe ................................85 Rozwiązywanie podłączenia.................................87 Korzystanie z usługi sieciowej współdzielenia audio

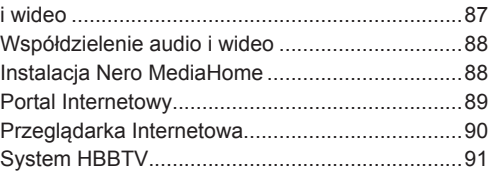

# **Informacje Dotyczące Bezpieczeństwa**

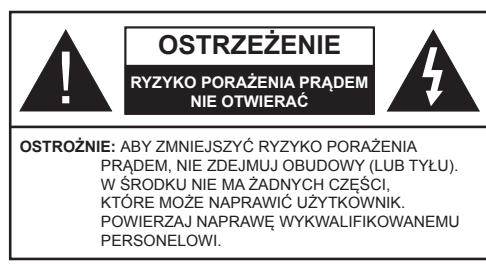

**Nie użytkować telewizora w ekstremalnych warunkach środowiska, gdyż może to spowodować jego uszkodzenie.**

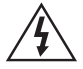

W przypadku ekstremalnych warunków pogodowych (burze, błyskawice) i długich okresów nieużywania (wyjazd wakacyjny) wyciągnij wtyczkę telewizora z kontaktu. Wtyczka zasilająca urządzenia służy do odcięcia TV od zasilania, powinna więc być łatwo dostępna.

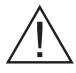

Znak ten pojawia się za każdym razem, gdy w instrukcii pojawia się ważna informacja dotycząca funkcjonowania i obsługi technicznej urządzenia.

*Uwaga: W celu skorzystania z odpowiednich opcji, postępuj zgodnie ze wskazówkami wyświetlanymi na ekranie.*

# **WAŻNE - Proszę przeczytać całą instrukcję przed instalacją i użytkowaniem**

**UWAGA: Nigdy nie pozwalaj osobom (również dzieciom) z fizycznymi, sensorycznymi lub umysłowymi upośledzeniami lub brakiem doświadczenia i/lub wiedzy na korzystanie urządzeń elektrycznych bez nadzoru.**

- Dla zapewnienia odpowiedniej wentylacji wokół urządzenia należy pozostawić przynajmniej 10 cm wolnej przestrzeni.
- **• Nie** blokuj otworów wentylacyjnych.
- **• Nie** umieszczaj TV na pochyłych lub niestabilnych powierzchniach, może się on przewrócić.
- To urządzenie przeznaczone jest do eksploatacji w umiarkowanym klimacie.
- Wtyczka kabla zasilania powinna być łatwo dostępna. **Nie** kładź urządzenia ani innych elementów wyposażenia mieszkania na przewodzie zasilającym. Uszkodzony przewód zasilania/ wtyczka może spowodować pożar lub porażenie prądem elektrycznym. Wyciągając wtyczkę z gniazdka trzymaj za wtyczkę, a **Nie** za kabel zasilania. Nigdy nie dotykaj kabla zasilania/wtyczki mokrymi rękami, jako że może to spowodować spięcie lub porażenie prądem. Nigdy nie należy na przewodzie zawiązywać supłów ani wiązać go z innymi przewodami. Jeśli się uszkodzi, musi zostać wymienione przez osobę wykwalifikowaną.
- **• Nie** używać tego TV (telewizora) w warunkach wilgotnych lub w warunkach skraplania się pary. Nie wystawiaj TV na działanie płynów. W przypadku dostania się jakiegoś płynu do obudowy telewizora, należy go natychmiast odłączyć od zasilania i przekazać do sprawdzenia wykwalifikowanemu personelowi punktu naprawy przed ponownym użyciem.
- **• Nie** wystawiać TV na bezpośrednie działanie promieni słonecznych, otwartych płomieni i nie ustawiaj go w miejscach w pobliżu intensywnych źródeł ciepła, takich jak grzejniki.
- Nadmierny poziom dźwięku ustawiony na słuchawkach może spowodować utratę słuchu.
- Upewnij się, że na urządzeniu nie umieszczono żadnych nieosłoniętych źródeł ognia, np. palących się świec.
- Aby zapobiec obrażeniom, TV musi być solidnie przymocowany do ściany zgodnie z instrukcją instalacji (jeżeli taka opcja jest dostępna).
- Czasem na ekranie może się pojawić kilka nieaktywnych pikseli, które mają wygląd nieruchomych punktów koloru niebieskiego, zielonego lub czerwonego. Proszę zauważyć, że nie wpływa to na sprawność i wydajność Twojego urządzenia. Uważaj, aby nie porysować ekranu paznokciami lub innymi twardymi przedmiotami.
- Przed rozpoczęciem czyszczenia proszę wyjąć wtyczkę z gniazdka. Do czyszczenia używaj tylko miękkiej i suchej ściereczki.

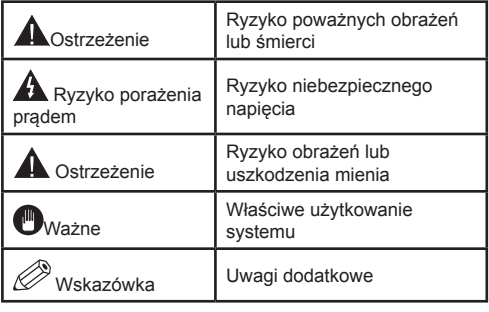

# **Oznaczenia na Produkcie**

Następujące symbole zostały użyte **na produkcie**, żeby zaznaczyć ograniczenia, środki ostrożności i zasady bezpieczeństwa. Każde z wyjaśnień należy brać pod uwagę, kiedy produkt posiada odpowiednie oznaczenie. Proszę zwracać uwagę na te informacje ze względów bezpieczeństwa.

**Klasa II, Wyposażenie:** Urządzenie to jest tak zaprojektowane, że nie wymaga zabezpieczenia w postaci uziemienia w gniazdku.

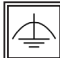

**Klasa II, Wyposażenie z funkcjonującym uziemieniem:** Urządzenie to jest tak

zaprojektowane, że nie wymaga zabezpieczenia w postaci uziemienia w gniazdku, uziemienie jest używane tylko dla celów funkcionalnych.

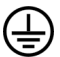

**Ochronne podłączenie z uziemieniem:** Oznaczone przyłącze jest przeznaczone do podłączenia przewodu uziemiającego, obecnego w okablowaniu zasilania.

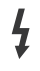

**Niebezpieczne przyłącze pod napięciem:**  Zaznaczone przyłącze(a) jest/są niebezpieczne w normalnych warunkach użytkowania.

**Uwaga, patrz: instrukcje użytkowania:** Zaznaczony obszar(y) zawiera(ją) baterie pastylkowe, które mogą zostać wymienione przez użytkownika. **i**

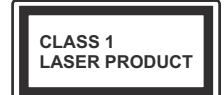

**Urządzenie laserowe klasy 1:** Urządzenie wyposażone jest w laser klasy 1, bezpieczny w przewidywalnych,

rozsądnych warunkach użyt-

kowania.

# **UWAGA**

Nie połykaj baterii, ryzyko poparzeń chemicznych

(Części wyposażone w lub) Ten produkt może zawierać baterię pastylkową. Jeśli zostanie ona połknięta, może spowodować groźne wewnętrzne poparzenia już w czasie 2 godzin i może doprowadzić do śmierci. Trzymaj nowe i zużyte baterie z dala od dzieci.

Jeśli przegródki na baterie nie da się bezpiecznie zamknąć, przestań korzystać z urządzenia i trzymaj go z dala od dzieci. Jeśli podejrzewasz, że baterie mogły zostać połknięte lub umieszczone w jakiejkolwiek części ciała, natychmiast udaj się do lekarza.

# **UWAGA**

Nigdy nie stawiaj telewizora na niestabilnym podłożu. Telewizor może spaść, powodując poważne obrażenia ciała lub śmierć. Wiele obrażeń, szczególnie u dzieci, można uniknąć poprzez zastosowanie następujących, prostych środków ostrożności:

- Używanie szafek lub stojaków polecanych przez producenta telewizora.
- Używanie tylko mebli mogących bezpiecznie udźwignąć telewizor.
- Upewnienie się, że telewizor nie wystaje poza krawędź mebla, na którym stoi.
- Nieumieszczanie telewizora na wysokich meblach (np.: półki na książki i szafki) bez przymocowania zarówno mebla, jak i telewizora do odpowiedniej podpórki.
- Poinformowanie dzieci o niebezpieczeństwach związanych ze wspinaniem się na meble, aby dosięgnąć przycisków na telewizorze.

Jeśli twój obecny telewizor ma być przeniesiony, powinny być zachowane te same powyższe zasady co do jego ustawienia.

# **Informacje Ekologiczne**

Telewizor ten jest skonstruowany tak, aby być przyjaznym dla środowiska. Aby zmniejszyć zużycie energii, można wykonać kroki:

Jeśli ustawisz **Oszczędzanie Energii** na **Minimalne**, **Średnie**, **Maksymalne** lub **Auto**, TV odpowiednio zmniejszy zużycie energii. Jeśli chcesz, możesz ustawić **Podświetlenie** na określoną wartość ustawioną jako **Osobistą** i ustawić **Podświetlenie** (umiejscowione w ustawieniach **Oszczędzania Energii**) ręcznie, korzystając z przycisków lewo i prawo na pilocie. Ustaw jako **wyłączone**, aby wyłączyć.

*Uwaga: Dostępne opcje Oszczędzania Energii mogą różnić się w zależności od wybranego Trybu w menu*  **System>Obraz.**

Opcje **Oszczędzania Energii** można odnaleźć w menu **System>Obraz**. Zwróć uwagę na to, że niektóre ustawienia obrazu nie będą mogły zostać zmienione.

Jeśli zostanie naciśnięty przycisk kierunkowy w prawo, gdy wybrana jest opcja **auto** lub w lewo, gdy wybrana jest opcja **Osobista**, na ekranie pojawi się wiadomość, że "**ekran wyłączy się za 15 sekund**". Wybierz **Wykonaj** i naciśnij **OK**, aby wyłączyć ekran od razu. Jeśli nie naciśniesz żadnego przycisku, ekran wyłączy się po 15 sekundach. Naciśnij dowolny przycisk na pilocie lub telewizorze, aby ponownie włączyć ekran.

*Uwaga: Opcja Wyłączania Ekranu jest niedostępna, jeśli tryb ustawiony jest na Grę.*

Kiedy telewizor nie jest używany, wyłącz go albo odłącz wtyczkę zasilania z gniazdka. To także zredukuje zużycie energii.

#### **Funkcje**

- Telewizor kolorowy obsługiwany za pomocą pilota.
- W pełni zintegrowana TV cyfrowa naziemna/ kablowa/satelitarna (DVB-T/C)
- Wejścia HDMI do podłączania innych urządzeń wyposażonych w gniazda HDMI
- Wejście USB
- System menu OSD
- Gniazdko SCART przeznaczone dla urządzeń zewnętrznych (takich jak odtwarzacze DVD, PVR, gry tv itd.)
- System dźwięku stereofonicznego
- Teletekst
- Podłączenie słuchawek
- Automatyczny System Programowania
- Strojenie ręczne
- Automatyczna wyłączanie po maksimum ośmiu godzinach.
- Wyłącznik czasowy
- Blokada klawiszy
- Automatyczne wyłączanie dźwięku, jeżeli nie jest odbierana żadna transmisja.
- Odtwarzanie w standardzie NTSC
- AVL (Funkcja automatycznego ograniczania głośności)
- PLL (Wyszukiwanie częstotliwości).
- Wejście PC
- Tryb Gry (opcja).
- Funkcja wyłączania obrazu
- Nagrywanie programu
- Programowanie przesunięcia czasu
- Ethernet (LAN) do połączeń z Internetem i serwisowania.
- Wbudowana obsługa WiFi 802.11n
- Współdzielenie audio i wideo
- HbbTV

#### **Załączone Akcesoria**

- Pilot
- Baterie: 2 x AAA
- Instrukcja obsługi

#### **Informacje w Trybie Oczekiwania**

Jeśli TV nie odbiera żadnego sygnału (np.: z anteny lub źródła HDMI) przez 5 minut, przełączy się on w tryb oczekiwania. Gdy następnie włączysz TV, zostanie wyświetlona następująca wiadomość: **"TV automatycznie przełączył się w tryb oczekiwania z powodu braku sygnału przez dłuższy okres czasu."** Naciśnij **OK**, aby kontynuować.

Jeśli telewizor nie będzie obsługiwany przez pewien czas, przełączy się on w tryb oczekiwania. Gdy następnie włączysz TV, zostanie wyświetlona następująca wiadomość: **"TV automatycznie przełączył się w tryb oczekiwania z powodu niekorzystania z niego przez dłuższy okres czasu."** Naciśnij **OK**, aby kontynuować.

#### **Przycisk Kontrolny TV i Obsługa**

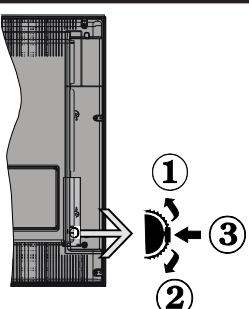

- **1.** Kierunek góra
- **2.** Kierunek dół
- **3.** Wybór Głośność / Info / Lista źródeł oraz włącznik trybu oczekiwania

Przycisk kontrolny pozwala na obsługę głośności/ kanałów/ źródła i funkcji oczekiwania telewizora.

**Aby zmienić głośność:** Zwiększ głośność popychając przycisk do góry. Zmniejsz głośność popychając przycisk w dół.

**Aby zmienić kanał:** Naciśnij środek przycisku, a na ekranie pojawi się pasek z informacją o kanale. Przewijaj zapisane kanały popychając przycisk do góry lub w dół.

**Aby zmienić źródło:** Naciśnij dwukrotnie środek przycisku (w sumie dwa razy), na ekranie wyświetli się lista źródeł. Przewijaj dostępne źródła popychając przycisk do góry lub w dół.

**Aby wyłączyć telewizor:** Naciśnij środek przycisku i przytrzymaj przez kilka sekund - TV przełączy się w tryb oczekiwania.

#### **Uwagi:**

- Jeśli wyłączysz TV, cykl rozpocznie się ponownie od ustawienia głośności.
- Menu główne nie może być wyświetlone przy użyciu przycisku kontrolnego.

#### **Obsługa za Pomocą Pilota**

Naciśnij przycisk **Menu** na pilocie, aby wyświetlić ekran głównego menu. Użyj lewego lub prawego przycisku kierunkowego, aby wybrać zakładkę menu i naciśnij **OK**, aby wejść. Ponownie użyj przycisków kierunkowych, aby wybrać lub ustawić element. Naciśnij przycisk **Return/Back** lub **Menu**, aby wyjść z ekranu menu.

#### **Wybór wejścia**

Po podłączeniu systemów zewnętrznych do telewizora, można go przełączyć na różne źródła wejściowe. Naciskaj przycisk **Source** na pilocie, aby wybrać inne źródła.

# **Zmiana Kanałów i Głośności**

Używając przycisków **Volume +/-** na pilocie można dopasować głośność, a przycisków **Program +/-**, aby zmienić kanał.

#### **Wkładanie Baterii do Pilota**

Proszę delikatnie podważyć klapkę z tyłu pilota. Włóż dwie baterie **AAA**. Upewnij się, że (+) i (-) są skierowane we właściwą stronę. Zamocuj klapkę z powrotem.

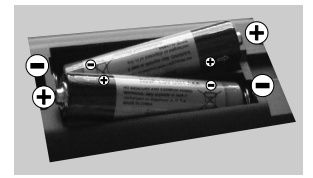

# **Podłączanie Zasilania**

**WAŻNE**: Telewizor jest zaprojektowany do korzystania z prądu zmiennego **220-240V, 50 Hz.** Po rozpakowaniu, należy pozwolić urządzeniu osiągnąć temperaturę otoczenia przed podłączeniem go do prądu. Proszę włożyć wtyczkę do kontaktu.

#### **Podłączenie Anteny**

Podłącz antenę lub telewizję kablową do gniazda WEJŚCIA ANTENOWEGO (ANT) znajdującego się z tyłu telewizora.

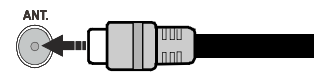

#### **Uwaga**

# **ZASTRZEŻENIE ZNAKÓW TOWAROWYCH**

Termin HDMI, logo HDMI oraz interfejs HDMI są znakami towarowymi lub zarejestrowanymi znakami towarowymi firmy HDMI Licensing LLC w Stanach Zjednoczonych i innych krajach.

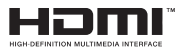

Wyprodukowane na licencji Dolby Laboratories. Dolby i podwójne-D są znakiem towarowym Dolby Laboratories.

# **O DOLBY**<br>O DIGITAL PLUS

YouTube i YouTube logo są znakami towarowymi Google Inc.

**Informacje dla użytkowników odnośnie utylizacji zużytych urządzeń i baterii**

#### **(Tylko dla krajów EU)**

Sprzętu noszącego ten symbol nie wolno wyrzucać razem ze zwykłymi odpadami komunalnymi.

Aby pozbyć się tych wyrobów, należy poszukać przeznaczonych do tego celu obiektów i systemów.

*Uwaga: Litery Pb pod symbolem baterii oznaczają, że bateria zawiera ołów.*

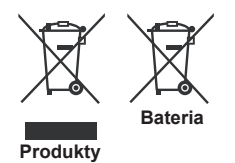

#### **Specyfikacjes**

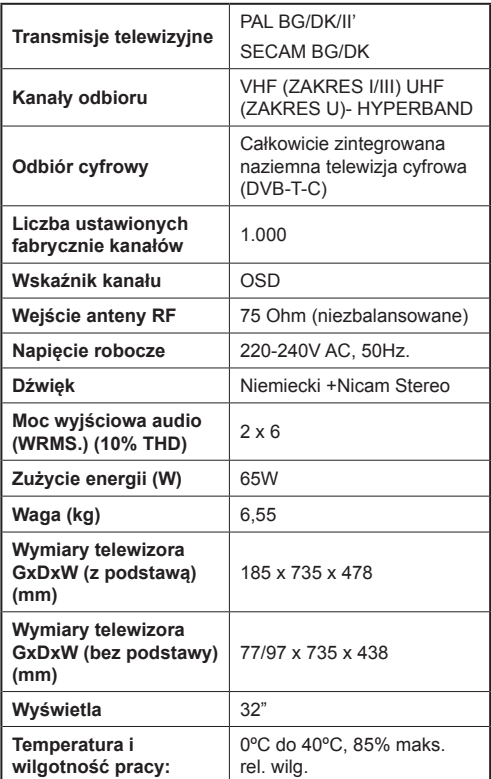

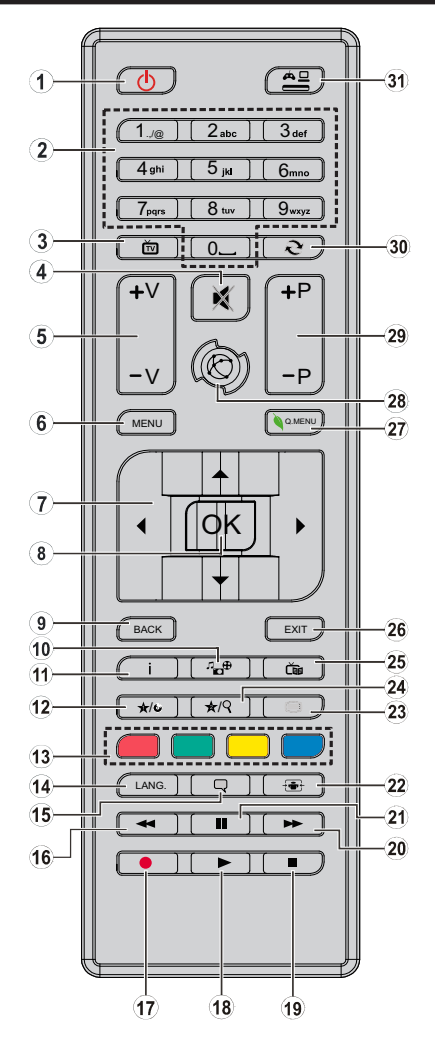

#### **(\*) MÓJ PRZYCISK 1& MÓJ PRZYCISK 2:**

Przyciski te mogą mieć różne funkcje domyślne, w zależności od modelu. Niemniej jednak, możesz ustawić specjalne funkcje dla tych przycisków naciskając je przez pięć sekund, gdy TV przełączony jest na żądane źródło lub kanał. Na ekranie pojawi się komunikat potwierdzający wybór. Wybrany MÓJ PRZYCISK został skojarzony z wybraną funkcją.

Zauważ, że po przeprowadzeniu **Pierwszej Instalacji**, MÓJ PRZYCISK 1 i 2 powrócą do swoich domyślnych funkcji.

- **1. Tryb oczekiwania:** Włącza/wyłącza TV
- **2. Przyciski numeryczne:** Włącza kanał, wprowadza liczbę lub literę do pola tekstowego na ekranie.
- **3. TV:** Wyświetla listę kanałów / Przełącza na Zódła TV
- **4. Wyciszenie:** Całkowicie wyłącza dźwięk TV
- **5. Głośność +/-**
- **6. Menu:** Wyświetla menu TV
- **7. Przyciski kierunkowe:** Pomagają poruszać się po menu, zawartości, itp. oraz wyświetlają podstrony w trybie teletekstu po naciśnięciu prawego lub lewego przycisku
- **8. OK:** Potwierdza wybory użytkownika, wstrzymuje stronę (w trybie teletekstu), wyświetla listę kanałów (w trybie DTV)
- **9. Wstecz/Powrót:** Powraca do poprzedniego ekranu, otwiera stronę indeksu (w trybie teletekstu)
- **10. Przeglądarka mediów:** Otwiera ekran przeglądarki mediów
- **11. Info:** Wyświetla informacje o treściach wyświetlanych na ekranie, pokazuje ukryte informacje (odsłoń - w trybie teletekstu)
- **12. Mój przycisk 1 (\*)**
- **13. Kolorowe przyciski:** Postępuj zgodnie ze wskazówkami wyświetlanymi na ekranie, aby skorzystać z funkcji kolorowych przycisków
- **14. Język:** Przełącza pomiędzy trybami dźwięku (telewizja analogowa), wyświetla i zmienia audio/język napisów (telewizja cyfrowa, gdy dostępna)
- **15. Napisy:** Włącza i wyłącza napisy (gdy dostępne)
- **16. Szybkie przewijanie do tyłu:** Przewija klatki do tyłu w mediach takich, jak filmy
- **17. Nagrywanie:** Nagrywa programy
- **18. Odtwarzanie:** Rozpoczyna odtwarzanie wybranych mediów
- **19. Zatrzymać:** Zatrzymuje odtwarzanie mediów
- **20. Szybkie przewijanie do przodu:** Przewija klatki do przodu w mediach takich, jak filmy
- **21. Pauza:** Pauzuje odtwarzane media, rozpoczyna nagrywanie z przesunięciem czasu
- **22. Ekran:** Zmienia aspekt ekranu
- **23. Teletekst:** Wyświetla teletekst (gdy dostępny), naciśnij ponownie, aby nałożyć teletekst na obraz telewizyjny (mix)
- **24. Mój przycisk 2 (\*)**
- **25. EPG (Elektroniczny przewodnik po programach):** Wyświetla elektroniczny przewodnik po programach
- **26. Wyjście:** Zamyka i wychodzi z wyświetlanych menu lub powraca do poprzedniego ekranu
- **27. Szybkie menu:** Wyświetla listę menu dla szybkiego do nich dostępu
- **28. Internet:** Otwiera stronę portalu, gdzie możesz odnaleźć wiele aplikacji sieciowych.
- **29. Program + / -**
- **30. Zamiana:** Szybko przeskakuje pomiędzy poprzednim i bieżącym kanałem lub źródłami
- **31. Źródło:** Wyświetla wszystkie dostępne audycje i źródła

#### **Połączenia**

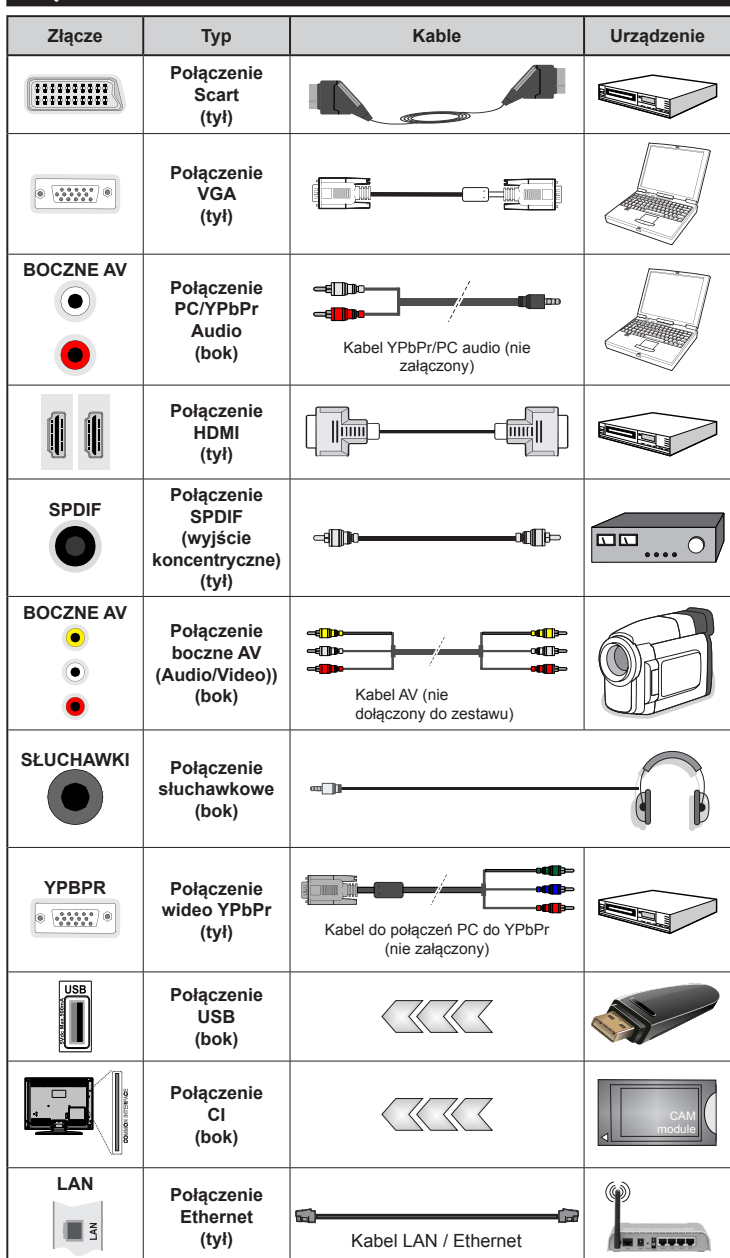

*UWAGA: Do podłączania urządzeń poprzez YPbPr lub boczne wejście AV należy użyć kabli dołączonych do zestawu. Patrz: rysunki po lewej stronie. | Aby przesłać sygnał YPbPr poprzez wejście VGA, można użyć kabla YPbPr do VGA (nie załączony). | Nie można korzystać z VGA i YPbPr w tym samym czasie. | Aby włączyć dźwięk PC/ YPbPr , do połączenia audionale ży użyć bocznego wejścia audio i kabla PC/YPbPr audio (nie załączony). | Jeśli urządzenie zewnętrzne jest podłączone poprzez gniazdko SCART, TV automatycznie przełączy się na tryb AV.| Podczas oglądania kanałów DTV (Mpeg4 H.264) lub w trybie przeglądarki mediów, wyjście poprzez gniazdko scart nie będzie dostępne. | Przy korzystaniu z m o n t a ż u n a ś c i e n n e g o (dostępnego na rynku, jeśli poza zestawem), zalecamy podłączenie wszystkich kabli do tylnych wejść w TV przed zamontowaniem urządzenia na ścianie. | Moduł CI można wprowadzić lub wyjąć tylko wtedy, gdy TV jest WYŁĄCZONY. Szczegółowe informacje o ustawieniach znajdą Państwo w instrukcji obsługi modułu. Każde wejście USB odbiornika TV obsługuje urządzenia do 500mA włącznie. Podłączanie urządzeń o natężeniu prądu elektrycznego powyżej 500mA może uszkodzić TV. Podłączając kabel HDMI do swojego telewizora, musisz korzystać wyłącznie z ekranowanego kabla HDMI, gwarantującego wystarczającą ochronę przed szkodliwym promieniowaniem.*

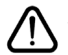

Jeśli chcesz podłączyć urządzenie do telewizora, upewnij się najpierw, że i to urządzenie, i telewizor są wyłączone. Po podłączeniu, możesz włączyć oba urządzenia i zacząć z nich korzystać.

#### **Włączanie/wyłączanie**

# **Aby Włączyć Telewizor**

Podłącz kabel do źródła zasilania, np.: gniazdko elektryczne (220-240V AC, 50 Hz).

Aby włączyć telewizor, kiedy znajduje się on w trybie oczekiwania:

- Wciśnij na pilocie przycisk **Oczekiwania**, **Program +/-** lub przycisk numeryczny.
- Naciskaj boczny przycisk funkcyjny na TV, aż włączy się on z trybu oczekiwania.

# **Aby Wyłączyć Telewizor**

Naciśnij przycisk **Oczekiwania** na pilocie lub boczny przycisk funkcyjny na telewizorze - telewizor przełączy się wtedy w tryb oczekiwania.

#### **Aby całkowicie wyłączyć TV, wyciągnij wtyczkę kabla z gniazdka.**

*Uwaga: Gdy telewizor przełącza się w tryb oczekiwania, dioda LED trybu oczekiwania może migać, wskazując, że funkcje takie jak wyszukiwanie, pobieranie danych OAD lub timer są aktywne. Dioda LED może także mrugać podczas włączania TV z trybu oczekiwania.*

#### **Pierwsza Instalacja**

Przy pierwszym włączeniu TV pojawi się ekran wyboru języka. Wybierz żądany język i naciśnij **OK**.

Na następnym ekranie ustaw swoje preferencje, korzystając z przycisków kierunkowych.

*Uwaga: W zależności od wybranego Kraju, w tym miejscu może być konieczne potwierdzenie kodu PIN. Wybrany PIN nie może być 0000. Musisz go wprowadzić, jeśli później zostaniesz poproszony o PIN, w celu dokonania jakichkolwiek zmian w menu.*

# **Wybór typu Nadawania Sygnału Telewizyjnego**

**Antena:** Jeśli wybrana jest opcja Anteny, po ukończeniu innych ustawień wstępnych, TV wyszuka naziemne sygnały telewizji cyfrowej.

**Kabel:** Jeśli wybrana jest opcja **Kabel**, po ukończeniu innych ustawień wstępnych, TV wyszuka cyfrowe sygnały telewizji kablowej. Zgodnie z innymi osobistymi, przed rozpoczęciem wyszukiwania może zostać wyświetlona wiadomość potwierdzająca. Wybierz TAK i naciśnij OK, aby kontynuować. Aby anulować operację, wybierz **NIE** i naciśnij **OK**. Możesz wybrać **Sieć** lub ustawić wartości, takie jak: **Częstotliwość**, **ID Sieci** i **Krok Wyszukiwania**. Po zakończeniu proszę wcisnąć przycisk **OK**.

*Uwaga: Czas trwania wyszukiwania będzie zależeć od wybranego Kroku Wyszukiwania.*

**Analogowy:** Jeśli wybrana jest opcja Analogowa, po ukończeniu innych ustawień wstępnych, TV wyszuka naziemne sygnały telewizji analogowej.

Dodatkowo, możesz ustawić typ nadawania sygnału telewizyjnego, jako swój ulubiony. Podczas procesu

wyszukiwania pierwszeństwo przypadnie wybranym typom audycji, a kanały zostaną umieszczone na początku **Listy Kanałów**. Po zakończeniu wciśnij **OK**, aby kontynuować.

Można w tym momencie uruchomić **Tryb Sklepu.** Opcja ta skonfiguruje ustawienia TV dla otoczenia sklepu w zależności od modelu i może wyświetlić u góry ekranu pasek z informacjami na temat funkcji obsługiwanych przez TV. To ustawienie jest przeznaczone wyłącznie do wykorzystania w sklepie. Dla użytku domowego zaleca się wybranie **Trybu Domowego.** Opcja ta będzie dostępna w menu **System>Opcje>Więcej**, i można ją będzie później włączyć/wyłączyć.

Aby kontynuować, naciśnij przycisk **OK** na pilocie, a na ekranie wyświetli się menu **Ustawień Sieciowych/Internetowych**. Aby skonfigurować łącze bezprzewodowe, zapoznaj się z częścią **Łączność**. Po zakończeniu konfiguracji naciśnij **OK**, aby kontynuować. Aby pominać nastepny krok bez robienia czegokolwiek, naciśnij przycisk **Szybkiego Przewijania** na pilocie.

Po zakończeniu wprowadzania ustawień wstępnych, TV rozpocznie wyszukiwanie dostępnych audycji wybranego typu nadawania sygnału telewizyjnego.

Po zapisaniu wszystkich dostępnych stacji, wyświetlone zostaną wyniki wyszukiwania. Naciśnij **OK**, aby kontynuować. Następnie, zostanie wyświetlone menu **Edycji Listy Kanałów**. Możesz zmienić listę kanałów zgodnie ze swoimi preferencjami lub nacisnąć przycisk Menu, aby wyjść i oglądać TV.

Podczas wyszukiwania pojawi się wiadomość pytająca, czy chcesz posortować kanały według LCN**(\*)**. Wybierz **Tak** i naciśnij **OK,** aby potwierdzić**.**

*(\*) LCN to system logicznego numerowania kanałów, organizujący dostępne programy zgodnie z rozpoznawalną sekwencję numerów kanałów (jeśli dostępny).*

*Uwaga: Nie wyłączaj telewizora podczas inicjalizacji pierwszej instalacji. Należy zwrócić uwagę, iż niektóre opcje mogą być niedostępne, zależnie od wybranego kraju.*

#### **Odtwarzanie Mediów Poprzez Wejście USB**

*Używając wejść USB można podłączyć do telewizora dysk twardy 2.5" i 3.5" (z zasilaniem zewnętrznym) lub pendrive.*

**WAŻNE!** Przed podłączeniem nośnika danych do telewizora, wykonaj kopię zapasową znajdujących się na nim danych. Producent nie ponosi żadnej odpowiedzialności za uszkodzenie plików lub utratę danych. Pewne typy urządzeń USB (np. odtwarzacze MP3), lub dyski twarde/pendrivy mogą nie być kompatybilne z tym odbiornikiem TV. TV obsługuje formatowanie dysku w systemie plików FAT32 i NTFS, ale nagrywanie nie będzie dostępne na dyskach sformatowanych w systemie plików NTFS.

Podczas formatowania twardych dysków USB o pojemności większej niż 1 TB (Terabajt), mogą pojawić się pewne problemy.

Odczekaj chwilę przez każdym podłączaniem i odłączaniem, gdyż odtwarzacz może nadal czytać pliki. Nie zastosowanie się do tej wskazówki może spowodować uszkodzenie fizyczne odtwarzacza USB, oraz samego urządzenia USB. Nie wyjmuj napędu podczas odtwarzania pliku.

Do wejść USB telewizora można podłączyć hub USB. W tym przypadku zalecamy huby USB z zewnętrznym zasilaniem.

Jeśli zamierzasz podłączyć dysk twardy USB zalecamy podłączyć go bezpośrednio do wejścia USB telewizora.

**Uwaga:** *Podczas oglądania plików graficznych, menu Przeglądarki Mediów może wyświetlić tylko 1000 plików przechowywanych na podłączonym urządzeniu USB.*

#### **Nagrywanie Programu**

**WAŻNE:** Używając nowego dysku USB, zaleca się go najpierw sformatować, używając funkcji telewizora **Formatuj Dysk** w menu **Przeglądarka Mediów>Ustawienia>Ustawienia Nagrywania**.

Aby nagrać program, powinieneś najpierw podłączyć dysk USB do TV, gdy jest on wyłączony. Powinieneś następnie włączyć TV, aby włączyć funkcję nagrywania.

Aby móc wykorzystać napęd USB do nagrywania, powinien on posiadać 2 GB wolnego miejsca i być kompatybilny z USB 2.0. Jeśli urządzenie USB nie jest kompatybilne, pojawi się wiadomość o błędzie. Do zapisu długich programów, takich jak filmy, zaleca się stosowanie napędów Twardych dysków (HDD) USB.

Nagrane programy są zapisywane na podłączony dysk USB. Jeśli chcesz, możesz zapisać/skopiować nagrania na swój komputer; niemniej jednak, nie będzie można odtwarzać tych nagrań na komputerze. Nagrania można odtwarzać wyłącznie na telewizorze. Podczas korzystania z przesunięcia czasu, mogą wystąpić zakłócenia synchronizacji obrazu z dźwiękiem. Nagrywanie radia nie jest obsługiwane. TV może nagrać do dziesięciu godzin programów. Nagrane programy są dzielone na partycje 4GB. Jeśli prędkość zapisu podłączonego dysku USB jest niewystarczająca, nagrywanie może nie powieść się, i opcja przesunięcia czasu może być niedostępna. Do nagrywania programów HD zaleca się stosowanie dysków twardych USB.

Nie odłączaj USB/HDD podczas nagrywania. Może to uszkodzić podłączony USB/HDD.

W przypadku odłączenia kabla zasilania w aktywnego ustawienia zegara nagrywania USB, ustawienie to anuluje się.

Dostępna jest obsługa kilku partycji. Obsługiwane są maksymalnie dwie różne partycje. Pierwsza partycja dysku USB wykorzystywana jest do funkcji PVR. Aby ją móc wykorzystać do funkcji PVR, musi zostać ona sformatowana jako partycja podstawowa.

Niektóre pakiety strumieniowe mogą nie zostać nagrane z powodu problemów z sygnałem, co może czasem spowodować zamrażanie obrazu podczas odtwarzania.

Przyciski Nagrywania, odtwarzanie, Pauza,(dla dialogu listy odtwarzania) nie mogą być używane podczas włączonego teletekstu. Jeśli nagrywanie jest rozpoczęte przez timer, teletekst jest wyłączany automatycznie. Również korzystanie z teletekstu podczas trwającego nagrywania lub odtwarzania jest niemożliwe.

#### **Nagrywanie z Przesunięciem Czasu**

Naciśnij przycisk **Pauza** podczas oglądania audycji, aby przełączyć na tryb przesunięcia czasu. W trybie przesunięcia czasu, program jest zatrzymany i jednocześnie nagrywany na podłączony dysk USB.

Naciśnij przycisk **Odtwarzanie** ponownie, aby kontynuować oglądanie programu od momentu jego zatrzymania. Naciśnij przycisk **Stop**, aby zatrzymać tryb przesunięcia czasu i powrócić do oglądania audycji na żywo.

Przesunięcie czasu nie może być używane w trybie radia.

Nie można używać funkcji szybkiego przewijania do tyłu z przesunięciem czasu przed przesunięciem nagrania przy pomocy opcji szybkiego przewijania do przodu.

#### **Natychmiastowe Nagrywanie**

Naciśnij przycisk **Nagrywaj**, aby rozpocząć natychmiastowe nagrywanie oglądanego właśnie programu. Możesz nacisnąć przycisk nagrywania na **Pilocie Ponownie**, aby nagrać następną audycję w programie. W takim przypadku, pojawi się na ekranie krótki komunikat, wskazujący programy, które będą nagrywane. Proszę nacisnąć **Stop**, aby anulować natychmiastowe nagrywanie.

W trybie nagrywania nie można pozałączać programów lub korzystać z przeglądarki mediów. Jeśli na pamięci USB nie ma wystarczająco dużo miejsca podczas nagrywania programu lub podczas oglądania z przesunięciem czasu, wyświetli się komunikat ostrzegawczy.

#### **Oglądanie Nagranych Programów**

Wybierz **Nagrania** z menu **Przeglądarki Mediów**. Wybierz nagrany program z listy (jeśli został on uprzednio nagrany). Aby sprawdzić **opcje odtwarzania**, naciśnij **OK**. Wybierz opcję i naciśnij przycisk **OK**.

*Uwaga: Dostęp do menu głównego i elementów menu nie będzie możliwy podczas odtwarzania.*

Naciśnij **Stop**, aby zatrzymać odtwarzanie i powrócić do menu **Nagrań**.

#### **Powolne odtwarzanie do przodu**

Naciskając Pauzy podczas odtwarzania nagranego programu, uaktywni się opcję powolnego odtwarzania do przodu. Możesz użyć przycisku **Szybkiego przewijania** do przodu,aby włączyć powolne przewijania do przodu. Naciskając przycisk **Szybkiego przewijania** do przodu, zmieni się prędkość wolnego przewijania do przodu.

#### **Konfiguracja Nagrywania**

Wybierz element **Ustawienia nagrania** w menu **Przeglądarka mediów>Ustawienia**, aby skonfigurować ustawienia nagrywania.

**Formatuj dysk:** Funkcji **Formatowania dysku** można wykorzystać do sformatowania podłączonego dysku USB. Kod PIN jest wymagany do skorzystania z funkcji **Formatowania dysku**.

*Uwaga: Domyślny PIN może być ustawiony na 0000 lub 1234. Jeśli określono PIN (jest wymagany w zależności od wybranego kraju) podczas Pierwszej instalacji, użyj go.*

**WAŻNE:** Formatowanie napędu USB usunie z niego WSZYSTKIE dane, a jego system plików zostanie skonwertowany na FAT32. W większości przypadków błędy pracy zostaną naprawione po formatowaniu, lecz utracisz WSZYSTKIE dane.

Jeśli komunikat "**Dysk USB jest zbyt wolny do zapisu**" pojawi się na ekranie podczas rozpoczęcia nagrywania, spróbuj zrestartować nagrywanie. Jeśli nadal występuje ten sam bład, możliwe, że Państwa urządzenie USB nie spełnia wymogów technicznych dotyczących prędkości. Spróbuj podłączyć inny dysk USB.

#### **Menu Przeglądarki Mediów**

Można wyświetlać zdjęcia, odtwarzać muzykę i filmy przechowywane na dysku USB po jego podłączeniu do TV. Podłącz dysk USB do jednego z wejść USB znajdujących się z boku TV. Naciskając przycisk **Menu** w trybie **Przeglądarki Mediów** uzyskasz dostęp do opcji menu **Obrazu**, **Dźwięku** i **Ustawień**. Ponowne naciśnięcie przycisku **Menu** spowoduje wyjście z tego ekranu. Możesz zmienić ustawienia **Przeglądarki Mediów** przy pomocy menu **Ustawień**.

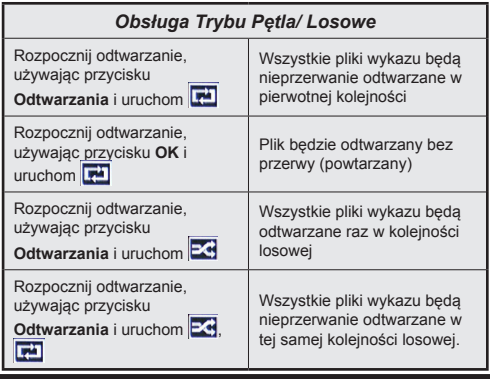

# **FollowMe TV (Jeśli Dostępna)**

Ze swoim urządzeniem przenośnym możesz strumieniować bieżącą audycję ze swojego TV przy pomocy opcji **FollowMe TV**. Zainstaluj odpowiednią aplikację Smart Center na swoim urządzeniu przenośnym. Uruchom aplikację.

Więcej informacji na temat korzystania z tej aplikacji odnajdziesz w instrukcji dołączonej do tej aplikacji.

*Uwaga: Aplikacja ta może nie być kompatybilna ze wszystkimi urządzeniami przenośnymi. Kanały HD nie są obsługiwane, a oba urządzenia muszą być podłączone do tej samej sieci.*

# **CEC i CEC RC Passthrough**

Ta funkcja pozwala na sterowanie urządzeniami z aktywnym CEC, połączonymi portami HDMI przy pomocy pilota TV.

Opcję **CEC** w menu **System>Opcje>Więcej** należy najpierw ustawić jako **Aktywną**. Naciśnij przycisk **Źródło** i wybierz wejście HDMI podłączonego urządzenia CEC z menu **Listy źródeł**. W przypadku podłączenia nowego urządzenia źródłowego CEC, zostanie ono wymienione w menu źródeł z nazwą własną zamiast nazwą podłączonego portu HDMI (jak np.: Odtwarzacz DVD, Rejestrator 1, itp.).

Pilot TV jest automatycznie zdolny do wykonania głównych funkcji po wybraniu podłączonego źródła HDMI.

Aby wyłączyć tę funkcję i obsługiwać telewizor ponownie za pomocą pilota, naciśnij przycisk **Quick Menu** na pilocie, podświetl **CEC RC Passthrough**, a następnie **Wyłącz** tę funkcję naciskając przycisk kierunkowy w lewo lub prawo. Tę funkcję można także uaktywnić lub wyłączyć z menu **System>Opcje>Więcej**.

Odbiornik TV obsługuje także funkcję ARC (kanał zwrotny audio). Ta funkcja oznacza łącze audio mające zastąpić inne kable pomiędzy telewizorem a systemem audio (odbiornikiem A/V lub układem głośnikowym).

Przy aktywnej funkcji ARC telewizor nie wycisza automatycznie innych swoich wyjść audio. Dlatego zachodzi konieczność ręcznego zmniejszenia głośności telewizora do zera, jeśli użytkownik życzy sobie słuchać ścieżki dźwiękowej tylko z podłączonego urządzenia audio (tak samo jako w przypadku innych optycznych czy współosiowych wyjść audio). Jeśli zajdzie potrzeba zmiany poziomu głośności podłączonego urządzenia, należy wybrać to urządzenie z listy źródeł (source list). W takim przypadku klawisze kontroli poziomu głośności zostaną przyporządkowane do podłączonego urządzenia audio.

*Uwaga: ARC obsługiwane jest tylko poprzez wejście HDMI1.*

# **Sterowanie Systemem Audio**

Pozwala zastosować wzmacniacz/odbiornik audio (Audio Amplifier/Receiver) razem z TV. Głośność można regulować pilotem TV. Aby uruchomić tę funkcję, należy ustawić opcję **głośników** w menu **System>Opcje>Więcej** jako **Wzmacniacz**. Głośniki
telewizora zamilkną, a dźwięk oglądanego źródła będzie emitowany z podłączonego systemu audio.

*Uwaga: Urządzenie audio powinno obsługiwać funkcję System Audio Control, a opcja CEC powinna być Włączona.*

#### **E-poradnik**

Instrukcję obsługi dotyczącą możliwości Twojego TV możesz znaleźć w E-poradniku.

Aby skorzystać z E-poradnika, naciśnij przycisk **Info,** gdy na ekranie wyświetlone jest menu główne lub naciśnij przycisk **Quick Menu,** wybierz **Broszura Informacyjna** i naciśnij **przycisk OK.**

Wybierz żądaną kategorię przy pomocy przycisków kierunkowych. Każda kategoria zawiera kilka tematów. Wybierz dany temat i naciśnij **OK**, aby przeczytać instrukcje.

Aby zamknąć E-poradnik naciśnij przycisk **Exit** lub **Menu**.

*Uwaga: Zawartość E-poradnika może się różnić w zależności od modelu.*

# **Zawartość Menu TV**

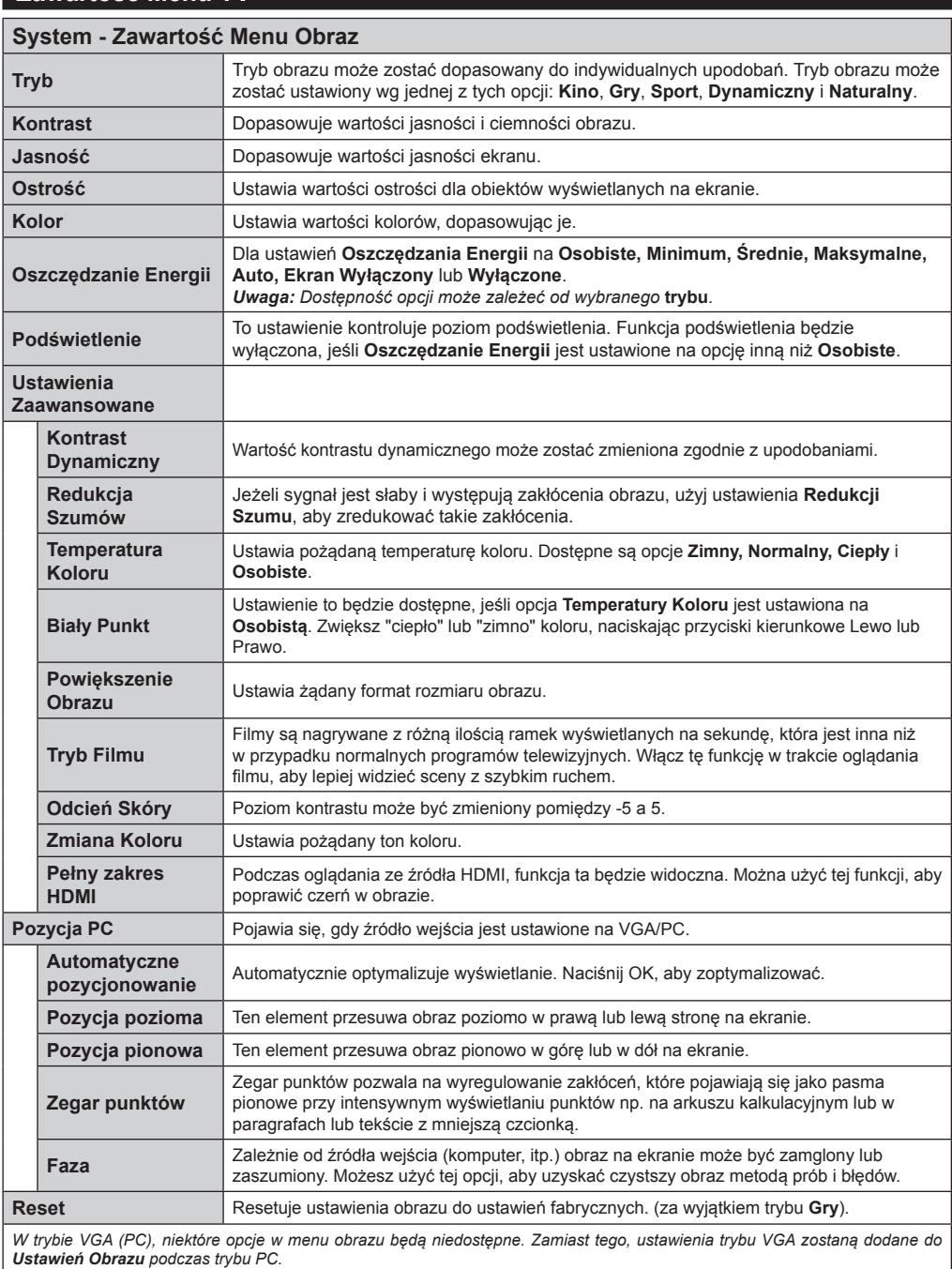

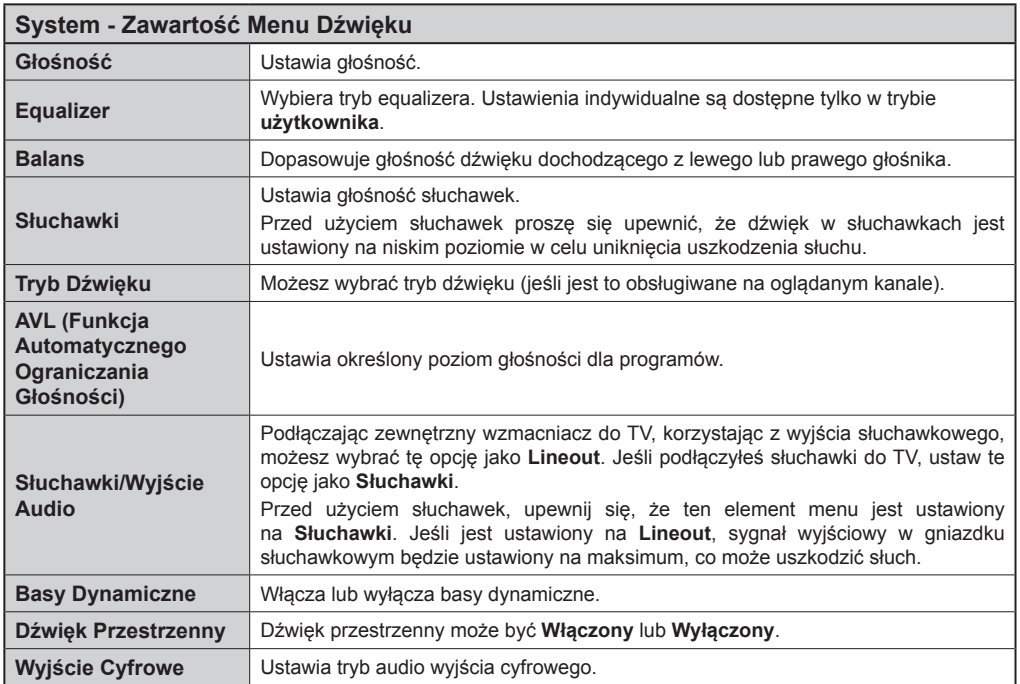

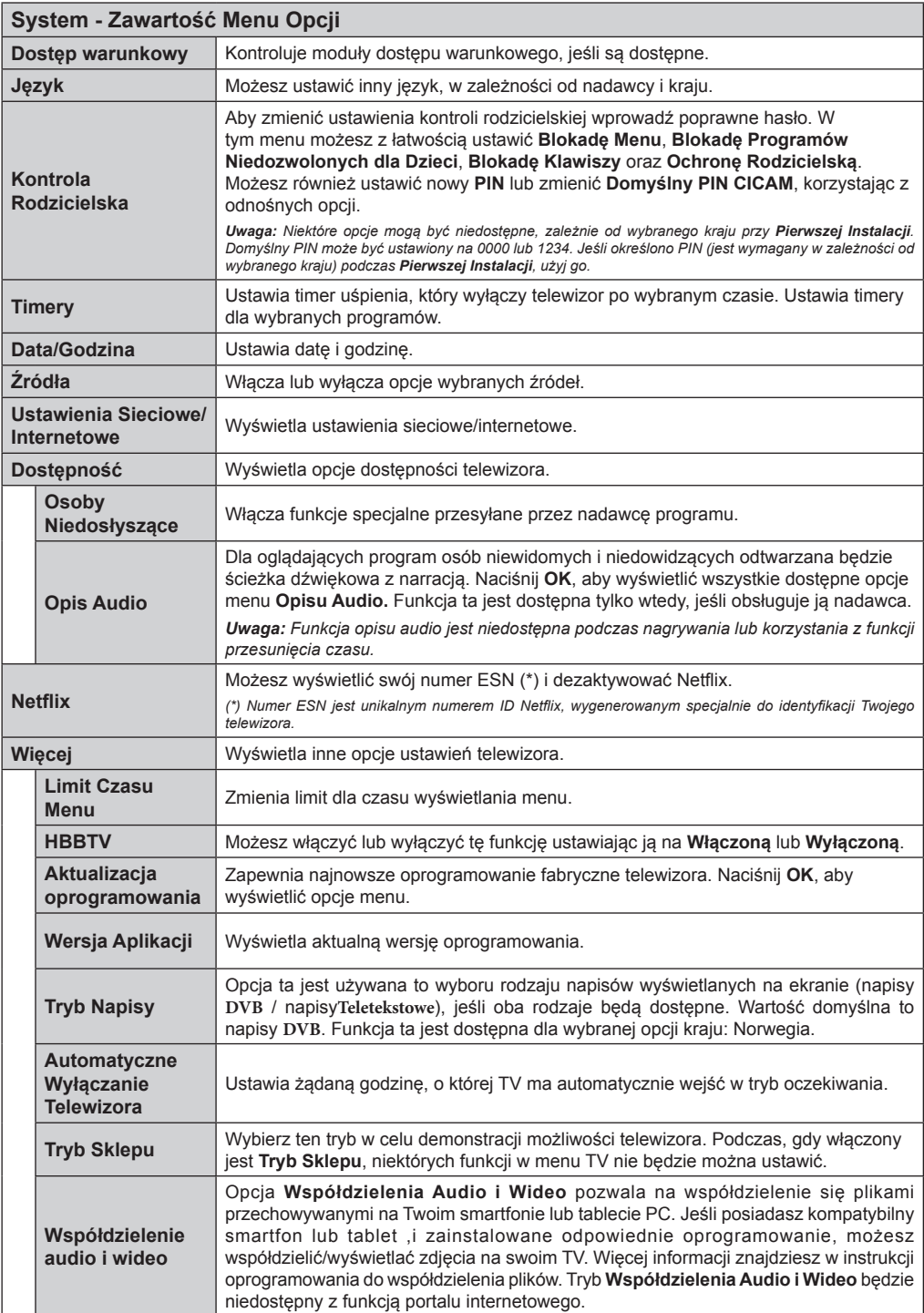

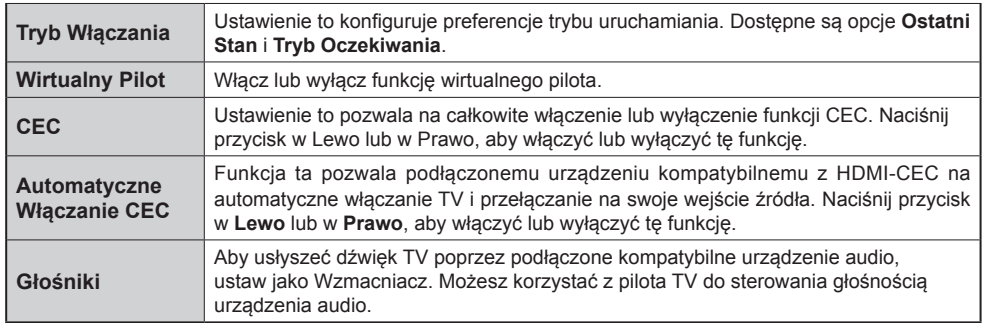

# **Zawartość Menu Instalacji**

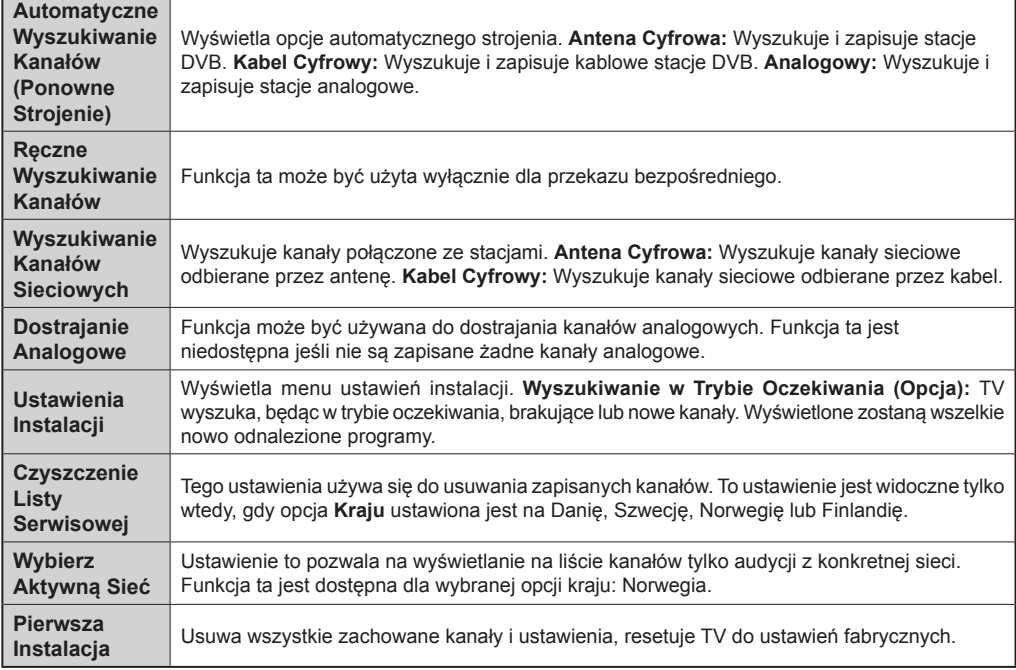

# **Działanie Ogólne TV**

# **Korzystanie z listy kanałów**

Telewizor sortuje wszystkie stacje zapisane na **Liście Kanałów**. Listę tę możesz edytować, ustawiać ulubione kanały lub aktywne stacje, przy użyciu opcji **Listy Kanałów**. Naciśnij przycisk **OK**/**TV**, aby otworzyć **Listę Kanałów**. Możesz filtrować listę kanałów, naciskając **Niebieski** przycisk lub otworzyć menu **Edytowania Listy Kanałów**, naciskając **zielony** przycisk, aby dokonać zaawansowanych zmian w bieżącej liście.

# **Zarządzanie listą ulubionych**

Możesz utworzyć cztery różne listy swoich ulubionych kanałów. Wejdź w **Listę Kanałów** w menu głównym lub naciśnij **Zielony** przycisk, gdy na ekranie wyświetlona jest **Lista Kanałów**, aby otworzyć menu **Edytowania Listy Kanałów**. Wybierz żądany kanał z listy. Możesz dokonać kilku wyborów równocześnie, naciskając **Żółty** przycisk. Następnie, naciśnij przycisk **OK**, aby otworzyć menu **Opcji Edytowania Kanałów** i wybierz opcję **Dodaj/Usuń Ulubione**. Ponownie naciśnij przycisk **OK**. Zmień ustawienie opcji listy na **Włączoną**. Wybrane kanały zostaną dodane do listy. Aby usunąć kanał lub kanały z listy ulubionych, postępuj w ten sam sposób, ustawiając żądaną opcję listy na **Wyłączoną**.

Możesz skorzystać z funkcji **Filtrowania** w menu **Edytowania Listy Kanałów**, aby na stałe filtrować kanały na **Liście Kanałów**, zgodnie z własnymi upodobaniami. Korzystając z tej opcji **Filtrowania**, możesz ustawić jedną ze swych list ulubionych tak, aby była każdorazowo wyświetlana po otworzeniu **Listy Kanałów**. Funkcja filtrowania w menu **Listy Kanałów** będzie filtrować tylko aktualnie wyświetloną **Listę Kanałów**, aby odnaleźć kanał i na niego przełączyć. Zmiany nie zostaną zachowane do czasu następnego otworzenia **Listy Kanałów**.

#### **Konfiguracja Ustawień Kontroli Rodzicielskiej**

Opcje menu **Ustawień Rodzicielskich** mogą być użyte do zabronienia użytkownikom oglądania pewnych programów, kanałów lub korzystania z menu. Ustawienia te można odnaleźć w menu **System>Opcje>Rodzicielskie**.

Aby wyświetlić menu opcji kontroli rodzicielskiej, powinno się wprowadzić numer PIN. Po wpisaniu poprawnego PINu, pojawi się menu **Ustawień Kontroli Rodzicielskiej**.

**Blokada menu:** Ustawienie to zezwala na dostęp lub blokuje dostęp do wszystkich menu lub menu instalacyjnego TV.

**Blokada Programów Niedozwolonych dla Dzieci:** Gdy opcja jest aktywna, TV pobiera ze stacji nadawczej informacje o poziomie klasyfikacji treści programów i jeśli ten poziom jest wyłączony. uniemożliwia dostęp do audycji.

*Uwaga: Jeśli opcja kraju przy Pierwszej Instalacji jest ustawiona na Francję, Włochy lub Austrię, wartość blokady programów niedozwolonych dla dzieci ustawi się na 18 jako wartość domyślna.*

**Blokada Klawiszy:** Kiedy blokada klawiszy zostanie **WŁĄCZONA**, telewizor będzie mógł być sterowany jedynie za pomocą pilota. W tym przypadku przyciski kontrolne na TV nie będą działać.

**Blokada Internetu:** Jeśli opcja ta jest **WYŁĄCZONA**, otwarta aplikacja przeglądarki na portalu zostanie wyłączona. **WYŁĄCZ**, aby ponownie włączyć aplikację.

**Ustawianie kodu PIN:** Definiuje nowy numer PIN.

**Domyślny PIN CICAM:** Opcja ta będzie zacieniowana jeśli moduł CI nie będzie obecny w gnieździe CI telewizora. Korzystając z tej opcji można zmienić domyślny PIN CI CAM.

*Uwaga: Domyślny PIN może być ustawiony na 0000 lub 1234. Jeśli określono PIN (jest wymagany w zależności od wybranego kraju) podczas Pierwszej* **Instalacji***, użyj go.*

*Niektóre opcje mogą być niedostępne, zależnie od wybranego kraju przy Pierwszej Instalacji.*

#### **Elektroniczny przewodnik po programach (EPG)**

Niektóre kanały przesyłają informacje na temat ich programu. Naciśnij przycisk **Epg** aby wyświetlić menu **Programu telewizyjnego**.

Dostępne są 3 tryby wyświetlania programu: wg **godziny**, **listy** i **teraz/następny**. Aby przełączać pomiędzy nimi, stosuj się do poleceń znajdujących się u dołu ekranu.

# **Program godzinny**

**Zoom (żółty przycisk):** Naciśnij **żółty** przycisk, aby zobaczyć programy w większym przedziale czasowym.

**Filtr (niebieski przycisk):** Wyświetla opcje filtrowania. **Wybierz typ (przycisk Subtitles):** Wyświetla menu **wyboru typu audycji**. Przy pomocy tej funkcji można przeszukać bazę danych przewodnika po programach zgodnie z wybranym rodzajem programu. Informacje dostępne w przewodniku po programach zostaną wyszukane i podświetlone zostaną wyniki odpowiadające wprowadzonym kryteriom.

**Opcje (przycisk OK):** Wyświetla opcje programu. **Szczegóły programu (przycisk Info):** Wyświetla szczegółowe informacje o wybranych programach.

**Następny/poprzedni dzień (przyciski Programme +/-):** Wyświetla programy na poprzedni lub następny dzień.

**Wyszukiwanie (przycisk Text):** Wyświetla menu **Wyszukiwanie w przewodniku**.

**Teraz (przycisk Swap):** Wyświetla bieżący program na podświetlonym kanale.

**Nagr./Stop (przycisk Record):** Telewizor rozpocznie nagrywanie wybranego programu. Możesz nacisnąć ponownie, aby zatrzymać nagrywanie.

*WAŻNE: Podłączaj dysk USB do wyłączonego telewizora. Powinieneś następnie włączyć TV, aby włączyć funkcję nagrywania.*

*Uwaga: Podczas nagrywania przełączanie na inne źródło lub programy jest niemożliwe.*

# **Program lista(\*)**

**(\*)** *W tej opcji wyświetlania, będą pokazane tylko programy na podświetlonym kanale.*

**Poprz. Przedział czasu (czerwony przycisk):** Wyświetla programy z poprzedniego wycinka czasu. **Następny/poprzedni dzień (przyciski Programme +/-):** Wyświetla programy na poprzedni lub następny dzień.

**Szczegóły programu (przycisk Info):** Wyświetla szczegółowe informacje o wybranych programach. **Filtr (przycisk Text):** Wyświetla opcje filtrowania.

**Następny przedział czasu (zielony przycisk):**  Wyświetla programy z następnego wycinka czasu.

**Opcie (przycisk OK):** Wyświetla opcie programu. **Nagr./Stop (przycisk Record):** Telewizor rozpocznie nagrywanie wybranego programu. Możesz nacisnąć ponownie, aby zatrzymać nagrywanie.

*WAŻNE: Podłączaj dysk USB do wyłączonego telewizora. Powinieneś następnie włączyć TV, aby włączyć funkcję nagrywania.*

*Uwaga: Podczas nagrywania przełączanie na inne źródło lub programy jest niemożliwe.*

# **Teraz/Następny program**

**Opcje (przycisk OK):** Wyświetla opcje programu. **Szczegóły programu (przycisk Info):** Wyświetla szczegółowe informacje o wybranych programach.

**Filtr (niebieski przycisk):** Wyświetla opcje filtrowania. **Nagr./Stop (przycisk Record):** Telewizor rozpocznie nagrywanie wybranego programu. Możesz nacisnąć ponownie, aby zatrzymać nagrywanie.

*WAŻNE: Podłączaj dysk USB do wyłączonego telewizora. Powinieneś następnie włączyć TV, aby włączyć funkcję nagrywania.*

*Uwaga: Podczas nagrywania przełączanie na inne źródło lub programy jest niemożliwe.*

#### **Opcje programów**

Skorzystaj z przycisków kierunkowych, aby podświetlić program i naciśnij przycisk **OK**, by wyświetlić menu **opcji programu**. Dostępne są następujące opcje:

**Wybór kanału:** Używając tej opcji, możesz przełączyć na wybrany kanał.

**Nagrywanie / Usunięcie nagr. Timer:** Wybierz opcję **Nagraj** i naciśnij przycisk **OK.** Jeśli program będzie nadawany w przyszłości, zostanie on dodany do listy **timerów** w celu nagrania. Jeśli program jest nadawany aktualnie, nagranie rozpocznie się natychmiast.

Aby anulować ustawione już nagrywanie, podświetl program i naciśnij przycisk OK i wybierz opcję **Usuń zaprogramowany** Timer. Nagrywanie zostanie anulowane.

**Zaprogramowane nagranie audycji / Usuń zaprogramowane nagranie audycji:** Po wybraniu programu w menu EPG naciśnij przycisk **OK** . **Wybierz opcję** Ustaw timer dla programu i naciśnij przycisk **OK.** Możesz ustawić timer dla przyszłych programów. Aby usunąć ustawiony timer, podświetl dany programi naciśnij przycisk **OK** . **Następnie, wybierz opcję Usuń timer programu.** Timer zostanie usunięty.

*Uwagi: Nie można zmieniać kanałów podczas aktywnego nagrywania lub timera na aktualnym kanale.*

*Nie można ustawić timera lub nagrywania dla dwóch lub więcej programów wyświetlanych w tym samym przedziale czasowym.*

#### **Usługi Teletekstowe**

Naciśnij przycisk **Text**, aby wejść. Naciśnij ponownie, aby włączyć tryb Mix, pozwalający na jednoczesne oglądanie stron teletekstu i audycii TV. Naciśnii ponownie, aby wyjść. Gdy dostępne, sekcje na stronie teletekstu są kodowane kolorami i można je wybrać poprzez wciśnięcie przycisku o odpowiednim kolorze. Postępuj zgodnie z instrukcjami wyświetlonymi na ekranie.

# **Aktualizacja Oprogramowania**

TV jest w stanie automatycznie znaleźć i zaktualizować oprogramowanie układowe poprzez sygnał radiowy lub z Internetu.

# **Wyszukiwanie Aktualizacji Oprogramowania Poprzez Interfejs**

W menu głównym wybierz **System>Opcje**, a następnie **Więcej**. Przejdź do **Aktualizacji Oprogramowania**i naciśnij przycisk **OK**. W innych ustawieniach należy wybrać poszukaj aktualizacji i nacisnąć **OK**, aby wyszukać nową aktualizację oprogramowania.

Jeśli aktualizacja zostanie odnaleziona, telewizor rozpocznie jej pobieranie. Po zakończeniu pobierania potwierdź pytanie dotyczące restartu TV, naciskając przycisk **OK**, by kontynuować operację restartu.

# **Tryb Wyszukiwania i Aktualizacji o 3 Nad Ranem**

Telewizor wyszuka nowe oprogramowanie o godzinie 3 nad ranem, jeśli **Automatyczne Wyszukiwanie** w **Opcjach Aktualizacji** jest **Włączone**, a telewizor odbiera sygnał z anteny lub Internetu. Jeśli nowe oprogramowanie zostanie znalezione i pomyślnie pobrane, zainstaluje się przy następnym włączeniu.

*Uwaga: Nie odłączać kabla zasilania, gdy miga kontrolka LED w trakcie procesu restartu (reboot). Jeśli po aktualizacji TV nie będzie chciał się włączyć, wyciągnij na dwie minuty wtyczkę z kontaktu i włącz go ponownie.*

# **Rozwiązywanie Problemów i Wskazówki**

# **TV nie chce się włączyć**

Upewnij się, że wtyczka jest bezpiecznie włożona do gniazdka. Sprawdź, czy nie wyczerpały się baterie. Naciśnij włącznik na TV.

# **Słaba jakość obrazu**

- Sprawdź, czy wybrany został prawidłowy system TV.
- Słaby sygnał może spowodować zakłócenia obrazu. Sprawdź antenę.
- Sprawdź, czy wprowadziłeś właściwą częstotliwość kanału, jeśli dostrajałeś TV manualnie.
- Jakość obrazu może się pogorszyć, gdy dwa urządzenia są podłączone do telewizora w tym samym czasie. W takim przypadku proszę odłączyć jedno z urządzeń.

# **Brak obrazu**

- Może to oznaczać, że telewizor nie otrzymuje sygnału transmisji. Upewnij się, że zostało wybrane prawidłowe źródło.
- Czy antena jest podłączona prawidłowo?
- Czy kabel anteny jest uszkodzony?
- Czy do podłączenia anteny użyto odpowiednich wtyczek?
- W przypadku wątpliwości proszę się skonsultować ze sprzedawcą.

# **Brak dźwięku**

- Sprawdź, czy dźwięk nie jest wyłączony. Aby to sprawdzić, naciśnij przycisk **Mute** lub zwiększ poziom głośności.
- Dźwięk może dochodzić tylko z jednego głośnika. Sprawdź ustawienia balansu w menu **dźwięku**.

# **Pilot nie działa**

• Być może wyczerpały się baterie. Wymień baterie.

# **Nie można wybrać źródła**

- Jeżeli nie można wybrać źródła wejścia, być może nie zostało podłączone żadne urządzenie. Jeśli nie;
- Sprawdź kable AV i podłączenia, jeśli próbujesz przełączyć na wejście źródła podłączonego urządzenia.

# **Nagrywanie niedostępne**

Aby nagrać program, powinieneś najpierw podłączyć dysk USB do TV, gdy jest on wyłączony. Powinieneś następnie włączyć TV, aby włączyć funkcję nagrywania. Jeśli nie możesz nagrywać, spróbuj wyłączyć TV, wyjąć i włożyć ponownie pamięć USB.

# **USB jest zbyt wolny**

Jeśli podczas rozpoczęcia nagrywania pojawi się na ekranie komunikat "**Dysk USB jest zbyt wolny do zapisu**", spróbuj zrestartować nagrywanie. Jeśli nadal występuje ten sam bład, możliwe, że Państwa urządzenie USB nie spełnia wymogów technicznych dotyczących prędkości. Spróbuj podłączyć inny dysk USB.

#### **Typowe Tryby Wyświetlania dla Wejścia PC**

Poniższa tabela przedstawia niektóre podstawowe tryby obrazu. Telewizor może nie obsługiwać wszystkich rozdzielczości.

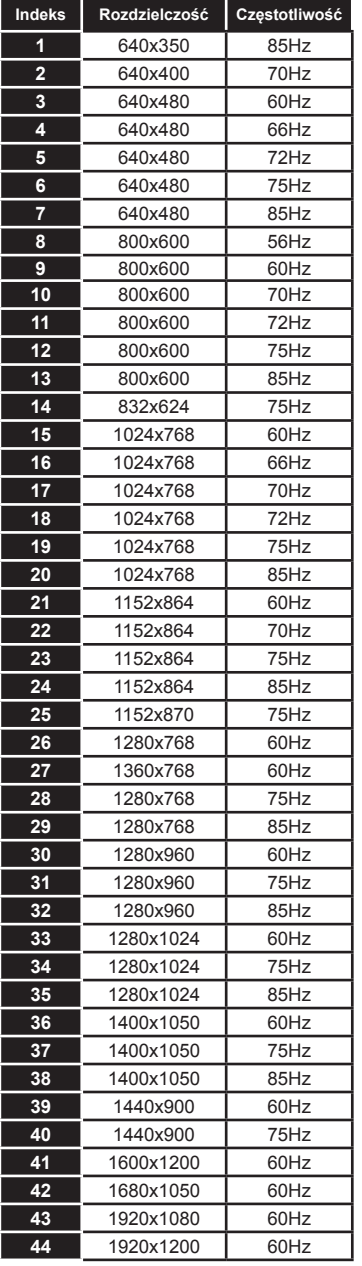

# **Kompatybilność Sygnałów AV i HDMI**

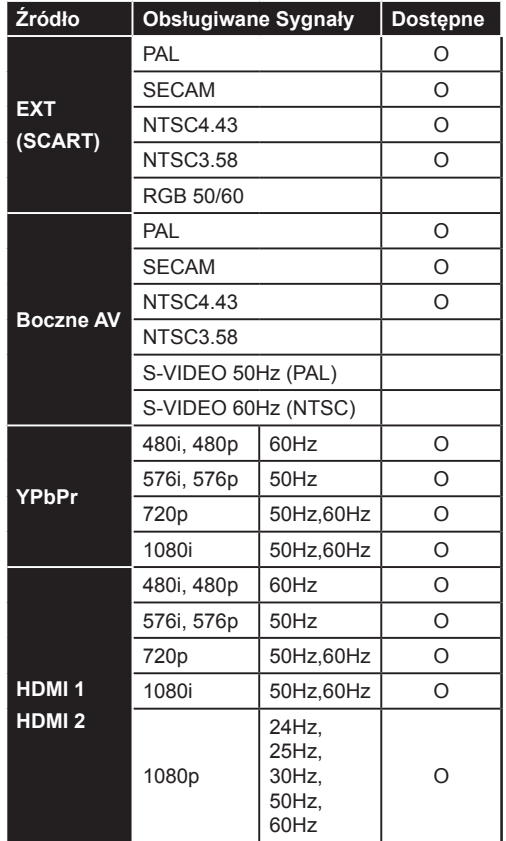

#### **(X: Niedostępne, O: Dostępne)**

W niektórych przypadkach sygnał może nie być wyświetlany prawidłowo na ekranie. Problem może być spowodowany niekompatybilnością ze standardami urządzenia źródłowego (DVD, dekoder TV cyfrowej itp.) W razie wystąpienia takich problemów proszę się skontaktować ze sprzedawcą oraz producentem sprzętu.

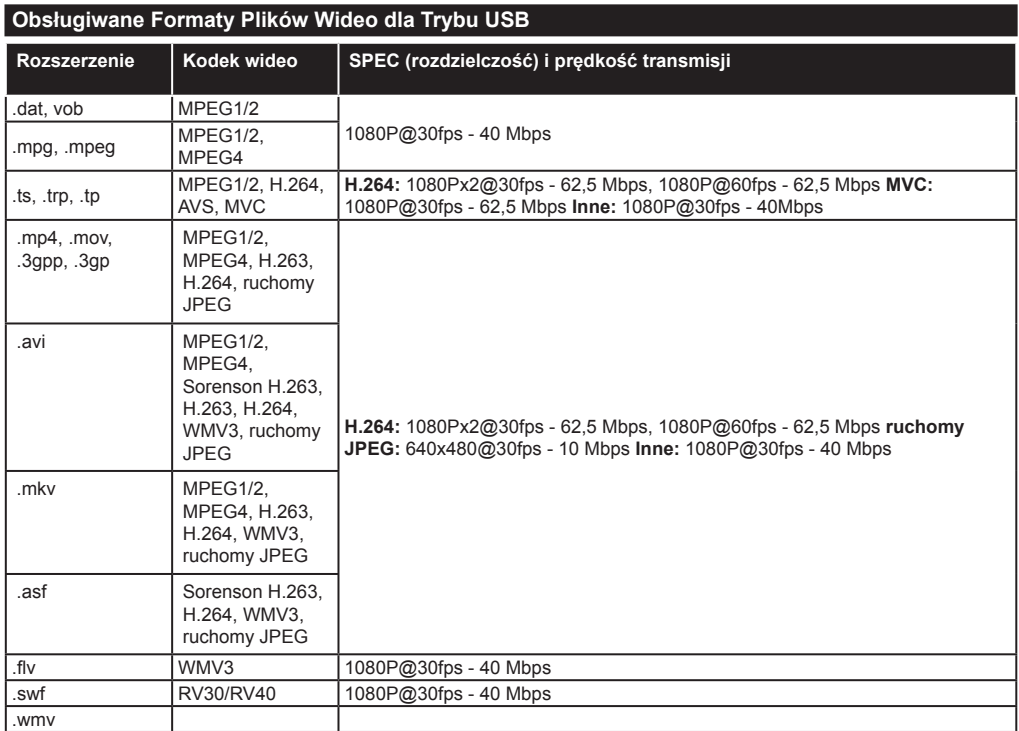

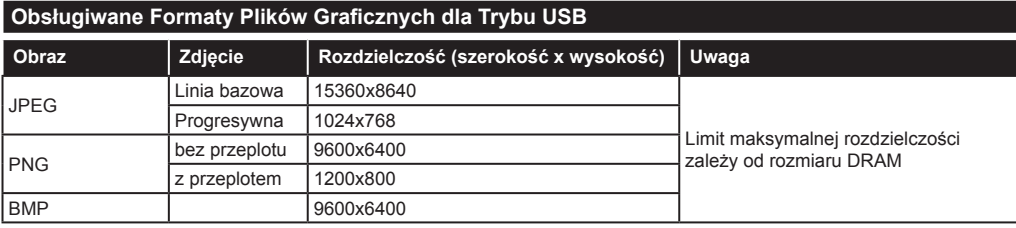

# **Obsługiwane Formaty Plików Audio dla Trybu USB**

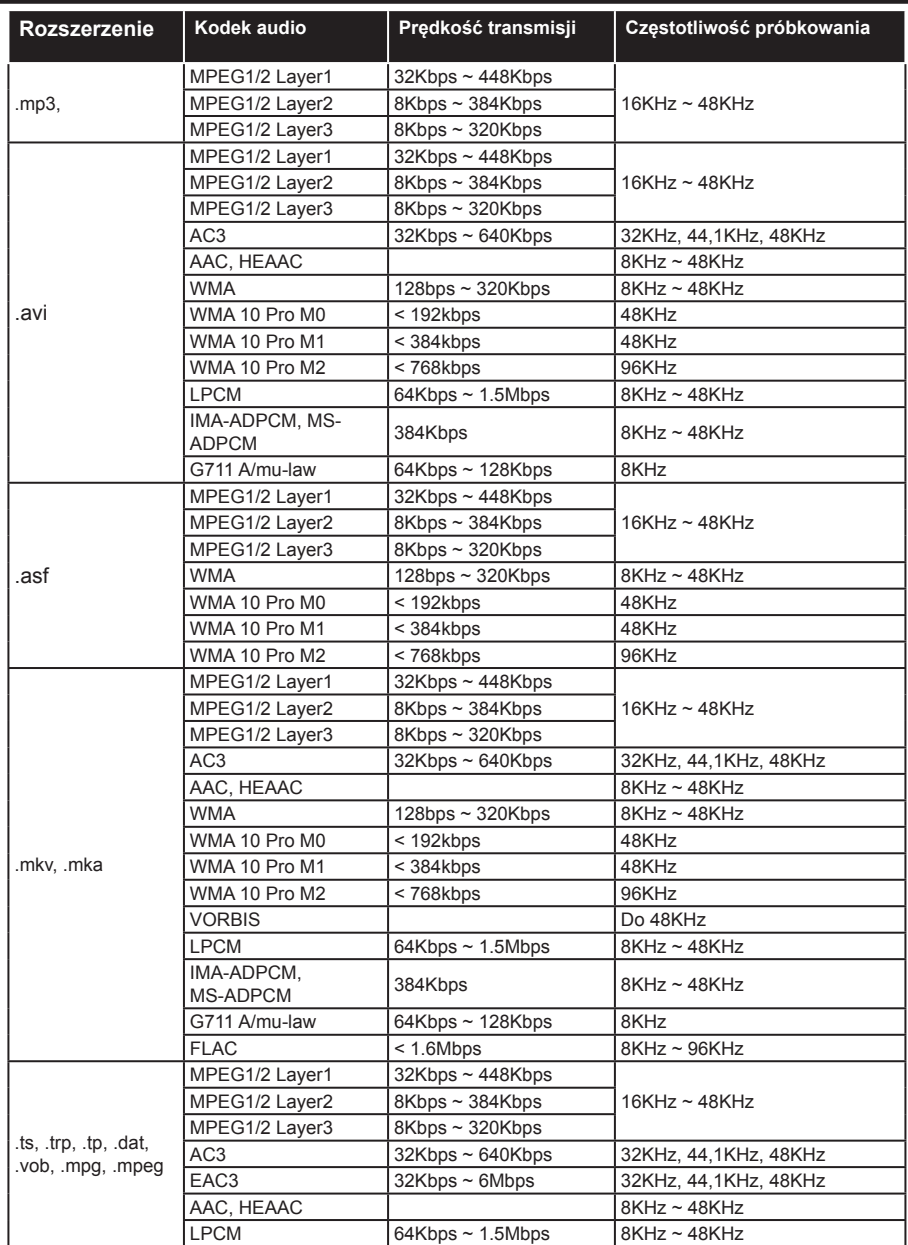

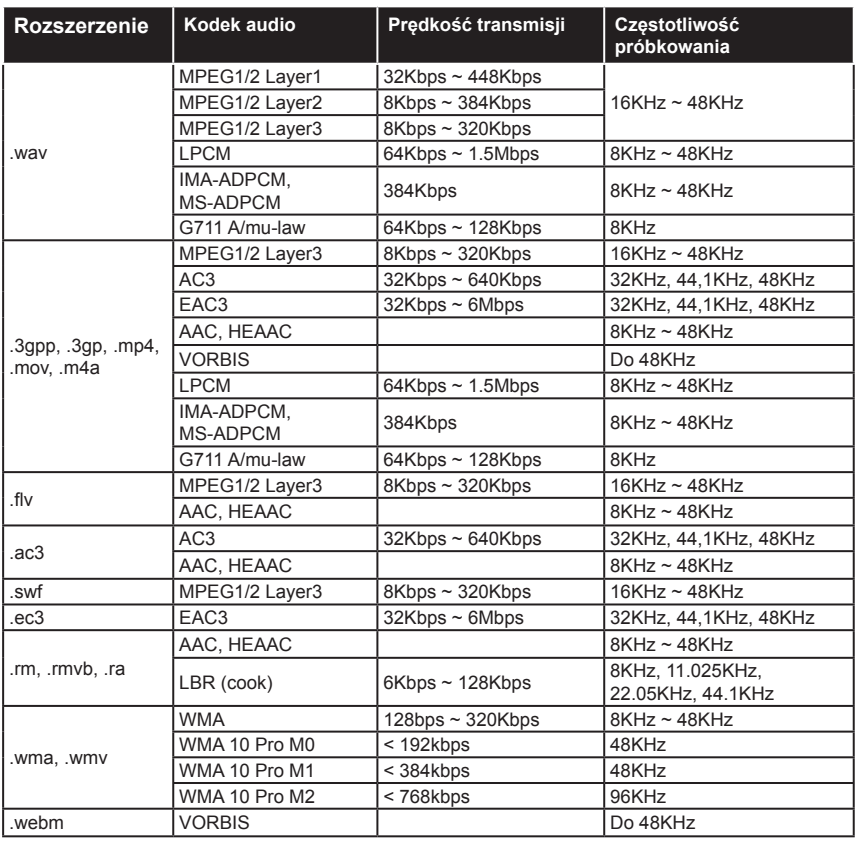

# **Obsługiwane Formaty Plików Napisów dla Trybu USB**

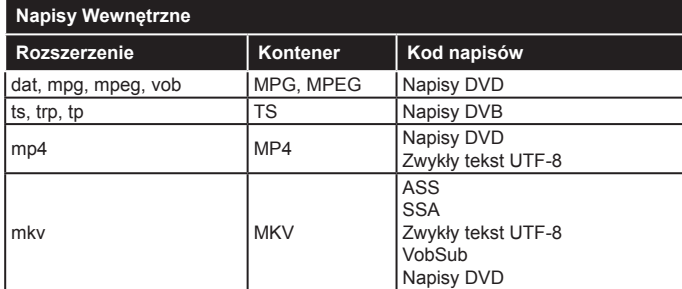

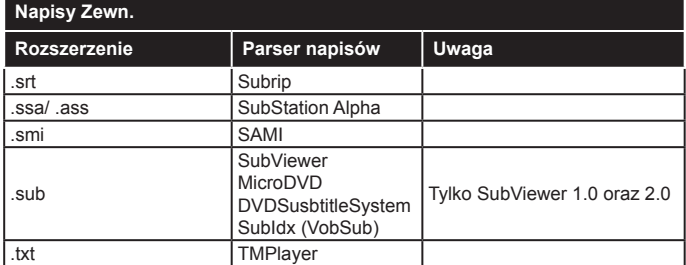

#### **Rozdzielczość DVI**

Podłączając urządzenia do telewizora używając kabli/przelotek typu DVI do HDMI (do kupienia osobno), możesz sprawdzić ustawienia rozdzielczości poniżej.

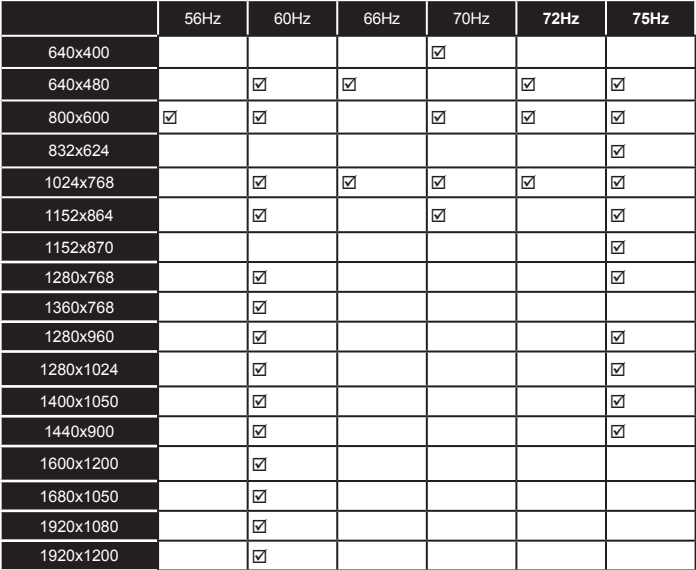

**Producent:** Hyundai Corporation, Seoul, Korea **Importer:** DIGISON Polska sp. z o.o., ul. Krzemieniecka 46, Wrocław 54 613 Poland

ETA Inc niniejszym oznajmia, że produkt jest zgodny z Europejską Dyrektywą nr 1999/5 / EC. Pełną Deklarację Zgodności można znaleźć na http://www.hyundai-electronics.cz/declaration\_of\_conformity.

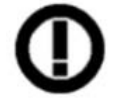

Urządzenie WIFI przeznaczone jest do użytku wewnętrznego (wewnątrz budynku) oraz działa prawidłowo we wszystkich krajach Unii Europejskiej.

# *Połączenie*

# **Połączenie Przewodowe**

# **Aby Podłączyć do Sieci Przewodowej**

- Musisz posiadać modem/router podłączony do aktywnego łącza szerokopasmowego.
- Upewnij się ,że oprogramowanie Nero Media Home jest zainstalowane na Twoim komputerze (dla funkcji współdzielenia audio i wideo). Patrz: część dotycząca **Instalacji Nero Media Home**
- Podłącz swój komputer do modemu/routera. Może to być połączenie przewodowe lub bezprzewodowe.
- Podłącz swój TV do modemu/routera kablem ethernetowym. Z tyłu TV znajduje się port LAN.

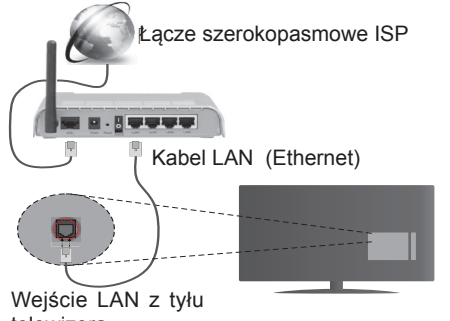

telewizora

- Aby uzyskać dostęp i odtwarzać wspólne pliki, musisz wybrać przeglądarkę mediów. Naciśnij przycisk Menu i wybierz przeglądarkę mediów. Naciśnij **OK,** aby kontynuować. Wybierz żądany typ pliku i naciśnij **OK**. Należy zawsze używać ekranu **Przeglądarki Mediów**, aby uzyskać dostęp i odtwarzać współużytkowane pliki sieciowe.
- Dla lepszej jakości odtwarzania, korzystając z połączenia kablowego należy używać odtwarzacza mediów/PCC/HDD lub innych kompatybilnych urządzeń.

#### **Ustawienia kablowe można zmienić w ustawieniach sieciowych/internetowych w Menu>Opcje Systemu.**

• Istnieje możliwość podłączenia telewizora do swojej sieci LAN, w zależności od konfiguracji Twojej sieci. W takim przypadku, proszę użyć kabla Ethernet, aby podłączyć swój telewizor bezpośrednio do gniazdka ściennego sieci.

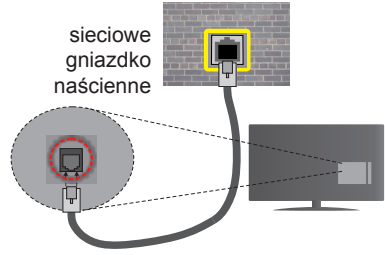

Wejście LAN z tyłu telewizora

# **Konfigurowanie Ustawień Urządzenia Przewodowego**

# **Typ Sieci**

Typ sieci może być ustawiony, jako urządzenie **Przewodowe, Bezprzewodowe** lub **Wyłączone, Zgodnie z Aktywnym Połączeniem z Telewizorem.** Wybierz **Urządzenie Przewodowe**, jeśli korzystasz z kabla ethernetowego.

# **Test Prędkości Internetu**

Podświetl **Test Prędkości Internetu** i naciśnij przycisk **OK**. TV sprawdzi prędkość połączenia internetowego i po przeprowadzeniu testu wyświetli rezultaty.

# **Ustawienia Zaawansowane**

Podświetl **Ustawienia Zaawansowane** i naciśnij przycisk **OK**. Na następnym ekranie możesz zmienić ustawienia IP i DNS telewizora. Podświetl żądaną pozycję i naciśnij przycisk w lewo lub prawo, aby zmienić ustawienia z automatycznych na manualne. Możesz teraz wprowadzić wartości IP manualnie i / lub manualnie DNS. Wybierz odnośny element z rozwijanego menu i wprowadź nowe wartości, używając przycisków numerycznych na pilocie. Po zakończeniu, aby zapisać ustawienia, naciśnij przycisk **OK**.

# **Połączenie Bezprzewodowe**

# **Aby Podłączyć do Sieci Bezprzewodowej**

TV nie może podłączyć się do sieci z niewidocznym SSID. Aby uczynić SSID modemu widocznym, powinieneś zmienić swoje ustawienia SSID w oprogramowaniu modemu.

#### *Aby podłączyć się do bezprzewodowej sieci LAN, proszę wykonać następujące kroki:*

- **1.** Upewnij się ,że oprogramowanie Nero Media Home jest zainstalowane na Twoim komputerze (dla funkcji współdzielenia audio i wideo).
- **2.** Ustawienia kablowe można zmienić w ustawieniach **Sieciowych/Internetowych** w **Menu>Opcje Systemu.**

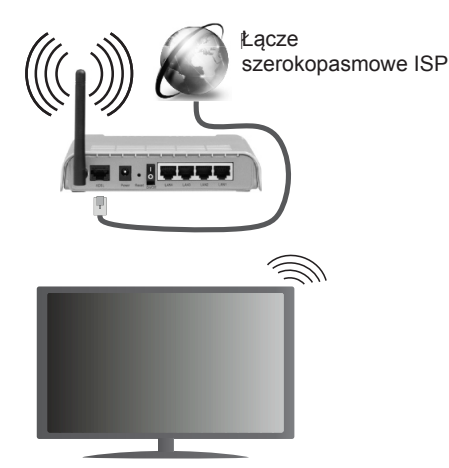

Router Wireless-N (IEEE 802.11a/b/g/n) z równoczesnymi pasmami 2.4 i 5 GHz przeznaczony do zwiększania przepustowości. Są one zoptymalizowane dla gładszego i szybszego przesyłu obrazu HD, transferu plików oraz gier bezprzewodowych.

- Skorzystaj z połączenia LAN dla szybszego dzielenia się plikami pomiędzy urządzeniami takimi, jak komputery.
- Częstotliwość i kanał różnią się, w zależności od rejonu.
- Prędkość transmisji różni się w zależności od odległości i ilości przeszkód pomiędzy urządzeniami przesyłającymi, ich konfiguracji, stanu fali radiowej, ruchu i używanych urządzeń. Transmisja może zostać również odcięta lub rozłączona w zależności od stanu fali radiowej telefonów DECT lub jakichkolwiek innych urządzeń WiFi 11b. Standardowe wartości dla szybkości transmisji to teoretycznie maksymalne wartości sieci bezprzewodowej. Nie są one rzeczywistymi szybkościami transmisji danych.
- Miejsce, gdzie przesył jest najefektywniejszy zależy od otoczenia użytkowania.
- Bezprzewodowa funkcja TV obsługuje modemy typu 802.11 a,b,g oraz n. Zaleca się bardzo używanie protokołu komunikacyjnego IEEE 802.11n w celu uniknięcia wszelkich problemów podczas oglądania wideo.
- Gdy w pobliżu znajdują się inne modemy z takim samym SSID, musisz zmienić SSID swojego modemu. W innym przypadku możesz napotkać problemy z połączeniem. Jeśli doświadczysz problemów z połączeniem bezprzewodowym, skorzystaj z połączenia przewodowego.

# **Konfiguracja Ustawień Urządzenia Bezprzewodowego**

Otwórz menu **Ustawień Sieciowych/Internetowych** i wybierz typ sieci jako urządzenie bezprzewodowe, aby rozpocząć proces łączenia.

TV automatycznie poszuka sieci bezprzewodowych. Wyświetlona zostanie lista dostepnych sieci. Prosze wybrać żądaną sieć z listy.

*Uwaga: Jeśli modem działa w trybie N, powinno się wybrać ustawienia trybu N.*

Jeśli wybrana sieć jest zabezpieczona hasłem, proszę go wprowadzić korzystając z wirtualnej klawiatury. Klawiatury tej można używać korzystając z klawiszy kierunkowych i przycisku OK na pilocie.

Poczekaj, aż adres IP pojawi się na ekranie.

Oznacza to, że ustanowione zostało połączenie. W celu odłączenia się od sieci, należy podświetlić typ sieci, a przyciskami w lewo lub w prawo ustawić połączenie jako Wyłączone**.**

Podświetl test prędkości internetowej i naciśnij przycisk **OK**, aby sprawdzić prędkość połączenia z Internetem. **Podświetl Ustawienia Zaawansowane** i naciśnij przycisk **OK**, aby otworzyć menu ustawień zaawansowanych. Użyj przycisków kierunkowych i numerycznych, aby ustawić element. Po zakończeniu, aby zapisać ustawienia, naciśnij przycisk **OK**.

# **Inne Informacje**

Stan połączenia zostanie wyświetlony jako **Połączony** lub **Niepołączony** oraz zostanie wyświetlony aktualny adres IP, jeśli połączenie zostało ustanowione.

# **Podłączanie urządzenia przenośnego poprzez WiFi**

- Jeśli Twoje urządzenie przenośne wyposażone jest w WiFi, możesz je podłączyć do TV poprzez router, aby móc uzyskać dostęp do zawartości urządzenia. Aby móc to zrobić, urządzenie przenośne musi posiadać odpowiednie oprogramowanie do współużytkowania.
- Połącz się z routerem postępując zgodnie z krokami podanymi powyżej w sekcji połączenia bezprzewodowego.
- Następnie, połącz swoje urządzenie przenośne z routerem i uaktywnij oprogramowanie do współużytkowania na swoim urządzeniu przenośnym. Wybierz następnie pliki, które chcesz współdzielić ze swoim TV.
- Jeśli połączenie zostanie ustanowione poprawnie, uzyskasz dostęp do współdzielonych plików na swoim urządzeniu przenośnym przy pomocy **przeglądarki mediów** na swoim TV.
- Wejdź do menu **przeglądarki mediów** i wyświetl menu OSD wyboru urządzenia odtwarzającego.

Wybierz swoje urządzenie przenośne i naciśnij przycisk **OK**, aby kontynuować.

• Jeśli dostępne, możesz pobrać z serwera dostawcy aplikacji swojego urządzenia przenośnego aplikacje wirtualnego pilota.

**Uwaga:** *Funkcja ta może nie być obsługiwana przez wszystkie urządzenia przenośne.*

# **Wyświetlacz Bezprzewodowy**

Wyświetlacz bezprzewodowy jest standardem strumieniowania obrazu i dźwięku przez Wi-Fi Alliance. Funkcja ta umożliwia korzystanie z telewizora jako bezprzewodowego ekranu.

# **Używanie w połączeniu z urządzeniami przenośnymi**

Istnieją różne standardy umożliwiające współdzielenie ekranów pomiędzy Twoim urządzeniem mobilnym, a telewizorem, w celu wyświetlania plików graficznych, odtwarzania filmów i dźwięku.

Najpierw podłącz dongle USB WiFi do telewizora, jeśli nie posiada on wbudowanej opcji WiFi.

*Następnie, naciśnij przycisk* **Źródło** *na pilocie i przełącz na*  wyświetlacz bezprzewodowy*.* 

Pojawi się ekran informujący o gotowości telewizora do nawiązania połączenia.

Otwórz aplikację do współdzielenia plików na swoim urządzeniu przenośnym. Różne firmy różnie nazywają swoje aplikacje, prosze więc sprawdzić w instrukcji obsługi swojego urządzenia przenośnego odnośne szczegóły.

Wyszukaj urządzenia. Po wybraniu swojego telewizora i dokonaniu połączenia, ekran Twojego urządzenia przenośnego zostanie wyświetlony na telewizorze.

*Uwaga: Z funkcji można korzystać wyłącznie, jeśli urządzenie przenośne obsługuje tę funkcję. Procesy wyszukiwania i łączenia różnią się od używanego programu. Urządzenia Android powinny posiadać oprogramowanie w wersji V4.2.2 lub nowszej.*

# **Rozwiązywanie podłączenia**

# **Sieć bezprzewodowa niedostępna**

- Upewnij się, że systemy firewall zezwalają na bezprzewodowe połączenie TV.
- Spróbuj ponownie wyszukać sieci bezprzewodowe, używając ekranu menu **Ustawień Sieciowych/ Internetowych**.

Jeśli sieć bezprzewodowa nie funkcjonuje poprawnie, spróbuj skorzystać z sieci przewodowej w swoim domu. Więcej informacji na ten temat w części dotyczącej połączeń przewodowych.

Jeśli TV nie działa korzystając z połączeniem przewodowym, sprawdź modem (router). Jeśli nie ma problemów z routerem, sprawdź połączenie internetowe swojego modemu.

# **Połączenie jest wolne**

Sprawdź instrukcję obsługi swojego modemu, aby uzyskać informacje na temat zasięgu wewnątrz budynków, szybkości połączenia, jakości sygnału i innych ustawień. Będziesz potrzebować szybkiego łącza dla swojego modemu.

# **Przerwy podczas odtwarzania lub zwolnione reakcje**

W taki przypadku powinieneś spróbować następujących kroków:

Zachowaj odległość co najmniej trzech metrów od kuchenek mikrofalowych, telefonów komórkowych, urządzeń Bluetooth i jakichkolwiek innych urządzeń kompatybilnych z Wi-Fi. Spróbuj zmienić aktywny kanał routera WLAN.

# **Połączenie z Internetem nie jest dostępne / Współdzielenie audio i wiedo nie działa**

Jeśli adres MAC (unikalny identyfikator) Twojego PC lub modemu został zarejestrowany permanentnie. możliwe jest, że Twój TV nie może połączyć się z Internetem. W takim przypadku adres MAC będzie potwierdzany za każdym razem, kiedy połączysz się z internetem. Jest to ochrona przed brakiem brawa dostępu. Jako, że telewizor ma swój adres MAC, Twój dostawca usług internetowych nie może potwierdzić adresu MAC twojego telewizora. Z tego powodu nie połączenie telewizora z internetem nie będzie możliwe. Skontaktuj się ze swoim dostawcą usług internetowych i poproś o informacje, jak połączyć inne urządzenie - twój telewizor, z internetem.

Możliwe również, że problem z systemem firewall uniemożliwia połączenie z Internetem. Jeśli myślisz, że to jest przyczyną problemu, skontaktuj się ze swoim dostawcą usług internetowych. Firewall może być przyczyną problemu z połączeniem i odkryciem, podczas użytkowania telewizora w trybie współdzielenia audio i wideo lub podczas wyszukiwania poprzez funkcję współdzielenia audio i wideo.

# **Niewłaściwa domena**

Upewnij się, że zalogowałeś się do PC z użyciem ważnej nazwy użytkownika/hasłem oraz upewnij się, że twoja domena jest aktywna przed udostępnieniem jakichkolwiek plików z Twojego PC na serwer mediów. Jeśli domena jest niewłaściwa, może spowodować problemy podczas przeglądanie plików w trybie współdzielenia audio i wideo.

#### **Korzystanie z usługi sieciowej współdzielenia audio i wideo**

Funkcja współdzielenia audio i wideo korzysta ze standardu, który ułatwia proces oglądania w elektronice cyfrowej oraz sprawia, że jest on dogodniejszy w użyciu w sieci domowej.

Standard ten umożliwia oglądanie I odtwarzanie zdjęć, muzyki oraz filmów wideo przechowywanych na serwerze medialnym DLNA podłączonym do Państwa sieci domowej.

# **1. Instalacja Nero Media Home**

Z funkcji współdzielenia audio i wideo nie można korzystać, jeśli serwer nie jest zainstalowany na komputerze. Proszę przygotować swój komputer za pomocą programu Nero Media Home. Więcej informacji na temat instalacji znajdziesz w części poświęconej instalacji oprogramowania Nero Media Home.

# **2. Podłącz do sieci Przewodowej lub Bezprzewodowej**

Szczegółowe informacje odnajdziesz w rozdziałach dotyczących **Połączenia Przewodowego/ Bezprzewodowego**.

# **3. Odtwarzanie Plików Współdzielonych Poprzez Przeglądarkę Mediów**

Wybierz **Przeglądarkę Mediów** z menu głównego, używając przycisków kierunkowych, a następnie naciśnij **OK**. Wyświetli się przeglądarka mediów.

# **Współdzielenie audio i wideo**

Obsługa współdzielenie audio i wideo jest dostępna tylko w trybie **Katalogu Przeglądarki Mediów**. Aby uaktywnić tryb katalogu, przejdź do zakładki **Ustawień** na głównym ekranie przeglądarki i naciśnij **OK**. Podświetl **Styl Widoku** i zmień na **Katalog**, używając przycisku w **Lewo** lub w **Prawo**. Podświetl wybrany typ mediów i naciśnij **OK**.

Jeśli dzielenie się plikami jest poprawnie skonfigurowane, po wybraniu żądanego typu mediów na ekranie wyświetli się wiadomość o **Wyborze Urządzenia**. Jeśli zostaną znalezione dostępne sieci, będą one wyświetlone na ekranie. Wybierz serwer mediów lub sieć, do której chcesz się podłączyć, używając przycisków góra lub dół, a następnie naciśnij **OK**. Jeśli chcesz odświeżyć listę urządzenia, naciśnij **Zielony** przycisk. Można nacisnąć przycisk **Menu**, aby wyjść.

Jeśli wybierzesz typ mediów jako wideo, a następnie urządzenie z menu wyboru. Następnie, na następnym ekranie wybierz katalog z plikami wideo - pokaże się lista wszystkich dostępnych plików wideo.

Aby odtwarzać inne typy mediów z tego ekranu, należy wrócić do **Przeglądarki Mediów** i wybrać żądane typy mediów, a następnie ponownie wybrać sieć. Więcej informacji na temat odtwarzania plików znajdziesz w części menu **Przeglądarki Mediów**.

Jeśli oglądasz film z sieci poprzez funkcję współdzielenia audio i wideo, napisy nie będą działać.

Tylko jeden telewizor może być podłączony do tej samej sieci. Jeśli wystąpi problem z siecią, proszę wyłączyć TV poprzez wyciągnięcie wtyczki z gniazdka elektrycznego, a następnie proszę włączyć go ponownie. Tryb trick i przeskok nie są obsługiwane przez funkcję współdzielenia audio i wideo.

*Uwaga: W niektórych PC nie będzie można używać funkcji współdzielenia audio i wideo z powodu ustawień administratora lub zabezpieczeń (takich, jak komputery firmowe).*

*Dla najlepszego transferu strumienia w sieci domowej dla tego TV, powinno zostać zainstalowane oprogramowanie Nero.*

#### **Instalacja Nero MediaHome**

#### **Aby zainstalować Nero MediaHome, proszę postąpić następująco:**

**Uwaga:** *Aby korzystać z funkcji współdzielenia audio i wideo, oprogramowanie to musi zostać zainstalowane na komputerze.*

**1.** Wpisz cały poniższy adres do okienka adresowego przeglądarki www:

#### http://www.nero.com/mediahome-tv

- **2.** Na otwartej stronie kliknij przycisk **Pobierz**. Plik instalacyjny zostanie pobrany na Twój komputer.
- **3.** Po ukończeniu pobierania, kliknij dwukrotnie na plik instalacyjny, aby rozpocząć instalację programu.. Kreator instalacji przeprowadzi Cię poprzez proces instalacji.
- **4.** Najpierw pojawi się ekran dotyczący wymagań. Asystent instalacji sprawdza dostępność oprogramowania innych firm na PC. Jeśli brakuje jakichś aplikacji, zostaną one wymienione i muszą zostać zainstalowane przed kontynuacją instalacji
- **5.** Naciśnij przycisk **Instaluj**. Na ekranie pojawi się zintegrowany numer seryjny. Proszę nie zmieniać wyświetlonego numeru seryjnego.
- **6.** Naciśnij przycisk Dalej. Wyświetlone zostaną warunki licencji (EULA). Uważnie przeczytaj umowę licencyjną i wybierz odpowiednie pole wyboru, jeśli zgadzasz się z warunkami umowy. Instalacja nie jest możliwa bez Twojej zgody.
- **7.** Naciśnij przycisk **Dalej**. Na następnym ekranie możesz ustawić swoje preferencje dotyczące instalacii.
- **8.** Naciśnij przycisk **Instaluj**. Instalacja rozpocznie się i zakończy automatycznie. Pasek postępu poinformuje o przebiegu procesu instalacji.
- **9.** Naciśnij przycisk **Zakończ**. Instalacja została zakończona. Nastąpi teraz przekierowanie na stronę oprogramowania Nero.
- **10.** Skrót umieszczony na Twoim pulpicie.

**Gratulujemy!** Pomyślnie zainstalowano Nero MediaHome na komputerze.

Uruchom Nero MediaHome klikając dwukrotnie na ikonkę skrótu.

#### **Portal Internetowy**

**WSKAZÓWKA:** Szerokopasmowe połączenie z Internetem jest wymagane dla wysokiej jakości obrazu. Podczas **Pierwszej İnstalacji** musisz wybrać właściwy kraj dla poprawnego działania portalu internetowego.

Funkcja portalu dodaje do telewizora funkcję pozwalającą na łączenie się z serwerem internetowym i przeglądanie treści dostarczanych przez ten serwer za pomocą połączenia internetowego. Funkcja portalu pozwala na odtwarzanie muzyki, wideo, klipów lub zawartości WWW, dzięki określonym skrótom. Oglądanie tych treści bez zakłóceń zależy od prędkości połączenia zapewnionego przez Twojego dostawcę usług internetowych.

Naciśnij przycisk **Internet** na pilocie, aby otworzyć stronę portalu internetowego. Na ekranie zobaczysz ikonki dostępnych aplikacji i usług. Użyj przycisków kierunkowych na pilocie, aby wybrać żądaną aplikację lub usługę. Naciskając **OK** po dokonaniu wyboru, możesz obejrzeć żądaną zawartość. Naciśnij przycisk **Back/Return**, aby wrócić do poprzedniego ekranu.

Dodatkowo, możesz skorzystać z pewnych opcji, używając funkcji skrótów kolorowych lub numerycznych przycisków na pilocie.

Naciśnij Wyjdź, aby opuścić tryb portalu Internetowego.

#### **PIP Okno (w zależności od usługi portalu)**

Bieżąca treść źródła zostanie wyświetlona w okienku PIP, jeśli przełączysz na tryb portalu na aktywnym źródle.

Jeśli przełączysz w tryb portalowy podczas oglądania kanałów TV, bieżący program zostanie wyświetlony w okienku PIP.

#### *Uwagi:*

*Możliwe problemy związane z aplikacjami mogą być spowodowane przez dostawcę tych usług.*

*Serwis portalowy i interfejs mogą zostać w dowolnym momencie zmienione bez uprzedzenia.*

*Usługi internetowe dostarczane przez osoby trzecie mogą w dowolnym momencie ulec zmianie lub zostać przerwane albo ograniczone.* 

# **Przeglądarka Internetowa**

**Aby użyć przeglądarki, proszę wybrać logo przeglądarki internetowej w części portalowej.**

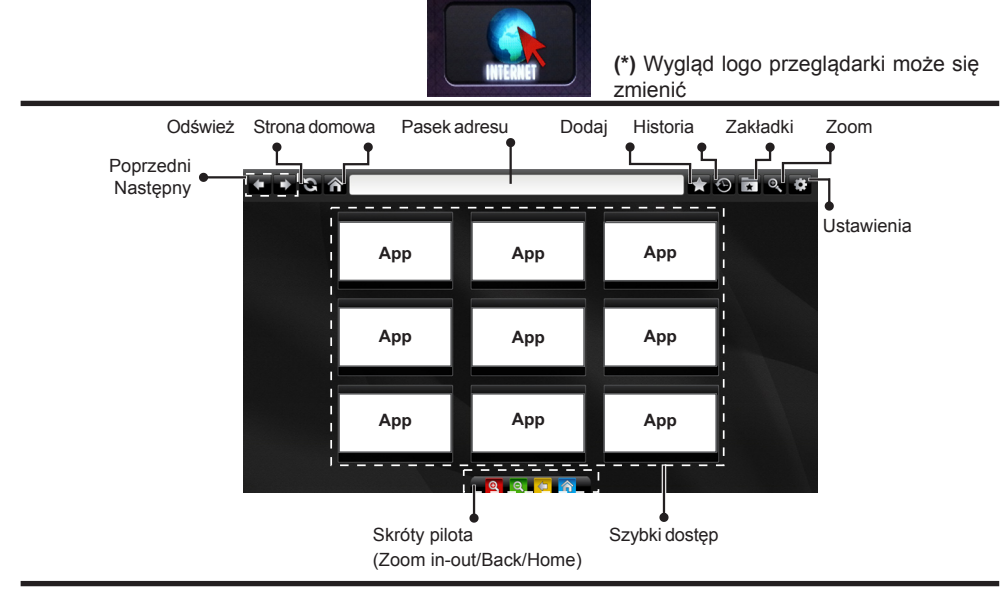

- Aby poruszać się po przeglądarce internetowej, korzystaj z przycisków kierunkowych na pilocie. Naciśnij **OK**, aby kontynuować.
- Na stronie dostępu przeglądarki zostaną wyświetlone predefiniowane strony internetowe i loga (patrz rysunek powyżej). Aby dodać żądaną stronę do odnośników szybkiego dostępu, gdy znajdujesz się na tej stronie, najedź kursorem na ikonkę **Add** i kliknij ją (lub naciśnij przycisk **OK**). Następnie, kliknij ikonkę **szybkiego dostępu**.
- Jeśli chcesz dodać zakładki, gdy znajdujesz się na żądanej stronie, najedź kursorem na ikonkę **Bookmarks** i kliknij ją.

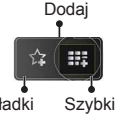

• Istnieją różne sposoby na wyszukanie lub odwiedzenie stron www przy użyciu przeglądarki. dostęp

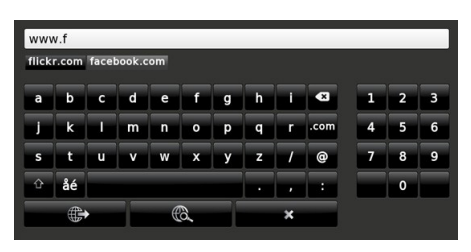

Wprowadź adres strony www (URL) na pasku adresu i kliknij przycisk , aby ją otworzyć. Wpisz słowo/a kluczowe na pasku adresu i kliknij przycisk , aby odszukać odnośne strony www.

Aby odwiedzić odnośne strony www, kliknij na linki.

- Gdy zjedziesz kursorem w dół na środek ekranu, pojawią się skróty przypisane do kolorowych przycisków na pilocie.Korzystając z tych skrótów, klikając je lub naciskając odnośny kolorowy przycisk na pilocie, możesz powiększyć lub pomniejszyć obraz, przejść do poprzedniej strony lub do strony domowej.
- W menu ustawień możesz wyczyścić ciasteczka lub wszystkie dane przeglądarki.
- Twój telewizor jest kompatybilny z myszką USB. Podłącz myszkę lub bezprzewodowy adapter do wejścia USB na TV.
- Aby wyświetlić historię przeglądania naciśnij ikonkę historii. Stąd możesz również wyczyścić historię przeglądania.

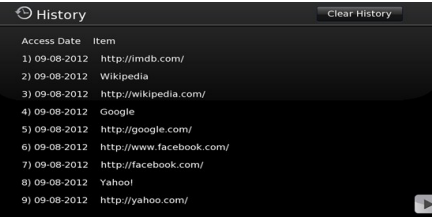

- Przeglądarka nie obsługuje wielu zakładek.
- Niektóre strony internetowe zawierają elementy flash. Nie są one obsługiwane przez przeglądarkę.
- Twój TV nie obsługuje żadnych procesów pobierania danych z Internetu poprzez przeglądarkę.

# **System HBBTV**

HbbTV (Hybrydowa transmisja szerokopasmowej TV) jest nowym standardem, który płynnie łączy emitowane programy z usługami dostarczanymi poprzez łącza szerokopasmowe, oraz umożliwia dostęp do usług wyłącznie internetowych konsumentom korzystających z TV i dekoderów podłączonych do Internetu. Usługi dostarczane przez HbbTV obejmują tradycyjnie emitowane kanały TV, wideo na życzenie, EPG, reklamy interaktywne, personalizacje, głosowanie, gry, sieci społecznościowe oraz inne aplikacie multimedialne.

Aplikacje HbbTV są dostępne na kanałach, gdzie są one sygnalizowane przez nadawcę (aktualnie różne kanały na Astrze transmitują aplikacje HbbTV). Nadawca oznacza jedna aplikacje jako "autostart" i to ona uruchamiana jest automatycznie poprzez platformę. Aplikacja ta generalnie jest uruchamiana ikonką małego czerwonego przycisku, informując użytkownika, że na danym kanale dostępna jest aplikacja HbbTV (kształt i lokalizacja czerwonego przycisku zależy od aplikacji). Po wyświetleniu się strony aplikacji możesz powrócić do stanu początkowego naciskając ponownie czerwony przycisk. Możesz przełączać pomiędzy trybem czerwonej ikonki, a pełnym trybem interfejsu użytkownika aplikacji, naciskając czerwony przycisk. Należy zaznaczyć, że możliwości przełączania czerwonym przyciskiem zależą od aplikacji i różne aplikacje mogą się różnie zachowywać.

Jeśli przełączysz na inny kanał podczas aktywnej aplikacji HbbTV (albo w trybie czerwonej ikonki, albo w pełnym trybie interfejsu użytkownika), mogą wystąpić nastepujące sytuacje.

- Aplikacja może działać nadal
- Aplikacja może się zamknąć.
- Aplikacja może się zamknąć i może zostać uruchomiona kolejna aplikacja z czerwonym przyciskiem.

HbbTV zezwala na pobieranie aplikacji albo z łącza szerokopasmowego, albo z transmisji TV. Nadawca może umożliwić oba sposoby lub jeden z nich. Jeśli platforma nie posiada działającego łącza szerokopasmowego, może ona nadal uruchomić aplikację transmitowaną tradycyjnie.

Automatycznie uruchamiające się aplikacje z czerwonym przyciskiem generalnie zapewniają linki do innych aplikacji. Przykład tego znajduje się poniżej. Użytkownik może przełączyć na inną aplikację korzystając z podanych linków. Aplikacje powinny zapewnić sposoby na ich wyłączenie, zwykle używa się do tego przycisku **Exit**.

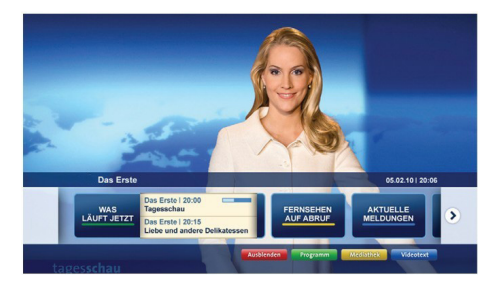

**Ilustracja a:** Aplikacja paska startowego

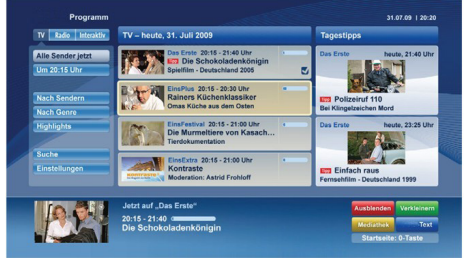

**Ilustracja b:** Aplikacja EPG, transmitowany obraz jest pokazany po lewej na dole, można zamknąć przyciskiem 0.

Aplikacje HbbTV używają przycisków na pilocie do interakcji z użytkownikiem. Kiedy uruchamiana jest aplikacja HbbTV, przejmuje ona kontrolę nad niektórymi przyciskami, Na przykład: numeryczny wybór kanałów może nie działać w aplikacji teletekstu, gdzie przyciski będą odnosić się do numerów stron.

HbbTV wymaga od platform zdolności strumieniowania AV. Istnieją liczne aplikacje dostarczające VOD (wideo na życzenie). Użytkownik może używać przycisków na pilocie, aby odtwarzać zawartość AV, pauzować, zatrzymywać, przewijać do przodu i do tyłu.

*Uwaga: Możesz włączyć lub wyłączyć tę funkcję korzystając z menu Więcej w menu System>Ustawienia.*

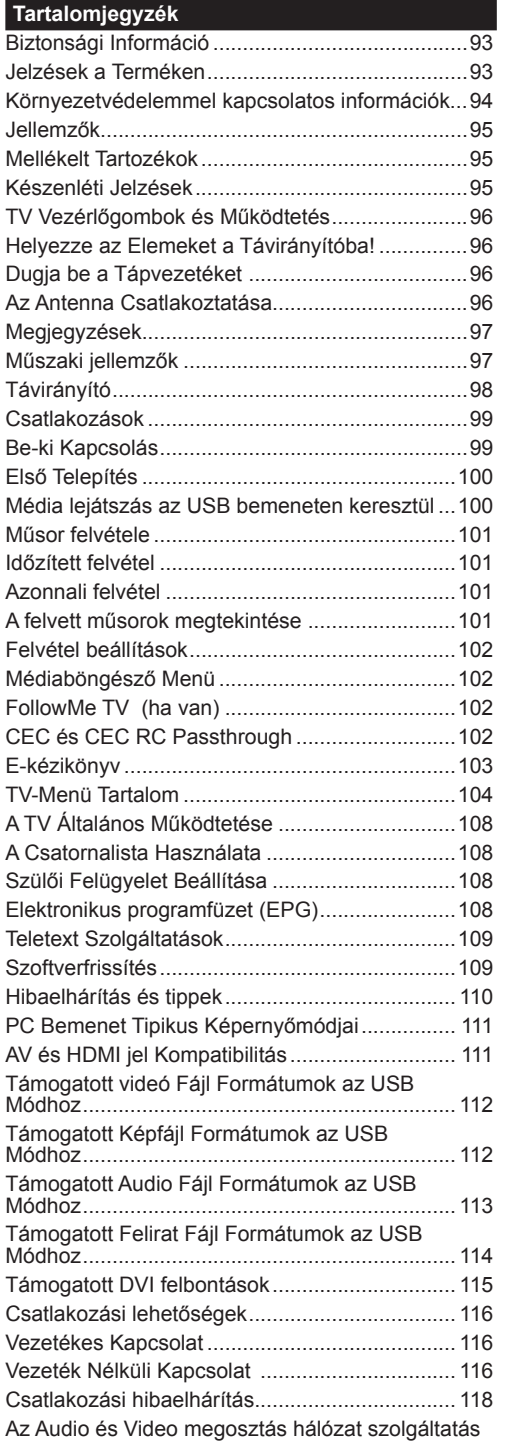

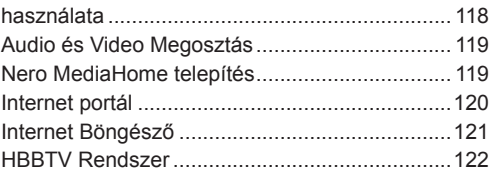

#### **Biztonsági Információ**

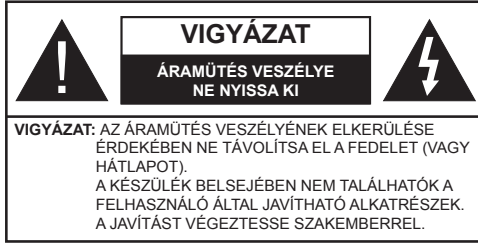

#### **A TV-készülék szélsőséges környezeti körülmények között való alkalmazása a készülék károsodását okozhatja.**

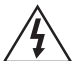

Szélsőséges időjárási viszonyok esetén (vihar, villámlás) vagy ha hosszú ideig nem használja (nyaralás alatt), húzza ki a TV-készüléket a hálózatból. A hálózati kábel arra szolgál, hogy lekösse a TV-készüléket a hálózatról, ezért mindig tökéletesen kell működnie.

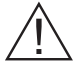

Ez a jel minden fontos, a készülék kezelésére és karbantartására vonatkozó információ mellett megtalálható.

*Megjegyzés: A kapcsolódó funkciók működtetéséhez kövesse a képernyőn megjelenő utasításokat.*

 **FONTOS – Kérjük olvassa el figyelmesen ezeket az utasításokat a telepítés és a üzemeltetés megkezdése előtt**

**FIGYELEM: Soha ne hagyjon felügyelet nélkül gyermekeket vagy olyan személyeket az eszköz közelében, akik fizikális, érzékelési vagy szellemi képességeikben korlátozottak vagy hiányosak ismereteik, tapasztalataik az eszköz működtetésével kapcsolatban!**

- A szellőzés biztosításához hagyjon legalább 10 cm helyet szabadon a készülék körül.
- **• Ne** zárja el a nyílásokat.
- **• Ne helyezze** a TV-készüléket csúszós vagy instabil felületre, mert a TV-készülék leeshet.
- A készüléket mérsékelt éghajlatú területen használja.
- Az elektromos vezeték dugaszának könnyen megközelíthetőnek kell lenni. **Ne** helyezze a TV-készüléket, bútort stb. a hálózati kábelre (a csatlakozó kábelre), és ne szorítsa be a kábelt. A sérült hálózati kábel tüzet vagy áramütést okozhat. Mindig a dugasznál fogva használja a vezetéket, ne húzza ki a TV-t a konnektorból a vezetéknél fogva. Soha ne nyúljon a tápvezetékhez nedves kézzel, mert rövidzárlatot és áramütést okozhat. Soha ne csomózza össze a kábelt, és ne fűzze össze más kábelekkel. A meghibásodás esetén ki kell cserélni, amit csak a megfelelő szakember végezhet el.
- **• Ne használja** ezt a TV-készüléket nedves vagy párás környezetben. A TV-készülék nem kerülhet kapcsolatba folyadékkal. Ha a készülék bármilyen

folyadékkal érintkezik, azonnal húzza ki a hálózati csatlakozókábelt a konnektorból, majd ellenőriztesse szakemberrel, mielőtt tovább használná.

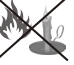

- **• Ne** tegye ki a TV-készüléket közvetlen napsütésnek, nyílt lángnak és ne helyezze azt hőforrások, pl. elektromos hősugárzók közelébe.
- A fül- és fejhallgatók használatából eredő túlzott hangnyomás halláskárosodást okozhat.
- Ne helyezzen nyílt láng forrásokat, pl. égő gyertyákat, a TV-készülék tetejére.
- A sérülések elkerülése érdekében a készüléket ha azt a falra rögzítik - biztonságosan kell a falhoz rögzíteni a telepítési utasításoknak megfelelően.
- Alkalmanként megjelenhet néhány nem működő pixel a képernyőn, kék, zöld vagy piros rögzített pontként. Kérjük, vegye figyelembe, hogy ez nem befolyásolja a termék teljesítményét. Ügyeljen arra, hogy ne karcolja meg a képernyőt körömmel, vagy más kemény tárggyal.
- Mielőtt tisztítja, húzza ki a TV-készüléket a fő falon található áramellátásból, konnektorból. Használjon puha és száraz ruhát a tisztításhoz.

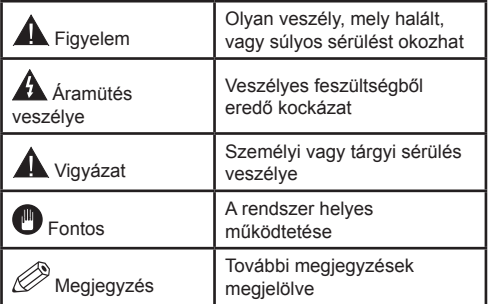

# **Jelzések a Terméken**

A következő korlátozásokra, óvintézkedésekre és biztonsági utasításokra vonatkozó szimbólumok láthatók **a terméken**. A magyarázatokat csak akkor kell figyelembe venni, ha a terméken látható az annak megfelelő jelzés. Figyeljen ezekre az információkra biztonsági okokból.

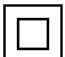

**II osztályú berendezés:** Ez a készülék úgy lett tervezve, hogy ne legyen szükség elektromos földeléshez való biztonsági csatlakozásra.

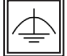

**II osztályú termék funkcionális földeléssel:** Ez a készülék úgy lett tervezve, hogy ne

legyen szükség elektromos földeléshez való biztonsági csatlakozásra. A földelési csatlakozás célja csak funkcionális.

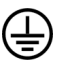

**Védő földelés:** A jelzett terminál a tápkábelhez tartozó védő földelő vezeték csatlakoztatására szolgál.

**Veszélyes aktív terminál:** A jelzett terminál(ok)

normál működési feltételek mellett veszélyesen aktív(ak).

**i**

**Vigyázat, lásd a Használati utasításokat:** A jelzett terület(ek) a felhasználó által cserélhető gombelemeket tartalmaz(nak).

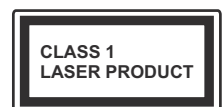

**1. osztályú lézertermék:** Ez a termék tartalmaz 1. osztályú lézerforrást, mely az ésszerűen előrelátható működési feltételek mellett

biztonságos.

# **FIGYELEM**

Ne nyelje le az elemet, vegyi égési sérülés veszélye áll fenn.

Ez a termék (vagy a termékhez tartozó kiegészítők) tartalmazhatnak gombelemet. A gombelem lenyelése súlyos belső égési sérüléseket okozhat mindössze 2 óra alatt,

és akár halálhoz is vezethet. Tartsa távol az új és használt elemeket a gyermekektől.

Ha az elemtartó rekesz nem záródik biztonságosan, ne használja a terméket, és tartsa távol a gyerekektől.

Ha úgy gondolja, hogy lenyelt egy elemet vagy bármely testrészébe elem került, azonnal forduljon orvoshoz.

# **FIGYELEM**

Soha ne helyezze a TV-készüléket instabil helyre. A TV-készülék leeshet és súlyos személyi sérülést vagy halált okozhat. Sok sérülést, különösen gyermekek esetében, meg lehetne előzni olyan óvintézkedésekkel

mint:

- Olyan állványok vagy talpak használata, amelyet a TV-készülék gyártója javasol.
- Csak olyan bútor alkalmazása, amelyen a tv biztonságosan elhelyezhető.
- Meg kell bizonyosodni arról, hogy a TVkészülék nem nyúlik túl a felállításra szolgáló bútoron.
- A TV-készüléket nem szabad magas bútorra helyezni (például szekrényre vagy könyvespolcra), anélkül hogy mindkettőt, a bútort és a TV-készüléket is megfelelően rögzítették volna.
- A gyermekek felvilágosítása arról, hogy milyen veszélyekkel jár, ha felmásznak a bútorra, hogy elérjék a TV-készüléket vagy annak vezérléseit.

Ha a létező TV-készüléket át kell helyezni, ugyanezek az utasítások vonatkoznak rá.

# **Környezetvédelemmel kapcsolatos információk**

Ez a TV-készülék környezetbarát. Az energiafelhasználás csökkentéséhez kövesse a következő lépéseket:

Ha az Energiamegtakarítást Minimumra, Közepesre, Maximumra vagy Automatikusra állítja, akkor a TV-készülék megfelelően csökkenteni fogja az energiafogyasztást. Ha a Háttérvilágítást egy Egyéniként beállított fix értékre kívánja állítani, és manuálisan be szeretné állítani a Háttérvilágítást (az Energiamegtakarítás beállítások alatt), használja a távirányító Bal vagy a Jobb gombját. Állítsa be Off-ra e beállítás kikapcsolásához.

*Megjegyzés: A rendelkezésre álló Energiamegtakarító opciók a Rendszer>Kép menüben kiválasztott Módtól függően eltérhetnek.*

Az **Energiamegtakarítás** beállítások a **Rendszer>- Kép** menüben találhatók. Vegye figyelembe, hogy egyes képbeállítások így nem elérhetők.

Ha lenyomja a Jobb gombot, míg az **Auto opció ki van Választva vagy a Bal gombot, amíg az Egyéni** opció ki van választva, a képernyőn megjelenik az "A képernyő 15 másodpercen belül kikapcsol**.**" üzenet. Válassza ki a **Folytatás** opciót és nyomja meg az **OK** gombot a képernyő azonnali kikapcsolásához. Ha nem nyom le egy gombot sem, a képernyő 15 másodpercen belül kikapcsol. A képernyő ismételt bekapcsolásához nyomjon le egy gombot a távirányítón vagy a TV-készüléken.

*Megjegyzés: A Képernyő ki opció nem áll rendelkezésre, ha a Mód Játékra van állítva.*

Ha a TV-készülék használaton kívül van, kérjük, kapcsolja ki vagy húzza ki a hálózati csatlakozót. Ez csökkenti az energiafelhasználást.

#### **Jellemzők**

- Távirányítóval vezérelt színes televízió
- Teljesen kompakt digitális földi/kábel TV (DVB-T/C)
- HDMI bemenetek egyéb HDMI kimenettel rendelkező készülékek csatlakoztatásához
- USB bemenet
- OSD menürendszer
- Scart aljzattal rendelkezik a külső berendezésekhez (mint pl. DVD lejátszó, PVR, videojátékok, stb.)
- Sztereó hangrendszer
- Teletext
- Fejhallgató csatlakozás
- Automatikus programozó rendszer
- Kézi hangolás
- Automatikus kikapcsolás nyolc üzemóra után.
- Kikapcsolási időzítő
- Gyerekzár
- Automatikus hangnémítás, ha nincs adás.
- NTSC megjelenítés
- AVL (Automatikus hangerőkorlátozás)
- PLL (Frequency Search/Frekvencia keresés)
- PC bemenet
- Játék üzemmód (opcionális)
- Kép kikapcsolás funkció
- Műsor rögzítése
- Időzített műsor
- Ethernet (LAN) az internet kapcsolathoz és a szolgáltatáshoz
- 802.11n beépített WIFI támogatás
- Audio és Video Megosztás
- HbbTV

#### **Mellékelt Tartozékok**

- Távirányító
- Elemek: 2 db AAA
- Használati Utasítás

#### **Készenléti Jelzések**

Ha a TV-készülék 5 percig nem fogad semmilyen bemenő jelet (pl. egy antenna vagy HDMI forrástól), a TV-készülék készenléti üzemmódba vált. Amikor ismét bekapcsolja, az alábbi üzenet jelenik meg: "A **TV-készülék automatikusan készenléti módba váltott, mert sokáig nem volt jel."** Nyomja meg az **OK** gombot a folytatáshoz.

Ha a TV-készülék be van kapcsolva és sokáig nem kerül használatra, akkor készenléti állapotba vált. Amikor ismét bekapcsolja, az alábbi üzenet jelenik meg: **"A TV-készülék automatikusan készenléti módba váltott, mert sokáig semmilyen műveletet sem végzett."** Nyomja meg az **OK** gombot a folytatáshoz.

#### **TV Vezérlőgombok és Működtetés**

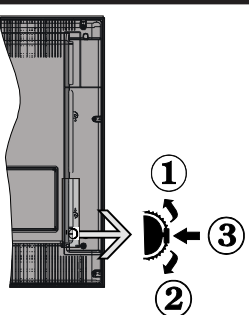

- **1.** Felfelé **2.** Lefelé
- **3.** Hangerő / Info / Forráslista kiválasztás és

Készenlét-Be választókapcsoló

A Control gomb lehetővé teszi a TV Hangerő/Program/ Forrás és a Készenlét-Be funkcióinak beállítását.

**A hangerő megváltoztatása:** Növelje a hangerőt a gomb felfelé nyomásával. Csökkentse a hangerőt a gomb lefelé nyomásával.

**Csatornák váltása:** Nyomja le a gomb közepét és a képernyőn megjelenik az információs sáv. Görgessen a tárolt csatornák között a gomb felfelé vagy lefelé nyomásával.

**A forrás váltása:** Nyomja le (másodszor is) kétszer a gomb közepét és a képernyőn megjelenik a forráslista. Görgessen az elérhető források között a gomb felfelé vagy lefelé nyomásával.

**A TV kikapcsolása:** Nyomja le a gomb közepét és tartsa lenyomva néhány másodpercig, a TV készenléti módra vált.

# **Megjegyzések:**

- Ha kikapcsolja a TV-készüléket, ez a ciklus ismét elkezdődik a hangerő beállításával.
- A főmenü OSD nem jeleníthető meg az ellenőrző gombokkal.

# **Vezérlés a Távirányítóval**

Nyomja meg a **Menu** gombot a távirányítón a főmenü megjelenéséhez. A nyilakkal lehet egy menü fület kiválasztani, a belépéshez nyomja le az **OK** gombot. A nyilak használatával állítható be egy elem. A menü képernyőből való kilépéshez nyomja le a **Return/Back** vagy a **Menu** gombot.

# **Bemenet Kiválasztása**

Ha csatlakoztatta a külső rendszereket a TVkészülékhez, akkor átválthat a különböző bemeneti forrásokra. A különböző források kiválasztásához nyomja le a **Source** gombot a távirányítón.

# **Csatorna- és Hangerő Váltás**

A csatornaváltáshoz és a hangerőbeállításához használja a **Hangerő +/-** és a **Program +/-** gombokat a távirányítón.

# **Helyezze az Elemeket a Távirányítóba!**

Óvatosan emelje fel a távirányító hátulján lévő fedelet. Helyezze be a két **AAA** elemet. Győződjön meg róla, hogy az elemeket a megfelelő polaritással helyezte be. Helyezze vissza a fedelet.

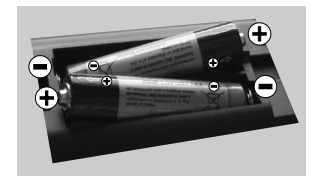

# **Dugja be a Tápvezetéket**

**FONTOS:** A TV-készüléket **220-240 V AC, 50 Hz**-es működésre tervezték. A kicsomagolás után hagyja, hogy a TV-készülék a szoba hőmérsékletét elérje, mielőtt csatlakoztatná az elektromos hálózathoz. Csatlakoztassa a hálózati kábelt a konnektorhoz.

# **Az Antenna Csatlakoztatása**

Csatlakoztassa az antenna vagy a kábeltévé csatlakozóját a TV hátsó részén található ANTENNA BEMENETHEZ (ANT).

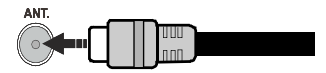

# **Megjegyzések**

# **KERESKEDELMI VÉDJEGY NYILATKOZAT**

A HDMI, a High-Definiton Multimedia Interface és a HDMI logó a HDMI Licensing LLC védjegye ill. regisztrált védjegyei az Egyesült Államokban és más országokban.

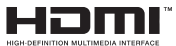

A Dolby Laboratories licence alapján készült. A Dolby és a kettős D jel a Dolby Laboratories védjegye.

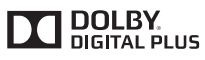

A YouTube és a YouTube logó a Google Inc. bejegyzett védjegyei.

#### **Tájékoztató s Felhasználók Számára a Hulladék Gépek és Elemek Elhelyezéséről**

#### **[csak az Európai Unió számára]**

Az e szimbólumokkal jelölt készülékek nem kezelhetők háztartási hulladékként.

E termékek ártalmatlanítása érdekében forduljon megfelelő újrahasznosító üzemhez vagy központhoz.

*Értesítés: Az alábbi Pb jel azt jelöli, hogy az elem ólmot tartalmaz.*

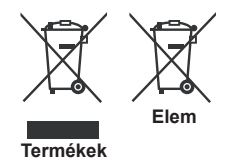

#### **Műszaki jellemzők**

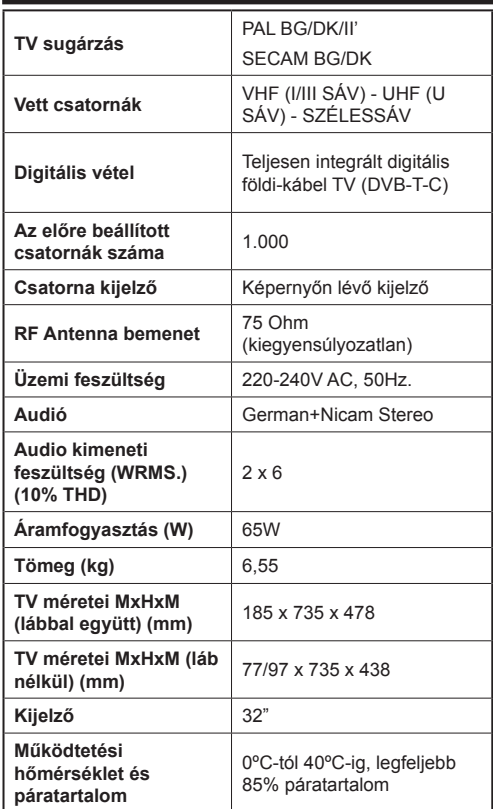

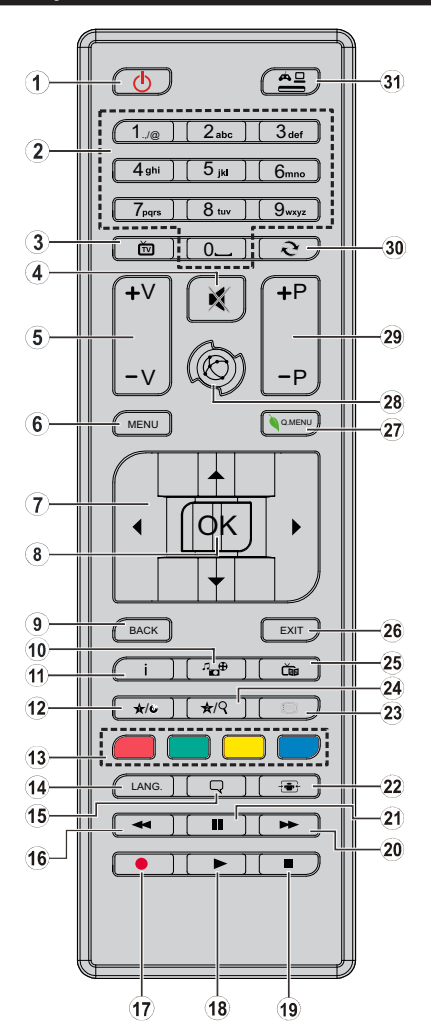

# **(\*) SAJÁT GOMB 1 & SAJÁT GOMB 2:**

E gombok alapértelmezett funkciói a modelltől függnek. Ugyanakkor, a kívánt forráson vagy csatornán öt másodpercig lenyomva ezeket a gombokat, beállíthat speciális funkciókat. Egy jóváhagyó üzenet fog megjelenni a képernyőn. Most a kiválasztott SAJÁT GOMB a kiválasztott funkcióhoz kerül hozzárendelésre.

Ügyeljen arra, hogy amennyiben ezt az **Első Telepítés** alkalmával végzi el, a SAJÁT GOMB 1&2 visszatér az alapértelmezett funkciójához.

- **1. Készenlét:** A TVbe-/kikapcsolása
- **2. Számgombok:** Csatornát vált, szám vagy betű írható be a képernyőn levő szövegmezőbe.
- **3. TV:** Megjeleníti a Csatornalistát / Átvált a TV forrásra
- **4. Némítás:** Teljesen kikapcsolja a TV hangerejét
- **5. Hangerő +/-**
- **6. Menü:** Megjeleníti a TV menüt
- **7. Iránygombok:** A menükben, tartalmakban stb. való navigációt segíti, és Teletext üzemmódban a Jobb vagy Bal gomb megnyomásakor megjeleníti az aloldalakat
- **8. OK:** Megerősíti a felhasználó kiválasztásait, megtartja az oldalt (a Teletext módban), megjeleníti a csatornalistát (DTV módban)
- **9. Vissza/Visszatérés:** Visszatér az előző oldalra, megnyitja a tartalomjegyzék oldalt (a Teletext módban)
- **10. Médiaböngésző:** Megnyitja a médiaböngésző ablakot
- **11. Infó:** Megjeleníti a képernyőn levő tartalmakra vonatkozó információkat (reveal - a Teletext módban)
- **12. Saját gomb 1 (\*)**
- **13. Színgombok:** A színgombok funkcióira vonatkozóan kövesse a képernyőn megjelenő utasításokat
- **14. Nyelv:** A hangmódok között vált (analóg TV), megjeleníti és módosítja a hang/felirat nyelvét (digitális TV, ha van)
- **15. Feliratok:** Be-/kikapcsolja a feliratokat (ha van)
- **16. Gyors visszajátszás:** A médiában, pl. filmek esetén visszajátssza a filmkockákat
- **17. Felvétel:** Műsorokat vesz fel
- **18. Lejátszás:** Elkezdi a kiválasztott média lejátszását
- **19. Leállítás:** Leállítja a lejátszott médiát
- **20. Gyors lejátszás:** A médiában, pl. filmek esetén előre tekeri a filmkockákat
- **21. Szünet:** Szünetelteti megjelenített médiát, elkezdi az időzített felvételt
- **22. Képernyő:** Megváltoztatja a kijelző képméret-arányát
- **23. Szöveg:** Megjeleníti a teletext opciót (ha van), nyomja meg ismét, ha a képernyőn egyszerre kívánja látni a tévéműsor képét és a teletext szövegoldalt (mix)
- **24. Saját gomb 2 (\*)**
- **25. EPG (Elektronikus műsorújság):** Megjeleníti az elektromos műsorújságot
- **26. Kilépés:** Bezárja és kilép a megjelenített menükből vagy visszatér az előző oldalra
- **27. Gyors Menü:** A gyors hozzáférés érdekében megjeleníti a menük listáját
- **28. Internet:** Nyissa meg a portál oldalát, amelyen számos web alapú alkalmazáshoz férhet hozzá
- **29. Program +/-**
- **30. Csere:** Gyorsan vált az előző és az aktuális csatorna vagy forrás között
- **31. Forrás:** Megjeleníti az összes rendelkezésre álló műsort és forrást

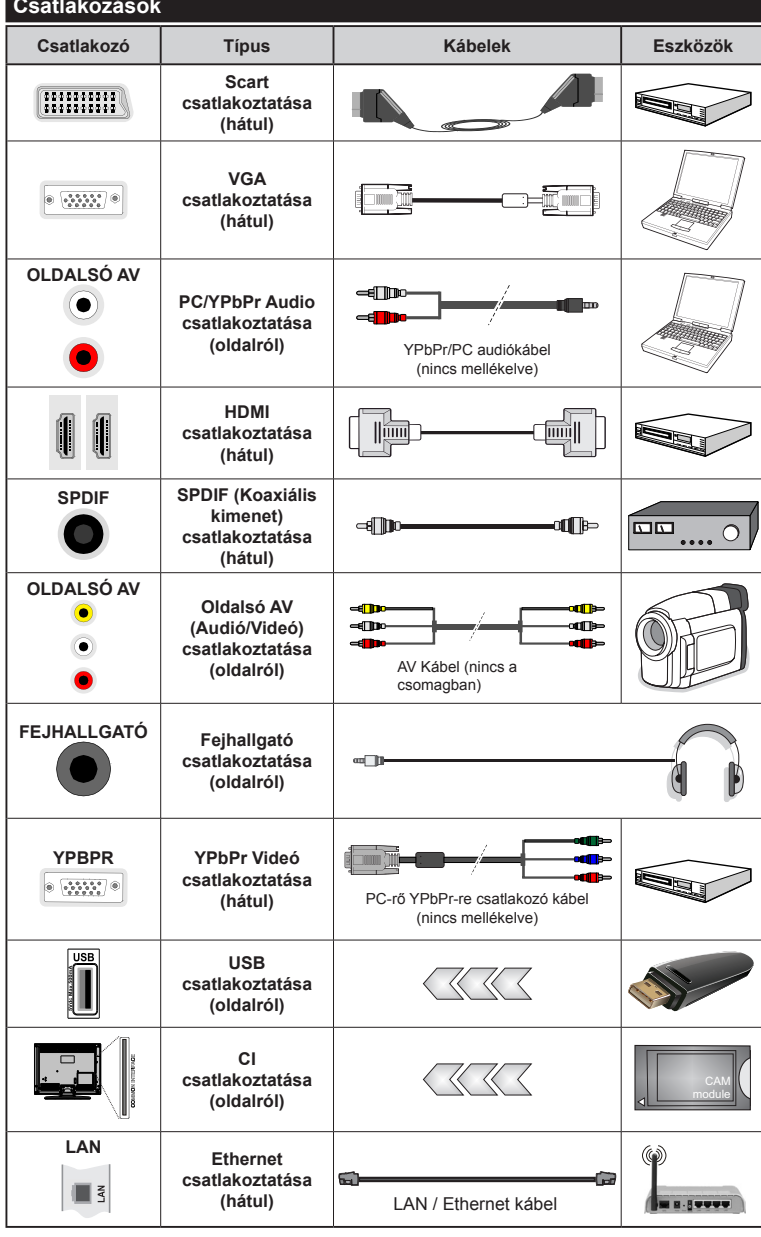

*MEGJEGYZÉS: Egy eszköz csatlakoztatása esetén az YPbPr vagy az Oldalsó AV-n keresztül, a mellékelt csatlakozókábeleket kell használni. Lásd a bal oldali ábrát. A VGA kábelt YPb-Pr-rel is használhatja (nem támogatott) ahhoz, hogy a VGA bemenet YPbPr jeleket is tudjon fogadni. | A VGA és YPgPr egyszerre nem használható. | A PC/YPbPr audió engedélyezéséhez, a hang csatlakozásához használja az oldalsó audió bemenetet egy YPbPr/PC hangkábellel (nincs mellékelve). | Ha a SCART aljzaton keresztül egy külső eszköz csatlakozik, a TV automatikusan AV módba kapcsol.| DTV csatornák vétele esetén (Mpeg4 H.264) vagy a Média Böngésző módban a scart aljzat nem használható kimenetként. | A fali rögzítőkészlet használata esetén (harmadik féltől kapható a kereskedelemben, ha nincs mellékelve) ajánlatos az összes kábel csatlakoztatása a TV hátoldalára még a fali felszerelés előtt. | Csak akkor illessze be vagy távolítsa el a CI modult, ha a TV KIKAPCSOLT állapotban van. Forduljon a modul használati utasításához a beállítások részleteiért. A TV USB-bemenetei legfeljebb 500mA típusú eszközöket támogatnak. Az olyan eszközök csatlakoztatása, melyek áramerőssége meghaladja az 500mA-t a TV meghibásodását okozhatják. | Ha egy HDMI kábelt csatlakoztat a TV-készülékhez, akkor csak árnyékolt HDMI kábelt használhat a káros frekvenciasugárzás elleni védelem biztosítása érdekében.*

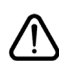

 Ha a TV-készülékhez eszközt kíván csatlakoztatni, akkor előbb bizonyosodjon meg arról, hogy a TV és az eszköz is ki van kapcsolva. A kapcsolat létrehozása után be lehet kapcsolni és használatba lehet venni a készülékeket.

# **Be-ki Kapcsolás**

# **A TV-Készülék Bekapcsolása**

Csatlakoztassa a tápkábelt egy áramforráshoz, pl. egy fali konnektorhoz (220-240V AC, 50 Hz).

A TV bekapcsolása a készenléti üzemmódból is.

- Nyomja meg a **Parengties** gombot, a **Program +/** vagy egy számgombot a távirányítón.
- A TV készenlétről történp átváltása közben nyomja le az oldalsó funkciókapcsolót.

# **A TV-Készülék Kikapcsolása**

Nyomja le a **Parengties** gombot a távirányítón, vagy nyomja le az oldalsó funkciókapcsol, amíg a TV készenléti módra vált.

#### **A TV-készülék teljes kikapcsolásához húzza ki a hálózati kábelt a konnektorból.**

*Megjegyzés: A TV készenléti üzemmódjában a készenléti LED villoghat, jelezve, hogy bizonyos funkciók, például a Készenléti keresés, a Letöltés vagy az Időzítő, aktívak. A LED villoghat, amikor Ön a TV-t a készenléti módból bekapcsolja.*

#### **Első Telepítés**

Az első bekapcsoláskor a nyelv kiválasztása ablak jelenik meg. Válassza ki a kívánt nyelvet és nyomja le az **OK** gombot.

A következő ablakban állítsa be a kedvenceit a navigációs gombok segítségével.

*Megjegyzés: A kiválasztott Országtól függően ekkor a rendszer kérheti a PIN-kód beállítását és megerősítését. A kiválasztott PIN kód nem lehet 0000. Amennyiben a rendszer keri a PIN kódot a menük későbbi használatához, akkor meg kell adnia ezt.*

# **A Műsortípusok Kiválasztásáról**

**Antenna:** Ha az **Antennás** műsorkeresés opció be van kapcsolva, akkor a TV-készülék digitális földi műsorokat fog keresni, a többi kezdeti beállítás befejezése után.

**Kábel:** Ha a **Kábeles** műsorkeresés opció be van kapcsolva, akkor a TV-készülék digitális földi műsorokat fog keresni, a többi kezdeti beállítás befejezése után. Igényeinek megfelelően megjelenhet egy jóváhagyó üzenet a keresés megkezdése előtt. Válassza ki az IGEN opciót, és nyomja meg az OK gombot a folytatáshoz. A művelet törléséhez válassza a NEM opciót és nyomja le az OK gombot. Kiválaszthatja a **Hálózatot** vagy beállíthat olyan értékeket, mint **Frekvencia**, **Hálózati ID** és **Keresési léptetés.** Ha befejezte, nyomja meg az **OK** gombot. *Megjegyzés: A keresés ideje kiválasztott Keresési Léptetéstől függ.*

**Analóg:** Ha az Analóg műsorkeresés opció be van kapcsolva, akkor a TV-készülék digitális földi műsorokat fog keresni, a többi kezdeti beállítás befejezése után.

Ezenkívül, beállíthatia a kedvenc műsortípusát is. A keresési folyamat során a kiválasztott közvetítési mód előnyt élvez, és a csatornái a **Csatornalista** tetején jelennek meg. Ha befejezte, nyomja meg az **OK** gombot a folytatáshoz.

Ekkor aktiválhatja a Bolti módot. Ez az opció beállítja a TV-készüléket bolti környezetnek és a használt TV-típusnak megfelelően és a TV-készülék támogatott funkció megjelennek a képernyő felső sarkában információs sávként. Ez az opció csak a bolti használathoz tartozik. Az otthoni használathoz válassza ki az Otthoni módot. Ez az opció a **Rendszer>Opciók>Több** menü alatt érhető el és később be/ki lehet kapcsolni.

A folytatáshoz nyomja meg az **OK** gombot a távirányítón és megjelenik a **Hálózati/Internetes Beállítások** menü. A vezetékes vagy vezeték nélküli csatlakozás konfigurálásához lásd a **Csatlakozási lehetőségek** részt. A beállítások befejezése után a folytatáshoz nyomja meg az **OK** gombot. A következő lépés kihagyásához, ne tegyen semmit, hanem nyomja meg a **Gyors Haladó** gombot a távirányítón.

A kezdeti beállítások befejezését követően a TV elkezdi keresni az elérhető műsorokat a kiválasztott műsortípusokban.

Miután minden elérhető állomást eltárolt, a keresési eredmények megjeleníthetők a képernyőn. Nyomja meg az **OK** gombot a folytatáshoz. Ezután megjelenik a **Csatornalista Szerkesztése** menü. Igényeinek megfelelően szerkesztheti a csatornalistát vagy nyomja meg a **Menu** gombot a kilépéshez és a TVkészülék nézéséhez.

Amíg a keresés folyamatban van, megjelenik egy üzenet. A rendszer megkérdezi, hogy meg akarja-e jeleníteni a csatornákat az LCN**(\*)**.*-nek megfelelően.* Válassza ki az Igen opciót és a jóváhagyáshoz nyomja meg az **OK** gombot**.**

*(\*) Az LCN a logikai csatornaszám rendszer, amely az elérhető adásokat a felismert csatorna sorszám szerint rendszerezi (ha jelen van).*

*Megjegyzés: Az első telepítés közben ne kapcsolja ki a TV-készüléket. Előfordulhat, hogy a kiválasztott országban bizonyos opciók nem állnak rendelkezésre.*

#### **Média lejátszás az USB bemeneten keresztül**

*A TV-hez 2.5" és 3.5" (külső tápfeszültséggel rendelkező merevlemez) külső merevlemezeket vagy USB háttértárakat is lehet csatlakoztatni a TV USB bemeneteinek segítségével.*

**FONTOS!** Mentse el a memória eszközökön lévő fájlokat, mielőtt ezeket a TV-készülékhez csatlakoztatná. Megjegyzés: A gyártó nem vállal felelősséget a fájlok bárminemű károsodásáért vagy az adatvesztésért. Bizonyos típusú USB-eszközök (MP3-lejátszók) vagy USB merevlemezek/háttértárak nem kompatibilisek ezzel a TV-vel. A TV a FAT32 és az NTFS lemezformázást támogatja, de a felvétel nem lesz elérhető NTFS formázású lemezekkel.

Az 1TB (Tera Byte) memóriát meghaladó USB merevlemezek formázása során a formázási folyamat során nehézségekbe ütközhet.

Várjon egy kicsit, mielőtt csatlakoztatná és eltávolítani, mivel a lejátszó még olvashatja a fájlokat. Ez fizikai sérülést okozhat az USB-lejátszóban, és különösen magában az USB-eszközben. Fájl lejátszása közben ne húzza ki az eszközt.

A TV-készülékhez egy USB eszköz csatlakoztatható az USB bemenethez. Ebben az esetben egy külső tápellátású USB hub használata javasolt.

Ha egy USB merevlemezt csatlakoztat, javasoljuk a TV-készülék USB bemenet(ek) közvetlen használatát.

*Megjegyzés: Kép fájlok megtekintése során a Médiaböngésző menü csak 1000 tárolt kép fájlt tud tárolni a csatlakoztatott USB eszközön.*

#### **Műsor felvétele**

**FONTOS:** Egy új USB merevlemez-meghajtó használata esetén ajánlott először a merevlemez formázása a TV **Merevlemez formázás** opciója segítségével a **Médiaböngésző>Beállítások>Felvétel beállításai** menüben.

A műsorok rögzítéséhez Önnek még a készülék kikapcsolt állapotában csatlakoztatnia kell az USB háttértárat. A felvétel funkció aktiválásához be kell kapcsolnia készüléket.

A felvétel használatához az USB meghajtón 2 GB szabad helynek kell lennie, és a meghajtónak USB 2.0 kompatibilisnek kell lennie. Ha az USB meghajtó nem kompatibilis, megjelenik egy hibaüzenet.

Hosszú műsorok, pl. filmek felvételéhez használjon USB merevlemez meghajtót (HDD).

A felvett programok a csatlakoztatott USB háttértáron kerülnek tárolásra. Szükség esetén tárolhat/másolhat felvételek a számítógépre, de ezeket a fájlokat nem lehet lejátszani a számítógépen. A felvételeket csak a TV-n keresztül lehet megtekinteni.

A beszédszinkronban késé léphet fel az időzített felvétel során. A rádió adások felvétele nem támogatott. A TV legfeljebb tízórányi műsort képes rögzíteni.

A felvett műsorok 4 GB-os partíciókban kerülnek tárolásra.

Ha a csatlakoztatott USB eszköz írási sebessége nem megfelelő, akkor felvétel sikertelen lesz és az időzített felvétel funkció sem alkalmazható.

Ez okból ajánlott a merevlemezes USB háttértár alkalmazása a HD műsorok rögzítéséhez.éhez.

Ne húzza ki az USB/HDD a felvétel közben. Ez megrongálhatja a csatlakoztatott USB/HDD-t.

Amennyiben az AC kábel ki van húzva, miközben aktív USB felvételi időzítő beállítás működik, az törlődik.

A több partíciós támogatás is választható. Legfeljebb két különböző partíció támogatott. Az USB háttértár első partícióját a PVR funkciók használják. Ezért ezt elsődleges partícióként kell formázni a PVR funkciók számára.

Néhány adat csomag nem kerülhet felvételre a jellel kapcsolatos problémák miatt, ezért a videó a lejátszás közben lefagyhat.

Felvétel, Lejátszás, Szünet, Megmutat (a PlayListDialog esetén) a kulcsok nem használhatók, ha teletext be van kapcsolva. Ha egy felvétel akkor indul el, amikor a teletext be van kapcsolva, a teletext automatikus kikapcsol. Teletext használata a lejátszás és a felvétel közben sem lehetséges.

#### **Időzített felvétel**

Az időzített felvétel mód aktiválásához nyomja le a **Szünet** gombot egy műsor megtekintése közben. Az időzített felvétel módban a műsor szüneteltetve van és egyidejűleg felvételre kerül a csatlakoztatott USB háttértárra.

Nyomja le újra a **Lejátszás** gombot a megállított műsornak megállítás pontjától történő megtekintéshez. Nyomja le a **Stop** gombot a késleltetett felvétel leállításához és az élő adáshoz történő visszatéréshez.

A rádió módban a késleltett felvétel nem használható.

A késleltetett előrecsévélés funkció nem használható a lejátszás közbeni gyors előrecsévélés opció használata nélkül.

#### **Azonnali felvétel**

Nyomja le a **Felvétel** gombot a felvétel azonnali elindításához egy műsor megtekintése közben. A **Felvétel** gomb újbóli megnyomásával a távirányítón a következő esemény felvételét indíthatja el az EPG-n. Ebben az esetben az OSD megjelennek a felvenni kívánt műsorok. Nyomja meg a **Leállítás** gombot az azonnali felvétel megszakításához.

A Médieböngésző megtekintése és a műsorok közötti váltás a felvétel módban nem lehetséges. Az időzített felvétel alatti műsorok rögzítése közben egy figyelmeztető üzenet jelenik meg a képernyőn, ha az USB háttértár sebessége nem megfelelő.

# **A felvett műsorok megtekintése**

Válassza ki a **Felvételeket** a **Médiaböngésző** menüből. Válasszon ki egy címet a listáról (ha az már felvételre került). Nyomja meg az **OK** gombot a **Lejátszási Opciók** megtekintéséhez. Válasszon ki egy opciót az **OK** gombbal.

*Megjegyzés: A főmenü megtekintése és a menüben található címek a lejátszás alatt nem elérhetők.*

Nyomja le a **Leállítás** gombot a visszajátszás leállításához és a **Felvételek** könyvtárba való visszatéréshez.

#### **Lassított előre lejátszás**

A lassított lejátszás akkor választható, ha a felvétel megtekintése közben lenyomja a **Szünet** gombot. A lassított lejátszás a **Gyors Lejátszás** gombbal irányítható. A **Gyors Lejátszás** gomb ismételt lenyomásával változtatható a lassú lejátszás sebessége.

#### **Felvétel beállítások**

Válassza ki a **Felvételekhez beállítása** opciót a **Médiaböngésző>Beállítások** menüben a felvételek beállításainak konfigurálásához.

**A lemez formázása:** A csatlakoztatott USB lemezt a **Lemez formázása** funkcióval formázhatja. A **Lemez Formázása** funkció használatához szükség van a PIN kódra.

*Megjegyzés: A PIN alapértelmezett beállítása 0000 vagy 1234 lehet. Ha beállította a PIN kódot (a rendszer a kiválasztott országtól függően kérheti) az Első Telepítés alkalmával, akkor az Ön által beállított PIN kódot használja.*

**FONTOS:** Az USB meghajtó formázása törli a rajta lévő ÖSSZES adatot, és a fájlrendszere FAT32 formátumúvá alakul. A legtöbb esetben a működési hibák megszünnek a formázás után, de elveszti az ÖSSZES adatot.

Ha az "**USB lemez írási sebessége túl lassú a felvételhez**" üzenet jelenik meg a képernyőn a felvétel elindítása közben, kísérelje meg a felvétel újraindítását. Ha még mindig hibát tapasztal, lehetséges, hogy az Ön USB háttértára nem felel meg az átviteli sebességgel szemben támasztott követelményeknek. Használjon másik USB háttértárat.

#### **Médiaböngésző Menü**

A Médiaböngésző segítségével a TV-hez csatlakoztatott USB háttértáron tárolt fényképek, zene és filmfájlok jeleníthetők meg. Csatlakoztassa az USB háttértárat az egyik USB bemenetre a TV hátoldalán. A **Menu** gomb **Médiaböngésző** mód közbeni lenyomásával megnyílnak a **Kép**, **Hang** és a **Beállítások** menü opciók. A képernyőből való kilépéshez nyomja meg újra a **Menu** gombot. A **Médiaböngésző**t beállíthatja a **Beállítás** menü használatával.

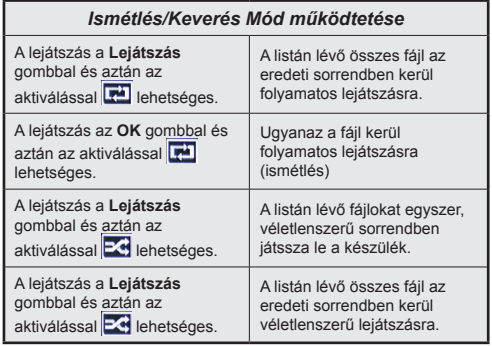

# **FollowMe TV (ha van)**

A mobil eszköz segítségével megtekintheti az aktuális műsort a smart TV-ről a **FollowMe TV** opció alkalmazásával. Telepítse a megfelelő Smart Center alkalmazást a mobil eszközre. Indítsa el az alkalmazást.

E funkció alkalmazására vonatkozó további információkért olvassa el az alkalmazás használati utasítását.

*Megjegyzés: Ez az alkalmazás nem kompatibilis az összes mobil eszközzel. A HD csatornk nem támogatottak és mindkét eszközt ugyanahhoz a hálózathoz kell csatlakoztatni.*

#### **CEC és CEC RC Passthrough**

Ez a funkció lehetővé teszi az HDMI bemeneteken keresztül csatlakoztatott CEC kompatibilis eszközök vezérlését a TV-készülék távirányítójával.

A **CEC** opciót először a **Rendszer>Opciók>Több** menüben **Engedélyezett** állapotúra kell állítani. Nyomja le a **Forrás** gombot és válassza ki a csatlakoztatott CEC eszköz HDMI bemenetét a **Forráslista** menüből. Amikor egy új CEC forráseszköz kerül csatlakoztatásra, akkor ez a forrás menüben kerül megjelenítésre a saját nevével a csatlakoztatott HDMI bemenetek neve helyett (DVD lejátszó, Felvevő 1 stb.).

A TV-készülék távirányítója automatikusan el tudja végezni a főbb funkciókat, miután a csatlakoztatott HDMI forrás ki lett választva.

A művelet befejezéséhez és a TV-készülék távirányítóval való vezérléséhez nyomja meg a távirányítón lévő Gyors menü gombot, jelölje ki a CEC RC Passthrough opciót és a Bal vagy a Jobb gombbal állítsa **Off**-ra. Ez a funkció a **Rendszer>Opciók>Több** menü alatt is engedélyezhető vagy letiltható.

A TV-készülék támogatja az ARC (Audio Return Channel) funkciót is. Ez a funkció egy audio kapcsolat, mely a TV-készülék és az audiorendszer (A/V vevő vagy hangszóró-rendszer) közötti többi kábelt helyettesíti.

Amikor az ARC aktív, a TV-készülék nem némulja el automatikusan a többi audio kimeneteket. Ezért a TV-készülék hangerejét manuálisan kell lenulláznia, ha csak a csatlakoztatott audio eszközből érkező audiot szeretné hallani (ugyanez vonatkozik a többi optikai vagy koaxiális digitális audio kimenetekre). Ha módosítani kívánja a csatlakoztatott eszköz hangerő-szintjét, akkor ki kell választania ezt az eszközt a forráslistából. Ebben az esetben a hangerőt szabályozó gombok a csatlakoztatott audio eszközt vezérlik.

*Megjegyzés: Az ARC csak a HDMI1 bemenet által támogatott.*

# **Összehangolt hangbeállítás**

Lehetővé teszi, hogy egy erősítőt/vevő egységet használhasson a TV-készülékkel. A hangerőt a TV-készülék távirányítójával lehet beállítani. E funkció aktiválásához állítsa a **Hangszórók** opciót a **Rendszer>Opciók>Több** menüben **Erősítőre**. A TV-készülék hangszórói elnémulnak és a nézett forrás hangját a csatlakoztatott hangrendszer fogja biztosítani.

*Megjegyzés: Az audio eszköznek támogatnia kell a System Audio Control funkciót és a CEC opciót Engedélyezett-re kell állítani.*

#### **E-kézikönyv**

A TV-készülék funkcióira vonatkozó használati utasításokat az E-kézikönyv tartalmazza.

Az E-kézikönyv használatához nyomja meg az **Info** gombot, amikor a főmenü meg van jelenítve a képernyőn vagy nyomja meg a **Gyors menü** gombot, válassza ki az **Tájékoztató Füzet** opciót és nyomja meg az **OK** gombot.

Az iránygombokkal válassza ki a kívánt kategóriát. Minden kategória különböző témákat tartalmaz. Válasszon ki egy témát, és az utasítások elolvasásához nyomja le az OK gombot.

Az E-kézikönyv ablak bezárásához nyomja meg az **Exit** vagy a **Menu** gombot.

*Megjegyzés: Az E-kézikönyv tartalma a készülék modelljétől függően változhat.*

# **TV-Menü Tartalom**

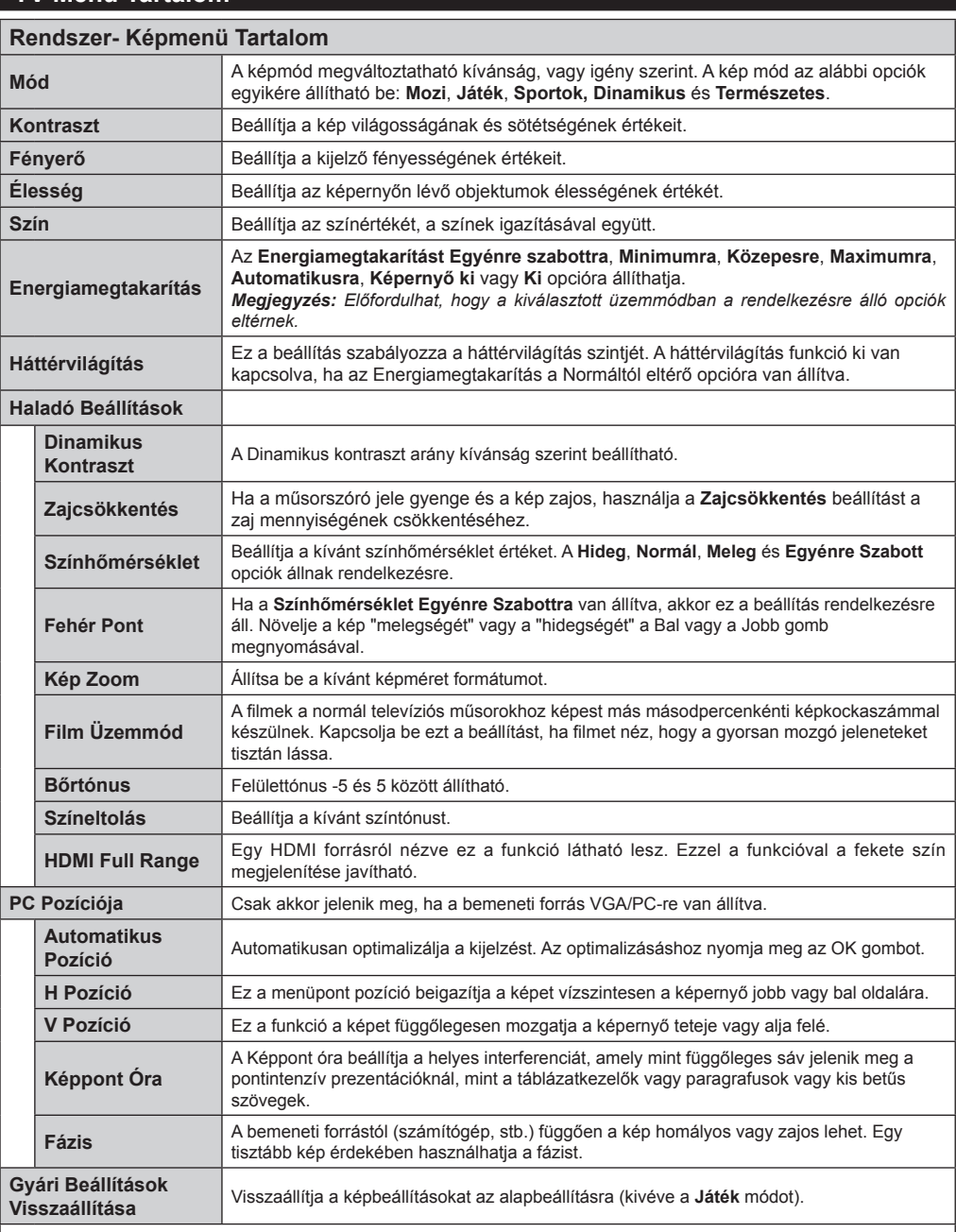

*A VGA (PC) módban a Kép menü egyes elemei nem elérhetők. Ehelyett a VGA mód beállításai hozzáadódnak a Képbeállításhoz a PC üzemmódban.*

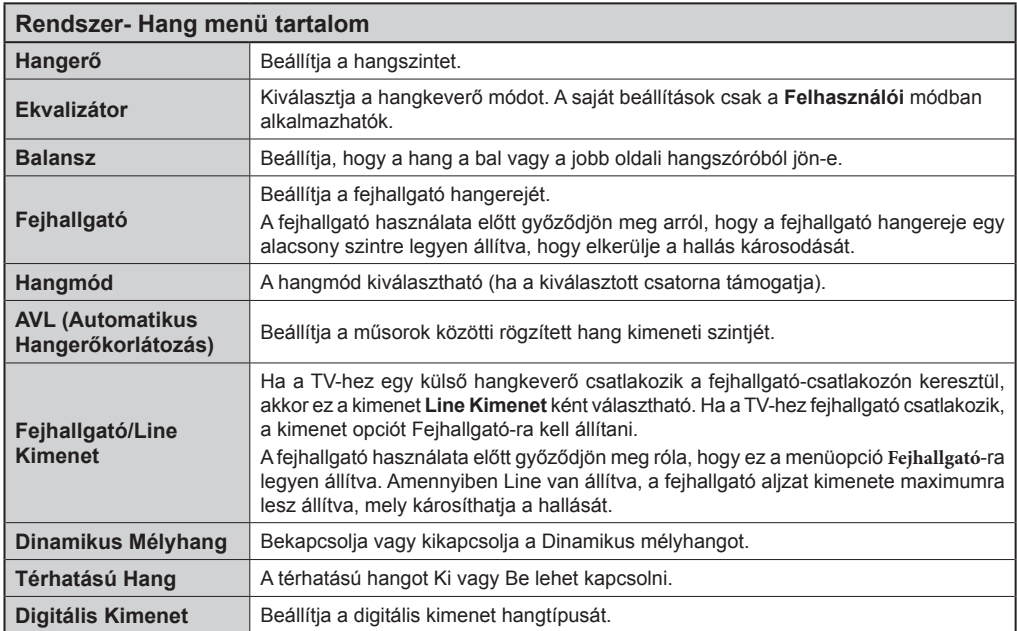

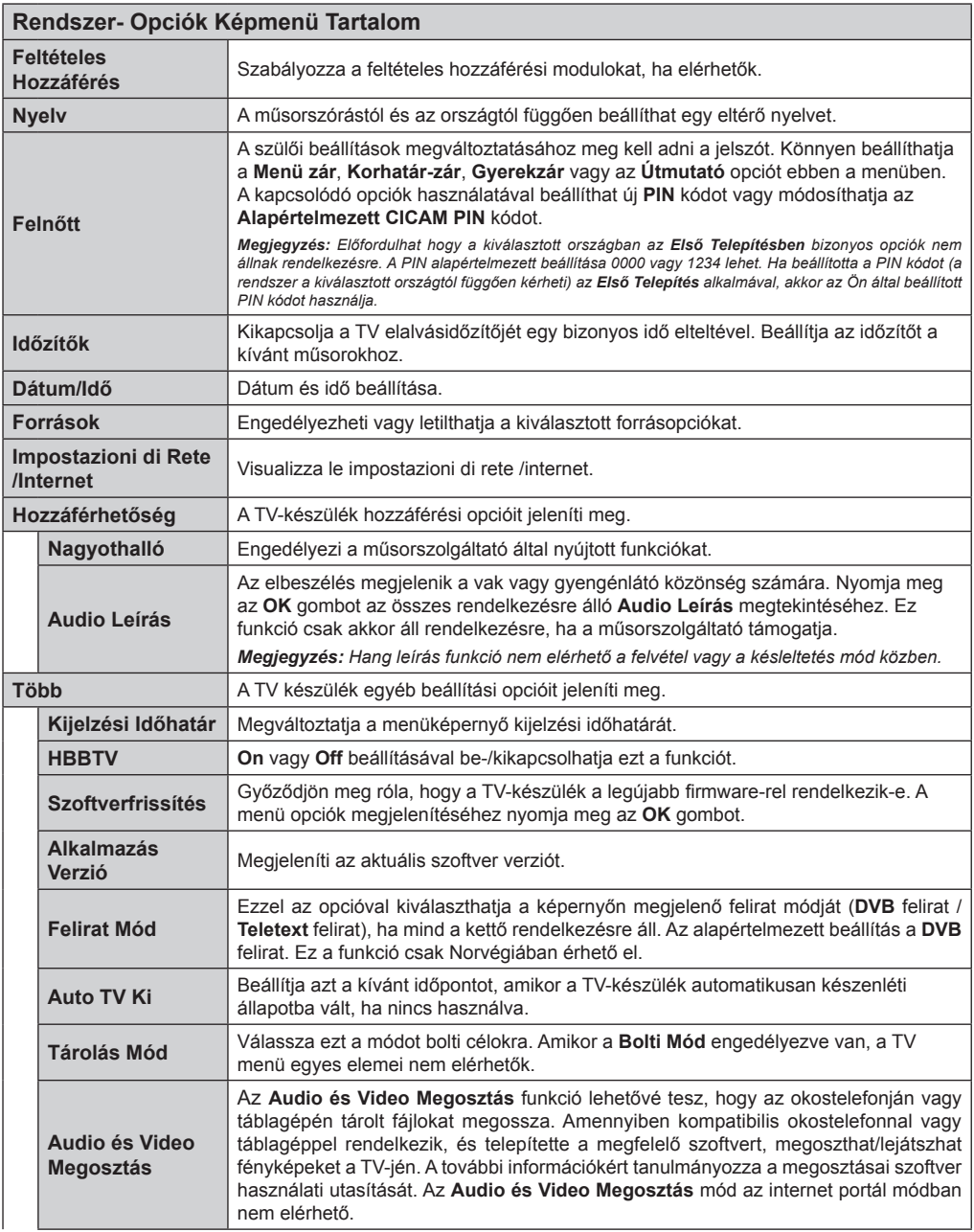

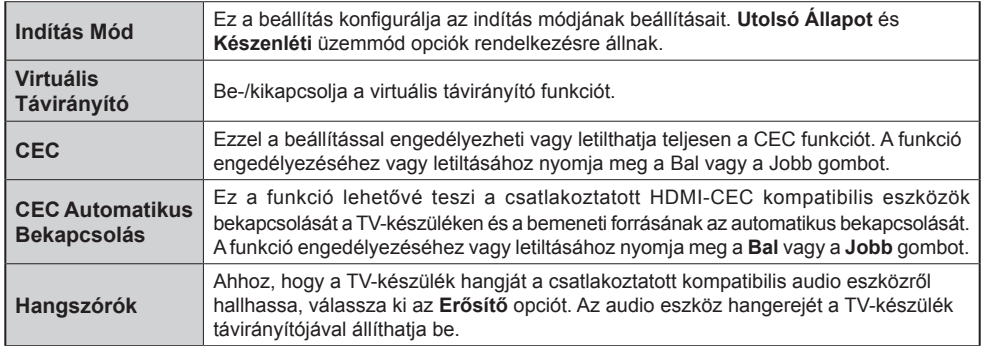

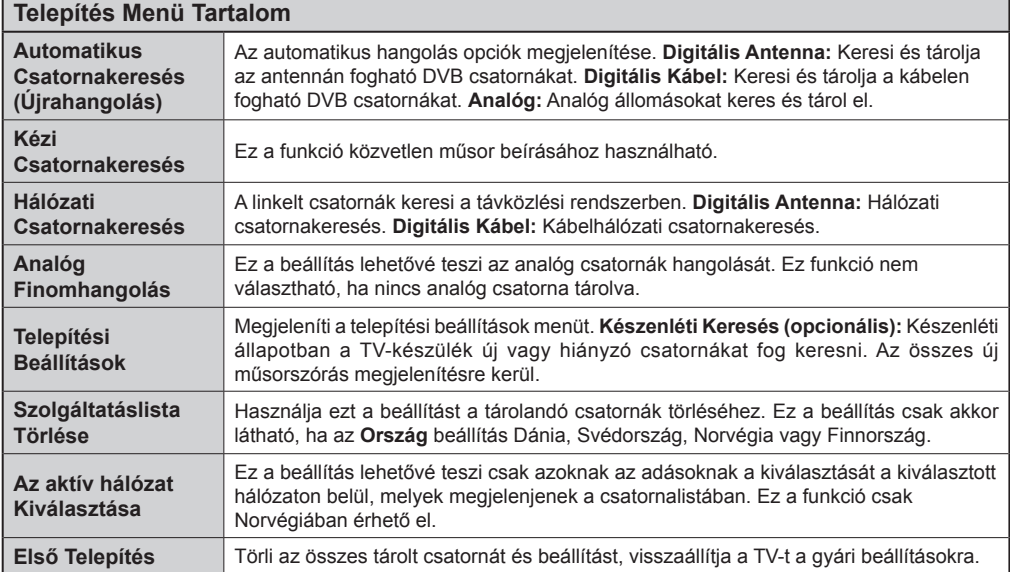
# **A TV Általános Működtetése**

#### **A Csatornalista Használata**

A TV kiválogatja az eltárolt állomásokat a **Csatornalistába**. A Csatornalista opciók használatával szerkesztheti a **Csatornalistákat**, beállíthatja a kedvenceket vagy a kilistázandó aktív állomásokat. Nyomja le az **OK**/**TV** gombot a **Csatornalista** megnyitásához. A megjelenített csatornák a **Kék** gombbal szűrhetők vagy nyissa meg a **Csatornalista Szerkesztése** menüt a **Zöld** gomb lenyomásával, hogy haladó módosításokat hajtson végre az aktuális listában.

## **A Kedvencek Listák Kezelése**

A kedvenc csatornák négy különböző listáját hozhatja létre. Adja meg a **Csatornalistát** a főmenüben vagy nyomja meg a **Zöld** gombot, amíg a **Csatornalista** meg nem jelenik a kijelzőn hogy megnyissa a **Csatornalista Szerkesztése** menüt. Válassza ki a kívánt csatornát a listáról. A **Sárga** gomb megnyomásával egyszerre több opciót is kiválaszthat. Majd nyomja meg az **OK** gombot a **Csatornaszerkesztés Opciók**  menü megnyitásához és válassza ki a **Kedvencek Hozzáadása/Eltávolítása** opciót. Nyomja meg ismét az **OK** gombot. Állítsa **On**-ra a kívánt listaopciót. A kiválasztott csatorna/csatornák a listához adódik/ adódnak. Ha a kedvencek listáról törölni kíván egy vagy több csatornát, akkor kövesse ugyanezeket a lépéseket és állítsa **Off**-ra a kívánt listaopciót.

Használhatja a **Szűrő** funkciót a **Csatornalista Szerkesztése** menüben a csatornák igényeinek megfelelő végleges szűréséhez a **Csatornalistában**. E **Szűrő** opció használatával beállíthatja a négy kedvencek listájának az egyikét, hogy az mindig megjelenjen, valahányszor a **Csatornalista** megnyitásra kerül. A szűrőfunkció a **Csatornalista** menüben csak szűrni fogja az aktuálisan megjelenített **Csatornalistát**, hogy megtaláljon egy csatornát vagy ráhangoljon. Ezek a módosítások a következő **Csatornalista** megnyitásakor nem jelennek meg.

## **Szülői Felügyelet Beállítása**

A **Szülői felügyelet** beállítása menüopció segítségével megtilthatia a felhasználóknak bizonyos programok, csatornák nézését és a menük használatát. Ezek a beállítások a **Rendszer>Opciók>Szülői Felügyelet** menüben találhatók.

A szülői felügyelet menüopcióinak megjelenítéséhez egy PIN kódot kell beírni. A megfelelő PIN szám megadása után a **Szülői Beállítások** menü jelenik meg.

**Menüzár:** Ez a beállítás engedélyezi vagy megtiltja a hozzáférést az összes menühöz vagy a TV-készülék telepítési menüihez.

**Korhatár-zár:** Ha ez az opció be van állítva, akkor a műsorból lekérdezi a korhatár-információt, és ha az nem engedélyezett, akkor nem engedélyezi a műsorhoz való hozzáférést.

*Megjegyzés: Ha az ország opció az Első telepítésben Franciaországra, Olaszországra vagy Ausztriára van állítva, akkor a Korhatár-zár értéke alapértelmezetten 18 ra lesz állítva.*

**Gyerekzár:** Ha ez az opció be van állítva, a TVkészülék kizárólag a távirányítón keresztül irányítható. Ebben az esetben a TV-készüléken található vezérlőgombok nem működnek.

**Internet zár:** Ha ez az opció **ON**-ra van állítva, akkor a megnyitott böngésző alkalmazás a portálon kikapcsolásra kerül. Állítsa **OFF**-ra, ha el szeretné indítani ismét az alkalmazást.

**PIN kód Beállítása:** Új PIN kód határozható meg.

**Alapértelmezett CICAM PIN:** Ez az opció szürkén jelenik meg, ha nincs behelyezve CI-modul a TVkészülék CI bemenetébe. Ezen opció segítségével módosíthatja a CI CAM alapértelmezett PIN-kódját.

*Megjegyzés: A PIN alapértelmezett beállítása 0000 vagy 1234 lehet. Ha beállította a PIN kódot (a rendszer a kiválasztott országtól függően kérheti) az Első telepítés alkalmával, akkor az Ön által beállított PIN kódot használja.*

*Előfordulhat, hogy a kiválasztott országban az Első telepítésben bizonyos opciók nem állnak rendelkezésre.*

#### **Elektronikus programfüzet (EPG)**

Néhány csatorna információkat küld a műsorszórásról. Nyomja meg az **Epg** gombot a **Műsorfüzet**  megtekintéséhez.

3 különböző típusú megjelenítés áll rendelkezésre: **Időzítő Utmezés**, **Lista Utemezés** és **Most/ Következő Utemezés**. Az ezek közötti váltáshoz kövesse a képernyő alján lévő utasításokat.

#### **Időzítő ütmezés**

**Zoom (Sárga gomb):** Nyomja le a **Sárga** gombot az események szélesebb időtartományban való megjelenítéséhez.

**Szűrő (Kék gomb):** Megjeleníti a szűrő opciókat.

**Műfaj Kiválasztása (Felirat gomb):** Megjeleníti a **Műfaj Kiválasztása** menüt. Ennek a funkciónak a segítségével a műsorújság adatbázisában kereshet a műfajnak megfelelően. A készülék a műsorfüzet adataiban keres, majd a keresési feltételnek megfelelő műsorokat kijelöli.

**Opciók (OK gomb):** Megjeleníti az esemény opciókat.

**Esemény Részletei (Info gomb):** Megjeleníti a kiválasztott eseményekre vonatkozó információkat.

**Következő/Előző nap (Program +/- gombok):** Az előző vagy következő naphoz tartozó eseményeket jeleníti meg.

**Keresés (Text gomb):** Megjeleníti a **Műsorújság kereső** menüt.

**Most (Swap gomb):** Megjeleníti a kijelölt csatorna aktuális eseményét.

**Rec./Stop (Felvétel gomb):** A TV elkezdi felvenni a kiválasztott eseményt. Felvétel leállításához nyomja le újra.

*FONTOS: Csatlakoztassa az USB háttétárat, amíg a TV ki van kapcsolva. A felvétel funkció aktiválásához be kell kapcsolnia készüléket.*

*Megjegyzés: Egy másik csatorna kiválasztás a felvétel alatt nem lehetséges.*

#### **Lista ütemezés(\*)**

*(\*) Ebben a megjelenítési opcióban csak a kiválasztott csatorna eseményei jelennek meg.*

**Előző Előző Időzítés (Piros gomb):** Az előző időzítéshez tartozó eseményeket jeleníti meg.

**Következő/Előző nap (Program +/- gombok):** Az előző vagy következő naphoz tartozó eseményeket jeleníti meg.

**Esemény Részletei (Info gomb):** Megjeleníti a kiválasztott eseményekre vonatkozó információkat.

**Szűrő (Text gomb):** Megjeleníti a szűrő opciókat.

**Következő Időzítés (Zöld gomb):** A következő időzítéshez tartozó eseményeket jeleníti meg.

**Opciók (OK gomb):** Megjeleníti az esemény opciókat.

**Rec./Stop (Felvétel gomb):** A TV elkezdi felvenni a kiválasztott eseményt. Felvétel leállításához nyomja le újra.

*FONTOS: Csatlakoztassa az USB háttétárat, amíg a TV ki van kapcsolva. A felvétel funkció aktiválásához be kell kapcsolnia készüléket.*

*Megjegyzés: Egy másik csatorna kiválasztás a felvétel alatt nem lehetséges.*

#### **Most/következő ütemezés**

**Opciók (OK gomb):** Megjeleníti az esemény opciókat.

**Esemény részletei (Info gomb):** Megjeleníti a kiválasztott eseményekre vonatkozó információkat. **Szűrő (Kék gomb):** Megjeleníti a szűrő opciókat.

**Rec./Stop (Felvétel gomb):** A TV elkezdi felvenni a kiválasztott eseményeket. Felvétel leállításához nyomja le újra.

*FONTOS: Csatlakoztassa az USB háttétárat, amíg a TV ki van kapcsolva. A felvétel funkció aktiválásához be kell kapcsolnia készüléket.*

*Megjegyzés: Egy másik csatorna kiválasztás a felvétel alatt nem lehetséges.*

#### **Esemény Beállítások**

Használja a navigációs gombokat egy műsor kijelöléséhez, és nyomja le az **OK** gombot az **Esemény opciók** menü megjelenítéséhez. A következő opciók állnak rendelkezésre.

**A Csatorna Kiválasztása:** Az opció használatával a kiválasztott csatornára válthat.

**Record / Delete Rec /felvétel/felv. törlése. Időzítő:**  Válassza ki a **Felvétel** opciót, és nyomja meg az **OK** gombot. **Ha az esemény később kerül sugárzásra, akkor a felvételhez az** Időzítők listához lesz hozzáadva. Ha a kiválasztott eseményt éppen sugározzák, a felvétel azonnal elindul.

A már beállított felvétel törléséhez, jelölje ki az eseményt és nyomja le az **OK** gombot majd válassza ki a **Delete Rec. Időzítő**. A felvétel törlésre kerül.

**Időzítő egy eseményen/Időzítő törlése egy eseményről:** Miután egy esemény az EPG menüben kiválasztásra került, nyomja le az **OK** gombot. **Válassza ki a "**Set Timer on Event" opciót és nyomja le az **OK gombot.** Beállíthatja az időzítőt a későbbi eseményekre. Egy már beállított emlékeztető törléséhez jelölje ki az eseményt és nyomja le az **OK** gombot. Aztán válassza ki az **Időzítő törlése egy eseményről** opciót. A időzítő törlésre kerül.

*Megjegyzések: Nem válthat át más csatornára vagy forrásra, amíg az aktuális csatornán aktív felvétel vagy időzítő fut.*

*Az időzítő vagy a felvételi időzítő beállítása nem lehetséges két vagy több különálló eseményhez egyazon időszakon belül.*

#### **Teletext Szolgáltatások**

A belépéshez nyomja le a **Text** gombot. A vegyes mód aktiválásához nyomja meg ismét, így egyszerre láthatja a teletext oldalt és a műsort. A kilépéshez nyomja le újra a gombot. Ha elérhető, akkor a teletext oldalak szekciói színkódolást kapnak, és az egyik színes gombbal kiválaszthatók. Kövesse a képernyőn megjelenő utasításokat.

#### **Szoftverfrissítés**

A TV alkalmas arra, hogy automatikusan megkeresse és frissítse a firmware-t a műsorszóró jelen vagy az interneten keresztül.

#### **Szoftverfrissítés Keresése Felhasználói Profilon Keresztül**

A főmenüben válassza ki a **Rendszer>Opciók** menüt majd a **Több** menüt. Navigáljon a **Szoftverfrissítés** opcióhoz, majd nyomja meg az **OK** gombot. A **Frissítési Opciók** menüben válassza a **Frissítések Keresés Opciót és az** OK gomb megnyomásával keresheti az új szoftverfrissítéseket.

Ha egy új frissítés jelenik meg, a készülék megkezdi a letöltést. A letöltés befejezése után hagyja jóvá a TV-készülék újraindítására vonatkozó kérdést az **OK** gomb megnyomásával, hogy folytassa az újraindítási műveletet.

## **3 AM keresés és Frissítés Üzemmód**

A TV-készülék 3:00 órakor új frissítéseket fog keresni, ha a **Frissítési Opciók** menüben az **Automatikus Letapogatás** Engedélyezve van, és a TV-készülék egy antennajelhez vagy Internethez csatlakozik. Ha egy új szoftver kerül találásra és sikeres letöltésre, akkor ez a következő bekapcsolásnál telepítésre kerül.

*Megjegyzés: Ne húzza ki a tápcsatlakozót, amíg az újraindítást jelző led villog. Ha a TV-készülék a frissítés után nem indul újra, húzza ki a TV-t 2 percre és ezután dugja be újra.*

## **Hibaelhárítás és tippek**

## **A TV nem kapcsol be**

Bizonyosdjon meg arról, hogy a vezeték szorosan be van dugva a fali aljzatba. Ellenőrizze, hogy az elemek lemerültek-e. Nyomja meg a Bekapcsolás gombot a TV-készüléken.

## **Gyenge képminőség**

- Ellenőrizze, hogy a megfelelő TV rendszert választotta-e.
- Az alacsony jelszint zavaros képet okozhat. Kérjük ellenőrizze az antennacsatlakozást.
- Ellenőrizze, hogy a megfelelő csatorna frekvenciát adta meg a kézi hangolás során.
- A képminőség leromolhat, ha egyszerre két készüléket csatlakoztat a TV-készülékhez. Ebben az esetben az egyik készüléket távolítsa el.

#### **Nincs kép**

- Ez azt jelenti, hogy a TV-készülék egyáltalán nem tud adást fogni. Ellenőrizze azt is, hogy a megfelelő bemeneti forrást választotta-e ki.
- Helyesen van-e az antenna csatlakoztatva?
- Nincs-e megsérülve az antenna kábel?
- Megfelelő csatlakozót használt az antenna csatlakoztatására?
- Ha nem biztos ebben, kérdezze meg a készülék eladóját.

## **Nincs hang**

- Ellenőrizze, hogy a TV nincs-e elnémítva. Az ellenőrzéshez nyomja meg a **Némítás** gombot vagy növelje a hangerőt.
- A hang csak az egyik hangszóróból jön. A Hang menüben ellenőrizze a balansz beállításokat.

## **Távirányító - nem működik**

• Az elemek lemerültek. Cserélje ki az elemeket.

#### **Bemeneti források – nem választható**

- Ha nem tud kiválasztani egy bemeneti forrást, akkor lehetséges, hogy nincs készülék csatlakoztatva. Ha nem;
- Ellenőrizze az AV kábeleket és csatlakozásokat, ha át szeretne váltani a csatlakoztatott eszköz input forrására.

## **A felvétel nem lehetséges**

A műsorok rögzítéséhez Önnek még a készülék kikapcsolt állapotában csatlakoztatnia kell az USB háttértárat. A felvétel funkció aktiválásához be kell kapcsolnia készüléket. Ha a felvétel nem kivitelezhető, kísérelje meg a TV kikapcsolása után az USB háttértár újratelepítését.

## **Az USB túl lassú**

Ha az "**USB lemez írási sebessége túl lassú a felvételhez**" üzenet jelenik meg a képernyőn a felvétel elindítása közben, kísérelje meg a felvétel újraindítását. Ha még mindig hibát tapasztal, lehetséges, hogy az Ön USB háttértára nem felel meg az átviteli sebességgel szemben támasztott követelményeknek. Használjon másik USB háttértárat.

#### **PC Bemenet Tipikus Képernyőmódjai**

A következő táblázat néhány tipikus videokijelző adatait tartalmazza. Lehet, hogy a TV nem támogatja az eltérő felbontást.

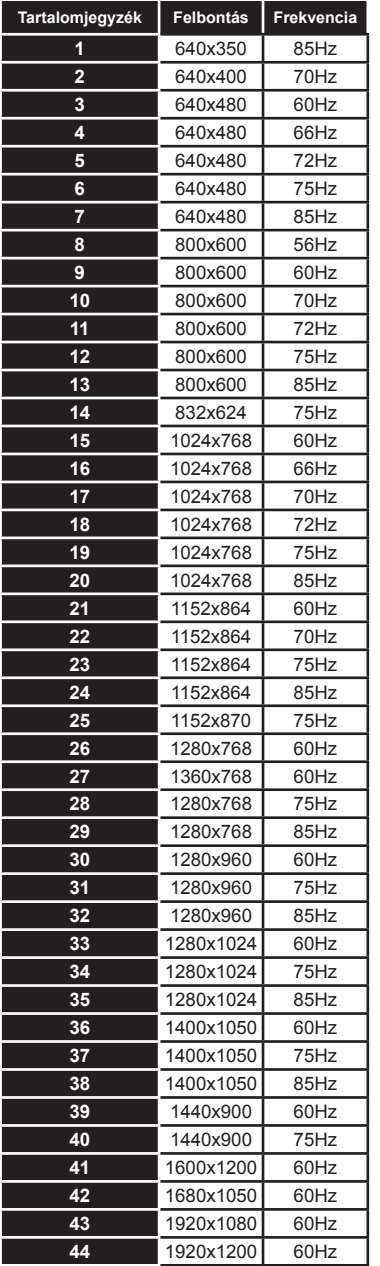

## **AV és HDMI jel Kompatibilitás**

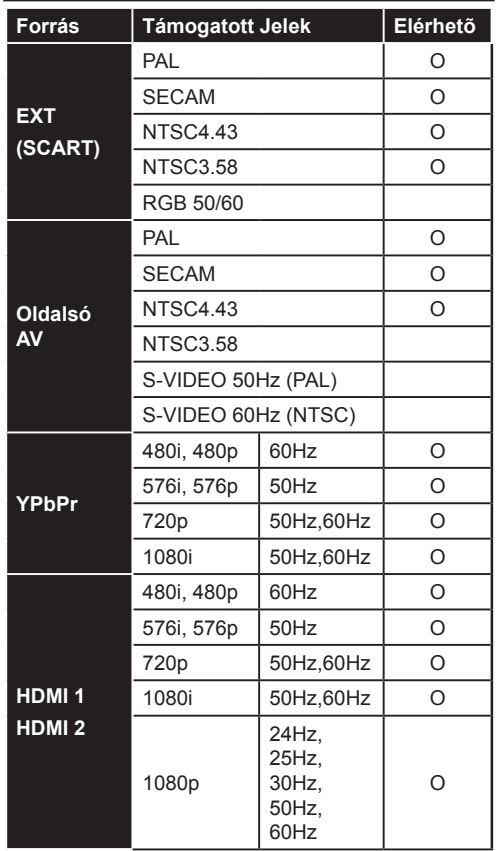

#### **(X: Nem Elérhető, O: Elérhető)**

Néhány esetben a TV-készüléken a jel nem jelenik meg megfelelően. A hibát az okozhatja, hogy a szabványok eltérnek a forrás berendezéstől (DVD, Set-top box, stb. ). Ha ilyen hibát észlel, lépjen kapcsolatba a viszonteladóval és a forrás berendezés gyártójával is.

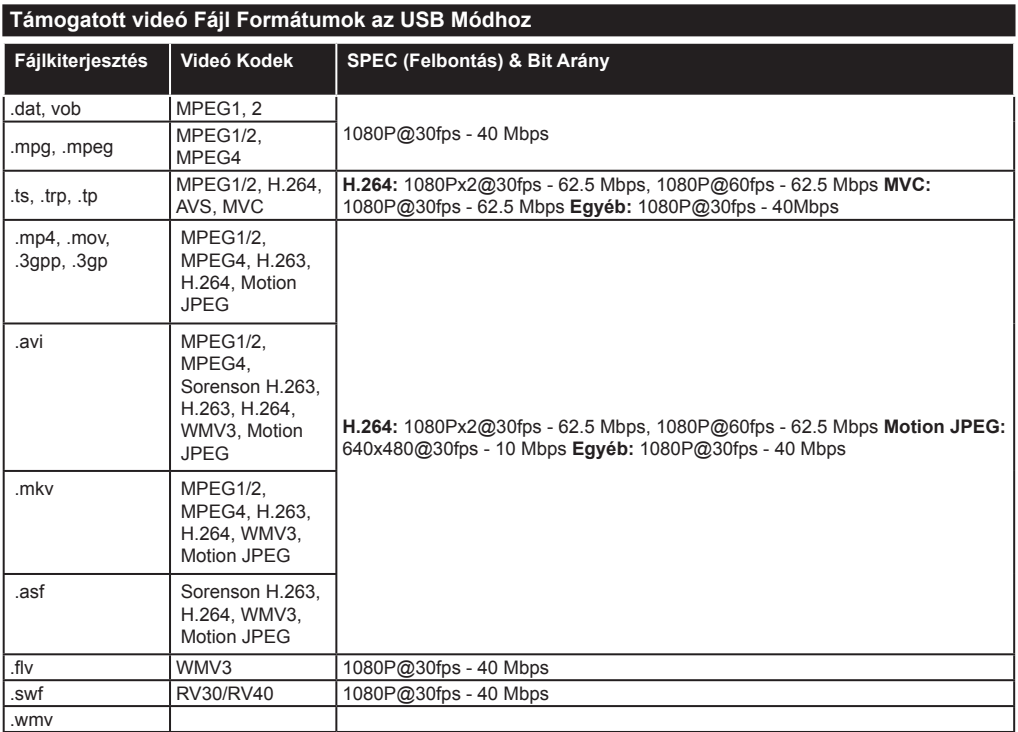

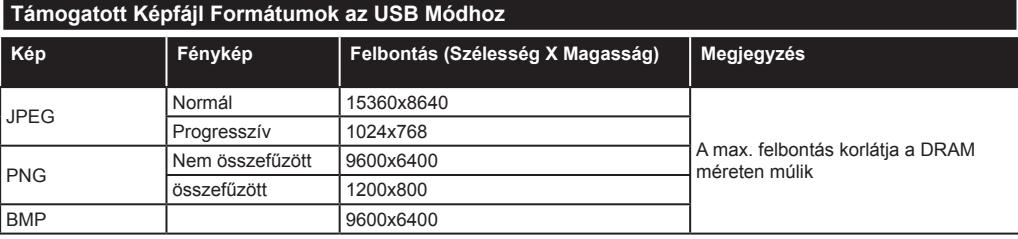

## **Támogatott Audio Fájl Formátumok az USB Módhoz**

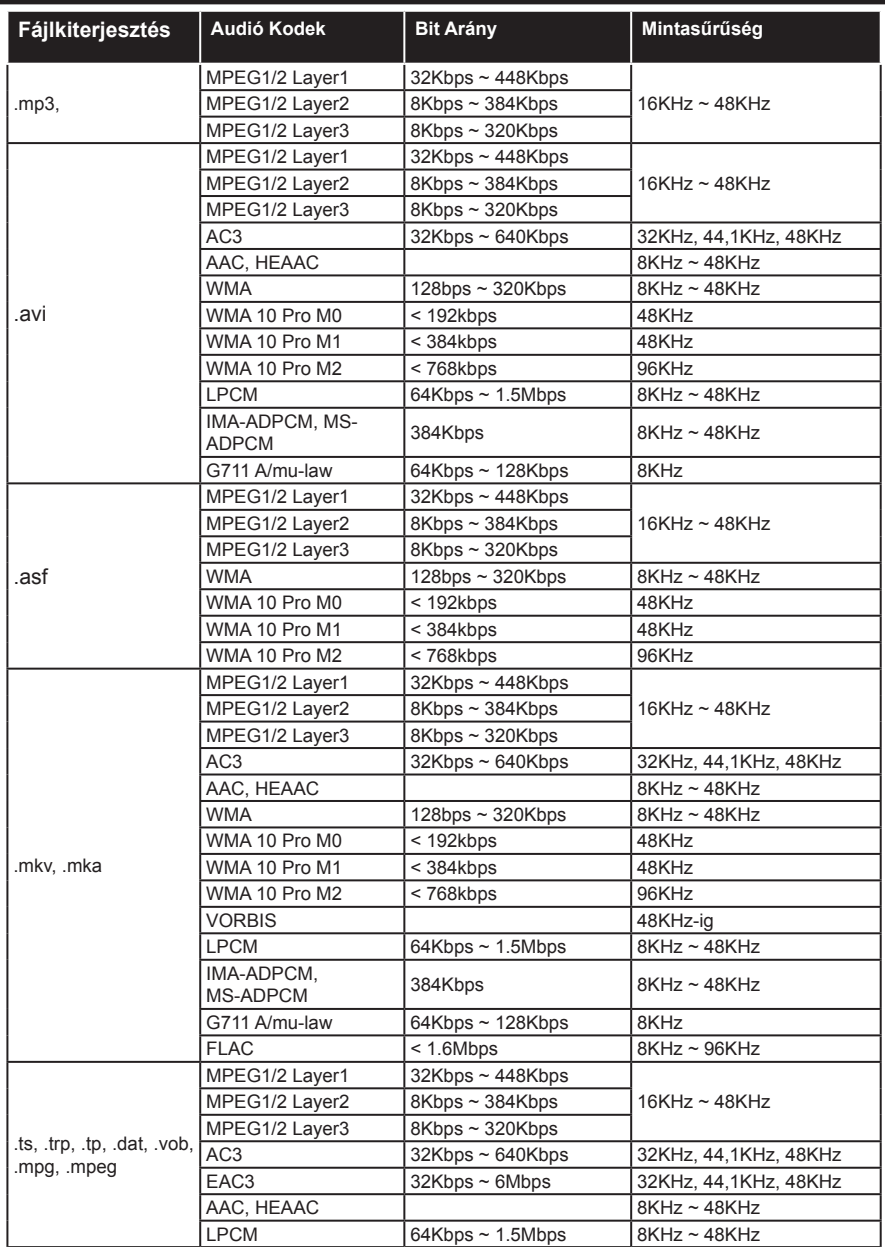

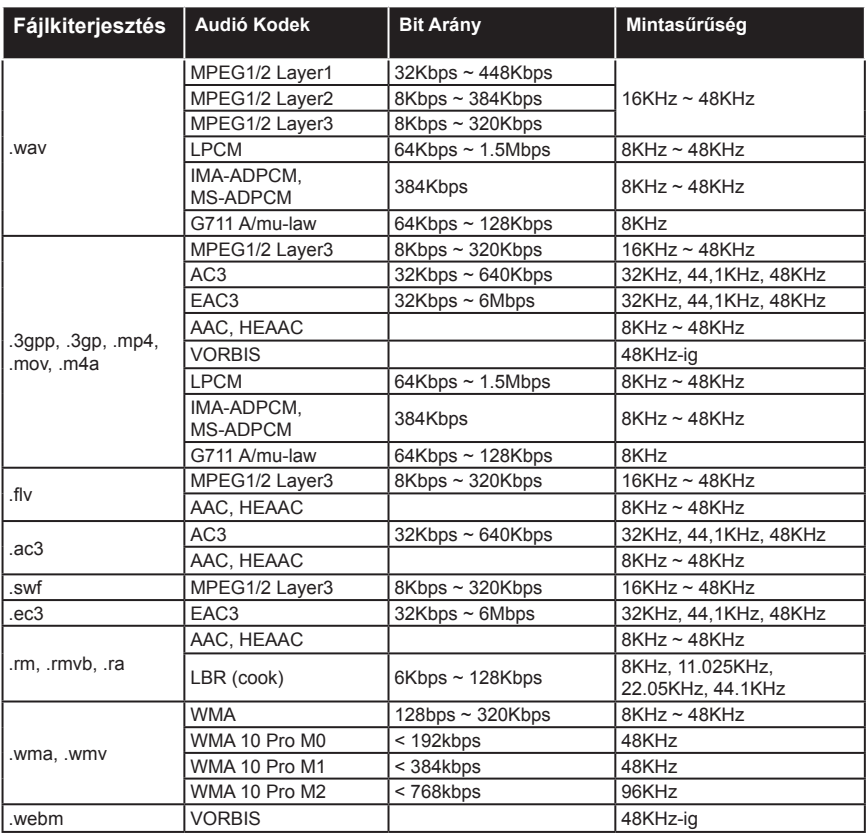

## **Támogatott Felirat Fájl Formátumok az USB Módhoz**

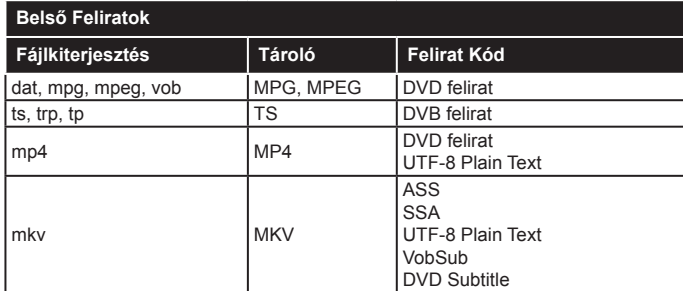

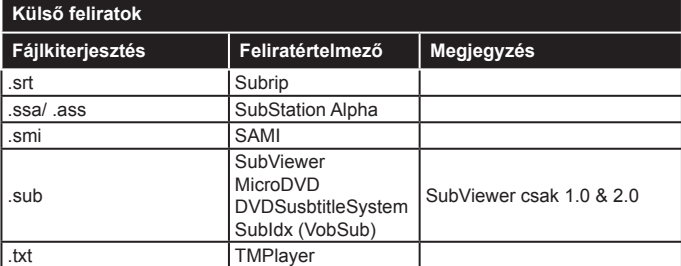

#### **Támogatott DVI felbontások**

Ha a TV-készülék csatlakozójához DVI átalakítók (DVI-HDMI kábel - nincs benne a készletben) használatával eszközöket csatlakoztat, tanulmányozza az alábbi, felbontásról szóló információkat.

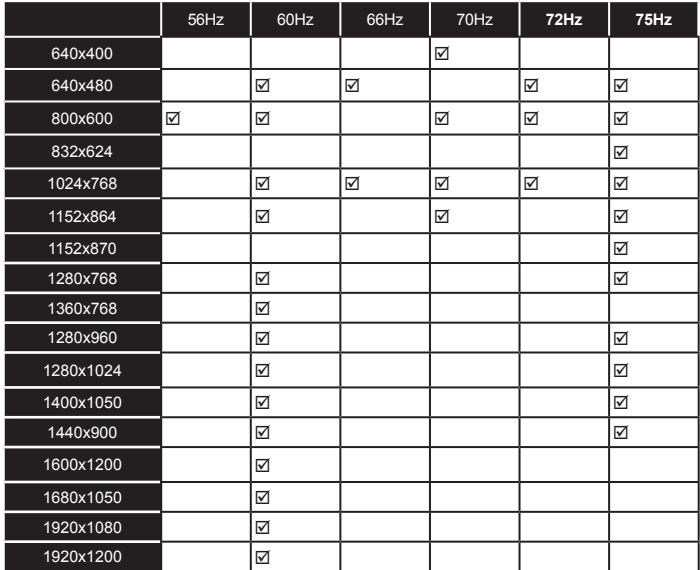

**Gyártja:** Hyundai Corporation, Seoul, Korea

ETA a.s. kijelenti, hogy a termék az európai szabálynak 1999/5 / ES megfelel . A teljes Megfelelőségi nyilatkozat a http://www.hyundai-electronics.cz/declaration\_of\_conformity oldalon található.

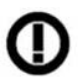

Wifi 2,4 GHz-es készüléket az Európai Unió országaiban beltéri használatra korlátozzák.

# *Csatlakozási lehetőségek*

#### **Vezetékes Kapcsolat**

## **Csatlakoztatás a Vezetékes Hálózathoz**

- Az aktív szélessávú kapcsolathoz egy csatlakoztatott modemre/routerre van szüksége.
- Bizonyosodjon meg arról, hogy a Nero Media Home szotfver a számítógépen telepítve van (Audio és Video megosztás funkcióhoz). Lásd a "**Nero Media Home telepítés**" fejezetet.
- A modemet/routert csatlakoztassa a számítógéphez. Ez lehet egy vezetékes vagy vezeték nélküli csatlakozás.
- A modemet/routert egy ethernet kábel segítségével csatlakoztassa a TV-készülékhez. A TV-készülék hátulián () egy LAN port található.

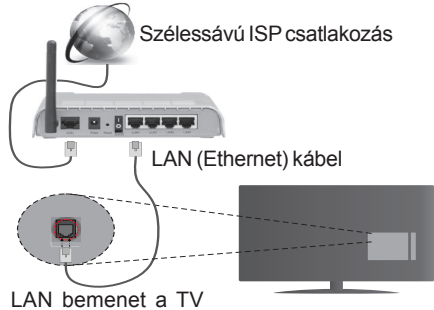

hátulján

- A megosztott fájlok megnyitásához és lejátszásához válassza ki a **Médiaböngészőt**. Nyomja le a **Menü** gombot, és válassza ki a **Médiaböngészőt**. Nyomja meg az **OK** gombot a folytatáshoz. Válassza ki a kívánt fájl típust, és nyomja le az **OK** gombot. A megosztott hálózati fájlok megnyitásához és lejátszásához mindig a **Médiaböngészőt** kell használni.
- PC/HDD/Media Player vagy bámely más olyan eszközhöz, amely kompatibilis, a vezetékes csatlakozás használata ajánlott a lejátszás jobb minőségének biztosítása érdekében.

#### **A kábeles beállítások konfigurálásához lásd a Hálózati/Internetes Beállítások részt a Rendszer>Beállítások Menüben.**

• A TV-készülék csatlakoztatása a LAN hálózathoz a hálózat konfigurációjától függően lehetséges. Ebben az esetben, a TV közvetlen csatlakoztatáshoz a fali alizatba használion ethernet kábelt.

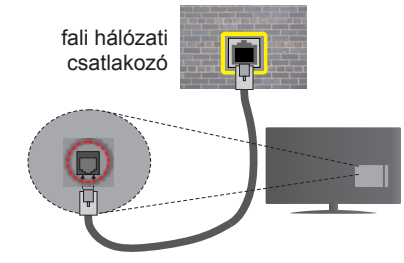

LAN bemenet a TV hátulján

## **Hálózati Eszköz Beállításainak Konfigurálása**

# **Hálózattípus**

A **Hálózat típusa vezetékes eszköz, vezeték nélküli eszköz** vagy **Inaktív**módon állítható be, a TV készülékhez való aktív kapcsolatnak megfelelően. Válassza a **Vezetékes Eszköz** opciót, ha ethernet kábelen keresztül csatlakozik.

## **Internet Sebesség Teszt**

Jelölje ki az **Internet Sebesség Tesztet,** majd nyomja meg az **OK** gombot. A TV ellenőrizni fogja az internetcsatlakozás sávszélességét, majd megjeleníti az eredményt.

## **Haladó Beállítások**

Jelölje ki a **Haladó Beállítások** opciót, majd nyomja meg az **OK** gombot. A következő képernyőn módosíthatja a TV IP és DNS beállításait. Jelölje ki a kívánt opciót, majd nyomja meg a Bal vagy Jobb gombot az **Automatikusról Manuálisra** váltáshoz. Most megadhatja a **Manuális IP** és / vagy **Manuális DNS** értékeket. Válassza ki a vonatkozó elemet a legördülő menüből, majd adja meg az új értékeket a távirányító numerikus gombjaival. Befejezéskor nyomja meg az **OK** gombot a beállítások elmentéséhez.

## **Vezeték Nélküli Kapcsolat**

## **Csatlakoztatás a Vezeték Nélküli Hálózathoz**

A TV nem csatlakozhat a hálózatra, ha az SSID nem látható. Ahhoz, hogy a modem SSID-ja látható legyen, meg kell változtatni az SSID beállításokat a modem szoftverén keresztül.

#### *A vezeték nélküli LAN hálózatra történő csatlakoztatáshoz kövesse a követező lépéseket:*

- **1.** Bizonyosodjon meg arról, hogy a Nero Media Home szotfver a számítógépen telepítve van (Audio és Video megosztás funkcióhoz).
- **2.** A kábeles beállítások konfigurálásához lásd a **Hálózati/Internetes Beállítások** részt a **Rendszer>Beállítások Menüben**.

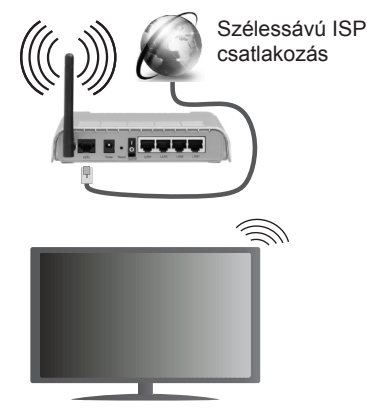

A vezeték nélküli-N router (IEEE 802.11a/b/g/n) szimultán 2.4 és 5 GHz sávval a sávszélesség növelését célozza meg. A gyorsabb és zökkenőmentesebb HD videó lejátszásra, fájlátvitelre és vezeték nélküli játékra optimalizálták.

- A LAN csatlakozással meggyorsítható a fájlok megosztása más eszközök, mint pl. a számítógép **között**
- A frekvencia és a csatorna területenként változhat.
- Az átviteli sebesség függ az eszközök távolságától és közben lévő akadályoktól, az eszközök konfigurációjától, a rádió sugárzási feltételektől, a vonalon zajló forgalomtól és a használt eszközök tulajdonságaitól. Az átvitel megszakadhat, vagy a szétkapcsolhat a rádió sugárzási feltételektől függően, DECT telefon vagy bármilyen más WiFi 11b alkalmazás hatókörében. Az átviteli sebesség általános értékei elméletileg megfelelnek a legmagasabb vezeték nélküli standardnak. Ez azonos az aktuális adatátviteli sebességgel.
- Az a hely, ahol az átvitel a leghatékonyabb függ a használat helyétől és környezetétől.
- A TV-készülék vezeték nélküli funkciója a 802.11 a,b,g & n típusú modemeket támogatja. Erősen ajánlott az IEEE 802.11 kommunikációs protokoll alkalmazása, hogy elkerülje a problémákat a videók lejátszása során.
- Ha a közelben bármilyen más modem ugyanazzal a SSID-val rendelkezik, akkor meg kell változtatni a modem SSID-ját. Különben csatlakoztatási problémákkal kell számolni. Ha a vezeték nélküli csatlakozásban hiba lép fel, használjon vezetékes csatlakozást.

## **A vezeték nélküli eszköz beállításainak konfigurálása**

Nyissa meg a **Hálózati/Internetes Beállítások** menüt és **Vezeték Nélküli** eszközként válassza ki a Hálózat típusát a csatlakozási folyamat elkezdéséhez.

A TV automatikusan pásztázza a vezeték nélküli hálózatokat. A képernyőn megjelenik az elérhető hálózatok listája. Kérjük válassza ki a kívánt hálózatot a listáról.

#### *Megjegyzés: Ha a modem támogatja az N módot, a beállításokban válassza az N módot.*

Ha a hálózatot jelszó védi, kérjük adja meg a megfelelő jelszót a virtuális billentyűzet segítségével. Ez a billentyűzet a távirányító navigációs gombjainak segítségével és az **OK** gombbal használható.

Várjon amíg az IP cím megjelenik a képernyőn.

Ez azt jelenti, hogy létrejött a kapcsolat. A vezeték nélküli hálózatról való lecsatlakozáshoz jelölje ki a **Hálózat Típusa** opciót, majd nyomja meg a Bal vagy Jobb gombot, hogy **Kikapcsolt** állapotra állítsa.

Jelölje ki az **Internet Sebesség Teszt** opciót, majd nyomja meg az **OK** gombot az internet csatlakozási sebességének ellenőrzéséhez. Jelölje ki a **Haladó Beállításokat,** majd nyomja meg az **OK** gombot a haladó beállítások menü megnyitásához. Használja az irány és a numerikus gombokat a beállításhoz. Befejezéskor nyomja meg az **OK** gombot a beállítások elmentéséhez.

## **Egyéb Információk**

Ha a kapcsolat létrejött, a kapcsolat típusának megjelenítési módja **Csatlakozva** vagy **Nem Csatlakoztatva** és az aktuális IP cím.

#### **Csatlakozás a mobil eszközhöz WiFi-n keresztül**

- Ha az Ön mobil eszköze rendelkezik WiFi funkcióval, akkor ez csatlakoztatható a TV-készülékhez a router segítségével, és így az eszköz tartalma is megjeleníthetővé válik. Ehhez a mobil eszköznek rendelkeznie kell a megfelelő megosztási szoftverrel.
- Csatlakoztassa a telefont a routerhez a fent, **Vezeték Nélküli Kapcsolat** fejezetben leírt lépések szerint.
- Ezután egyesítse a mobil eszközt a routerrel és aktiválja a megosztási szoftvert a mobil eszközön. Ezután válassza ki azokat a fájlokat, amelyeket meg kíván osztani a TV-készülékkel.
- Ha a csatlakozás megfelelő, akkor most a mobil eszközön a megosztott fájlok megtekinthetők a TV-készüléken a **Médiaböngésző** segítségével.
- Lépjen be **Médiaböngésző** menübe és a lejátszási eszköz kezelő OSD jelenik meg. Válassza ki a mobil eszközt, és a folytatáshoz nyomja le az **OK** gombot.
- Ha rendelkezésre áll, akkor letölthet egy virtuális távirányító alkalmazást a mobil eszköz alkalmazás szolgáltatójának a szerveréről.

*Megjegyzés: Ezt a funkciót néhány mobil eszköz nem támogatja.*

## **Vezeték Nélküli**

A vezeték nélküli kijelző a Wi-Fi Alliance szabványa a videó- és hangtartalom lejátszásához. Ez a funkció lehetővé teszi, hogy a TV-készüléket vezeték nélküli kijelző eszközként használja.

## **Használat mobil eszközökkel**

Különböző szabványok léteznek, melyek lehetővé teszik képernyők megosztását, beleértve a grafikus, videó és hangtartalmat a mobil eszköz és a TVkészülék között.

Először csatlakoztassa a vezeték nélküli USB hardverkulcsot a TV-készülékhez, ha a TV-készülék nem rendelkezik belső WiFi funkcióval.

Majd nyomja meg a távirányítón lévő Forrás gombot és váltson át a Vezeték nélküli kijelző forrásra.

A kijelzőn megjelenik egy üzenet, hogy a TV-készülék készen áll a csatlakozásra.

Nyissa meg a megosztó alkalmazást a mobil eszközön. Ezen alkalmazások elnevezései márkánként eltérőek. Részletes információkért, kérjük, olvassa el a mobil eszköz használati utasítását.

Keresse meg az eszközöket. A TV-készülék kiválasztása és csatlakoztatása után az eszköz kijelzője megjelenik a TV-készüléken.

*Megjegyzés: Ez a funkció csak akkor használható, ha a mobil eszköz támogatja ezt a funkciót. A keresési és csatlakozási folyamatok az alkalmazott program függvényében változhatnak. Az Android alapú mobil eszközöknek V4.2.2 vagy ennél későbbi szoftververzióval kell rendelkezniük.*

#### **Csatlakozási hibaelhárítás**

#### **A vezeték nélküli hálózat nem elérhető**

- Bizonyosodjon meg arról, hogy a hálózat tűzfal beállításai lehetővé teszik, hogy a TV vezeték nélküli csatlakozatatását.
- Ellenőrizze, hogy a "USBWiFi1" USB WiFi hardverkulcs csatlakozása megfelelő-e.
- Próbálja meg még egyszer a vezeték nélküli hálózatokat keresését a **Hálózati/Internetes Beállítások** menü segítségével.

Ha vezeték nélküli hálózat nem működik megfelelően, akkor kísérelje meg a vezetékes hálózat használatát. Az eljárással kapcsolatos további információkért olvassa el a **Vezetékes csatlakoztatás** fejezetet.

Ha a TV-készülék nem működik a vezetékes csatlakozással, ellenőrizze a modemet (routert). Ha router nem mutat meghibásodást, ellenőrizze a modem internet csatlakozását.

#### **A kapcsolat lassú**

Olvassa el a vezeték nélküli modem kézikönyvében a további információkért a szolgáltatási terület, csatlakozási sebesség, jelerősség és további

beállítások fejezeteket. Önnek gyorsabb kapcsolatra van szüksége a modemen keresztül.

## **Megszakítások a lejátszás során, vagy lassú reakciók**

Ebben az esetben megkísérelheti következőket:

Tartson legalább három méter távolságot a mikorhullámú sütőktől, mobiltelefonoktól, bluetooth eszközöktől vagy bármilyen más Wi-Fi kompatibilis eszköztől. Kísérelje meg WLAN router aktív csatornájának a megváltoztatását.

#### **Internet csatlakozás nem elérhető / Audio és Video megosztás Nem működik**

Amennyiben a számítógépének vagy a modenének a MAC címe (egyedi azonosító szám) maradandóan regisztrálva van, előfordulhat, hogy a TV készüléke nem csatlakozik az internethez. Ebben az esetben a MAC cím azonosításra kerül valahányszor csatlakozik az Internethez. Ez egy óvintézkedés a jogosulatlan hozzáférések megakadályozása ellen. Mivel a TV-készüléke saját MAC címmel rendelkezik, az Internetes szolgáltatója nem tudja érvényesíteni a TV-készüléke MAC címét. Ezért a TV-készüléke nem csatlakozik az Internethez. Lépjen kapcsolatba az Internet szolgáltatójával és kérjen információt a különböző készülékek, mint a TV készüléke, Internetes csatlakoztatásáról.

Az is előfordulhat, hogy a csatlakozás nem érhető el a tűzfallal kapcsolatos problémák miatt. Ha azt gondolja, hogy ez okozza a problémát, lépjen kapcsolatba az Internet szolgáltatójával. A tűzfal okozhat csatlakoztatási és felfedezési problémákat, amikor a TV készülék Audio és Video megosztás módban van, vagy amikor a funkción keresztül böngészik.

## **Érvénytelen tartomány**

Győződjön meg róla, hogy már bejelentkezett a számítógépén keresztül egy érvényes felhasználói névvel/jelszóval, és mielőtt bármilyen fájlt megosztana a számítógépre telepített szerver programon keresztül, győződjön meg arról is, hogy a tartománya aktív. Amennyiben a tartomány érvénytelen, ez problémákat okozhat az Audio és Video megosztás módban történő fájl böngészés során.

#### **Az Audio és Video megosztás hálózat szolgáltatás használata**

Az Audio Video Sharing funkció egy olyan szabványt használ, melynek célja a megtekintési folyamatok megkönnyítése a digitális elektronikában, valamint az eszközök otthoni hálózatban történő alkalmazásának kényelmesebbé tétele.

A szabvány lehetővé teszi az otthoni hálózathoz csatlakozó média szerveren tárolt fényképek, zene és videók megtekintését és lejátszását.

## **1. Nero Media Home telepítés**

Az Audio és Video megosztá funkció nem használható, ha a szerver program nincs telepítve a számítógépen. Kérjük telepítse a számítógépén a mellékelt Nero Media Home szoftvert. A telepítéssel kapcsolatos további információért, kérjük olvassa el a "**Nero Media Home telepítése**" fejezetet.

## **2. Csatlakoztatás a Vezetékes vagy Vezeték Nélküli Hálózathoz**

Részletes konfigurálási információkért olvassa el a **Vezetékes / Vezeték Nélküli Kapcsolat** fejezeteket.

#### **3. Megosztott Média Fájlok Lejátszása Média Böngészővel**

Válassza ki a **Médiaböngészőt**lejátszót az **Iránygombokkal** a főmenüből, majd nyomja meg az **OK**gombot. A Médiaböngésző megjelenik a képernyőn.

## **Audio és Video Megosztás**

Az Audio és Video megosztás támogatás csak a **Médiaböngésző Mappa** módban elérhető. A mappa mód engedélyezéséhez lépjen be a **Beállítások** fülre a médiaböngésző főablakban és nyomja le az **OK** gombot. Jelölje ki a **Megtekintési Módot** és váltson **Mappára** a **Bal** vagy **Jobb** billentyűk használatával. Válassza ki a kívánt média típust, és nyomja le az **OK** gombot.

Ha a megosztási konfigurációk megfelelően lettek beállítva, a következő **Eszköz Kiválasztó** képernyő jelenik meg a kívánt médiatípus kiválasztása után. Ha a közelben vezeték nélkül hálózatok vannak, akkor azok ezen a képernyőn láthatók. A Fel vagy Le gombokkal válassza ki a média szervert vagy hálózatot, amellyel csatlakozni kíván, majd nyomja meg az **OK** gombot. Ha frissíteni kívánja az eszközlistát, nyomja meg a **Zöld** gombot. A kilépéshez nyomja le a **Menü** gombot.

Amennyiben **Videó** típusú médiatípust választ, és választ egy eszközt a menüből. Ezt követően válassza ki a mappát a video fájlokkal a következő ablakban, és az összes elérhető video fájl megjelenik.

Más média fájl típusok lejátszásához ebből az ablakból, lépjen be a **Médiaböngésző** főablakba és válassza ki a kívánt média típust és utána válassza ki újra a hálózatot. A további információkért a fájlok lejátszásával kapcsolatban, olvassa el a **Médiaböngésző** menü című fejezetét.

Az Audio és Video megosztás funkción keresztül megtekintett videók esetén a feliratozás nem működik.

Ugyanarra a hálózatra csak egy televíziót csatlakoztathat. Ha a hálózattal probléma lépne fel, kérjük húzza ki a TV-készüléket a konnektorból, majd csatlakoztassa ismét. A Trükk és az ugrás módokat az Audio és Video megosztás funkció nem támogatja.

*Megjegyzés: Egyes számítógépeken az Audio és Video megosztás funkció esetleg nem működik, az adminisztrátor általi vagy a biztonsági beállítások miatt (mint pl. munkahelyi számítógépek).*

*Ahhoz, hogy a legjobb átviteli sebességet lehessen élvezni a TV-készüléken, telepíteni kell a mellékelt Nero szotfvert.*

#### **Nero MediaHome telepítés**

#### **A Nero MediaHome telepítéséhez a kövesse következő utasításokat:**

*Megjegyzés: Az Audio és Video megosztás funkció használatához telepítenie kell ezt a szoftvert a számítógépére.*

**1.** A webböngésző címsorában adja meg a következő linket.

#### http://www.nero.com/mediahome-tv

- **2.** A nyitóoldalon kattintson a **Letöltés** gombra. A telepítőfájl letöltésre kerül a számítógépre.
- **3.** A letöltés befejezése után, a telepítés elindításához kattintson kétszer a telepítőfájlra. A telepítési varázsló útmutatást ad a telepítési folyamat során.
- **4.** Először a követelményeket tartalmazó ablak jelenik meg. A telepítési varázsló ellenőrzi a szükséges további szoftverek meglétét a számítógépen. Hiányzó alkalmazások esetén a listázott alkalmazásokat és telepíteni kell a továbblépés előtt.
- **5.** Kattintson a **Telepítés** gombra. Megjelenik az integrált sorozatszám. Kérjük, ne változtassa meg a látható sorozatszámot.
- **6.** Kattintson a **Következő** gombra. A Licencfeltételek (EULA) ablak jelenik meg. Kérjük figyelmesen olvassa el a licenc megállapodást és válassza megfelelő választódobozt, ha megállapodás feltételeivel egyet ért. A telepítés enélkül a megállapodás nélkül nem lehetséges.
- **7.** Kattintson a **Következő** gombra. A következő ablakban beállíthatja a telepítési preferenciákat.
- **8.** Kattintson a **Telepítés** gombra. A telepítés automatikusan elindul és befejeződik. Egy állapotjelző sáv mutatja a telepítési folyamat állapotát.
- **9.** Kattintson a **Befejezés** gombra. A telepítés befejeződött. Átirányításra kerül a Nero szoftver honlapjára.
- **10.** A gyorsgomb most megjelenik az asztalon.

**Gratulálunk!** Ön sikeresen telepítette Nero MediaHome szoftvert a számítógépére.

A Nero MediaHome futtatása dupla kattintással a gyorsgombra elindul.

#### **Internet portál**

**TIPP:** A megfelelő minőségű megtekintéshez szélessávú internet kapcsolat szükséges. Az **első telepítés** során az Ország beállításokat helyesen kell megadni az internet portál megfelelő működtetéséhez.

A portál opció egy olyan opcióval egészíti ki a TV készüléket, mely lehetővé teszi egy szerverhez való csatlakoztatást az Interneten és megjeleníti a szerver által az internetes csatlakozáson keresztül nyújtott tartalmat. A Portál opció lehetővé teszi a zenék, videók, videóklippek és webtartalmak megtekintését beállított gyorsgombokkal. Hogy meg tudja-e tekinteni ezt a tartalmat megszakítás nélkül, az internetes szolgáltató által biztosított csatlakozási sebességtől függ.

Nyomja meg az **Internet** gombot a távirányítón az internet portál oldal megnyitásához. Látni fogja a rendelkezésre álló alkalmazások és szolgáltatások ikonjait a portál képernyőjén. Használja az iránygombokat a távirányítón a kívánt szolgáltatás kiválasztásához. A kívánt tartalmat megtekintheti a kiválasztás után az **OK** gomb lenyomásával. Nyomja meg a **Back/Return** gombot az előző képernyőhöz való visszatéréshez.

Ezenkívül, néhány funkcióhoz a távirányító színes vagy számgombjaihoz rendelt gyors funkciókkal férhet hozzá.

Nyomja meg az **Exit** gombot az Internet portál módból való kilépéshez.

#### **PIP ablak (a portál szolgáltatástól függ)**

Az aktuális forrás tartalma a PIP ablakban fog megjelenni, ha a forrás nézése közben portál módra vált.

Amennyiben a TV csatornák nézése közben portál módra vált, az aktuális program a PIP ablakban jelenik meg.

#### *Megjegyzések:*

*Egyes, alkalmazás függő hibákért a tartalom szolgáltató a felelős.*

*A szolgáltatás tartalma és az interfész bármikor módosulhat előzetes értesítés nélkül.*

*A harmadik felek internet szolgáltatásai bármikor megváltozhatnak, félbeszakadhatnak vagy korlátozódhatnak.* 

# **Internet Böngésző**

**Az internet böngésző használatához a portál részlegben válassza ki az internet böngésző logót.**

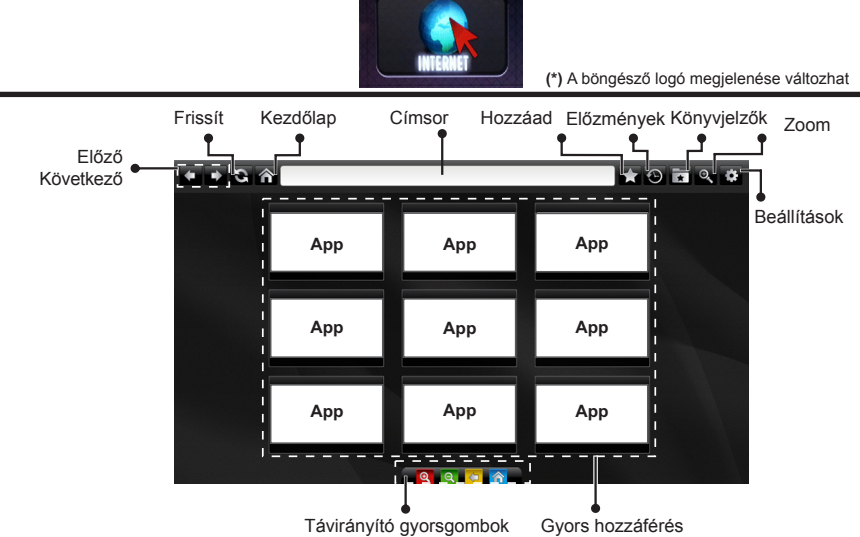

(Zoom in-out/Back/Home)

- A webböngészőben való navigációhoz használja a távirányítón lévő nyilakat. Nyomja meg az **OK** gombot a folytatáshoz.
- A webböngésző honlapján megjelennek az előre beállított weboldalak és logók (lásd a fenti ábrát). A kívánt weboldalnak a gyors linkekhez való hozzáadása érdekében amíg a kívánt weboldalon böngészik, helyezze a kurzort a **Hozzáad** ikon fölé és kattintson rá (vagy nyomja meg az **OK** gombot). Ezután kattintson a **Gyors Hozzáférés** ikonra.
- Ha könyvjelzőket szeretne hozzáadni, akkor helyezze a kurzort a **Könyvjelzők** ikon a kívánt weboldal meg van ielenítve.

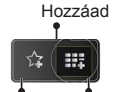

fölé és kattintson rá, amíg <sub>Könyvjelzők Gyors</sub> hozzáférés

• A böngésző használatával többféle módon kereshet és látogathat weboldalakat.

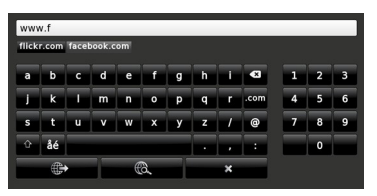

Adja meg egy weboldal címét (URL) a címsorban és a megnyitásához kattintson a G gombra. Adjon meg egy vagy több kulcsszót a címsorban

és kattintson a  $\circledast$  gombra a megfelelő weboldalak kereséséhez.

Kattintson a linkekre a megfelelő weboldalak megtekintéséhez.

- Ha a kurzort lefelé a képernyő közepére helyezi, megjelennek a távirányító színes gombjaihoz társított gyorsgombok. Ezen gyorsgombok használatával kicsinyíthet/nagyíthat, visszaléphet az előző oldalra vagy a főoldalra. Ennek érdekében kattintson a gyorsgombokra vagy nyomja meg a megfelelő színes gombot a távirányítón.
- A beállítások menüben kitörölheti a cookie-kat vagy az összes böngésző adatot.
- A TV-készülék USB-s egerekkel kompatibilis. Dugja be az egeret vagy a vezeték nélküli egér adaptert a TV-készülék USB bemenetébe.
- A böngészési előzmények megtekintéséhez kattintson az Előzmények gombra. Itt az elmentett böngészési előzményeket ki is tudja törölni.

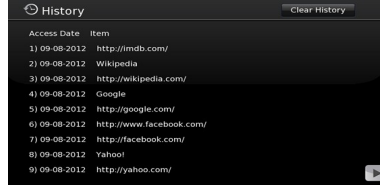

- A böngésző nem támogatja a több lapos böngészést.
- Néhány internetes oldal flash tartalmat tartalmaz. Ezeket a böngésző nem támogatja.
- A TV-készülék nem támogat semmilyen letöltési folyamatot az internetről a webböngészőn keresztül.

# **HBBTV Rendszer**

HbbTV (Hybrid Broadcast Broadband – Kevert szélessávú sugárzású TV) egy olyan új ipari szabvány, amely egyesíti a sugárzott TV szolgáltatásokat a széles sávon továbbított szolgáltatásokkal és lehetővé teszi a felhasználó számára a kizárólagosan internetes szolgáltatások igénybe vételét, a csatlakoztatott TV-n és beltéri egységen keresztül. A HbbTVkeresztül sugárzott szolgáltatások tartalmazzák a hagyományosan sugárzott TV csatornákat, catch-up szolgáltatásokat, video-on-demand, EPG, interaktív hirdetés szolgáltatásokat, személyi profil, szavazás, játékok, közösségi hálózatok és más multimédiás alkalmazásokat.

A Hbb TV alkalmazások olyan csatornákon érhetők el, amelyeken a szolgáltató ezt a jelet továbbítja (jelenleg az Astra számos csatornája sugároz Hbb TV alkalmazásokat). A szolgáltató ezeket az alkalmazásokat "autostart"-ként jeleníti meg, mivel ezek a platformról automatikusan elindulnak. Az autostart alkalmazások általában egy kis piros gombbal jelennek meg, amely jelzi a felhasználó számára, hogy ezén a csatornán egy HbbTV alkalmazás található. Nyomja meg a piros gombot az alkalmazás oldalának megnyitásához. Miután az oldal megnyílott, a felhasználó a piros gomb újból lenyomásával térhet vissza. A felhasználó válthat a piros gomb ikon mód és az alkalmazás teljes UI módja között, a piros gomb lenyomásával. Megjegyzendő, hogy a piros gomb kapcsolási módjait az alkalmazás biztosítja, és néhány alkalmazás eltérő lehet.

Ha a felhasználó egy másik csatornára kapcsol, miközben egy HbbTV alkalmazás aktív (vagy a piros gomb mód vagy a teljes UI mód), a következőesemény következhet be.

- Az alkalmazás folyamatosan fut tovább.
- Az alkalmazás leállítható.
- Az alkalmazás leállhat, és más piros gombos autostart alkalmazás indulhat el.

A HbbTV alkalmazás egyaránt vehető a széles sávról és a földi sugárzásból. A szolgáltató lehetővé teheti mindkettőt vagy egyet a közülük. Ha a platform nem rendelkezik működő szélessávú kapcsolattal, a platform ezen felül az alkalmazásokat a földi sugárzáson keresztül is terjesztheti.

A piros gombos autostart alkalmazások általában más alkalmazásokra vannak belinkelve. Egy lenti példa mutatja. A felhasználó válthat más alkalmazásokra a csatolt linkek segítségével. Az alkalmazásoknak biztosítaniuk kell, hogy le lehessen őket állítani. Erre általában az **Exit** gomb használható.

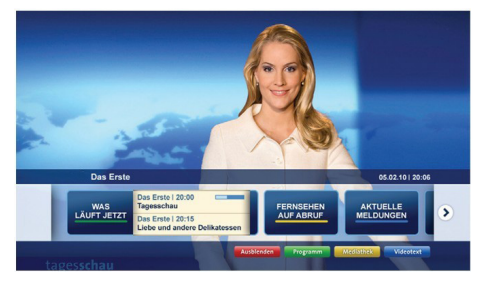

**A ábra:** Alkalmazás menüsáv

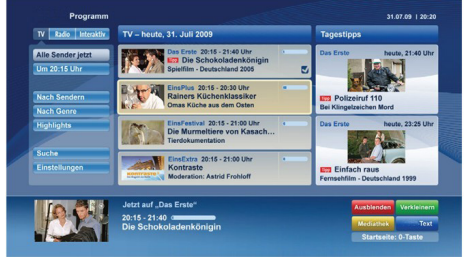

**B ábra:** EPG alkalmazás, sugárzott videó amely a bal alsó sarokban látható, a 0-val állítható le.

A HbbTV alkalmazásokat a távkapcsoló gombjaival lehet vezérelni. Ha a HbbTV alkalmazás fut, a távkapcsoló gombjai az alkalmazásokhoz vannak rendelve. Például a számozott csatornaválasztás nem működik az olyan teletext alkalmazáson, amelyen számok jelzik a teletext oldalakat.

HbbTV a platformról AV átviteli képességet igényel. Számos alkalmazás nyújt VOD (video on demand) és catch-up TV szolgáltatásokat. A felhasználó a lejátszás, szünet, állj, előre- és visszacsévélés gombokkal vezérelheti az AV tartalmakat.

*Megjegyzés: A Rendszer>Beállítások menü alatt a Több menüben bekapcsolhatja vagy kikapcsolhatja ezt a funkciót.*

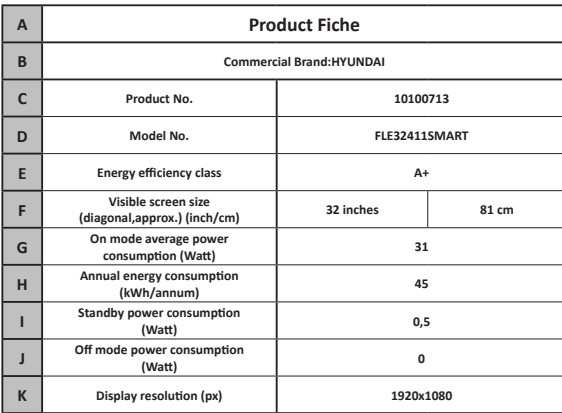

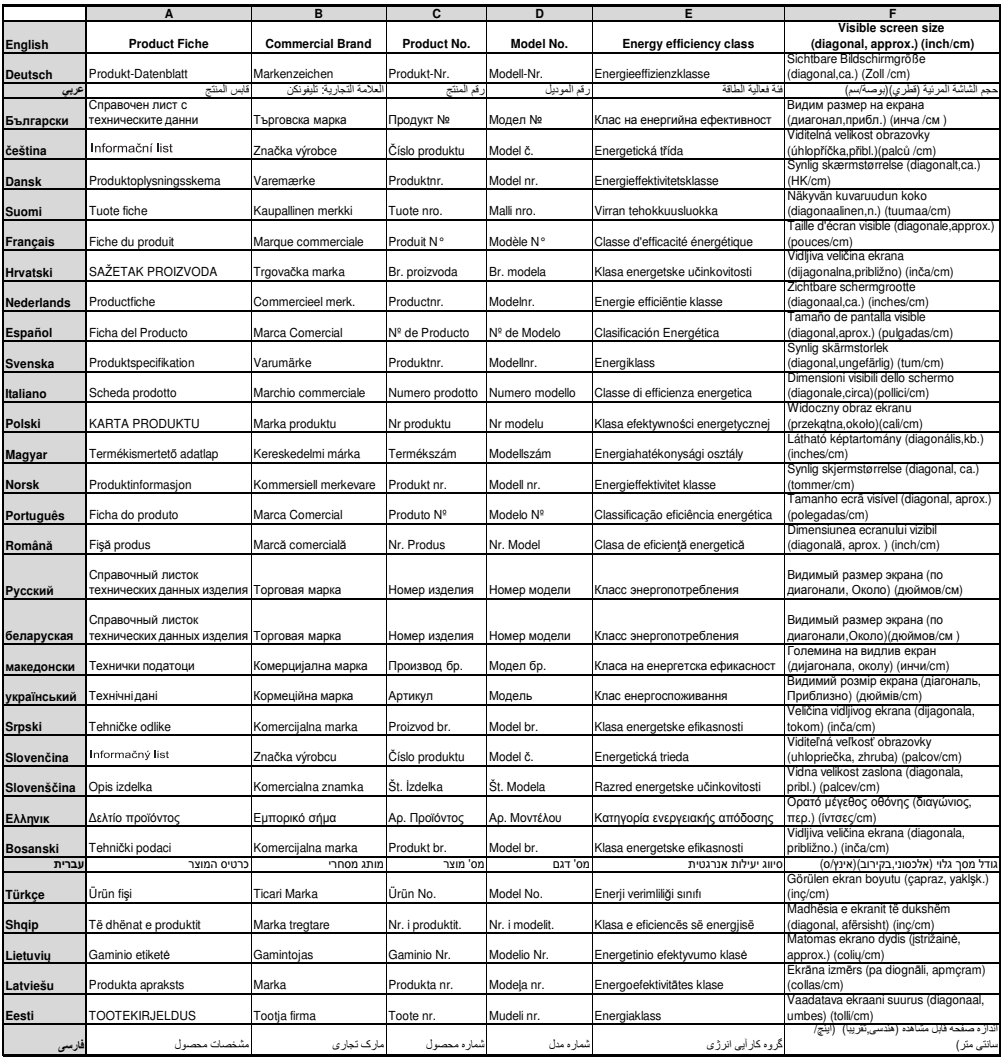

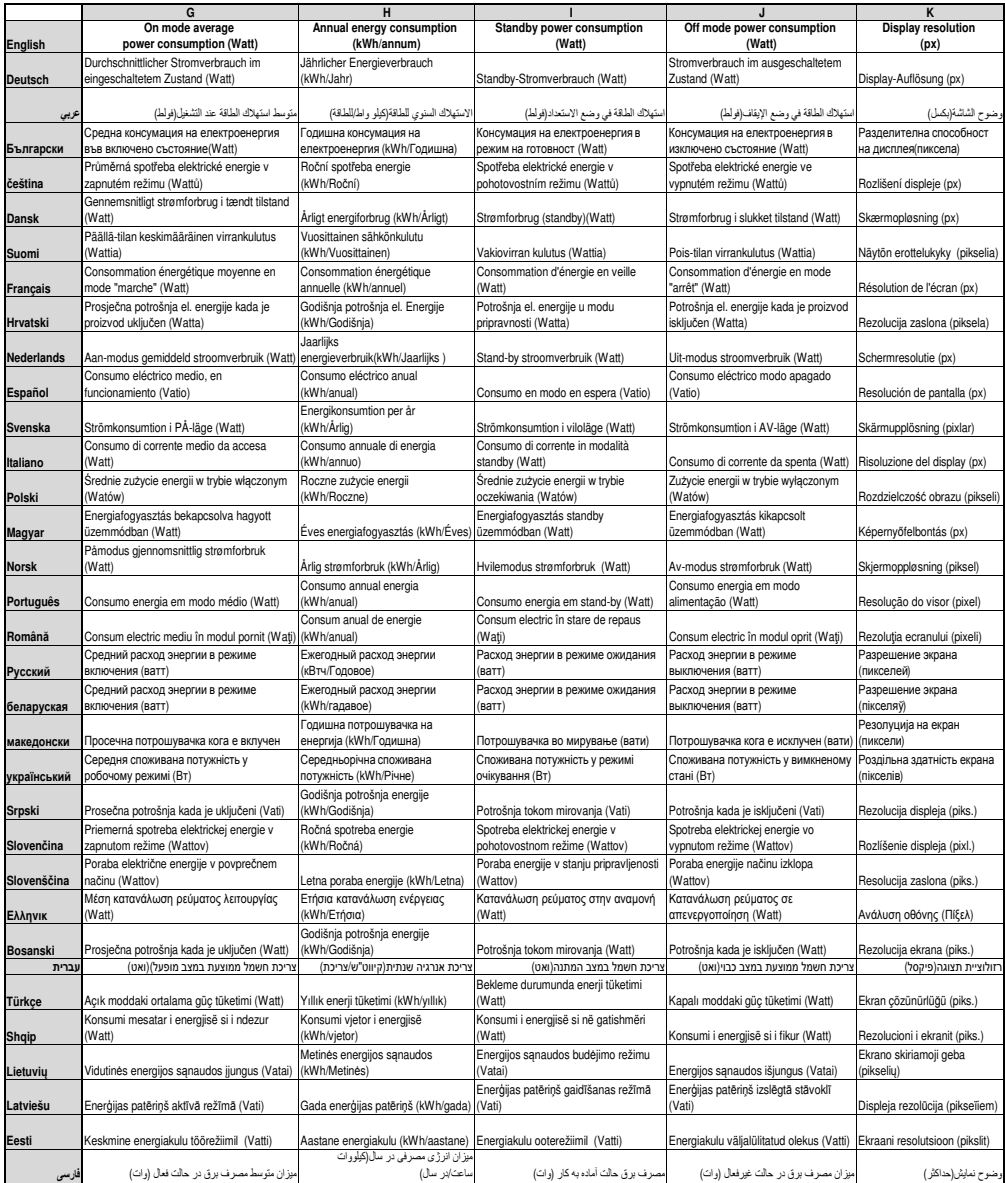

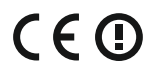

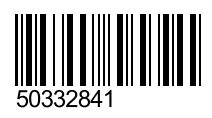